# ΜυτοΗ

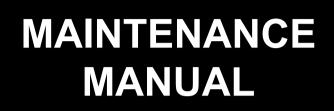

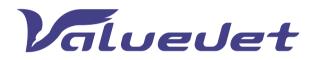

VJ-628X

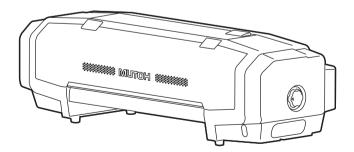

VJ628XE-M-00

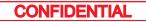

# 1 Safety Instructions

| 1.1 Intr | oduction                                   | 11 |
|----------|--------------------------------------------|----|
| 1.2 Тур  | es and Meanings of Warnings                | 11 |
| 1.3 Wai  | rning Labels                               | 12 |
|          | Location and Type of Warning Labels        |    |
| 2 Tro    | ubleshooting                               |    |
| 2.1 Intr | oduction                                   | 14 |
| 2.2 Tro  | ubleshooting with Error Messages           |    |
| 2.2.1    | Operation Status                           |    |
| 2.2.2    | Errors with Message                        |    |
| 2.2.3    |                                            |    |
| 2.2.4    |                                            |    |
| 2.3 Tro  | ubleshooting Without Error Messages        |    |
| 2.3.1    | Initial Operation Problems                 |    |
| 2.3.2    | Media Feed Problems                        | 38 |
| 2.3.3    | Printing Problems                          | 39 |
| 2.3.4    | Noise Problems                             | 51 |
| 2.3.5    | Online Function Problems                   | 54 |
| 2.3.6    | Other Problems                             | 55 |
| 2.3.7    | Problems in Using MUTOH Service Assistance |    |
| 3 Par    | ts Replacement                             |    |

| 3.1 | Intro | oduction            | 62 |
|-----|-------|---------------------|----|
| 3.2 | Rem   | oving Covers        | 63 |
| 3   | .2.1  | Removing Top Cover  | 64 |
| 3   | .2.2  | Removing Side Cover | 65 |

### VJ628XE-M-00

| 3.3 Re | placing Cover section                |
|--------|--------------------------------------|
| 3.3.1  | Replacing Panel Board                |
| 3.3.2  |                                      |
| 3.3.3  |                                      |
| 3.3.4  | Replacing Cover R Cable Assy         |
| 3.3.5  | Replacing Switch Panel Cable Assy    |
| 3.4 Re | placing Frame section                |
| 3.4.1  |                                      |
| 3.4.2  |                                      |
| 3.4.3  |                                      |
| 3.4.4  |                                      |
| 3.5 Re | placing Board Base section           |
| 3.5.1  | Replacing Power Board                |
| 3.5.2  | Replacing AC JUNC-Power Cable Assy   |
| 3.5.3  |                                      |
| 3.5.4  | Replacing Main DC Cable Assy         |
| 3.5.5  | Replacing FG Cable Assy 80           |
| 3.5.6  | Replacing AC Inlet                   |
| 3.5.7  | Replacing Slide Switch               |
| 3.5.8  | Replacing AC SEL SW Cable Assy       |
| 3.5.9  | Replacing Cooling FAN                |
| 3.5.1  | 0 Replacing MAIN Board85             |
| 3.5.   | 1 Replacing JUNCTION Board           |
|        | 2 Replacing JUNC_ID Cable            |
|        | 3 Replacing JUNC_FFC 89              |
| 3.5.1  | 4 Replacing Inlet AC JUNC Cable Assy |
| 3.6 Re | placing Y Rail part 91               |
| 3.6.7  |                                      |
| 3.6.2  | Replacing CR Belt93                  |
| 3.6.3  | Replacing CR Motor Relay Assy        |

|     | 3.6.4  | Replacing CR Origin Sensor                              | . 97 |
|-----|--------|---------------------------------------------------------|------|
|     | 3.6.5  | Replacing CR Origin Sensor Cable                        | . 98 |
|     | 3.6.6  | Replacing Lever Sensor Cable                            | . 99 |
|     | 3.6.7  | Replacing Lever Sensor                                  | 100  |
|     | 3.6.8  | Replacing T Fence                                       | 101  |
|     | 3.6.9  | Replacing Fence Guide                                   | 103  |
|     | 3.6.10 | Replacing T Fence Spring                                | 104  |
|     | 3.6.11 | Replacing CR Return Pulley Assy                         | 105  |
|     | 3.6.12 | Replacing Pressure Roller Spring                        | 107  |
|     | 3.6.13 | Replacing Pressure Roller Assy and Pressure Roller Assy |      |
|     | 3.6.14 | Replacing P_REAR Sensor                                 | 109  |
| 3.7 | / Repl | acing PF section                                        | 110  |
|     | 3.7.1  | Replacing PF Motor                                      |      |
|     | 3.7.2  | Replacing PF Encoder.                                   |      |
|     | 3.7.3  | Replacing PF Encoder Scale.                             |      |
|     | 3.7.4  | Replacing X Speed Reduction Belt                        |      |
|     | 3.7.5  | Replacing PF Speed Reduction Pulley                     |      |
|     | 3.7.6  | Replacing PF Motor Cable                                |      |
| 3.8 | 8 Repl | acing Cursor section                                    | 116  |
|     | 3.8.1  | Releasing Carriage Lock                                 | 116  |
|     | 3.8.2  | Removing Carriage Cover                                 | 117  |
|     | 3.8.3  | Removing CR Board Cover                                 | 118  |
|     | 3.8.4  | Replacing CR Board                                      | 119  |
|     | 3.8.5  | Replacing CR Encoder                                    | 120  |
|     | 3.8.6  | Replacing P_EDGE Sensor                                 | 121  |
|     | 3.8.7  | Replacing Cutter Spring                                 | 122  |
|     | 3.8.8  | Replacing PG Origin Sensor Cable                        | 123  |
|     | 3.8.9  | Replacing Cutter Holder Assy                            | 124  |
|     | 3.8.10 | Replacing Cutter Solenoid Assy                          | 125  |
|     | 3.8.11 | Replacing Cutter Solenoid Cable                         | 127  |

| 3.8.12    | Replacing Mini Latch              | 128 |
|-----------|-----------------------------------|-----|
| 3.8.13    | Replacing Roller Arm Assy         | 129 |
| 3.8.14    | Replacing Valve head              | 130 |
| 3.8.15    | Replacing Head                    | 134 |
| 3.8.16    | Replacing Head FFC                | 139 |
| 3.8.17    | Replacing Carriage Assy           | 141 |
| 3.8.18    | Replacing Head FG Assy            | 145 |
| 3.9 Repl  | lacing Cable Guide section        | 146 |
| 3.9.1     | Replacing Steel Bare              | 146 |
| 3.9.2     | Replacing Tube Guide Film Assy    | 148 |
| 3.9.3     | Replacing CR FFC.                 | 150 |
| 3.9.4     | Replacing Ink Tube                | 152 |
| 3.10 Repl | lacing Maintenance                | 157 |
| -         | Replacing Waste Fluid Pump        |     |
|           | Replacing Pump Motor Cable        |     |
|           | Replacing Wiper.                  |     |
|           | Replacing Wiper Solenoid Cable    |     |
| 3.10.5    | Replacing Wiper Solenoid          | 161 |
| 3.10.6    | Replacing Cap Head Assy           | 163 |
|           | Replacing Maintenance Assy.       |     |
|           | Replacing Waste Fluid Tank        |     |
| 3.11 Repl | lacing IH                         | 166 |
|           | Removing Pump stay                |     |
| 3.11.2    | Removing Heater Board Stay        | 167 |
| 3.11.3    | Replacing Cartridge Holder        | 168 |
|           | Replacing INK ID Board Assy       |     |
|           | Replacing Holder Pressure Spring. |     |
| 3.11.6    | Replacing HEATER DRIVE Board.     | 172 |
| 3.11.7    | Replacing AC JUNC CNT Cable Assy  | 173 |
|           | Replacing Circulation pump        |     |

| 3.11.9 Replacing | Circulation Pump Relay Cable | 175 |
|------------------|------------------------------|-----|
|------------------|------------------------------|-----|

# 4 Adjustment

| 4.1 | Intro | duction                                        | 7         |
|-----|-------|------------------------------------------------|-----------|
| 4.2 | Adju  | stment Item                                    | 7         |
| 4.3 | Worl  | king with MUTOH Service Assistance Software 17 | <b>'9</b> |
| 4.  | 3.1   | Parameter Backup 18                            | 0         |
| 4.  | 3.2   | Jigs and Tools                                 | 1         |
| 4.  | 3.3   | Required Environment18                         | 2         |
| 4.  | 3.4   | Updating Date and Time 19                      | 6         |
| 4.  | 3.5   | Editing Media Type 19                          | 7         |
| 4.  | 3.6   | Acquiring and Saving Error Log                 | 9         |
| 4.  | 3.7   | Updating main firmware20                       | 1         |
| 4.  | 3.8   | Receiving Backup Parameters                    | 2         |
| 4.  | 3.9   | Sending Backup Parameter                       | 3         |
| 4.  | 3.10  | Board Replacement Wizard20                     | 4         |
| 4.  | 3.11  | Diagnostic Mode 21                             | 0         |
| 4.  | 3.12  | Acquiring Printer Identification Data21        | 7         |
| 4.  | 3.13  | Sending Authorization code                     | 8         |
| 4.  | 3.14  | Referring Set Up Information                   | 9         |
| 4.  | 3.15  | Reffering Adjustment Parameter 22              | 1         |
| 4.  | 3.16  | Initializing activation                        | 3         |
| 4.  | 3.17  | Version Information                            | 4         |
| 4.  | 3.18  | Switch to Board Manager Mode22                 | 5         |
| 4.  | 3.19  | Maintenance Panel                              | 6         |
| 4.  | 3.20  | Terminating Application                        | 8         |
| 4.4 | X Sp  | eed Reduction Belt Tension Adjustment 22       |           |
| 4.  | 4.1   | Adjustment Procedure 22                        | 9         |
| 4.5 | PF E  | ncoder Position Adjustment                     | 0         |

| 4.5.1                                              | Adjustment Procedure                                                                                                    |
|----------------------------------------------------|----------------------------------------------------------------------------------------------------|
| <b>4.6 CR</b> 4.6.1                                | Belt Tension Adjustment       231         Adjustment procedure       231                                                                                     |
| 4.7 Hea                                            | d Adjustment 232                                                                                                    |
| 4.7.1<br>4.7.2                                     | Head Alignment (Horizontal Slant)                                                                                                    |
| <b>4.8 Hea</b><br>4.8.1                            | d Height Adjustment                                                                                                    |
| 5 Self                                             | Diagnosis Function                                                                                                    |
| 5.1 Intro                                          | oduction                                                                                                    |
| 5.2 Prep                                           | paration                                                                                                    |
| 5.2.1                                              | Preparations on Machine                                                                                                    |
| 5.2.2                                              | Starting Up243                                                                                                    |
| <b>5.3 Ope</b><br>5.3.1<br>5.3.2<br>5.3.3<br>5.3.4 | rations in Self-Diagnosis Mode248Operating Self-Diagnosis Mode248Diagnosis Items in Self-Diagnosis Menu249Reset Waste Ink Counter250Error Message Display251 |
| 5.4 Test                                           | t Menu                                                                                                    |
| 5.4.1                                              | Memory Size Menu                                                                                                    |
| 5.4.2                                              | Version Menu254                                                                                                    |
| 5.4.3                                              | Operation Panel Menu255                                                                                                    |
| 5.4.4                                              | Sensor Menu                                                                                                    |
| 5.4.5                                              | Encoder Menu                                                                                                    |
| 5.4.6                                              | Fan Menu                                                                                                    |
| 5.4.7                                              | Record Menu                                                                                                    |
| 5.4.8                                              | Head Waveform Menu                                                                                                    |

| 5.4.9                                                                                                    | Time Check Menu                                                                                                    |
|----------------------------------------------------------------------------------------------------|----------------------------------------------------------------------------------------------------|
| 5.5 lnk                                                                                                    | Charging Menu                                                                                                    |
| 5.6 Adj                                                                                                    | ustment Menu                                                                                                    |
| 5.6.1                                                                                                    | Rear/ Edge Sensor Adjustment                                                                                                    |
| 5.6.2                                                                                                    | Head Nozzle Check Menu                                                                                                    |
| 5.6.3                                                                                                    | Skew Check Menu                                                                                                    |
| 5.6.4                                                                                                    | Head Slant Check Menu 276                                                                                                    |
| 5.6.5                                                                                                    | Uni-D/ Bi-D Adjustment Menu                                                                                                    |
| 5.6.6                                                                                                    | Bi-D Copy                                                                                                    |
| 5.6.7                                                                                                    | Margin adjustment Menu                                                                                                    |
| 5.6.8                                                                                                    | Test Printing Menu                                                                                                    |
| 5.6.9                                                                                                    | Longstore Menu                                                                                                    |
| 5.6.10                                                                                                    |                                                                                                    |
| 5.6.11                                                                                                    |                                                                                                    |
| 5610                                                                                                    | ) Solid Drint Monue 210                                                                                                    |
| 5.0.12                                                                                                    | 2 Solid Print Menu                                                                                                    |
|                                                                                                    | eaning Menu                                                                                                    |
| 5.7 Cle                                                                                                    |                                                                                                    |
| 5.7 Cle<br>5.8 San                                                                                                    | aning Menu                                                                                                    |
| 5.7 Cle<br>5.8 San                                                                                                    | eaning Menu                                                                                                    |
| 5.7 Cle<br>5.8 San<br>5.9 Par                                                                                                    | eaning Menu                                                                                                    |
| <ul> <li>5.7 Cle</li> <li>5.8 San</li> <li>5.9 Par</li> <li>5.9.1</li> <li>5.9.2</li> </ul>                                                                                      | eaning Menu                                                                                                    |
| <ul> <li>5.7 Clar</li> <li>5.8 San</li> <li>5.9 Par</li> <li>5.9.1</li> <li>5.9.2</li> <li>5.10 Ser</li> </ul>                                                                   | eaning Menu                                                                                                    |
| 5.7 Cle<br>5.8 San<br>5.9 Par<br>5.9.1<br>5.9.2<br>5.10 Ser<br>5.11 End                                                                                                    | eaning Menu                                                                                                    |
| <ul> <li>5.7 Clar</li> <li>5.8 San</li> <li>5.9 Par</li> <li>5.9.1</li> <li>5.9.2</li> <li>5.10 Ser</li> <li>5.11 End</li> <li>5.11.1</li> </ul>                                 | eaning Menu                                                                                                    |
| <ul> <li>5.7 Clar</li> <li>5.8 San</li> <li>5.9 Par</li> <li>5.9.1</li> <li>5.9.2</li> <li>5.10 Ser</li> <li>5.11 End</li> <li>5.11.1</li> <li>5.11.2</li> </ul>                 | eaning Menu.311nple printing Menu312ameter Menu314Parameter Initialization Menu315Parameter Update Menu317vo Setting Menu329Iurance Running Menu330CR Motor Endurance Menu331                                             |
| <ul> <li>5.7 Clar</li> <li>5.8 San</li> <li>5.9 Par</li> <li>5.9.1</li> <li>5.9.2</li> <li>5.10 Ser</li> <li>5.11 End</li> <li>5.11.2</li> <li>5.11.3</li> </ul>                 | eaning Menu.311nple printing Menu312ameter Menu314Parameter Initialization Menu315Parameter Update Menu317vo Setting Menu329Iurance Running Menu330CR Motor Endurance Menu3312 PF Motor Endurance Menu332                 |
| <ul> <li>5.7 Clar</li> <li>5.8 San</li> <li>5.9 Par</li> <li>5.9.1</li> <li>5.9.2</li> <li>5.10 Ser</li> <li>5.11 End</li> <li>5.11.2</li> <li>5.11.3</li> <li>5.11.4</li> </ul> | eaning Menu.311nple printing Menu312ameter Menu314Parameter Initialization Menu315Parameter Update Menu317vo Setting Menu329Iurance Running Menu330CR Motor Endurance Menu3312 PF Motor Endurance Menu3323 Cutter Menu333 |

#### VJ628XE-M-00

| 5.11.8<br>5.11.9                | <ul> <li>7 Wiper Endurance Menu</li></ul>                                                                    | 338<br>339                                                                       |
|---------------------------------|----------------------------------------------------------------------------------------------------|----------------------------------------------------------------------------------|
| 5.12 Me                         | dia Feed Menu                                                                                                | 341                                                                              |
| 5.13 Me                         | dia Initial Menu                                                                                             | 342                                                                              |
| 5.14.                           | ater<br>1 Sensor                                                                                             | 343                                                                              |
| 5.15 Sp                         | eed mode                                                                                                    | 345                                                                              |
| 6 Mai                           | ntenance Mode 2                                                                                              |                                                                                  |
|                                 |                                                                                                    |                                                                                  |
| 6.1 Inti                        | oduction                                                                                                    | 347                                                                              |
| <b>6.2 Op</b><br>6.2.1          | roduction.         erations in Maintenance Mode 2         Starting Up.         Operating Maintenance Mode 2. | <b>348</b><br>348                                                                |
| <b>6.2 Op</b><br>6.2.1<br>6.2.2 | erations in Maintenance Mode 2                                                                               | <b>348</b><br>348<br>353<br><b>354</b><br>355<br>356<br>357<br>366<br>367<br>368 |

# 7 Maintenance

| 7.1 | Introduction | 371 |
|-----|--------------|-----|
|-----|--------------|-----|

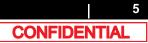

| 7.2 Periodical Services3727.2.1 Periodic Replacement Parts3737.2.2 Parts Which Require Inspection/Replacement374                                    |
|----------------------------------------------------------------------------------------------------|
| 7.3 Part Life Information 375                                                                                                    |
| 7.4 Jigs and Tools         376           7.4.1 Required Tools         376                                                                           |
| 7.5 Lubrication/Bonding 378                                                                                                    |
| 7.6 Transportation of Product                                                                                                    |
| 8 Product Overview                                                                                                    |
| 8.1 Introduction                                                                                                    |
| 8.2         Part Names and Functions         382           8.2.1         Appearance         382           8.2.2         Operation panel         383 |
| 8.3 Printer Status3868.3.1 Operating Status Type (when using Jig Panel)3868.3.2 Switching Operation Status (when using Jig Panel)387                |
| 9 Specifications                                                                                                    |
| 9.1 Introduction                                                                                                    |
| 9.2 Product Specifications3909.2.1 Main Unit Specifications390                                                                                      |
| 9.3 Interface specification3919.3.1 Network interface specification391                                                                              |
| 9.4 Options/Supplies List         392           9.4.1 Supplies         392                                                                          |

| VJ | 62 | 8X | (E- | М- | 0 | 1 |
|----|----|----|-----|----|---|---|
|    |    |    |     |    |   |   |

| 9.5 Choosing Place for the Printer | 393 |
|------------------------------------|-----|
| 10 Appendix                        |     |
| 10.1 Introduction                  | 395 |
| 10.2 Maintenance Part List         | 395 |

#### Important Notice

1. For Users in Europe

#### Important:

This is a Class A product approved for industrial environments. In a domestic environment this product may cause radio interference in which case you may be required to take adequate measures.

#### 2. For Users in the United States

This equipment has been tested and found to comply with the limits for a Class A digital device, pursuant to Part 15 of the FCC Rules. These limits are designed to provide reasonable protection against harmful interference when the equipment is operated in a commercial environment.

This equipment generates, uses, and can radiate radio frequency energy and, if not installed and used in accordance with the instruction manual, may cause harmful interference to radio communications. Operation of this equipment in a residential area is likely to cause harmful interference in which case the user will be required to correct the interference at his own expense.

- 3. Trademark Mentioned in this Manual
  - MUTOH, ValueJet, VJ-628X are registered trademarks or product names of MUTOH INDUSTRIES LTD.
  - Windows95, Windows98, Windows98SE, Windows NT4.0, Windows2000, Windows XP, Windows Vista, Windows 7 and MS-DOS are registered trademarks or product names of Microsoft Corporation.
  - · Intel and Pentium are trademarks or registered trademarks of Intel Corporation.
  - · Other company and product names may be registered trademarks or product names.

- No part of this product or publication may be reproduced, copied, or transmitted in any form or by any means, except for personal use, without the permission of MUTOH INDUSTRIES LTD.
- The product and the contents of this publication may be changed without prior notification.
- MUTOH INDUSTRIES LTD. has made the best efforts to keep this
  publication free from error, but if you find any uncertainties or misprints,
  please call us or the shop where you bought this equipment.
- MUTOH INDUSTRIES LTD. shall not be liable for any damages or troubles resulting from the use of this equipment or this manual.

#### **Warranty Limitations**

1. MUTOH INDUSTRIES LTD. warrants part repair or replacement as a sole measure only if a failure is found in the system or in the materials and workmanship of the product the seller produced.

However, if the cause of failure is uncertain, decide the action after due mutual consultation.

2. The warranty shall not apply to any direct or indirect loss, or compensation for the loss due to the product that has been subject to misuse, neglect, or improper alternation.

#### About this Manual

1. Purpose and Target Readers

This manual explains preparations needed before maintaining and checking operations for MUTOH Full Color Ink Jet Printer (VJ-628X).

This manual is prepared for the maintenance personnel of this printer. Before using this printer, fully understand the contents and directions in this manual.

#### 2. Manual Configuration

| Section                | Contents                                                                                                    |
|------------------------|----------------------------------------------------------------------------------------------------|
| 1 Safety Instructions  | Explains types of warnings, cautions and warnings labeled on the printer for the both operators of the printer and maintenance personnel. |
| 2 Troubleshooting      | Explains troubles that may occur when using the printer and how to solve them.                                                            |
| 3 Parts Replacement    | Explains the procedures of replacement and removal of the service parts of the printer.                                                   |
| 4 Adjustment           | Explains the adjusting procedures of the printer parts.                                                                                   |
| 5 Self-Diagnostic Mode | Explains the self-diagnostic functions of the printer.                                                                                    |
| 6 Maintenance Mode 2   | Explains the maintenance mode2 of the printer.                                                                                            |
| 7 Maintenance          | Explains daily maintenance of the printer.                                                                                                |
| 8 Product Overview     | Explains the features, part names, and functions of the printer.                                                                          |
| 9 Specifications       | Explains the specifications of the printer.                                                                                               |
| 10 Appendix            | Explains the maintenance information and the exploded views for this printer.                                                             |

Use the built-in self-diagnostic program to locate a defective part and adjust/check during maintenance.

3. Manual Notation

The following symbols are used in this manual for easier understanding of the information.

| Symbol         | Meaning                                                                                |
|----------------|----------------------------------------------------------------------------------------|
| <b>WARNING</b> | Must be followed carefully to avoid death or serious bodily injury                     |
|                | Must be observed to avoid slight or moderate bodily injury or damage to your equipment |
| NOTE           | Contains important information and useful tips on the operation of the product         |
|                | Indicates useful tips for operating or understanding the equipment                     |
| L'E            | Indicates reference pages in this manual                                               |

- 4. Establishment Date of This Document This document was established on May 22 2015.
- 5. Firmware version covered by this document Firmware version:1.00

| Revison | Reason | Chapter | Section | Contents | Page No. | Errata | Remarks |
|---------|--------|---------|---------|----------|----------|--------|---------|
| 00      | -      | -       | -       | New      | -        | -      | -       |

# **1** Safety Instructions

| 1.1 | Introduction11                            |
|-----|-------------------------------------------|
| 1.2 | Types and Meanings of Warnings11          |
| 1.3 | Warning Labels12                          |
|     | 1.3.1 Location and Type of Warning Labels |

# 1.1 Introduction

This chapter explains the installation of this printer, the warning terms that operators need to know, the caution items and warning labels on the main unit.

#### **WARNING**

Make sure to follow all instructions and warnings on this manual when installing, operating, or maintaining the equipment.

# 1.2 Types and Meanings of Warnings

Safety terms in this manual and the contents of warning labels attached to the printer are categorized into the following five types depending on the degree of risk (or the scale of the accident).

Make sure to understand the meaning of the following warning terms, and follow the instruction in this manual.

Table 1-1 Explanation of safety terms

| Safety terms | Details                                                                                                    |
|--------------|----------------------------------------------------------------------------------------------------|
| WARNING      | Must be followed carefully to avoid death or serious bodily injury.                                            |
|              | Must be observed to avoid slight or moderate bodily injury or damage to the whole or each part of the product. |
| NOTE         | Contains important information and useful tips on the operation of the product.                                |

# 1.3 Warning Labels

This section explains the handling of warning label, pasting location and types. Warning labels are attached to parts of the printer that need special caution. Understand the locations and the descriptions of the danger associated with each label before operating the printer.

#### Handling the Warning Labels

Make sure to note the following when handling the warning labels.

#### NOTE

- Make sure that all warning labels can be recognized. If the text or illustrations cannot be seen clearly, clean or replace the label.
- When cleaning warning labels, use a cloth with water or neutral detergent. Do not use a solvent or gasoline.
- If a warning label is damaged, lost, or cannot be recognized, replace the label.

## 1.3.1 Location and Type of Warning Labels

The locations of warning labels are shown in the following figure.

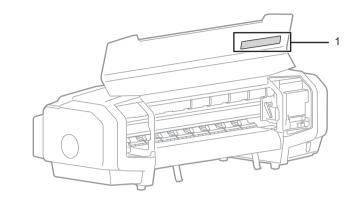

#### Table 1-2 List of the warning label types

| No. | Types of Warning Labels                                                                                                    |
|-----|----------------------------------------------------------------------------------------------------|
| 1   | A 注意     A Caution     A 注意     A Caution     A 注意     A Caution     A 注意     A 주 의     A 注意     A 注意     A で      A 注意     A かっクースでけがをする     Do not insert your fingere     请勿供送手指,以免刀片     Guing blade 以早星 会习時     諸勿所手指插入Cutting     電磁性がありますので、     the outling blade inside     指を入れないでください。may injure your fingere.     A は     Controg blade 以早日     A こ 本     A 注     Controg blade 以早日     A こ 本     A 注     A 注     A 注     A 注     A      A      A      A      A      A      A     A     A     A     A     A     A |

# 2 Troubleshooting

| 2.1 | Introc                                 | luction14                                     |  |
|-----|----------------------------------------|-----------------------------------------------|--|
| 2.2 | Trout                                  | bleshooting with Error Messages15             |  |
|     | 2.2.1                                  | Operation Status 15                           |  |
|     | 2.2.2                                  | Errors with Message 17                        |  |
|     | 2.2.3                                  | Errors Requiring Reboot 21                    |  |
|     | 2.2.4                                  | Error Messages during File Transmission       |  |
| 2.3 | Troubleshooting Without Error Messages |                                               |  |
|     | 2.3.1                                  | Initial Operation Problems                    |  |
|     | 2.3.2                                  | Media Feed Problems                           |  |
|     | 2.3.3                                  | Printing Problems 39                          |  |
|     | 2.3.4                                  | Noise Problems 51                             |  |
|     | 2.3.5                                  | Online Function Problems 54                   |  |
|     | 2.3.6                                  | Other Problems 55                             |  |
|     | 2.3.7                                  | Problems in Using MUTOH Service Assistance 57 |  |

# 2.1 Introduction

This chapter provides information on possible causes of machine errors/damage and recovery actions.

If the machine is malfunctioning and an error message is displayed on Operation panel, refer to"2.2Troubleshooting with Error Messages. If the machine is malfunctioning but no error messages are displayed, refer to"2.3Troubleshooting Without Error Messages of errors/damage and recovery actions are not found in this chapter, or the machine cannot restore to normal status, please contact the distributor you purchased the product from or our customer support center.

|   | No. Trouble |          | Contents                                                                                               | Reference                                     |
|---|-------------|----------|----------------------------------------------------------------------------------------------------|-----------------------------------------------|
| Ī | 1           | <b>c</b> | Trouble with an error message displayed on Operation panel when the printer is malfunctioning.         | 译"2.2Troubleshooting with Error Messages      |
|   | 2           | C C      | Trouble without an error message displayed on Operation panel even when the printer is malfunctioning. | 12 "2.3Troubleshooting Without Error Messages |

#### Troubleshooting with Error Messages 2.2

This section describes the messages displayed in normal operation and upon an error occurrence as well as how to correct the error. The available messages are as follows.

#### 2.2.1 **Operation Status**

This section describes the message contents, check items, and recovery actions for normal operation.

| No. | Message    | Event/symptom              |    | Check item                                                                                        | Action                                                                                                    | Reference                                                         |
|-----|------------|----------------------------|----|---------------------------------------------------------------------------------------------------|----------------------------------------------------------------------------------------------------|-------------------------------------------------------------------|
| 1   | Cover open | Front cover is open.       | 1. | Is Switch board pressing the sensor while Front cover is closed?                                  | Fix Switch board so that it presses the sensor.                                                                 | 译"3.3.4Replacing Cover R Cable Assy<br>了習"Electric Wiring Diagram |
|     |            |                            | 2. | Is Switch board installed facing down?                                                            | Reinstall it correctly.                                                                                         |                                                                   |
|     |            |                            | 3. | Is Cover sensor wobbly?                                                                           | Tighten the screw on Cover sensor.                                                                              |                                                                   |
|     |            |                            | 4. | Are the cables of F cover R sensor and F cover L sensor securely connected?                       | Securely connect the cable to connector.<br>Check if the interlock cable is securely<br>connected to MAIN board |                                                                   |
|     |            |                            | 5. | Are F cover R sensor and F cover L sensor damaged?                                                | Replace F cover R sensor and F cover L sensor.                                                                  |                                                                   |
|     |            |                            | 6. | Check the operation of Front cover<br>sensor in "Sen : Cover" in the self-<br>diagnosis function. | Replace Front cover sensor if it is not working properly.                                                       | 【記 "5.4.4Sensor Menu<br>【記 "3.3.4Replacing Cover R Cable Assy     |
|     |            |                            | 7. | MAIN board may be damaged.                                                                        | Replace MAIN board.                                                                                             | 译 "3.5.10Replacing MAIN Board                                     |
| 2   | Set media  | Pressure Handle is raised. | 1. | Does Pressure Handle move smoothly?                                                               | Lubricate pressure cam.                                                                                         | 译"7.5Lubrication/Bonding                                          |
|     |            |                            | 2. | Is Lever sensor securely installed?                                                               | Clean the sensor portion with a cotton swab, etc.                                                               | 译"3.6.6Replacing Lever Sensor Cable                               |
|     |            |                            | 3. | Is the sensor portion of Lever sensor dirty?                                                      | Clean the sensor portion with a cotton swab, etc.                                                               |                                                                   |
|     |            |                            | 4. | Is the cable of Lever sensor securely<br>connected?                                               | Securely connect Lever sensor cable.                                                                            |                                                                   |
|     |            |                            | 5. | Check the operation of Lever sensor in<br>"Sen : Lever" in the self-diagnosis<br>function.        | Replace Lever sensor if it is not working properly.                                                             | 【夢 "5.4.4Sensor Menu<br>【夢 "3.6.6Replacing Lever Sensor Cable     |
|     |            |                            | 6. | JUNCTION board may be damaged.                                                                    | Replace JUNCTION board.                                                                                         | 3.5.11Replacing JUNCTION Board                                    |
|     |            |                            | 7. | MAIN board may be damaged.                                                                        | Replace MAIN board.                                                                                             | 了了"3.5.10Replacing MAIN Board                                     |

Table 2-1 Events and Check Items for Operation Status Messages

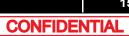

| No. | Message     | Event/symptom        |    | Check item                                                                         | Action                                                                                          | Reference                                                                  |
|-----|-------------|----------------------|----|------------------------------------------------------------------------------------|-------------------------------------------------------------------------------------------------|----------------------------------------------------------------------------|
| 3   | End of Roll | Media has run out.   | 1. | Is the cable of P Rear Sensor placed<br>under Paper guide R securely<br>connected? | Securely connect it.                                                                            | 文賫"Electric Wiring Diagram                                                 |
|     |             |                      | 2. | Check if there is paper in "Sen : Rear" in the self-diagnosis function.            | If "No media" is displayed even when paper is loaded, check the item 5.                         | 译了"5.4.4Sensor Menu                                                        |
|     |             |                      | 3. | P Rear Sensor may need adjustment or it may be damaged.                            | Adjust P Rear Sensor.<br>If the same error continues to be displayed,<br>replace P Rear Sensor. | C2 "5.6.1Rear/ Edge Sensor Adjustment<br>C2 "3.6.14Replacing P_REAR Sensor |
|     |             |                      | 4. | MAIN board may be damaged.                                                         | Replace MAIN board.                                                                             | 道"3.5.10Replacing MAIN Board                                               |
| 4   | No media    | Media is not loaded. | 1. | Check if there is paper in "Sen. : Rear" in the self-diagnosis function.           | If "No media" is displayed even when paper is loaded, replace P Rear Sensor.                    | C習 "5.6.1Rear/ Edge Sensor Adjustment<br>C習 "3.6.14Replacing P_REAR Sensor |
|     |             |                      | 2. | Does the media in use have low reflectance?                                        | Instruct the user that media with low reflectance cannot be used.                               | -                                                                          |
|     |             |                      | 3. | Is the cable of P Rear Sensor placed<br>under Paper guide R securely<br>connected? | Securely connect it.                                                                            | ুি "Electric Wiring Diagram                                                |
|     |             |                      | 4. | P Rear Sensor may need adjustment or it may be damaged.                            | Adjust P_REAR sensor.<br>If the same error continues to be displayed,<br>replace P_REAR sensor. | C習 "5.6.1Rear/ Edge Sensor Adjustment<br>C習 "3.6.14Replacing P_REAR Sensor |
|     |             |                      | 5. | MAIN board may be damaged.                                                         | Replace MAIN board.                                                                             | 2 "3.5.10Replacing MAIN Board                                              |

## 2.2.2 Errors with Message

This section describes the contents of errors with messages as well as the check items and recovery actions. These messages are displayed when an abnormal condition occurs while the printer is running. Upon an occurrence of an error with message, the printer stops its operation at the same time. The error can be cancelled by removing the error causes. After that, the printer will restart its operation.

| No. | Message                  | Event/symptom               |     | Check item                                                                                                    | Action                                                                                                    | Reference                                |
|-----|--------------------------|-----------------------------|-----|----------------------------------------------------------------------------------------------------|----------------------------------------------------------------------------------------------------|------------------------------------------|
| 1   | Media detection<br>error | Media detection has failed. | 1.  | Is the media loaded outside the printing<br>range (not placed in the center or the width is<br>smaller than the minimum width)? | Instruct the user how to load media.                                                                                                    | CF Operation Manual                      |
|     |                          |                             | 2.  | Is P EDGE Sensor securely installed?                                                                                            | Install P EDGE Sensor correctly.                                                                                                    | रिङ्चे"3.8.6Replacing P_EDGE<br>Sensor   |
|     |                          |                             | 3.  | Are there taint or any foreign substances on the surface of Platen and P EDGE Sensor?                                           | Remove any taint or foreign substances.                                                                                                    | CP Operation Manual                      |
|     |                          |                             | 4.  | Is the cable of P EDGE Sensor connected securely?                                                                               | Securely connect it to CR board connector                                                                                                    | ਪਿੰਡਾ "3.8.4Replacing CR Board           |
|     |                          |                             | 5.  | Is the cable of P Rear Sensor connected securely?                                                                               | Securely connect it to MAIN board connector                                                                                                    | (같 "Electric Wiring Diagram              |
|     |                          |                             | 6.  | Check the sensitivity of the sensor in "Sen :<br>EdgeAD" in the self-diagnosis function.                                        | Replace P_EDGE Sensor.                                                                                                    | C弯 "5.6.1Rear/ Edge Sensor<br>Adjustment |
|     |                          |                             | 7.  | Does the media in use have low reflectance?                                                                                     | Instruct the user that media with low reflectance cannot be used.                                                                               | -                                        |
|     |                          |                             | 8.  | Is CR_FFC obliquely inserted?                                                                                                   | Correctly plug the CR_FFC again.                                                                                                    | 3.8.4Replacing CR Board                  |
|     |                          |                             | 9.  | P_EDGE sensor may be damaged.                                                                                                   | Replace P_EDGE Sensor.                                                                                                    | रिङ्च "3.8.6Replacing P_EDGE<br>Sensor   |
|     |                          |                             | 10. | CR_FFC may be damaged.                                                                                                    | Replace CR_FFC.                                                                                                    | 3.9.3 Replacing CR FFC                   |
|     |                          |                             | 11. | CR board may be damaged.                                                                                                    | Replace CR board.                                                                                                    | 3.8.4Replacing CR Board                  |
|     |                          |                             | 12. | MAIN board may be damaged.                                                                                                    | Replace MAIN board.                                                                                                    | 3.5.10Replacing MAIN Board               |
| 2   | Media skew error         | Media is running obliquely. | 1.  | Reload media and check whether the same error occurs.                                                                           | If the error is due to the way the user loads the media, instruct the user how to load media properly.                                          | -                                        |
|     |                          |                             | 2.  | Does Suction FAN correctly operate in "Test:<br>Fan" – "Fan: Vacuum Fan" in the self-<br>diagnosis function?                    | <ul> <li>Check the connection of the connectors of the Suction FAN</li> <li>Replace Suction FAN Cable.</li> <li>Replace Suction FAN.</li> </ul> | C *** *** ****************************   |

#### Table 2-2 Symptoms and Check Items for Errors with Message

Table 2-2 Symptoms and Check Items for Errors with Message(Continued)

| No. | Message                                    | Event/symptom                                          |     | Check item                                                                                                    | Action                                                                                                    | Reference                              |
|-----|--------------------------------------------|--------------------------------------------------------|-----|----------------------------------------------------------------------------------------------------|----------------------------------------------------------------------------------------------------|----------------------------------------|
| 3   | [*] Ink Near End<br>[*] Ink End            | Ink has run out. Printing operation stops immediately. | 1.  | Check the ink in the ink cartridge.                                                                                                    | Replace the ink cartridge when there is no ink.<br>If there is sufficient amount of ink, refer to the<br>check item 2.                                                                                                    | -                                      |
|     | *Ink color is<br>displayed in the<br>[*] . |                                                        | 2.  | Check the ink cartridge with no ink in the self-<br>diagnosis function to see if the ink cartridge<br>displayed is the same one with the error. | Insert or remove the cartridge and wait for more<br>than three minutes to see if the same error is still<br>displayed.<br>If the same error continues to be displayed, refer<br>to the check item 3.                                  | £ී "5.4.4Sensor Menu                   |
|     |                                            |                                                        | 3.  | Check the connection of I/C Cables.                                                                                                    | Make sure to connect it securely.                                                                                                    | 13.11Replacing IH                      |
|     |                                            |                                                        | 4.  | Check the connection of JUNC_ID Cable.                                                                                                    | Make sure to connect it securely.                                                                                                    |                                        |
|     |                                            |                                                        | 5.  | Check the connection of JUNC_FFC/                                                                                                    | Make sure to connect it securely.                                                                                                    |                                        |
|     |                                            |                                                        | 6.  | Is there ink leakage or bleeding around the connection area of Ink tube?                                                                        | Check the connection of Ink tube.                                                                                                    | 译 "3.9.4Replacing Ink Tube             |
|     |                                            |                                                        | 7.  | I/C cable may be damaged.                                                                                                    | Replace it.                                                                                                    | 译了"3.11.3Replacing Cartridge<br>Holder |
|     |                                            |                                                        | 8.  | JUNC_ID cable may be damaged.                                                                                                    | Replace it.                                                                                                    | 译了"3.5.12Replacing JUNC_ID<br>Cable    |
|     |                                            |                                                        | 9.  | JUNC_FFC may be damaged.                                                                                                    | Replace it.                                                                                                    | 译"3.5.13Replacing JUNC_FFC             |
|     |                                            |                                                        | 10. | JUNCTION Board may be damaged.                                                                                                    | Replace it.                                                                                                    | 译了"3.5.11Replacing JUNCTION<br>Board   |
|     |                                            |                                                        | 11. | MAIN board may be damaged.                                                                                                    | Replace it.                                                                                                    | でで、10.5.10Replacing MAIN Board         |
| 4   | [*] No cartridge<br>*Ink color is          | Ink cartridge is not inserted.                         | 1.  | Are Ink cartridges used dedicated ink cartridges?                                                                                               | Instruct the user to use the dedicated ink cartridges.                                                                                                    | -                                      |
|     | displayed in the<br>[*].                   |                                                        | 2.  | Is the message displayed after turning off the printer and turning it back on?                                                                  | When the message is displayed: Refer to the check item 3 for action.                                                                                                    | -                                      |
|     |                                            |                                                        | 3.  | Check if there are ink cartridges in the self-<br>diagnosis function to see if the ink cartridge<br>displayed is the same one with the error.   | <ul> <li>Insert or remove the cartridge and wait for more than three minutes to see if the same error is still displayed.</li> <li>If the same error continues to be displayed, adjust the mounting position of I/C cable.</li> </ul> | ሺී "5.4.4Sensor Menu                   |
|     |                                            |                                                        | 4.  | Check the connection of the connector of I/C cable.                                                                                             | Make sure to connect it securely.                                                                                                    | 译了"3.11Replacing IH                    |

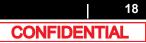

Table 2-2 Symptoms and Check Items for Errors with Message(Continued)

| No. | Message                           | Event/symptom                            |     | Check item                                                                              | Action                                                    | Reference                                   |    |                                                   |                                              |  |
|-----|-----------------------------------|------------------------------------------|-----|-----------------------------------------------------------------------------------------|-----------------------------------------------------------|---------------------------------------------|----|---------------------------------------------------|----------------------------------------------|--|
| 4   | [*] No cartridge                  | Ink cartridge is not                     | 5.  | Check the connection of JUNC_ID cable.                                                  | Make sure to connect it securely.                         | 3.5.11Replacing JUNCTION                    |    |                                                   |                                              |  |
|     | *Ink color is<br>displayed in the | inserted.                                | 6.  | Check the connection of JUNC_FFC.                                                       | Make sure to connect it securely.                         | Board                                       |    |                                                   |                                              |  |
|     | [*].                              |                                          | 7.  | At the connection point of the ink tubes, ink leakage, or bleeding did not occur?       | Check the connection of Ink tube.                         | C音"3.11Replacing IH                         |    |                                                   |                                              |  |
|     |                                   |                                          | 8.  | I/C cable may be damaged.                                                               | Replace I/C cable.                                        | रिङ्च "3.11.3Replacing Cartridge<br>Holder  |    |                                                   |                                              |  |
|     |                                   |                                          | 9.  | JUNC_ID cable may be damaged.                                                           | Replace JUNC_ID cable.                                    | C音 "3.5.12Replacing JUNC_ID<br>Cable        |    |                                                   |                                              |  |
|     |                                   |                                          | 10. | JUNC_FFC may be damaged.                                                                | Replace JUNC_FFC.                                         | 3.5.13Replacing JUNC_FFC                    |    |                                                   |                                              |  |
|     |                                   |                                          | 11. | Ink ID board Assy may be damaged.                                                       | Replace Ink ID board.                                     | रिङ्च "3.11.4Replacing INK ID Board<br>Assy |    |                                                   |                                              |  |
|     |                                   |                                          | 12. | JUNCTION Board may be damaged.                                                          | Replace it.                                               | にす"3.5.11Replacing JUNCTION<br>Board        |    |                                                   |                                              |  |
|     |                                   |                                          | 13. | MAIN board may be damaged.                                                              | Replace MAIN board.                                       | 3.5.10Replacing MAIN Board                  |    |                                                   |                                              |  |
| 5   | Broken Chip<br>S/C Color Err      | A dedicated S/C card may be malfunction. | 1.  | Check if the message is displayed after turning off the printer and turning it back on. | When the message is displayed: Refer to the check item 2. | CP Operation Manual                         |    |                                                   |                                              |  |
|     | S/C Ink Err<br>S/CCode Err        |                                          |     |                                                                                         |                                                           |                                             | 2. | Check if the dedicated Smart chip cards are used. | Replace with the dedicated Smart chip cards. |  |
|     |                                   |                                          | 3.  | Check if the dedicated Smart chip cards are broken or the chip portion is damaged.      |                                                           |                                             |    |                                                   |                                              |  |
|     |                                   |                                          | 4.  | Check if ink ID is correctly recognized in the self-diagnosis function.                 |                                                           | C音 "5.4.4Sensor Menu                        |    |                                                   |                                              |  |
|     |                                   |                                          | 5.  | Ink ID board Assy may be damaged.                                                       | Replace Ink ID board.                                     | Cぎ "3.11.4Replacing INK ID Board<br>Assy    |    |                                                   |                                              |  |
| 6   | Full wasteInkTank                 | Waste fluid bottle is full.              | 1.  | Check if Waste fluid bottle is full.                                                    | Dispose of waste fluid.                                   | -                                           |    |                                                   |                                              |  |
|     |                                   |                                          | 2.  | Check the connection of the connector of Waste fluid level switch.                      | Re-insert the connector of the waste liquid level switch. | Cョー3.5.11Replacing JUNCTION<br>Board        |    |                                                   |                                              |  |
|     |                                   |                                          | 3.  | JUNCTION board may be damaged.                                                          | Replace it.                                               | C 3.5.11Replacing JUNCTION<br>Board         |    |                                                   |                                              |  |
|     |                                   |                                          | 4.  | MAIN board may be damaged.                                                              | Replace it.                                               | 译"3.5.10Replacing MAIN Board                |    |                                                   |                                              |  |

Table 2-2 Symptoms and Check Items for Errors with Message(Continued)

| No. | Message                  | Event/symptom                                              | Check item                                        | Action                                                               | Reference                                                                         |
|-----|--------------------------|------------------------------------------------------------|---------------------------------------------------|----------------------------------------------------------------------|-----------------------------------------------------------------------------------|
| 7   | Life Times [Head]        | The operational life of<br>Head has almost<br>expired.     | Check the life counter in Maintenance mode 2.     | Replace Head as necessary. Clear the counter after replacing it.     | にす 3.8.15 Replacing Head<br>にす 6.3.4 Counter Initialization<br>Menu               |
| 8   | Life Times [Pump]        | The operational life of<br>Pump has almost<br>expired.     |                                                   | Replace Pump as necessary. Clear the counter after replacing it.     | に習"3.10.7Replacing Maintenance<br>Assy<br>に習 6.3.4 Counter Initialization<br>Menu |
| 9   | Life Times [CR<br>Motor] | The operational life of<br>CR motor has almost<br>expired. |                                                   | Replace CR motor as necessary. Clear the counter after replacing it. | にす"3.6.1Replacing CR Motor<br>にす 6.3.4 Counter Initialization<br>Menu             |
| 10  | Life Times [PF<br>Motor] | The operational life of<br>PF motor has almost<br>expired. |                                                   | Replace PF motor as necessary. Clear the counter after replacing it. | にデッ3.7.1Replacing PF Motor<br>にデ 6.3.4 Counter Initialization<br>Menu             |
| 11  | Smart/C End              | Smart/C is End.                                            | Explain to User that it needs to be Smart Charge. | -                                                                    | Correction Manual                                                                 |
| 12  | Smart/C Low              | Smart/C is Low.                                            | Explain to User that it needs to be Smart Charge. | -                                                                    | Correction Manual                                                                 |

(NOTE)

• The square bracket pair in an error message indicates the applicable ink color.

• If no ink and no cartridge occur at the same time, no cartridge message has priority to be displayed.

## 2.2.3 Errors Requiring Reboot

This section describes the contents of reboot-requiring errors as well as the check items and recovery actions. These errors are issued when any of the following critical problems occur.

- Obstacle that prevents the machine's operation
- · Damage of electric circuits (Boards, Motors, Sensors)
- Abnormal operation of control programs

When any of the above conditions occur, the machine follows the steps shown below before stopping its operation.

- 1. Turn OFF the driving system power automatically.
- 2. Flash all lamps on Operation panel and generate intermittent audible alarm.
- 3. Display the applicable error message on the LCD.

The error can be cancelled by removing the error causes and restarting the machine.

### (1) CPU system serious error

| No. | Message                | Event/symptom                                                                                                    | Check item                                                                                                    | Action | Reference          |
|-----|------------------------|----------------------------------------------------------------------------------------------------|----------------------------------------------------------------------------------------------------|--------|--------------------|
| 1   | E016 Interrupt<br>[00] | Interruption exception<br>error:<br>An anomaly is detected<br>during interruption<br>process.                                                                                                    | <ol> <li>Check AC power supply and printer<br/>peripherals.</li> <li>Check whether the same error occurs. Even<br/>when there is no problem, turn off the printer<br/>and turn it back on a few times to check.</li> </ol> |        | C Operation Manual |
| 2   | [01]                   | Command border<br>exception/TLB<br>exception (load or<br>command fetch) error:<br>An anomaly is detected<br>in command border.<br>Or TLB exception is<br>detected while loading<br>data or fetching data. | <ol> <li>Check if the firmware is the latest one.</li> <li>Check the serial number of the printer.</li> <li>MAIN board may be damaged.</li> </ol>                                                                          |        |                    |

#### Table 2-3 Symptoms and Check items for CPU System Serious Errors

#### Table 2-3 Symptoms and Check items for CPU System Serious Errors (Continued)

| No. | Message                  | Event/symptom                                                                                                    |              | Check item                                                                                                    | Action                                  | Reference                      |
|-----|--------------------------|----------------------------------------------------------------------------------------------------|--------------|----------------------------------------------------------------------------------------------------|-----------------------------------------|--------------------------------|
| 3   | E016 TLB-L/I<br>[02]     | Data border exception/<br>TLB exception error                                                                                                    |              | Check AC power supply and printer peripherals.                                                                                                    |                                         | Correction Manual              |
| 4   | E016 TLB-S<br>[03]       | Data border exception/<br>TLB exception (store)<br>error:<br>An anomaly is detected<br>in data border.<br>Or TLB exception is<br>detected while storing<br>data. | 3. (<br>4. ( | Check whether the same error occurs. Even<br>when there is no problem, turn off the printer<br>and turn it back on a few times to check.<br>Check if the firmware is the latest one.<br>Check the serial number of the printer.<br>MAIN board may be damaged. | <ul> <li>Replace MAIN board.</li> </ul> | 〔資 "3.5.10Replacing MAIN Board |
| 5   | E016 AddErr-L/I<br>[04]  | Address exception error<br>(load or command<br>fetch):<br>Address error is<br>detected while loading<br>or fetching command.                                     | _            |                                                                                                    |                                         |                                |
| 6   | E016 AddErr-S<br>[05]    | Address exception error<br>(store):<br>An address error is<br>detected while<br>escaping.                                                                        |              |                                                                                                    |                                         |                                |
| 7   | E016<br>BusErr-I<br>[06] | Pass exception error<br>(command fetch):<br>Address error is<br>detected while loading<br>or storing command.                                                    |              |                                                                                                    |                                         |                                |

Table 2-3 Symptoms and Check items for CPU System Serious Errors (Continued)

| No. | Message                      | Event/symptom                                                                                            | Check item                                                                                      | Action              | Reference                                             |
|-----|------------------------------|----------------------------------------------------------------------------------------------------|-------------------------------------------------------------------------------------------------|---------------------|-------------------------------------------------------|
| 8   | E016<br>BusErr-L ∕ S<br>[07] | Bus exception error<br>(load or store):<br>Bus error is detected<br>while loading or storing<br>command. | <ol> <li>Check the serial number of the printer.</li> <li>MAIN board may be damaged.</li> </ol> | Replace MAIN board. | CP Operation Manual<br>CP "3.5.10Replacing MAIN Board |
| 9   | E016<br>SystemCall<br>[08]   | System call exception<br>error:<br>An anomaly is detected<br>in system call.                             |                                                                                                 |                     |                                                       |
| 10  | E016<br>BreakPoint<br>[09]   | Break point exception<br>error:<br>An anomaly is detected<br>in break point.                             |                                                                                                 |                     |                                                       |
| 11  | E016<br>Reserved<br>[10]     | Reserved command<br>exception error:<br>An anomaly is detected<br>in reserved command.                   |                                                                                                 |                     |                                                       |
| 12  | E016<br>Copro<br>[11]        | Coprocessor disabled<br>exception error:<br>An anomaly is detected<br>in coprocessor.                    |                                                                                                 |                     |                                                       |

Table 2-3 Symptoms and Check items for CPU System Serious Errors (Continued)

| No. | Message                                                    | Event/symptom                                                                                      | Check item                                                                                                    | Action                           | Reference                     |
|-----|------------------------------------------------------------|----------------------------------------------------------------------------------------------------|----------------------------------------------------------------------------------------------------|----------------------------------|-------------------------------|
| 13  | E016<br>Overflow<br>[12]                                   | Arithmetic overflow<br>exception error:<br>Overflow is detected.                                   | <ol> <li>Check AC power supply and printer<br/>peripherals.</li> <li>Check whether the same error occurs. Even</li> </ol>                                     | Contact your local MUTOH dealer. | 译 Operation Manual            |
| 14  | E016<br>Trap<br>[13]                                       | Arithmetic overflow<br>exception error:<br>Overflow is detected.                                   | <ul><li>when there is no problem, turn off the printer and turn it back on a few times to check.</li><li>3. Check the serial number of the printer.</li></ul> |                                  |                               |
| 15  | E016<br>Floating<br>[15]                                   | Floating decimal point<br>exception error:<br>An anomaly is detected<br>in floating decimal point. | 4. MAIN board may be damaged.                                                                                                    | Replace MAIN board.              | 译 "3.5.10Replacing MAIN Board |
| 16  | E016<br>Watch<br>[23]                                      | Watch exception error:<br>An anomaly is detected<br>in Watch.                                      |                                                                                                    |                                  |                               |
| 17  | E016<br>WatchDog<br>[32]                                   | Watchdog time-out<br>exception error:<br>A time-out is detected in<br>Watchdog.                    |                                                                                                    |                                  |                               |
| 18  | E016<br>Abort Err<br>[33]                                  | Abort error:<br>Abort is detected.                                                                 |                                                                                                    |                                  |                               |
| 19  | E016<br>Exception Err<br>[XX]<br>E016<br>Abort Err<br>[33] | EXC error (undefined)<br>other than the above<br>has occured.<br>XX stands for a number.           |                                                                                                    |                                  |                               |
| 20  | CPU ERROR[35]                                              | The content of flash<br>ROM may be destroyed.                                                      | The contents of flash ROM may be destroyed.                                                                                                    | Replace MAIN board.              |                               |

#### NOTE

For the PC settings, refer to your PC's operation manual.

### 2.2 Troubleshooting with Error Messages

# (2) Mechanical Serious Errors

| Table 2-4 | Symptoms and Check Items for Mechanical Serious Errors |  |
|-----------|--------------------------------------------------------|--|
|-----------|--------------------------------------------------------|--|

| No. | Message                            | Event/symptom                                                                                                    |    | Check item                                                                                                    | Action                                                                                                    | Reference                                                                                                    |
|-----|------------------------------------|----------------------------------------------------------------------------------------------------|----|----------------------------------------------------------------------------------------------------|----------------------------------------------------------------------------------------------------|----------------------------------------------------------------------------------------------------|
| 1   | E 065Err                           | An anomaly is detected                                                                                                    | 1. | Check if the is paper jam around Grid Roller.                                                                                                    | Remove paper jam.                                                                                                    |                                                                                                    |
| 2   | PF motor<br>E 067Err<br>PF encoder | in PF motor (X-axis)<br>during printer operation.<br>Displayed when there is<br>a big difference between<br>motor command value<br>and feedback from<br>encoder. | 3. | Check the error record in "Test : Record" in<br>the self-diagnosis function.<br>Set the endurance time to more than 50<br>times in "Life: PF Motor" in the self-diagnosis<br>function to see if any errors related to PF<br>motor such as "PF motor error" occurs.<br>Check "Encoder: PF" in "Check: Test" –<br>"Test5: Encoder" in the self-diagnosis<br>function. | <ul> <li>Check the connection of the following connectors of MAIN board .</li> <li>PF motor cable connector</li> <li>PF_ENC connector:</li> <li>Connector that is connecting PF motor and PF motor relay</li> </ul> | にす "5.4.7Record Menu<br>にす "3.5.10Replacing MAIN Board<br>にす "5.11Endurance Running Menu<br>にす "5.4.5Encoder Menu |
|     |                                    |                                                                                                    | i  | <ul> <li>Turn PF connecting axle by hand and see if the value displayed on the panel changes as follows.</li> <li>Front feed direction: Increase</li> <li>Back feed direction: Decrease</li> <li>Check if DC42V is correctly supplied from</li> </ul>                                                                                                    |                                                                                                    |                                                                                                    |
|     |                                    |                                                                                                    |    | Power board, using the tester.                                                                                                    | If Main power board is damaged, replace it.                                                                                                    | C 3.5.1 Replacing Power Board                                                                                     |
|     |                                    |                                                                                                    | 6. | PF encoder may be damaged.                                                                                                    | Replace PF encoder.                                                                                                    | 3.7.2Replacing PF Encoder                                                                                         |
|     |                                    |                                                                                                    | 7. | Check if PF encoder scale is installed facing the correct direction.                                                                                                    | Install PF encoder scale properly.                                                                                                    | だぎ <sup>®</sup> "3.6.14Replacing P_REAR<br>Sensor                                                                 |
|     |                                    |                                                                                                    | 8. | Check if PF encoder scale is dirty or misted<br>over.<br>Check if the tension of PF belt is appropriate.                                                                                                    | Adjust PF belt tension.                                                                                                    | C *** *** *** *** *** ****************                                                                            |
|     |                                    |                                                                                                    |    | <ul> <li>PF encoder may be damaged.</li> <li>MAIN board may be damaged.</li> </ul>                                                                                                    | <ul><li>Replace PF motor.</li><li>Replace MAIN board.</li></ul>                                                                                                    | てき "3.5.10Replacing MAIN Board                                                                                    |

Table 2-4 Symptoms and Check Items for Mechanical Serious Errors(Continued)

| No. | Message                | Event/symptom                                                                                                    | Check item                                                                                                    | Action                                                                                                    | Reference                                                                                                    |
|-----|------------------------|----------------------------------------------------------------------------------------------------|----------------------------------------------------------------------------------------------------|----------------------------------------------------------------------------------------------------|----------------------------------------------------------------------------------------------------|
| 3   | E069 Err<br>PF Timeout | An anomaly is detected<br>in media feed amount<br>(X-axis) during printer<br>operation.<br>Displayed when Grid<br>roller has not reached<br>the designated position. | <ol> <li>Check the error record in "Test : Record" in<br/>the self-diagnosis function.</li> <li>Set the endurance time to more than 50<br/>times in "Life: PF Motor" in the self-diagnosis<br/>function to see if any errors related to PF<br/>motor such as "PF motor error" occurs.</li> <li>Check "Encoder: PF" in "Check: Test" –<br/>"Test: Encoder" in the self-diagnosis<br/>function.</li> <li>Turn PF connecting axle by hand and see<br/>if the value displayed on the panel<br/>changes as follows.         <ul> <li>Front feed direction: Increase</li> <li>Back feed direction: Decrease</li> </ul> </li> <li>PF encoder may be damaged.</li> <li>MAIN board may be damaged.</li> </ol> | <ul> <li>Check the connection of the following connectors of MAIN board.</li> <li>PF motor cable connector</li> <li>PF_ENC connector:</li> <li>Connector that is connecting PF motor and PF motor relay</li> </ul> • Replace PF encoder. <ul> <li>If Main power board is damaged, replace it.</li> <li>Replace PF motor.</li> <li>Replace MAIN board.</li> </ul> | 29 "5.4.7Record Menu<br>29 "3.5.10Replacing MAIN Board<br>29 "5.11Endurance Running Menu<br>29 "5.4.5Encoder Menu<br>29 "Electric Wiring Diagram<br>29 "Electric Wiring Diagram<br>29 "3.7.2Replacing PF Encoder<br>29 "3.5.1Replacing Power Board<br>29 "3.7.1Replacing PF Motor |

| No. | Message                 | Event/symptom                                     |    | Check item                                                                                                    |   | Action                                                                                                    | Reference                                                                                                  |
|-----|-------------------------|---------------------------------------------------|----|----------------------------------------------------------------------------------------------------|---|----------------------------------------------------------------------------------------------------|----------------------------------------------------------------------------------------------------|
| 4   | E071 Err<br>PF Current  | An overload condition is detected in PF motor (X- | 1. | Is the weight of the media used within the recommended weight?                                                                                                    | • | Explain the user about the recommended media weight.                                                                                                    | 管 "5.11.10Endurance Running<br>Check Menu                                                                  |
|     | E073 Err<br>PF2 Current | axis) during printer operation.                   | 2. | Is there paper jam around Grid roller?                                                                                                    |   | Remove paper jam, check if Media holder<br>and Head are damaged, and check if the<br>same error occurs.<br>heck the connection of the following connectors<br>f MAIN board .<br>• PF motor cable connector | です。<br>「多」。<br>3.5.10Replacing MAIN Board<br>です。<br>5.11Endurance Running Menu<br>です。<br>5.4.5Encoder Menu |
|     |                         |                                                   | 3. | Check the error record in "Test : Life" in the                                                                                                    |   | PF_ENC connector                                                                                                    | 3.7.2Replacing PF Encoder                                                                                  |
|     |                         |                                                   |    | self-diagnosis function.                                                                                                    |   | <ul> <li>Connector that is connecting PF<br/>motor and PF motor relay</li> </ul>                                                                                                    | でで、1.5.1Replacing Power Board                                                                              |
|     |                         |                                                   | 4. | Set the endurance time to more than 50<br>times in "Life: PF Motor" in the self-diagnosis<br>function to see if any errors related to PF<br>motor such as "PF motor error" occurs. |   |                                                                                                    | 译"3.7.1Replacing PF Motor                                                                                  |
|     |                         |                                                   | 5. | Check "Encoder: PF" in "Check: Test" –<br>"Test5: Encoder" in the self-diagnosis<br>function.                                                                                      |   |                                                                                                    |                                                                                                    |
|     |                         |                                                   | i  | Turn PF connecting axle by hand and see<br>if the value displayed on the panel<br>changes as follows.<br>• Front feed direction: Increase                                          |   |                                                                                                    |                                                                                                    |
|     |                         |                                                   |    | Back feed direction: Decrease                                                                                                    |   |                                                                                                    |                                                                                                    |
|     |                         |                                                   | 6. | PF encoder may be damaged.                                                                                                    | • | Replace PF encoder.                                                                                                    |                                                                                                    |
|     |                         |                                                   | 7. | PF motor may be damaged.                                                                                                    | • | Replace PF motor.                                                                                                    |                                                                                                    |
|     |                         |                                                   | 8. | Power board may be damaged.                                                                                                    | • | Replace Power board.                                                                                                    |                                                                                                    |
|     |                         |                                                   | 9. | MAIN board may be damaged.                                                                                                    | • | Replace MAIN board.                                                                                                    |                                                                                                    |

Table 2-4 Symptoms and Check Items for Mechanical Serious Errors(Continued)

| No. | Message                | Event/symptom                                                                                                    | Check item                                                                                                    | Action                                                                                                    | Reference                                                                                                    |
|-----|------------------------|----------------------------------------------------------------------------------------------------|----------------------------------------------------------------------------------------------------|----------------------------------------------------------------------------------------------------|----------------------------------------------------------------------------------------------------|
| 5   | E066 Err<br>CR Motor   | An anomaly is detected<br>in CR motor (Y-axis)<br>during printer operation.                                                                                             | <ol> <li>Check if there is paper jam around Grid<br/>Roller or any foreign substances around the<br/>range of CR movement.</li> <li>Check the error record in "Test: Record" in<br/>the self diagnosis function</li> </ol> | <ul> <li>After removing any foreign substances<br/>and checking if the printer itself is not<br/>damaged, check if the same error still<br/>occurs.</li> <li>Check if T fence is placed between CR</li> </ul>                                                                                                    | 【書 "3.8.5Replacing CR Encoder<br>【書 "5.4.7Record Menu<br>【書 "3.6.8Replacing T Fence                                                                   |
| 6   | E068 Err CR<br>Encoder | Displayed when there is<br>a big difference between<br>motor command value<br>and feedback from<br>encoder.                                                             |                                                                                                    | <ul> <li>encoders. If not, reassemble CR encoder correctly. If T fence is damaged, replace it.</li> <li>Clean and lubricate CR rail roller guide.</li> <li>Check the connection of the following connectors.</li> <li>MAIN board : <ul> <li>CR motor connector</li> <li>CR_FFC connector</li> </ul> </li> <li>CR_FFC connector</li> <li>CR_FFC connector</li> <li>Check the connection to CR motor is appropriate.</li> <li>Check the tensions of CR speed reduction belt and Steel belt are appropriate.</li> <li>T fence</li> <li>CR encoder</li> <li>CR_FFC</li> <li>CR motor</li> <li>CR encoder</li> <li>CR_FFC</li> </ul> | にす"7.5Lubrication/Bonding<br>にす"3.5.10Replacing MAIN Board<br>にす"5.11Endurance Running Menu<br>にする.9.3 Replacing CR FFC<br>にする.6.1 Replacing CR Motor |
| 7   | E070 Err CR<br>Timeout | A timeout is detected in<br>the Head shift amount<br>(Y-axis) during printer<br>operation.<br>Displayed when<br>Carriage has not<br>reached the designated<br>position. | 5. Check if T fence is dirty or twisted.                                                                                                    | <ul> <li>MAIN board</li> <li>When there is grease or dust on it: Wipe it with a dry cloth.</li> <li>When there is ink on it: Damp a cloth with mild detergent and lightly wipe off the ink.</li> <li>When it is too dirty and the adhered substance cannot be removed: Replace T fence.</li> </ul>                                                                                                    | ট্লি"3.6.8Replacing T Fence                                                                                                    |

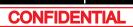

Table 2-4 Symptoms and Check Items for Mechanical Serious Errors(Continued)

| No. | Message                                | Event/symptom                                                                                                    | Check item                                                                                                    | Action                                                                                                    | Reference                                                                                                    |
|-----|----------------------------------------|----------------------------------------------------------------------------------------------------|----------------------------------------------------------------------------------------------------|----------------------------------------------------------------------------------------------------|----------------------------------------------------------------------------------------------------|
| 8   | E070 Err<br>CR Timeout<br>(Continuted) | A timeout is detected in<br>the Head shift amount<br>(Y-axis) during printer<br>operation.<br>Displayed when<br>Carriage has not<br>reached the designated<br>position. | <ul> <li>6. Check "Encoder: CR" in "Check: Test" –<br/>"Test: Encoder" in the self-diagnosis<br/>function.</li> <li>Move Carriage to see if the values on the<br/>panel increases/decreases as follows.</li> <li>CW direction: Increase</li> <li>CCW direction: Decrease</li> </ul> | <ul> <li>When NG:</li> <li>a) Check the cable connection at the following places.</li> <li>CR board connector</li> <li>b) Replace the following parts.</li> <li>CR encoder</li> <li>T fence</li> <li>CR motor</li> <li>CR_FFC</li> <li>CR board</li> </ul> | 「記号"5.4.5Encoder Menu<br>【記号 3.6.1 Replacing CR Motor<br>【記号"3.8.5Replacing CR Encoder<br>【記号 3.9.3 Replacing CR FFC<br>【記号"3.8.4Replacing CR Board |
|     |                                        |                                                                                                    | <ol> <li>Carriage lock solenoid may be damaged.<br/>(Check if "ON" is displayed when Carriage is<br/>locked and "OFF" is displayed when<br/>Carriage is moved in "Sen.: CR Origin" in the<br/>self-diagnosis function.)</li> </ol>                                                  | When Carriage lock solenoid is malfunctioning, replace it.                                                                                                    | C ************************************                                                                                                    |
|     |                                        |                                                                                                    | 8. MAIN board may be damaged.                                                                                                    | Replace MAIN board.                                                                                                    | 3.5.10Replacing MAIN Board                                                                                                    |
| 8   | E072 Err<br>CR Current                 | An overload condition is detected in CR motor                                                                                                    |                                                                                                    |                                                                                                    |                                                                                                    |
| 9   | E074 Err<br>CR2 Current                | (Y-axis) during printer operation.                                                                                                    |                                                                                                    |                                                                                                    |                                                                                                    |
| 10  | E092 Err<br>CR Overload                |                                                                                                    |                                                                                                    |                                                                                                    |                                                                                                    |
| 11  | E075 Head Temp                         | This indicates that Heat transistor is malfunctioning.                                                                                                    | Head FFC may be damaged.<br>Head thermistor may be damaged.                                                                                                    | <ol> <li>Make sure to connect Head FFC surely.</li> <li>Replace Head FFC.</li> <li>Replace Head.</li> </ol>                                                                                                    | 또할 3.8.16 Replacing Head FFC<br>또할 3.8.15 Replacing Head                                                                                            |
| 12  | E076 Err<br>Pre heat system            | An anomaly is detected<br>in Pre heater system<br>(Thermistor, Heater).                                                                                                 | Thermistor or Heater's connector may be<br>disconnected, wiring may be faulty, or Thermistor<br>cable maybe nipped by plates, or Heater may be<br>damaged.                                                                                                    | <ol> <li>Plug Thermistor or Heater's connector<br/>properly.</li> <li>Check the connections of HEATER DRIVE<br/>board.</li> <li>Replace HEATER DRIVE board.</li> <li>Replace Heater.</li> </ol>                                                            | -                                                                                                    |

Table 2-4 Symptoms and Check Items for Mechanical Serious Errors(Continued)

| No. | Message                        | Event/symptom                                                                                                    | Check item                                                                                                    | Action                                                                                                    | Reference                                                  |
|-----|--------------------------------|----------------------------------------------------------------------------------------------------|----------------------------------------------------------------------------------------------------|----------------------------------------------------------------------------------------------------|------------------------------------------------------------|
| 13  | E077 Err<br>Platen heat system | An anomaly is detected<br>in Platen heater system<br>(Thermistor, Heater).                                                                                                    | Thermistor or Heater's connector may be<br>disconnected, wiring may be faulty, or Thermistor<br>cable maybe nipped by plates, or Heater may be<br>damaged.                                                          | <ol> <li>Plug Thermistor or Heater's connector<br/>properly.</li> <li>Check the connections of HEATER DRIVE<br/>board.</li> <li>Replace HEATER DRIVE board.</li> <li>Replace Heater.</li> </ol> | -                                                          |
| 14  | E081 Err<br>CR Origin          | CR origin cannot be detected.                                                                                                    | <ol> <li>Check CR origin sensor in "Sen.: CR Origin"<br/>in the self-diagnosis function.<br/>(Check if "ON" is displayed when Carriage is<br/>locked and "OFF" is displayed when<br/>Carriage is moved.)</li> </ol> | Check connection of CR origin sensor cable connector.                                                                                                    | 译 "5.4.4Sensor Menu                                        |
|     |                                |                                                                                                    | 2. CR origin sensor may be damaged.                                                                                                    | Replace it.                                                                                                    | र्डि "3.6.4Replacing CR Origin<br>Sensor                   |
|     |                                |                                                                                                    | 3. JUNCTION board may be damaged.                                                                                                    | Replace it.                                                                                                    | 译了"3.5.11Replacing JUNCTION<br>Board                       |
| 15  | E 085 Err<br>Head Heat         | An anomaly is detected in Head driver.                                                                                                    | <ol> <li>Check the connection of Head FFC.</li> <li>Check the connection of CR FFC.</li> </ol>                                                                                                    | <ol> <li>Make sure to connect Head FFC surely.</li> <li>Make sure to connect CR FFC surely.</li> </ol>                                                                                          | 〔잘 3.8.16 Replacing Head FFC<br>〔잘 3.9.3 Replacing CR FFC  |
| 16  | E 087 Err<br>H trans Th.       | This indicates that Head<br>transistor is<br>malfunctioning. (The<br>temperature of Head<br>transistor of MAIN board<br>may be abnormal, or the<br>sensor of Thermistor<br>may be malfunctioning.) | <ol> <li>Head FFC may be damaged.</li> <li>CR_FFC may be damaged.</li> <li>Head may be damaged.</li> <li>CR board may be damaged.</li> <li>MAIN board may be damaged.</li> </ol>                                    | <ol> <li>Replace Head FFC.</li> <li>Replace CR_FFC.</li> <li>Replace Head.</li> <li>Replace CR board.</li> <li>Replace MAIN board.</li> </ol>                                                   | 文출 3.8.15 Replacing Head<br>文출 "3.5.10Replacing MAIN Board |
| 17  | E 090 Err<br>Heater Volt.      | An anomaly is detected in Heater Volt.                                                                                                    | <ol> <li>Check input voltage.</li> <li>HEATER DRIVE board may be malfunction.</li> </ol>                                                                                                    | Replace HEATER DRIVE board.                                                                                                    | ૣૣૣૣૢૢૢૢૢૢૢૢૺૻ૿3.11.6Replacing HEATER<br>DRIVE Board       |
| 18  | E097 Err<br>NVRAM.             | An anomaly is detected in NVRAM.                                                                                                    | -                                                                                                    | Replace MAIN board.                                                                                                    | 译"3.5.10Replacing MAIN Board                               |
| 19  | E140Err<br>Pre heat Th.        | An anomaly is detected in Pre Thermistor.                                                                                                    | <ol> <li>Pre Thermistor connector may be<br/>malfunctioning.</li> </ol>                                                                                                    | <ol> <li>Make sure to connect thermistor connector<br/>securely.</li> </ol>                                                                                                    | -                                                          |
|     |                                |                                                                                                    | <ol> <li>Thermistor may be disconnecting.</li> <li>HEATER DRIVE board may be<br/>malfunctioning.</li> </ol>                                                                                                    | <ol> <li>Replace Pre Thermistor relay.</li> <li>Replace Pre Thermistor.</li> <li>Replace DRIVE board.</li> </ol>                                                                                |                                                            |

Table 2-4 Symptoms and Check Items for Mechanical Serious Errors(Continued)

| No. | Message                    | Event/symptom                                          | Check item                                                                 | Action                                                 | Reference                                 |
|-----|----------------------------|--------------------------------------------------------|----------------------------------------------------------------------------|--------------------------------------------------------|-------------------------------------------|
| 20  | E141Err<br>Platen heat Th. | An anomaly is detected in Platen Thermistor.           | <ol> <li>Platen Thermistor connector may be<br/>malfunctioning.</li> </ol> | 1. Make sure to connect thermistor connector securely. | ピア"3.11.6Replacing HEATER<br>DRIVE Board  |
|     |                            |                                                        | 2. Platen Thermistor may be disconnecting.                                 | 2. Replace Thermistor relay.                           |                                           |
|     |                            |                                                        | <ol> <li>HEATER DRIVE board may be<br/>malfunctioning.</li> </ol>          | 3. Replace DRIVE board.                                |                                           |
| 21  | E 154 Err                  | Interception of the                                    | 1. AC cable may have unplugged.                                            | Plug AC cable securely.                                | Correction Manual                         |
|     | AC Volt. Low               | power-supply to a printer or the supply                | <ol> <li>Instantaneous power failure may have<br/>occurred.</li> </ol>     | Reboot the printer.                                    | Correction Manual                         |
|     |                            | voltage decreased.                                     | 3. Power board may be damaged.                                             | Replace Power board.                                   | 13.5.1Replacing Power Board               |
| 22  | E227 Err<br>Heater SSR     | This indicates that<br>"Heater Off " is not<br>worked. | <ol> <li>HEATER DRIVE board may be<br/>malfunctioning.</li> </ol>          | Replace HEATER DRIVE Board.                            | 〔晉 "3.11.6Replacing HEATER<br>DRIVE Board |

# 2.2.4 Error Messages during File Transmission

This section describes the error messages displayed when sending backup parameters and firmware using dedicated online software, as well as their recovery actions.

| Table 2-5 | Error Messages During File Transmission |
|-----------|-----------------------------------------|
|           | Enter medeagee Baring rine manemiceren  |

| No. | Message                                   | Event/symptom                                 | Check item                                               | Action                                                                                         | Reference                                               |
|-----|-------------------------------------------|-----------------------------------------------|----------------------------------------------------------|------------------------------------------------------------------------------------------------|---------------------------------------------------------|
| 1   | Transfer failed<br>Data format error      | Firmware data format is wrong.                | Check if the transferred firmware was the correct file.  | After checking, reinstall the firmware.                                                        | 译 4.3 Working with MUTOH<br>Service Assistance Software |
| 2   | Transfer failed<br>Aborted by the<br>HOST | The cancel button on the computer is clicked. | -                                                        | Retransfer the firmware.                                                                       |                                                         |
| 3   | Transfer failed<br>Data timeout           | A communication time-<br>out is detected.     | Check the connection between the printer and computer.   | After solving the problem, retransfer the firmware.                                            |                                                         |
| 4   | Transfer failed                           | File checksum error is                        | -                                                        | 1. Retransfer the firmware.                                                                    |                                                         |
|     | Check-sum error                           | detected.                                     |                                                          | 2. If this does not solve the problem, check if the transferred firmware was the correct file. |                                                         |
| 5   | Transfer failed<br>Wrong size<br>xxxxxxxx | Received wrong-sized data.                    | Check if the program file is correct.                    | After checking, retransfer the data.                                                           |                                                         |
| 6   | Transfer failed<br>Incompatible F/W       | Incompatible firmware is detected.            | Check if the program file is correct.                    | After checking, reinstall the firmware.                                                        |                                                         |
| 7   | Transfer failed<br>Flash erase error      | ROM erase error is detected.                  | Board may be damaged.                                    | Replace MAIN board.                                                                            | 译"3.5.10Replacing MAIN Board                            |
| 8   | Transfer failed<br>Flash write error      | ROM writing error is detected.                | Board may be damaged.                                    |                                                                                                |                                                         |
| 9   | Transfer failed<br>Flash compare<br>error | ROM comparing error is detected.              | Board may be damaged.                                    |                                                                                                |                                                         |
| 10  | Transfer failed<br>Unknown Flash size     | FROM with unknown written method is detected. | This should not normally happen.<br>FROM may be damaged. |                                                                                                |                                                         |
| 11  | Internal Error<br>Memory Exhausted        | No memory area is available.                  | This should not normally happen.                         | Replace MAIN board.                                                                            |                                                         |

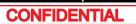

### 2.2 Troubleshooting with Error Messages

Table 2-5 Error Messages During File Transmission(Continued)

| No. | Message                                   | Event/symptom                     | Check item                                                                             | Action                                                                                                    | Reference                                                |
|-----|-------------------------------------------|-----------------------------------|----------------------------------------------------------------------------------------|----------------------------------------------------------------------------------------------------|----------------------------------------------------------|
| 12  | Internal error<br>Parameter save<br>error | Parameter writing failed.         | This should not normally happen.<br>FROM may be damaged.                               | Replace MAIN board.                                                                                             | C習"3.5.10Replacing MAIN Board                            |
| 13  | Transfer failed<br>Wrong year xxxx        | Received wrong year data. (xxxx). | MAIN board may be damaged.                                                             |                                                                                                    |                                                          |
| 14  | Transfer failed<br>Wrong month xx         | Received wrong month data. (xx).  |                                                                                        |                                                                                                    |                                                          |
| 15  | Transfer failed<br>Wrong day xx           | Received wrong date data. (xx).   |                                                                                        |                                                                                                    |                                                          |
| 16  | Transfer failed<br>Wrong hour xx          | Received wrong time data. (xx).   |                                                                                        |                                                                                                    |                                                          |
| 17  | Transfer failed<br>Wrong min xx           | Received wrong minute data. (xx). |                                                                                        |                                                                                                    |                                                          |
| 18  | Transfer not ready                        | Transfer is not available.        | Check if the LED display on Operation panel is in standby state in Board manager mode. | Press an arbitrary button on Operation panel to set the panel display in the standby state, and then reinstall. | C習 4.3 Working with MUTOH<br>Service Assistance Software |

# 2.3 Troubleshooting Without Error Messages

This section describes the symptoms of errors without an error message as well as the check items and recovery actions.

### 2.3.1 Initial Operation Problems

| No. | Symptom                                           | Check item                                                                                                    | Action                                                                             | Reference                              |
|-----|---------------------------------------------------|----------------------------------------------------------------------------------------------------|------------------------------------------------------------------------------------|----------------------------------------|
| 1   | Printer cannot be turned on                       | <ol> <li>Are the cables between Inlet and Power board and<br/>Power board and MAIN board securely connected?</li> </ol>                                        | Connect Power cable securely.                                                      | 【ぎ "3.5Replacing Board Base<br>section |
|     |                                                   | 2. Is Power cable damaged?                                                                                                    | If it is damaged, replace it.                                                      |                                        |
|     |                                                   | 3. Is Panel FFC cut or shorted out?                                                                                                    | Replace Panel FFC.                                                                 | 3.3.1Replacing Panel Board             |
|     |                                                   | 4. Panel unit may be damaged.                                                                                                    | Replace Panel unit.                                                                |                                        |
|     |                                                   | 5. Inlet may be damaged.                                                                                                    | Replace Inlet.                                                                     | 3.5.6Replacing AC Inlet                |
|     |                                                   | 6. Power board may be damaged.                                                                                                    | Replace Power board.                                                               | 3.5.1Replacing Power Board             |
|     |                                                   | 7. MAIN board may be damaged.                                                                                                    | Replace MAIN board.                                                                | 译"3.5.10Replacing MAIN Board           |
| 2   | LCD display malfunction<br>(When using Jig Panel) | <ol> <li>Check the connection of Panel FFC connector area on<br/>the Panel unit side and MAIN board side.</li> <li>Is Panel FFC obliquely inserted?</li> </ol> | <ul><li>Correctly plug the following connectors again.</li><li>Panel FFC</li></ul> | 【資 "3.5.10Replacing MAIN Board         |
|     |                                                   | 2. Panel FFC may be damaged.                                                                                                    | Replace Panel FFC.                                                                 | 13.3.1Replacing Panel Board            |
|     |                                                   | 3. Is LCD monitor of Panel unit damaged?                                                                                                    | Replace Panel unit.                                                                |                                        |
|     |                                                   | 4. MAIN board may be damaged.                                                                                                    | Replace MAIN board.                                                                | 3.5.10Replacing MAIN Board             |
|     |                                                   | 5. Power board may be damaged.                                                                                                    | Replace Power board.                                                               | 13.5.1Replacing Power Board            |

Table 2-6 Symptoms, Check Items and Actions for Initial Operation Problems

### 2.3 Troubleshooting Without Error Messages

| No. | Symptom                                                 | Check item                                                                                                    | Action                                                                                                    | Reference                                                         |
|-----|---------------------------------------------------------|----------------------------------------------------------------------------------------------------|----------------------------------------------------------------------------------------------------|-------------------------------------------------------------------|
| 3   | Initial ink charge does not<br>start                    | 1. Is "Cover open" displayed on LCD monitor while Front cover is closed?                                                                                                | <ul><li>Adjust the mounting position of Cover sensor.</li><li>Replace Cover sensor.</li></ul>                                                                                                    | रिङ्चे "3.3.2Replacing Cover Switch<br>Assy                       |
|     |                                                         | 2. Is "Lever up" displayed on LCD monitor while Prewssure Handle is lowered?                                                                                            | Check if Lever sensor is correctly operating in<br>"Check: Test" - "Sen.: Sensor" – "Test: Lever" in<br>the self-diagnosis function.                                                                                                    | ሺීළී "5.4.4Sensor Menu                                            |
|     |                                                         | 3. Check the connection of MAIN board connector.                                                                                                    | Correctly plug the connector again.                                                                                                    |                                                                   |
|     |                                                         | <ul> <li>4. Does the next self-diagnosis function correctly operate while specific ink bags are securely inserted?</li> <li>Ink detection in "Sen.: Ink END"</li> </ul> | <ul> <li>Follow the same procedure as when "[*]<br/>Ink END" is displayed to take appropriate<br/>measures.</li> <li>After adjustment and replacement,<br/>perform Initial ink charge in "Check:<br/>InkCharg" – "InkCharge: Normal" in the<br/>self-diagnosis function.</li> </ul>          | 또한 "2.2.2Errors with Message<br>또한 "5.9.2Parameter Update Menu    |
|     |                                                         | 5. Does the dedicated cartridge status properly operate in<br>"Sen.: INK ID" in the self-diagnosis function, while<br>specified ink bags are securely inserted?         | <ul> <li>Follow the same procedure as when<br/>"error about S/C card" is displayed to take<br/>appropriate measures.</li> <li>After adjustment and replacement,<br/>perform Initial ink charge in "Check:<br/>InkCharg" – "InkCharge: Normal" in the<br/>self-diagnosis function.</li> </ul> | 또할 "2.2.2Errors with Message<br>또할 "5.9.2Parameter Update Menu    |
|     |                                                         | 6. MAIN board may be damaged.                                                                                                    | <ul> <li>Replace MAIN board.</li> <li>After replacement, perform Initial ink<br/>charge in "Check: InkCharg" –<br/>"InkCharge: Normal" in the self-diagnosis<br/>function.</li> </ul>                                                                                                    | <b>江音 "3.5.10Replacing MAIN Board</b><br>ズ音 "5.5Ink Charging Menu |
| 4   | Initial ink charge started, but ink does not reach Head | 1. Is Maintenance Assy damaged, or is Tube disconnected from Maintenance Assy?                                                                                          | <ul><li> If Tube is disconnected, connect it again.</li><li> Replace Maintenance Assy.</li></ul>                                                                                                    | C 3.10Replacing Maintenance<br>C 3.11Replacing IH                 |
|     |                                                         | 2. Is tube damaged?                                                                                                    | Replace Ink tube.                                                                                                    | 3.8Replacing Cursor section                                       |
|     |                                                         | 3. Is Tube disconnected from Maintenance Assy?                                                                                                    | Connect Pump motor connector securely.                                                                                                    |                                                                   |
|     |                                                         | 4. Is Pump motor connector securely connected?                                                                                                    |                                                                                                    |                                                                   |
|     |                                                         | 5. Is Pump motor rotated?                                                                                                    | Replace Valve head.                                                                                                    |                                                                   |
|     |                                                         | <ol> <li>Valve head may be damaged.</li> <li>Head may be damaged.</li> </ol>                                                                                            | Replace Head.                                                                                                    |                                                                   |

Table 2-6 Symptoms, Check Items and Actions for Initial Operation Problems(Continued)

### 2.3 Troubleshooting Without Error Messages

Table 2-6 Symptoms, Check Items and Actions for Initial Operation Problems(Continued)

| No. | Symptom                                                                |    | Check item                                                                                                    | Action                                                                                                    | Reference                                                                          |
|-----|------------------------------------------------------------------------|----|----------------------------------------------------------------------------------------------------|----------------------------------------------------------------------------------------------------|------------------------------------------------------------------------------------|
| 5   | Ink does not come out even<br>after initial ink charge is<br>completed | 1. | Is Capping position appropriate?                                                                                                    | <ul> <li>Once the ink flow is confirmed, perform<br/>initial charge again.</li> </ul>                                                                                                    | රීමී "5.5Ink Charging Menu                                                         |
|     |                                                                        | 2. | Is Ink tube in Maintenance Assy folded?                                                                                                | <ul> <li>Replace Maintenance Assy and see if the cleaning operation makes the ink flow.</li> <li>When ink flow is confirmed, perform initial ink charge again.</li> </ul>                   | C穸 "5.5Ink Charging Menu                                                           |
|     |                                                                        | 3. | Is Wiper operating properly?<br>(Check On/OFF in "Check: Test" – "Test: Sensor" –<br>"Sen.: Wiper" in the self-diagnosis function.     | <ul> <li>Correctly plug the connector of MAIN board again.</li> <li>Replace Maintenance Assy.</li> </ul>                                                                                    | です。<br>13.5.10Replacing MAIN Board<br>にする。<br>13.10.7Replacing Maintenance<br>Assy |
|     |                                                                        | 4. | Is Pump working during cleaning operation?                                                                                             | <ul> <li>Correctly plug the connector of MAIN<br/>board again.</li> <li>Replace Pump motor cable.</li> <li>Replace Pump.</li> </ul>                                                         | 또한 "3.5.10Replacing MAIN Board<br>또한 3.10.1 Replacing Waste Fluid<br>Pump          |
|     |                                                                        | 5. | Check the connection of Ink Tubes.                                                                                                    | Connect Ink Tubes securely.                                                                                                    | 译"3.9.4Replacing Ink Tube                                                          |
|     |                                                                        | 6. | Is Ink tube bent, or does it have scratches or air leakage?                                                                            | <ul> <li>Replace the damaged lnk tube and check<br/>if the cleaning operation makes the ink<br/>flow.</li> <li>When ink flow is confirmed, perform initial<br/>ink charge again.</li> </ul> | 、<br>ど "3.9.4Replacing Ink Tube<br>じ "5.5Ink Charging Menu                         |
|     |                                                                        |    | Check the following points and connections and of Head FFCs on the CR board side and the head side.<br>Is Head FFC obliquely inserted? | Correctly plug Head FFC to the connector again.                                                                                                    | に置 3.8.16 Replacing Head FFC<br>に置 "3.8.4Replacing CR Board                        |
|     |                                                                        | 8. | Is Head FFC disconnected?                                                                                                    | Replace Head FFC.                                                                                                    | 3.8.16 Replacing Head FFC                                                          |
|     |                                                                        | 9. | Check the connection of CR FFC.                                                                                                    | Make sure connect Head FFC securely.                                                                                                    | 3.8.16 Replacing Head FFC                                                          |
|     |                                                                        | 10 | . Is Head damaged?                                                                                                    | Replace Head.                                                                                                    | C 3.8.15 Replacing Head                                                            |
|     |                                                                        | 11 | . Is CR board damaged?                                                                                                    | Replace CR board.                                                                                                    | 13.8.4Replacing CR Board                                                           |
|     |                                                                        | 12 | . Check the connections of CR_FFC connector areas on the CR board side and MAIN board side                                             | Correctly plug the connector again.                                                                                                    | 译 "Electric Wiring Diagram                                                         |
|     |                                                                        | 13 | . Is CR_FFC broken?                                                                                                    | Replace CR_FFC.                                                                                                    | 3.9.3 Replacing CR FFC                                                             |
|     |                                                                        | 14 | . MAIN board may be damaged.                                                                                                    | Replace MAIN board.                                                                                                    | 3.5.10Replacing MAIN Board                                                         |

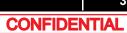

Table 2-6 Symptoms, Check Items and Actions for Initial Operation Problems(Continued)

| No. | Symptom                                                                                                    | Check item                                                                                                    | Action                                                                                                    | Reference                                                                                   |
|-----|----------------------------------------------------------------------------------------------------|----------------------------------------------------------------------------------------------------|----------------------------------------------------------------------------------------------------|---------------------------------------------------------------------------------------------|
| 6   | <ul> <li>6 The printer does not operate after turned on.</li> <li>The printer does not stop operation even</li> </ul>                                                                                                    | <ol> <li>Is "Cover open" displayed on LCD monitor while Front<br/>cover is closed?<br/>Does Front cover sensor correctly operate in "Test:<br/>Sensor" – "Sen.: Cover" in the self-diagnosis function?</li> </ol>        | <ul> <li>Check the connectors of MAIN board.</li> <li>Adjust the mounting position of Front cover sensor.</li> <li>Replace Front cover sensor.</li> </ul> | にき "3.5.10Replacing MAIN Board<br>にき "3.3.2Replacing Cover Switch<br>Assy<br>にき "Cover open |
|     | when Front cover or<br>Maintenance cover is<br>opened.                                                                                                    | 2. Check the connection of Panel FFC connector areas on the Panel unit side and MAIN board side.                                                                                                    | Correctly plug the following connectors again.<br>• Panel FFC                                                                                             | C習 "3.5.10Replacing MAIN Board                                                              |
|     | After the printer is                                                                                                    | Is Panel FFC obliquely inserted?                                                                                                    |                                                                                                    |                                                                                             |
|     | turned on, "Initializing" is displayed and the                                                                                                    | 3. Is "Set media" displayed on LCD with pressure arm lowered?                                                                                                    | <ul><li>Check MAIN board connector.</li><li>Replace Lever sensor.</li></ul>                                                                               | にす"3.5.10Replacing MAIN Board<br>にす"3.6.7Replacing Lever Sensor                             |
|     | <ul> <li>printer resets</li> <li>Loading media does<br/>not start the initial<br/>operation</li> <li>The printer does not<br/>operate even when<br/>Front cover or<br/>Maintenance cover is<br/>closed.<br/>(Continued)</li> </ul> | <ol> <li>Does P Rear Sensor correctly detect in "Test: Sensor" –<br/>"Sen.: Rear" in the self-diagnosis function</li> </ol>                                                                                              | <ul><li>Check MAIN board connector.</li><li>Replace P Rear Sensor.</li></ul>                                                                              | にす"5.4.7Record Menu<br>にす"3.5.10Replacing MAIN Board<br>にす"3.6.14Replacing P_REAR<br>Sensor |
|     |                                                                                                    | 5. Is DC cable between Power board and MAIN board correctly connected?                                                                                                    | <ul><li>Reconnect DC cable.</li><li>Replace DC cable.</li></ul>                                                                                           | に登 "3.5.1Replacing Power Board                                                              |
|     |                                                                                                    | 6. MAIN board may be damaged.                                                                                                    | Replace MAIN board.                                                                                                    | 3.5.10Replacing MAIN Board                                                                  |
|     |                                                                                                    | 7. Power board may be damaged.                                                                                                    | Replace Power board.                                                                                                    | Se "3.5.1Replacing Power Board                                                              |
| 7   | The printer does not recognize the installed ink cartridges                                                                                                    | <ol> <li>Does the next self-diagnosis function correctly operate<br/>while specific ink bags are securely inserted?</li> <li>Ink detection in "Sen.: Ink END"</li> <li>Cartridge detection in "Sen.: Ink NOT"</li> </ol> | <ul> <li>Follow the same procedure as when "Ink<br/>END" is displayed to take appropriate<br/>measures.</li> </ul>                                        | 、登 "2.2.2Errors with Message<br>に登 "5.9.2Parameter Update Menu                              |
|     |                                                                                                    | 2. Does the dedicated cartridge status properly operate in<br>"Ctrl: Sensor" – "Sen. : etc" – " Ink ID" in the self-<br>diagnosis function, while specified ink bags are securely<br>inserted?                           | <ul> <li>Follow the same procedure as when Error<br/>concerning "S/C" is displayed to take<br/>appropriate measures.</li> </ul>                           | に登 <sup>®</sup> "2.2.2Errors with Message<br>に登 <sup>®</sup> "5.9.2Parameter Update Menu    |
| 8   | Nothing can be input from<br>Operation panel                                                                                                    | <ol> <li>Check the connection of Panel FFC connector area on<br/>the Panel unit side and MAIN board side.</li> </ol>                                                                                                    | Connect Panel FFC securely.                                                                                                    | です。<br>3.5.10Replacing MAIN Board                                                           |
|     |                                                                                                    | 2. Panel unit may be damaged.                                                                                                    | Replace Panel unit.                                                                                                    | 了了"3.3.1Replacing Panel Board                                                               |
|     |                                                                                                    | 3. MAIN board may be damaged.                                                                                                    | Replace MAIN board.                                                                                                    | 辽了"3.5.10Replacing MAIN Board                                                               |
| 9   | Printing does not start even after receiving data.                                                                                                    | -                                                                                                    | -                                                                                                    | C                                                                                           |

## 2.3.2 Media Feed Problems

| Table 2-7 Symptoms, Check Items and Actions for Media Feed problems |
|---------------------------------------------------------------------|
|---------------------------------------------------------------------|

| No. | Symptom                                                                                                    | Check item                                                                                                    | Action                                                                                                    | Reference                                                                                                    |
|-----|----------------------------------------------------------------------------------------------------|----------------------------------------------------------------------------------------------------|----------------------------------------------------------------------------------------------------|----------------------------------------------------------------------------------------------------|
| 1   | Media slips during media initialization or printing.                                                                                 | <ol> <li>When using roll media, are Flanges correctly attached?</li> <li>Does P Rear Sensor correctly detect in "Test: Sensor" –<br/>"Sen.: Rear" in the self-diagnosis function?</li> </ol> | <ul> <li>Correctly insert Flanges into the media tube of roll media.</li> <li>Check the connection of the following connectors. <ul> <li>MAIN board:</li> <li>CR board:</li> </ul> </li> <li>Replace P Rear Sensor .</li> </ul>      | に登 Operation Manual<br>に登 "3.5.10Replacing MAIN Board<br>に登 "3.8.4Replacing CR Board<br>に登 "3.6.14Replacing P_REAR<br>Sensor |
| 2   | Media skews or meanders<br>during media initialization or<br>printing.<br>Media wrinkles during media<br>initialization or printing. | <ol> <li>Does Suction FAN correctly operate in "Test: Fan" in the<br/>self-diagnosis function?</li> </ol>                                                                                    | <ul> <li>Check the connection of the connectors of<br/>the following MAIN board.</li> <li>Suction FAN relay :</li> <li>Replace the Suction FAN.</li> <li>Replace the Suction FAN's cable which<br/>doesn't work properly.</li> </ul> | 飞音"3.5.10Replacing MAIN Board                                                                                                |
| 4   | Media tears during media<br>initialization or printing.                                                                              | 4. Are you using media whose edges are curled up?                                                                                                    | <ul> <li>Instruct the users to use the recommended media and how to use Media holder.</li> </ul>                                                                                                    | CP Operation Manual                                                                                                    |
|     |                                                                                                    | 5. Does Pressure roller rotate smoothly while Pressure<br>Handle is raised?                                                                                                    | If paper dust or pieces of paper is adhered<br>around Pressure roller, wipe it off with a soft<br>damp cloth.                                                                                                    |                                                                                                    |
|     |                                                                                                    | 6. Is Platen greatly distorted, scratched, or containing any foreign substances?                                                                                                    | <ul> <li>If there are any foreign substances such<br/>as pieces of paper on Platen, remove<br/>them.</li> <li>Replace Paper guide.</li> </ul>                                                                                        |                                                                                                    |
| 5   | Media size is not correctly<br>detected after media<br>initialization.                                                               | Is the customer using recommendation media?                                                                                                    | Reload the media recommended by MUTOH,<br>and check again.<br>If the media used is not recommended by<br>MUTOH, Paper sensor may have a reading miss<br>and may not be able to recognize media.                                      |                                                                                                    |

## 2.3.3 Printing Problems

Table 2-8 Symptoms, Check Items and Actions for Printing Problems

| No. | Symptom                                                                   |          | Check item                                                                                                    | Action                                                                                                    | Reference                                                                 |
|-----|---------------------------------------------------------------------------|----------|----------------------------------------------------------------------------------------------------|----------------------------------------------------------------------------------------------------|---------------------------------------------------------------------------|
| 1   | The printer does not print continuously.                                  | 1.       | Check if you can print with a different data.                                                                     | Data may be faulty.                                                                                                    | -                                                                         |
|     |                                                                           | 2.       | Firmware on the Main side may be faulty.                                                                          | Upgrade Firmware on the Main side.                                                                                                    | 任于 4.3 Working with MUTOH<br>Service Assistance Software                  |
|     |                                                                           | 3.       | MAIN board may be damaged.                                                                                        | Replace MAIN board.                                                                                                    | C 3.5.10Replacing MAIN Board                                              |
| 2   | After printing, the printer                                               | 1.       | Check if you can print with a different data.                                                                     | Data may be faulty.                                                                                                    | -                                                                         |
|     | feeds an extra amount of media.                                           | 2.       | Firmware on the Main side may be faulty.                                                                          | Upgrade Firmware on the Main side.                                                                                                    | に置 4.3 Working with MUTOH<br>Service Assistance Software                  |
|     |                                                                           | 3.       | MAIN board may be damaged.                                                                                        | Replace MAIN board.                                                                                                    | 13.5.10Replacing MAIN Board                                               |
| 3   | Nozzles are clogged during printing                                       | 1.       | Is ink accumulated in Flushing box?                                                                               | If not, instruct him/her to perform daily<br>maintenance.<br>Replace Flushing box.                                                                                                    | Corror Manual                                                             |
| 4   | Cleaning does not mend the<br>clogged nozzles or skewed<br>ink discharge. | 2.       | Is cleaning sufficiently done?                                                                                    | Perform cleaning twice in a row.                                                                                                    | Corror Manual                                                             |
|     |                                                                           | 3.<br>4. | Is ink adhered on Wiper?<br>Check if Wiper correctly operates in "Sen.: Wiper" in the<br>self-diagnosis function. | <ul> <li>After wiping the surface of Cleaning wiper<br/>with the attached Cleaning stick, perform<br/>cleaning twice in a row.</li> <li>If Cleaning wiper is sticky with ink, replace<br/>it with a new one.</li> </ul> | C Operation Manual<br>C 3.10.6Replacing Cap Head<br>Assy                  |
|     |                                                                           | 5.       | Print out Nozzle check pattern in "Test : Adjustment" –<br>"Adj : NozzleChk" in the self-diagnosis function.      | If Nozzle check pattern is correctly printed, refer<br>to the check item 4 for action.                                                                                                    | C宮 "5.6.8Test Printing Menu                                               |
|     |                                                                           | 6.       | Is Pump rotating during cleaning operation?                                                                       | <ul> <li>Correctly plug the connectors of MAIN<br/>board again.</li> <li>Replace Maintenance Assy.</li> <li>Replace MAIN board.</li> </ul>                                                                              | 또한 "3.5.10Replacing MAIN Board<br>또한 "3.10.7Replacing Maintenance<br>Assy |
|     |                                                                           | 7.       | Is the nozzle surface correctly wiped?                                                                            | Confirm the mounting status of Wiper, and fix it correctly.                                                                                                    | 译"3.10.6Replacing Cap Head<br>Assy                                        |
|     |                                                                           | 8.       | Is the rank of Head actually installed the same as the registered rank?                                           | Input the correct Head rank.                                                                                                    | 译 "5.9.2Parameter Update Menu                                             |

Table 2-8 Symptoms, Check Items and Actions for Printing Problems(Continued)

| No. | Symptom                                                                   | Check item                                                                       | Action                                                                                                    | Reference                                                     |
|-----|---------------------------------------------------------------------------|----------------------------------------------------------------------------------|----------------------------------------------------------------------------------------------------|---------------------------------------------------------------|
| 3   | Nozzles are clogged during<br>printing<br>(Continued)                     | 9. Is ink adhered on Head surface or inside nozzles?                             | <ul> <li>Follow the procedure below to perform Head cleaning.</li> <li>1. Perform Head cleaning in "Adj.: HeadWash" in the self-diagnosis function.</li> <li>2. Perform Initial ink charge in "Update: Head Rank".</li> </ul> | 또한 "5.6.9Longstore Menu<br>또한 "5.9.2Parameter Update Menu     |
|     |                                                                           |                                                                                  | 3. Check the printing status again.                                                                                                    |                                                               |
| 4   | Cleaning does not mend the<br>clogged nozzles or skewed<br>ink discharge. | 10. Is Ink tube folded?                                                          | <ul> <li>Replace Ink tube and see if the cleaning operation makes the ink flow.</li> <li>When ink flow is confirmed, perform initial ink charge again.</li> </ul>                                                             | 또한 "3.9.4Replacing Ink Tube<br>또한 "5.5Ink Charging Menu       |
|     |                                                                           | 11. Is Head damaged?                                                             | Replace the damaged Head.                                                                                                    | 氏音 3.8.15 Replacing Head                                      |
|     |                                                                           | <ol> <li>CR board may be damaged.</li> <li>MAIN board may be damaged.</li> </ol> | Replace CR board.<br>Replace MAIN board.                                                                                                    | にデ "3.8.4Replacing CR Board<br>にデ "3.5.10Replacing MAIN Board |

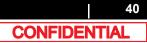

Table 2-8 Symptoms, Check Items and Actions for Printing Problems(Continued)

| No. | Symptom                                            | Check item                                                                                                    | Action                                                                                                    | Reference                                                                |
|-----|----------------------------------------------------|----------------------------------------------------------------------------------------------------|----------------------------------------------------------------------------------------------------|--------------------------------------------------------------------------|
| 5   | Cannot print at all<br>A specific color is missing | 1. Check power supply voltage (DC42V).                                                                                                    | Replace Power board .                                                                                                    | रिङ्चे "3.5.1Replacing Power Board                                       |
|     |                                                    | 2. Is CR_FFC obliquely inserted?                                                                                                    | Reinsert the connectors of CR_FFC.                                                                                                    | にす"3.5.10Replacing MAIN Board<br>にす"3.8.4Replacing CR Board              |
|     |                                                    | 3. CR_FFC may be damaged.                                                                                                    | Replace CR_FFC.                                                                                                    | S.9.3 Replacing CR FFC                                                   |
|     |                                                    | <ol> <li>Are Valve head , Ink tube, and joint screws loose?<br/>Is O-ring properly mounted?</li> </ol>                                                              | <ul> <li>Install the joint screw and the O-ring<br/>appropriately.</li> </ul>                                                                   | C 3.8.2 Removing Carriage Cover                                          |
|     |                                                    |                                                                                                    |                                                                                                    | 氏音 "3.2Removing Covers                                                   |
|     |                                                    | 5. Is Ink tube bent, or does it have scratches or air leakage?                                                                                                    | Replace Ink tube and see if the cleaning operation makes the ink flow.                                                                          | 또 "3.9.4Replacing Ink Tube<br>또 "5.5Ink Charging Menu                    |
|     |                                                    |                                                                                                    | <ul> <li>When ink flow is confirmed, perform initial<br/>ink charge again.</li> </ul>                                                           |                                                                          |
|     |                                                    | <ul> <li>6. Does the next self-diagnosis function correctly operate while specific cartridges are securely inserted?</li> <li>Ink detection in "Ink END"</li> </ul> | <ul> <li>Follow the same procedure as when "Ink<br/>NOT" is displayed to take appropriate<br/>measures.</li> </ul>                              | に登"2.2.2Errors with Message<br>てき"5.9.2Parameter Update Menu             |
|     |                                                    | Cartridge detection in " Ink NOT"                                                                                                    | <ul> <li>After adjustment and replacement,<br/>perform Initial ink charge in "Update:<br/>Head Rank" in the self-diagnosis function.</li> </ul> |                                                                          |
|     |                                                    | 7. Is Pump rotating during cleaning operation?                                                                                                    | Correctly plug the connectors of Pump again.                                                                                                    | にす"3.5.10Replacing MAIN Board<br>にす 3.10.7 Replacing Maintenance<br>Assy |
|     |                                                    | <ol> <li>Check the connections of Head FFCs on the CR board side and the Head side.</li> </ol>                                                                      | Correctly plug Head FFC to the connector again.                                                                                                 | C 3.8.15 Replacing Head<br>C 3.8.4Replacing CR Board                     |
|     |                                                    | <ul> <li>Is Head FFC obliquely inserted?</li> </ul>                                                                                                    |                                                                                                    |                                                                          |
|     |                                                    | 9. Valve head may be damaged.                                                                                                    | Replace it.                                                                                                    | C "3.8.14Replacing Valve head                                            |

Table 2-8 Symptoms, Check Items and Actions for Printing Problems(Continued)

| No. | Symptom                                            | Check item                                                                                                    | Action                                          | Reference                                                   |
|-----|----------------------------------------------------|----------------------------------------------------------------------------------------------------|-------------------------------------------------|-------------------------------------------------------------|
| 5   | Cannot print at all<br>A specific color is missing | 10. Head may be damaged?                                                                                                    | Replace it.                                     | 译 3.8.15 Replacing Head                                     |
|     | (Continued)                                        | 11. CR board may be damaged.                                                                                                    | Replace it.                                     | 3.8.4Replacing CR Board                                     |
|     |                                                    | 12. MAIN board may be damaged.                                                                                                    | Replace it.                                     | 了了"3.5.10Replacing MAIN Board                               |
| 6   | The page is printed all black.                     | <ol> <li>Check the connections of Head FFCs on the CR board<br/>side and the Head side.</li> <li>Is Head FFC inserted obliquely?</li> </ol> | Correctly plug Head FFC to the connector again. | いる 3.8.15 Replacing Head<br>です。3.8.4Replacing CR Board      |
|     |                                                    | <ol> <li>Is CR_FFC obliquely inserted?</li> </ol>                                                                                           | Reinsert the connectors of CR_FFC.              | 译 "3.5.10Replacing MAIN Board<br>译 "3.8.4Replacing CR Board |
|     |                                                    | 3. CR_FFC may be damaged.                                                                                                    | Replace CR_FFC.                                 | 译 3.9.3 Replacing CR FFC                                    |
|     |                                                    | 4. Head FFC may be damaged.                                                                                                    | Replace Head FFC.                               | 译 3.8.15 Replacing Head                                     |
|     |                                                    | 5. Is Head damaged?                                                                                                    | Replace the damaged Head.                       | 译 3.8.15 Replacing Head                                     |
|     |                                                    | 6. CR board may be damaged.                                                                                                    | Replace CR board.                               | 译"3.8.4Replacing CR Board                                   |
|     |                                                    | 7. MAIN board may be damaged.                                                                                                    | Replace MAIN board.                             | C 3.5.10Replacing MAIN Board                                |

Table 2-8 Symptoms, Check Items and Actions for Printing Problems(Continued)

| No. | Symptom                                       |     | Check item                                                                                                    | Action                                                                                                    | Reference                                                                                                    |
|-----|-----------------------------------------------|-----|----------------------------------------------------------------------------------------------------|----------------------------------------------------------------------------------------------------|----------------------------------------------------------------------------------------------------|
| 7   | The page is printed blocky.                   |     | Ask the user of he/she is performing maintenance.<br>Is the printer used in an environment within the range of<br>operating conditions? | If the plotter is used immediately after initial ink<br>replenishment is complete, the following results<br>may occur.                                                                                                    | Image: Sector State       Place for the         Printer       Image: Sector State         Image: Sector State       Sector State |
| 8   | Images are printed unevenly.                  | 3.  | Did you print immediately after initial ink charge?                                                                                     | If the plotter is used immediately after initial ink replenishment is complete, the following results                                                                                                    |                                                                                                    |
| 9   | Lines in the CR direction look split.         |     |                                                                                                    | <ul> <li>may occur.</li> <li>Printed lines become blurred.</li> <li>White lines appear in the printed</li> </ul>                                                                                                    |                                                                                                    |
| 10  | White or black lines appear on printed media. |     |                                                                                                    | media.<br>In such cases, perform cleaning two to three<br>times before printing, and then check the printing<br>result.<br>If there is no improvement in the print result even<br>after performing cleaning, leave the plotter<br>unused for an hour or more. |                                                                                                    |
|     |                                               | 4.  | Is the media feed compensation value correct?                                                                                           | Set media feed compensation value to more than 500mm to adjust.                                                                                                    | 또할 "5.12Media Feed Menu                                                                                                    |
|     |                                               | 5.  | Is Head adjusted correctly?                                                                                                    | When replacing Head, adjust it using the self-<br>diagnosis function (Excluding the input of Head<br>rank.)                                                                                                    | ਪਿੱਡਾ "4.2Adjustment Item                                                                                                    |
|     |                                               | 6.  | Are the nozzles of Head clogged?                                                                                                    | Perform cleaning.                                                                                                    | C "2.3.3Printing Problems                                                                                                    |
|     |                                               | 7.  | Is a recommended print mode used?<br>Have the effects been changed?                                                                     | If the mode was set to Banner mode, instruct the user that it is not guaranteed                                                                                                    | じぎ Operation Manual                                                                                                    |
|     |                                               | 8.  | Is the media contaminated?                                                                                                    | Wipe it with dry cloth, or replace it.                                                                                                    | CP Operation Manual                                                                                                    |
|     |                                               | 9.  | Does Suction FAN correctly operate in "Test: Fan" in the self-diagnosis function?                                                       | <ul> <li>Check the connection of Suction FAN relay.</li> <li>Replace Suction FAN's cable which doesn't work properly.</li> <li>Replace Suction FAN.</li> </ul>                                                                                                | ਪਿੱਡਾ "3.5.10Replacing MAIN Board                                                                                                |
|     |                                               | 10  | . If roll media is used, does Roll media holder rotate smoothly?                                                                        | Adjust the mounting position of Roll media holder                                                                                                    | -                                                                                                    |
|     |                                               | 11. | . Is the tension of X speed reduction belt adjusted to the specified value?                                                             | Replace Roll media holder.<br>Adjust X speed reduction belt tension.                                                                                                    |                                                                                                    |
|     |                                               |     |                                                                                                    |                                                                                                    | ど習"4.4X Speed Reduction Belt<br>Tension Adjustment                                                                               |

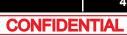

Table 2-8 Symptoms, Check Items and Actions for Printing Problems(Continued)

| No. | Symptom                                                 | Check item                                                                                                    | Action                                                                                                    | Reference                                                                                                    |
|-----|---------------------------------------------------------|----------------------------------------------------------------------------------------------------|----------------------------------------------------------------------------------------------------|----------------------------------------------------------------------------------------------------|
| 7   | The page is printed blocky.<br>(Continued)              | <ul><li>12. Is Cleaning wiper operating properly?</li><li>13. How is the condition of Cleaning wiper?</li></ul> | <ul> <li>Check the operation in Wiper endurance<br/>in the self-diagnosis function. Replace<br/>Wiper unit if it does not operate properly.</li> <li>After wiping the surface of Cleaning wiper<br/>with the attached Poly-knit wiper, perform<br/>cleaning twice in a row.</li> <li>If Cleaning wiper is sticky with ink, replace<br/>it with a new one.</li> </ul> | にデ "5.11.10Endurance Running<br>Check Menu<br>にデ Operation Manual<br>にデ "3.10.7Replacing Maintenance<br>Assy |
| 8   | Images are printed unevenly.<br>(Continued)             | 14. Is the nozzle surface correctly wiped?                                                                      | Confirm the mounting status of Wiper, and fix it correctly.                                                                                                    | 【 <i>資</i> "3.10.6Replacing Cap Head<br>Assy                                                                 |
| 9   | Lines in the CR direction look split.(Continued)        | 15. Is T fence dirty?                                                                                           | <ul> <li>Clean T fence.</li> <li>If T fence is still dirty after cleaning or<br/>damaged, replace it.</li> </ul>                                                                                                    | Cョ "3.6.8Replacing T Fence                                                                                   |
| 10  | White or black lines appear on printed media(Continued) | 16. Does Pressure roller rotate smoothly while Pressure lever is raised?                                        | If paper dust or pieces of paper is adhered<br>around Pressure roller, wipe it off with a soft<br>damp cloth.                                                                                                    | C音 Operation Manual                                                                                          |
|     |                                                         | 17. Is Pump motor rotating during cleaning operation?<br>Is ink discharged?                                     | <ul> <li>Correctly plug the connector of MAIN<br/>board again.</li> <li>Replace MaintenanceAssy.</li> <li>Replace MAIN board.</li> </ul>                                                                                                    | C音 "3.5.10Replacing MAIN Board<br>C音 "3.10.7Replacing Maintenance<br>Assy                                    |
|     |                                                         | 18. Is Ink tube folded?                                                                                         | <ul> <li>Replace Ink tube and see if the cleaning operation makes the ink flow.</li> <li>When ink flow is confirmed, perform initial ink charge again.</li> </ul>                                                                                                    | C音 "3.9.4Replacing Ink Tube                                                                                  |
|     |                                                         | 19. Is the rank of Head actually installed the same as the registered rank?                                     | Input the correct Head rank.                                                                                                    | 译""5.9.2Parameter Update Menu                                                                                |

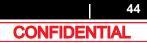

Table 2-8 Symptoms, Check Items and Actions for Printing Problems(Continued)

| No. | Symptom                                                        |          | Check item                                               | Action                                                                                                    | Reference                     |
|-----|----------------------------------------------------------------|----------|----------------------------------------------------------|----------------------------------------------------------------------------------------------------|-------------------------------|
| 7   | The page is printed blocky.<br>(Continued)                     | 20.      | Is ink adhered on the surface of Head or inside nozzles? | Follow the procedure below to perform Head cleaning.                                                                                                    | 译"5.6.9Longstore Menu         |
|     |                                                                |          |                                                          | <ol> <li>Perform Head cleaning in "Adj.: HeadWash" in<br/>the self-diagnosis function.</li> <li>Perform Initial ink charge in "Update: Head<br/>Rank".</li> <li>Check the printing status again.</li> </ol> | 译 "5.9.2Parameter Update Menu |
| 8   | Images are printed unevenly.<br>(Continued)                    | 21.      | Is Head damaged?                                         | Replace the damaged Head.                                                                                                    | 译 3.8.15 Replacing Head       |
| 9   | Lines in the CR direction look<br>split.<br>(Continued)        | 22.      | CR board may be damaged.                                 | Replace CR board.                                                                                                    | 译"3.8.4Replacing CR Board     |
| 10  | White or black lines appear on<br>printed media<br>(Continued) | 23.      | MAIN board may be damaged.                               | Replace MAIN board.                                                                                                    | 译"3.5.10Replacing MAIN Board  |
| 11  | The printed borders are                                        | 1.       | Does cleaning remedy the situation?                      | Perform cleaning twice in a row.                                                                                                    | Correction Manual             |
|     | blurred.                                                       | ed. 2. / | Are you using the media recommended by MUTOH?            | Reload the media recommended by MUTOH, and check again.                                                                                                    | Correction Manual             |
|     |                                                                | 3.       | Is Head correctly adjusted?                              | Perform the same adjustment as when changing Head.                                                                                                    | 译"4.2Adjustment Item          |
|     |                                                                | 4.       | CR_FFC may be damaged.                                   | Replace CR_FFC.                                                                                                    | 3.9.3 Replacing CR FFC        |
|     |                                                                | 5.       | Is Head damaged?                                         | Replace the damaged Head.                                                                                                    | 3.8.15 Replacing Head         |
|     |                                                                | 6.       | CR board may be damaged.                                 | Replace CR board.                                                                                                    | 3.8.4Replacing CR Board       |
|     |                                                                | 7.       | MAIN board may be damaged.                               | Replace MAIN board.                                                                                                    | 飞音"3.5.10Replacing MAIN Board |

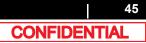

Table 2-8 Symptoms, Check Items and Actions for Printing Problems(Continued)

| No. | Symptom                                                                                         |    | Check item                                                                         | Action                                                                                                    | Reference                                                                                        |
|-----|-------------------------------------------------------------------------------------------------|----|------------------------------------------------------------------------------------|----------------------------------------------------------------------------------------------------|--------------------------------------------------------------------------------------------------|
| 12  | There are unwanted dots<br>(satellites).<br>Lines are printed blurry<br>(messy printing result) | 1. | Is the printer used in an environment within the range of operating conditions?    | Use the printer under the operating conditions.                                                                                                    | C穸 "9.5Choosing Place for the<br>Printer                                                         |
|     |                                                                                                 | 2. | Is there sufficient amount of ink left in the ink cartridges?                      | Replace with the new ink cartridge.                                                                                                    | Correction Manual                                                                                |
|     |                                                                                                 | 3. | Perform cleaning three times in a row.                                             | Print again.                                                                                                    | Correction Manual                                                                                |
|     |                                                                                                 | 4. | Head rank may be malfunctioning.                                                   | Check Head rank in the self-diagnosis function.                                                                                                    | 译"(2)Head Rank                                                                                   |
|     |                                                                                                 | 5. | Is Head adjusted correctly?                                                        | Perform the same adjustment as when changing Head.                                                                                                    | 飞了"4.2Adjustment Item                                                                            |
|     |                                                                                                 | 6. | Perform test printing.                                                             | Nozzle check pattern is correctly printed, refer to the check item 7.                                                                                                    | -                                                                                                |
|     |                                                                                                 | 7. | Did you print immediately after initial ink charge?                                | After the initial ink charge, wait for more than six<br>hours before printing.<br>Print quality cannot be guaranteed until ink<br>charge is stabilized.                                                                                                    | Corror Manual                                                                                    |
|     |                                                                                                 | 8. | Check if CR encoder and T fence are touching each other.                           | <ul> <li>If they are touching, adjust the mounting positions of CR encoder and T fence.</li> <li>If the situation is not improved after adjustment, replace CR board and T fence.</li> </ul>                                                                                                    | に登 "3.8.5Replacing CR Encoder<br>に登 "3.8.4Replacing CR Board<br>に登 "3.6.8Replacing T Fence       |
|     |                                                                                                 | 9. | Is Cleaning wiper operating properly?<br>. How is the condition of Cleaning wiper? | <ul> <li>Check the operation in Wiper endurance<br/>in the self-diagnosis function.<br/>Replace Wiper unit if it does not operate<br/>properly.</li> <li>Damp the attached Cleaning wiper<br/>cleaning cloth with the specialized<br/>cleaning fluid and wipe off the surface of<br/>Cleaning wiper.<br/>After wiping off the surface of Cleaning<br/>wiper, perform cleaning twice in a row.</li> <li>If Cleaning wiper is sticky with ink, replace<br/>it with a new one.</li> </ul> | 【2F "5.11Endurance Running Menu<br>【2F Operation Manual<br>【2F "3.10.6Replacing Cap Head<br>Assy |

Table 2-8 Symptoms, Check Items and Actions for Printing Problems(Continued)

| No. | Symptom                                                                                                    | Check item                                                                  | Action                                                                                                    | Reference                                                                         |
|-----|----------------------------------------------------------------------------------------------------|-----------------------------------------------------------------------------|----------------------------------------------------------------------------------------------------|-----------------------------------------------------------------------------------|
| 12  | There are unwanted dots<br>(satellites).<br>Lines are printed blurry<br>(messy printing result)<br>(Continued) | 11. Is the nozzle surface correctly wiped?                                  | Confirm the mounting status of Wiper, and fix it correctly.                                                                                                    | रिङ्गे "3.10.6Replacing Cap Head<br>Assy                                          |
|     |                                                                                                    | 12. Is the rank of Head actually installed the same as the registered rank? | Input the correct Head rank.                                                                                                    | रिङ्गे "3.6.8Replacing T Fence                                                    |
|     |                                                                                                    | 13. Is Pump rotating during cleaning operation?                             | <ul> <li>Correctly plug the connector of MAIN<br/>board again.</li> <li>Replace Pump.</li> <li>Replace MAIN board.</li> </ul>                                                                                                    | रिङ्गे "3.5.10Replacing MAIN Board<br>रिङ्गे "3.10.7Replacing Maintenance<br>Assy |
|     |                                                                                                    | 14. Is Ink tube folded?                                                     | <ul> <li>Replace Ink tube and see if the cleaning operation makes the ink flow.</li> <li>When ink flow is confirmed, perform initial ink charge again.</li> </ul>                                                                                                    | CE "3.9.4Replacing Ink Tube<br>CE "5.5Ink Charging Menu                           |
|     |                                                                                                    | 15. Is ink adhered on the surface of Head or inside nozzles?                | <ul> <li>Follow the procedure below to perform Head cleaning.</li> <li>1. Perform Head cleaning in "Adj.: HeadWash" in the self-diagnosis function.</li> <li>2. Perform Initial ink charge in "Update1: Head Rank".</li> <li>3. Check the printing status again.</li> </ul> | 〔音 "5.6.9Longstore Menu<br>〔音 "(2)Head Rank                                       |
|     |                                                                                                    | 16. Head may be damaged.                                                    | Replace Head.                                                                                                    | 13 3.8.15 Replacing Head                                                          |
|     |                                                                                                    | 17. MAIN board may be damaged.                                              | Replace MAIN board.                                                                                                    | C習"3.5.10Replacing MAIN Board                                                     |

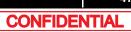

| Table 2-8 Symptoms, Check Items ar | d Actions for Printing Problems(Continued) |
|------------------------------------|--------------------------------------------|
|------------------------------------|--------------------------------------------|

| No. | Symptom                                  | Check item                                                                                    | Action                                                                                                    | Reference                                                                             |
|-----|------------------------------------------|-----------------------------------------------------------------------------------------------|----------------------------------------------------------------------------------------------------|---------------------------------------------------------------------------------------|
| 13  | Mixed color lines are not<br>overlapped. | 1. Is the rank of Head actually installed the same as the registered rank?                    | Input the correct Head rank.                                                                                                    | 译了"5.9.2Parameter Update Menu                                                         |
|     |                                          | 2. Is there a problem with Head alignment?<br>Is there a problem with Head height adjustment? | Adjust Head alignment and Head height.                                                                                                    | 译 "4.8Head Height Adjustment<br>또 "4.7Head Adjustment                                 |
|     |                                          | 3. Is there a problem with CW adjustment?                                                     | Perform CW Alignment.                                                                                                    | 5.6.5Uni-D/ Bi-D Adjustment                                                           |
|     |                                          | 4. Is there a problem with bi-directional print alignment?                                    | Adjust bi-directional print alignment.                                                                                                    | Menu                                                                                  |
|     |                                          | <ol> <li>Check if CR encoder and T fence are touching each<br/>other.</li> </ol>              | <ul> <li>If they are touching, adjust the mounting positions of CR encoder and T fence.</li> <li>If the situation is not improved after adjustment, replace CR board and T fence.</li> </ul> | です。<br>138.5Replacing CR Encoder<br>138.4Replacing CR Board<br>138.4Replacing T Fence |

Table 2-8 Symptoms, Check Items and Actions for Printing Problems(Continued)

| No. | Symptom                                                                                                    | Check item |                                                                                 | Action                                                                                                    | Reference                             |
|-----|----------------------------------------------------------------------------------------------------|------------|---------------------------------------------------------------------------------|----------------------------------------------------------------------------------------------------|---------------------------------------|
| 14  | The printed results are<br>uneven. (Vertical direction<br>against the printer unit)                                                                                                    | 1.         | Is the printer used in an environment within the range of operating conditions? | Use the printer under the operating conditions.                                                                                                    | کے "9.5Choosing Place for the Printer |
|     | against the printer unit)                                                                                                    |            | In printing, does Steel Bare bounce?                                            | Reassemble Steel Bare.                                                                                                    | 3.9.1Replacing Steel Bare             |
|     |                                                                                                    | 3.         | Is T fence dirty?                                                               | <ul> <li>Clean T fence.</li> <li>If T fence is still dirty after cleaning or damaged, replace it.</li> </ul>                                        | ਪਿੱਡਾ "3.6.8Replacing T Fence         |
|     | faulty.       then check         5. Does Suction FAN correctly operate in "Test: Fan" in the self-diagnosis function?       • Check the Suction Replace         6. Is the tension of CR Belt adjusted to the specified value?       Adjust CR         7. If roll media is used, does Scroller rotate smoothly?       • Adjust the holder. |            |                                                                                 | Initialize parameters, re-input or readjust it, and then check the operation again.                                                                 | -                                     |
|     |                                                                                                    |            | · · ·                                                                           | <ul> <li>Check the connection of the connector of<br/>the Suction FAN.</li> <li>Replace Suction FAN cable.</li> <li>Replace Suction FAN.</li> </ul> | ਪਿੱਡਾ "3.5.10Replacing MAIN Board     |
|     |                                                                                                    |            | Adjust CR Belt tension.                                                         | रिङ्डे "4.4X Speed Reduction Belt<br>Tension Adjustment                                                                                             |                                       |
|     |                                                                                                    |            | If roll media is used, does Scroller rotate smoothly?                           | <ul> <li>Adjust the mounting position of Roll media<br/>holder.</li> <li>Replace Roll media holder.</li> </ul>                                      | -                                     |
|     |                                                                                                    | 8.         | Does Pressure roller rotate smoothly while Pressure Handle is raised?           | If paper dust or pieces of paper is adhered<br>around Pressure roller, wipe it off with a soft<br>damp cloth.                                       | Correction Manual                     |
|     |                                                                                                    | 9.         | CR Motor may be malfunctioned.                                                  | Replace CR Motor.                                                                                                    | C 3.6.1 Replacing CR Motor            |

Table 2-8 Symptoms, Check Items and Actions for Printing Problems(Continued)

| No. | Symptom                       | Check item |                                                                                                    | Action                                                                                                    | Reference                                          |
|-----|-------------------------------|------------|----------------------------------------------------------------------------------------------------|----------------------------------------------------------------------------------------------------|----------------------------------------------------|
| 15  | uneven. (Horizontal direction | 1.         | Is the printer used in an environment within the range of operating conditions?                                                                                                    | Use the printer under the operating conditions.                                                               | ピア "9.5Choosing Place for the Printer              |
|     | against the printer unit)     | 2.         | Is the media feed compensation value correct?                                                                                                    | Set media feed compensation value to more than 500mm to adjust.                                               | Correction Manual                                  |
|     |                               | 3.         | Is PF driving pulley loose?                                                                                                    | Replace PF motor.                                                                                             | 译"3.7.1Replacing PF Motor                          |
|     |                               | 4.         | Is the tension of X speed reduction belt adjusted to the specified value?                                                                                                    | Adjust X speed reduction belt tension.                                                                        | ピア"4.4X Speed Reduction Belt<br>Tension Adjustment |
|     |                               | 5.         | Does Pressure roller rotate smoothly while Pressure lever is raised?                                                                                                    | If paper dust or pieces of paper is adhered<br>around Pressure roller, wipe it off with a soft<br>damp cloth. | CP Operation Manual                                |
|     |                               | 6.         | Is the rough area on the surface of Grid roller partially pealed off?                                                                                                    | If paper dust or pieces of paper is adhered around Grid roller, wipe it off with a nylon brush.               | CP Operation Manual                                |
|     |                               | 7.         | Is Grid roller rotating heavily?<br>Or does any part of Grid roller rumble when rotated?                                                                                                    | Clean the area other than the painted portion of Grid roller.                                                 |                                                    |
|     |                               | 8.         | If roll media is used, does Scroller rotate smoothly?                                                                                                    | Adjust the mounting position of Roll media<br>holder.<br>Replace Roll media holder.<br>Change the media.      | -                                                  |
|     |                               | 9.         | Is there a problem with Head alignment?                                                                                                    | Adjust the head alignment.                                                                                    | 13 "4.7Head Adjustment                             |
|     |                               | 10         | Is there a problem with bi-directional print alignment?                                                                                                    | Adjust bi-directional print alignment.                                                                        | रिङ्ड" "5.6.5Uni-D/ Bi-D Adjustment<br>Menu        |
|     |                               | 11.        | Is T fence dirty?                                                                                                    | Clean T fence.<br>If T fence is still dirty after cleaning or damaged,<br>replace it.                         | रिङ्चे "3.6.8Replacing T Fence                     |
|     |                               | 12         | Is the rank of Head actually installed the same as the registered rank?                                                                                                    | Input the correct Head rank.                                                                                  | <b>江戸 "5.9.2Parameter Update Menu</b>              |
|     |                               | 13         | Check if the vertical lines printed in "Adj.: NozzleChk"<br>in the self-diagnosis function are connected, while the<br>nozzle check pattern printed in "Adj.: HeadSlant"<br>shows it is properly adjusted. | Replace Steel bearer.                                                                                         | 또할 3.9.1 Replacing Steel Bare                      |
|     |                               | 14         | Is Carriage wobbly?                                                                                                    | Replace Carriage.                                                                                             | 2 3.8.17 Replacing Carriage Assy                   |

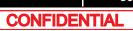

### 2.3.4 Noise Problems

| No. | Symptom                                        | Check item                                                                                        | Action                                                                                                    | Reference                                                                                                    |
|-----|------------------------------------------------|---------------------------------------------------------------------------------------------------|----------------------------------------------------------------------------------------------------|----------------------------------------------------------------------------------------------------|
| 1   | Abnormal noise is heard when media is sucked   | 1. Are there any contact substances or foreign substances around the rotating fin of Suction FAN? | Check the damage of the cable and connection of the connector.                                                                                                    | ਪਿੱਛਾ "3.5.10Replacing MAIN Board                                                                                           |
|     |                                                | 2. Check the damage of the cable and connection of the connector.                                 | If damaged, replace the part.                                                                                                    | -                                                                                                    |
|     |                                                | 3. Suction FAN itself may be faulty.                                                              | Replace Suction FAN.                                                                                                    | -                                                                                                    |
|     |                                                | 4. MAIN board may be damaged.                                                                     | Replace MAIN board.                                                                                                    | 3.5.10Replacing MAIN Board                                                                                                  |
|     |                                                | 5. Power board may be damaged.                                                                    | Replace Power board.                                                                                                    | 道"3.5.1Replacing Power Board                                                                                                |
| 2   | Abnormal noise is heard<br>during waiting time | 1. Are there any contact substances or foreign substances at the area where noise is coming from? | Remove any contact substances or foreign substances.                                                                                                    | -                                                                                                    |
|     |                                                | 2. Is the noise coming from Board ?                                                               | <ul> <li>If it is microvibration noise (which sounds like tinnitus) during standby, tell the user that it is the specification.</li> <li>If the above does not apply, replace the following part(s): <ul> <li>Power board</li> <li>MAIN board</li> <li>CR board</li> <li>Head</li> </ul> </li> </ul> | 또한 "3.5.1Replacing Power Board<br>또한 "3.5.10Replacing MAIN Board<br>또한 "3.8.4Replacing CR Board<br>또한 3.8.15 Replacing Head |

| Table 2-9 Symptoms, Check Items, a | nd Actions for Noise Problems(Continued) |
|------------------------------------|------------------------------------------|
|------------------------------------|------------------------------------------|

| No. | Symptom                                                   |    | Check item                                                              | Action                                                                                                    | Reference                                    |
|-----|-----------------------------------------------------------|----|-------------------------------------------------------------------------|----------------------------------------------------------------------------------------------------|----------------------------------------------|
| 3   | Abnormal noise is heard while<br>Head is moving laterally | 1. | Is the noise the sound generated by ink discharging during printing?    | Explain the specifications.                                                                                                    | -                                            |
|     |                                                           | 2. | Is the traveling surface of Cursor rail roller dirty?                   | Clean Cursor rail roller with a dry cloth.                                                                                                    | -                                            |
|     |                                                           | 3. | Does Bearing have any foreign substances on it?                         | <ul> <li>Remove any foreign substances on<br/>Carriage bearing and Roller guide.</li> </ul>                                                                                                    | -                                            |
|     |                                                           |    |                                                                         | <ul> <li>When cleaning Roller guide, make sure to<br/>camp a cloth with Sumigrease spray to<br/>apply to the surface of Roller guide.</li> </ul>                                                                                  |                                              |
|     |                                                           | 4. | Is the cause of the noise loose screw(s) on a cover?                    | Retighten the screw(s).                                                                                                    | 3.2 Removing Covers                          |
|     |                                                           | 5. | Does Carriage portion make clattery noise when moved from side to side? | <ul> <li>Remove any foreign substances on<br/>Carriage bearing and Roller guide.</li> <li>When cleaning Roller guide, make sure to<br/>camp a cloth with Sumigrease spray to<br/>apply to the surface of Roller guide.</li> </ul> | -                                            |
|     |                                                           | 6. | Is CR_FFC making noise?                                                 | <ul> <li>Straighten and fix it.</li> <li>If the noise is coming from between Steel<br/>bearer and Tube guide, replace Tube<br/>guide.</li> </ul>                                                                                  | 또할 3.2 Removing Covers                       |
|     |                                                           | 7. | Is the cable connected to CR board on Carriage touching CR board cover? | <ul> <li>If it is touching, adjust the mounting position of the relevant part.</li> <li>If the situation is not improved after adjustment, replace the relevant part.</li> </ul>                                                  | 또한 3.9.3 Replacing CR FFC                    |
|     |                                                           | 8. | Is the noise coming from Bearing of CR following movement pulley?       | Replace CR following movement pulley.                                                                                                    | CF 3.6.11 Replacing CR Return<br>Pulley Assy |
|     |                                                           | 9. | Is the noise coming from CR motor?                                      | Replace CR motor.                                                                                                    | 译"3.6.1Replacing CR Motor                    |

| No. | Symptom                                    | Check item                                                                              | Action                                                                                 | Reference                                    |
|-----|--------------------------------------------|-----------------------------------------------------------------------------------------|----------------------------------------------------------------------------------------|----------------------------------------------|
| 4   | Abnormal noise is heard when feeding media | 1. Is the gear jumping between speed reduction pulleys?                                 | Replace X speed reduction belt.<br>Check Speed reduction belt tension.                 | く) 3.7.4 Replacing X Speed<br>Reduction Belt |
|     |                                            | 2. Is the noise coming from PF motor ?                                                  | Replace PF motor.                                                                      |                                              |
|     |                                            |                                                                                         | If there is paper dust or pieces of paper on Grid roller, clean it with a nylon brush. | C Operation Manual                           |
|     |                                            | 4. Is Grid roller rotating heavily?Or does any part of Grid roller rumble when rotated? |                                                                                        |                                              |
|     |                                            | 5. Is PF scale dirty?                                                                   | Apply a damp and tightly squeezed soft cloth to wipe it off.                           | -                                            |
|     |                                            | 6. Is the mounting position of PF encoder correct?                                      | Install PF encoder properly.                                                           | 3.7.2Replacing PF Encoder                    |

Table 2-9 Symptoms, Check Items, and Actions for Noise Problems(Continued)

## 2.3.5 Online Function Problems

| Table 2-10 | Symptoms, | Check | Items, An | d Actions | for Online | <b>Function Problems</b> |
|------------|-----------|-------|-----------|-----------|------------|--------------------------|
|------------|-----------|-------|-----------|-----------|------------|--------------------------|

| No. | o. Symptom Check item                       |    | Action                                                                                    | Reference                                                                                                    |                                                                                                    |
|-----|---------------------------------------------|----|-------------------------------------------------------------------------------------------|----------------------------------------------------------------------------------------------------|----------------------------------------------------------------------------------------------------|
| 1   | Other functions do not work correctly       | 1. | MAIN board may be damaged.                                                                | Replace MAIN board.                                                                                                    | 译"3.5.10Replacing MAIN Board                                                                                                    |
| 2   | 2 Printing position is incorrect            |    | Is there a problem with CW adjustment?                                                    | Perform adjustment.                                                                                                    | िङ्ग "5.6.5Uni-D/ Bi-D Adjustment<br>Menu                                                                                                    |
|     |                                             | 2. | Is there a problem with P EDGE Sensor adjustment?                                         | Perform adjustment.                                                                                                    | िंड "5.6.1Rear/ Edge Sensor<br>Adjustment                                                                                                    |
|     |                                             | 3. | Is P EDGE Sensor correctly connected?                                                     | Connect it securely.                                                                                                    | 3.8.6 Replacing P_EDGE                                                                                                    |
|     |                                             | 4. | P EDGE Sensor may be damaged.                                                             | Replace P_Edge sensor.                                                                                                    | Sensor                                                                                                    |
|     |                                             | 5. | MAIN board may be damaged.                                                                | Replace MAIN board.                                                                                                    | 3.5.10Replacing MAIN Board                                                                                                    |
| 3   | Data or printing is garbled                 | 1. | Firmware on the Main side may be faulty.                                                  | Upgrade Firmware on the Main side.                                                                                                    | び 4.3 Working with MUTOH<br>Service Assistance Software                                                                                                 |
| 4   | 4 Part of the data is not printed (missing) | 2. | Check if T fence is dirty or twisted.                                                     | <ul> <li>When there is grease or dust on it: Wipe it with a dry cloth.</li> <li>When there is ink on it: Damp a cloth with mild detergent and lightly wipe off the ink.</li> <li>When it is too dirty and the adhered substance cannot be removed: Replace T fence.</li> </ul> | रिङ्च "3.6.8Replacing T Fence                                                                                                    |
|     |                                             | 3. | Check "Encoder: CR" in "Check: Test" – "Test: Encoder"<br>in the self-diagnosis function. | <ul> <li>If NG, check the connection of the connector of CR board</li> <li>Replace T fence</li> <li>Replace CR_FFC</li> <li>Replace CR motor</li> <li>Replace CR board</li> </ul>                                                                                              | にす "3.5.10Replacing MAIN Board<br>にす "3.6.8Replacing T Fence<br>にす "3.9.4Replacing Ink Tube<br>にす "3.8.4Replacing CR Board<br>にす 3.9.3 Replacing CR FFC |
|     |                                             | 4. | Main board may be malfunctioned.                                                          | Replace MAIN board.                                                                                                    | TT "3.5.10Replacing MAIN Board                                                                                                    |

### 2.3.6 Other Problems

#### Table 2-11 Symptoms, Check Items, And Actions

| No. | Symptom                                       | Check item                                                                                       | Action                                                                              | Reference                                                        |
|-----|-----------------------------------------------|--------------------------------------------------------------------------------------------------|-------------------------------------------------------------------------------------|------------------------------------------------------------------|
| 1   | The printer hangs up                          | <ol> <li>The internal processing of MAIN board may be<br/>faulty.</li> </ol>                     | Initialize parameters, re-input or readjust it, and then check the operation again. | に置 "5.9.2Parameter Update Menu<br>に置 "5.9.2Parameter Update Menu |
|     |                                               | 2. MAIN board may be damaged.                                                                    | Replace MAIN board.                                                                 | 了了"3.5.10Replacing MAIN Board                                    |
| 2   | The power is shut down                        | 1. Is Power cable short circuited?                                                               | Check it with a tester.                                                             | -                                                                |
|     | during printing                               | 2. Is there electrical leakage?                                                                  | Check if the cable film is peeling and touching the chassis.                        | -                                                                |
|     |                                               | 3. Check power supply voltage (DC24V).                                                           | Replace Power board.                                                                | 13.5.1Replacing Power Board                                      |
|     |                                               | 4. Power board may be damaged.                                                                   |                                                                                     |                                                                  |
| 3   | Ink cartridges cannot be                      | 1. Is it installed correctly?                                                                    | Install it correctly.                                                               | Correction Manual                                                |
|     | inserted                                      | 2. Are Ink bags used dedicated ink bags?                                                         | Instruct the user to use the dedicated ink bags.                                    |                                                                  |
| 4   | Ink spills out of Waste fluid tank            | <ol> <li>Are there any foreign substances or ink accumulated in<br/>Waste fluid tank.</li> </ol> | Remove the foreign substances.                                                      | C遭 "3.10.8Replacing Waste Fluid<br>Tank                          |
| 5   | Ink spills out of Maintenance<br>Ink receiver | 1. Are there any foreign substances or ink accumulated in Maintenance Ink receiver?              | <ul><li>Remove the foreign substances.</li><li>Replace Maintenance Assy.</li></ul>  | C寶 "3.10.7Replacing Maintenance<br>Assy                          |
|     |                                               | 2. PVA sponge may not be able to absorb ink.                                                     | Replace PVA sponge.                                                                 | CP Operation Manual                                              |

#### Table 2-11 Symptoms, Check Items, And Actions(Continued)

| No. | Symptom                  | Check item                                                                           | Action                                                                                                    | Reference                     |
|-----|--------------------------|--------------------------------------------------------------------------------------|----------------------------------------------------------------------------------------------------|-------------------------------|
| 6   | Ink spills around X rail | <ol> <li>Tubes of Flushing box or Maintenance Assy may be<br/>disengaged.</li> </ol> | <ul> <li>Check if Tubes of Flushing box or<br/>Maintenance Assy are disengaged.</li> <li>Replace Maintenance Assy.</li> <li>Replace Flushing box.</li> </ul> | 3.10 Replacing Maintenance    |
|     |                          | 2. Is Waste fluid tube bent?                                                         | Make sure that approximately 160mm of Waste fluid tube comes out downward from Leg holder base (exploded view A-1).                                          | -                             |
|     |                          | 3. Is Waste fluid tube clogged?                                                      | Replace Waste fluid tube.                                                                                                    | -                             |
|     |                          | 4. Ink tube may be disconnected                                                      | Replace Ink tube.                                                                                                    | 13.9.4Replacing Ink Tube      |
|     |                          | 5. CR board may be damaged.                                                          | Replace CR board.                                                                                                    | 13.8.4Replacing CR Board      |
|     |                          | 6. Head may be damaged.                                                              | Replace Head.                                                                                                    | 了了 3.8.15 Replacing Head      |
|     |                          | 7. MAIN board may be damaged.                                                        | Replace MAIN board.                                                                                                    | 译 "3.5.10Replacing MAIN Board |

## 2.3.7 Problems in Using MUTOH Service Assistance

| Table 2-12 | Problems, | Check Items | , and Actions in | Using | MUTOH Service Assistance |
|------------|-----------|-------------|------------------|-------|--------------------------|
|------------|-----------|-------------|------------------|-------|--------------------------|

| No. | Symptom                                                                                               | Check item                                                                                                    | Action                                                                                                    | Reference                                                |
|-----|----------------------------------------------------------------------------------------------------|----------------------------------------------------------------------------------------------------|----------------------------------------------------------------------------------------------------|----------------------------------------------------------|
| 1   | MUTOH Service Assistance does not start up                                                            | -                                                                                                    | Reinstall and perform initial settings.                                                                                                    | िङ्च Network administration<br>Manual                    |
| 2   | "Transfer failed (Data<br>timeout)" is displayed during<br>transfer.                                  | 1. Are the printer and computer correctly connected with a LAN cable (when directly connected, use a cross cable and when connected via a hub, use a straight cable)? | Yes: Proceed to (2).<br>No: Connect the printer and computer correctly.                                                                                                    | C 4.3 Working with MUTOH<br>Service Assistance Software  |
|     |                                                                                                    | 2. Is the computer's IP address correct?                                                                                                    | Yes: Proceed to (3).<br>No: From the computer's network connection<br>settings, use the property of local area<br>connection to adjust the properties of TCP/IP.<br>The computer and printer must have the same<br>sub net addresses (such as 192.168.1.1/24 and<br>192.168.1.253, etc). | C을 4.3 Working with MUTOH<br>Service Assistance Software |
|     |                                                                                                    | 3. Does the device connected to the hub have the same IP address as the computer or printer?                                                                          | Yes: Remove the relevant device from LAN.<br>No: Proceed to (4).                                                                                                    | -                                                        |
|     |                                                                                                    | 4. Was the printer started in Board manager mode and only Power LED is lit?                                                                                           | Yes: Proceed to (5).<br>No: Start in Board manager mode.<br>If there is nothing displayed on LCD monitor,<br>MAIN board maybe faulty or firmware is not<br>installed (including a power shutdown due to<br>power outage during installation).                                            | C 4.3 Working with MUTOH<br>Service Assistance Software  |
|     |                                                                                                    | 5. Is the computer's IP address correct?                                                                                                    | Yes : Proceed to (6).<br>No: MAIN board may be faulty.                                                                                                    | C 4.3 Working with MUTOH<br>Service Assistance Software  |
|     |                                                                                                    | 6. Can the computer communicate with other devices via LAN?                                                                                                    | Yes: Connect the computer with other devices<br>via LAN cable and check with ping command,<br>etc.<br>No: The computer or MAIN board may be faulty.                                                                                                    | -                                                        |
| 3   | "The main F/W data is<br>incorrect." is displayed during<br>firmware transfer.                        | Is the firmware data (*.jfl) to be transferred correct?                                                                                                    | Transfer the correct firmware data again.                                                                                                    | に置 4.3 Working with MUTOH<br>Service Assistance Software |
| 4   | "The main F/W data is<br>incompatible with the printer."<br>is displayed during firmware<br>transfer. | Does the firmware data (*.jfl) to be transferred match the printer model?                                                                                             | Transfer the firmware date (*.jfl) that matches the printer model again.                                                                                                    |                                                          |

#### Table 2-12 Problems, Check Items, and Actions in Using MUTOH Service Assistance(Continued)

| No. | Symptom | Check item                                                                                    | Action                                                                                                    | Reference                                                |
|-----|---------|-----------------------------------------------------------------------------------------------|----------------------------------------------------------------------------------------------------|----------------------------------------------------------|
| 5   |         | Is the version of the firmware data (*.jfl) to be transferred older than that of the printer? | Make sure that the version of the firmware data (*.jfl) is newer than that of the printer and transfer it again. | 了了 4.3 Working with MUTOH<br>Service Assistance Software |

### VJ628XE-M-00

# 3 Parts Replacement

| 3.1 | Introd | luction                               | 62 |
|-----|--------|---------------------------------------|----|
| 3.2 | Remo   | oving Covers                          | 63 |
|     | 3.2.1  | Removing Top Cover                    | 64 |
|     | 3.2.2  | Removing Side Cover                   | 65 |
| 3.3 | Repla  | acing Cover section                   | 67 |
|     | 3.3.1  | Replacing Panel Board                 | 67 |
|     | 3.3.2  | Replacing Cover Switch Assy           | 68 |
|     | 3.3.3  | Replacing Switch Lever                | 69 |
|     | 3.3.4  | Replacing Cover R Cable Assy          | 70 |
|     | 3.3.5  | Replacing Switch Panel Cable Assy     | 71 |
| 3.4 | Repla  | cing Frame section                    | 72 |
|     | 3.4.1  | Replacing Media Holder                | 72 |
|     | 3.4.2  | Replacing Scroller Holder Roller Assy | 73 |
|     | 3.4.3  | Replacing Adsorption Fan              | 74 |
|     | 3.4.4  | Replacing Adsorption Fan Cable        | 75 |
| 3.5 | Repla  | cing Board Base section               | 76 |
|     | 3.5.1  | Replacing Power Board                 | 76 |

|     | 3.5.2  | Replacing AC JUNC-Power Cable Assy | . 77 |
|-----|--------|------------------------------------|------|
|     | 3.5.3  | Replacing IL Dummy Cable Assy      | . 78 |
|     | 3.5.4  | Replacing Main DC Cable Assy       | . 79 |
|     | 3.5.5  | Replacing FG Cable Assy            | . 80 |
|     | 3.5.6  | Replacing AC Inlet                 | . 81 |
|     | 3.5.7  | Replacing Slide Switch             | . 82 |
|     | 3.5.8  | Replacing AC SEL SW Cable Assy     | . 83 |
|     | 3.5.9  | Replacing Cooling FAN              | . 84 |
|     | 3.5.10 | Replacing MAIN Board               | . 85 |
|     | 3.5.11 | Replacing JUNCTION Board           | . 87 |
|     | 3.5.12 | Replacing JUNC_ID Cable            | . 88 |
|     | 3.5.13 | Replacing JUNC_FFC                 | . 89 |
|     | 3.5.14 | Replacing Inlet AC JUNC Cable Assy | . 90 |
| 3.6 | Repla  | cing Y Rail part                   | 91   |
|     | 3.6.1  | Replacing CR Motor                 | . 91 |
|     | 3.6.2  | Replacing CR Belt                  | . 93 |
|     | 3.6.3  | Replacing CR Motor Relay Assy      | . 96 |
|     | 3.6.4  | Replacing CR Origin Sensor         | . 97 |

|     | 3.6.5  | Replacing CR Origin Sensor Cable98                              |
|-----|--------|-----------------------------------------------------------------|
|     | 3.6.6  | Replacing Lever Sensor Cable                                    |
|     | 3.6.7  | Replacing Lever Sensor                                          |
|     | 3.6.8  | Replacing T Fence101                                            |
|     | 3.6.9  | Replacing Fence Guide103                                        |
|     | 3.6.10 | Replacing T Fence Spring104                                     |
|     | 3.6.11 | Replacing CR Return Pulley Assy105                              |
|     | 3.6.12 | Replacing Pressure Roller Spring107                             |
|     | 3.6.13 | Replacing Pressure Roller Assy and Pressure Roller Axis Assy108 |
|     | 3.6.14 | Replacing P_REAR Sensor109                                      |
| 3.7 | Repla  | cing PF section 110                                             |
|     | 3.7.1  | Replacing PF Motor110                                           |
|     | 3.7.2  | Replacing PF Encoder111                                         |
|     | 3.7.3  | Replacing PF Encoder Scale112                                   |
|     | 3.7.4  | Replacing X Speed Reduction Belt113                             |
|     | 3.7.5  | Replacing PF Speed Reduction Pulley114                          |
|     | 3.7.6  | Replacing PF Motor Cable115                                     |
| 3.8 | Repla  | cing Cursor section116                                          |

| 3.8.1  | Releasing Carriage Lock          | 116 |
|--------|----------------------------------|-----|
| 3.8.2  | Removing Carriage Cover          | 117 |
| 3.8.3  | Removing CR Board Cover 1        | 118 |
| 3.8.4  | Replacing CR Board1              | 119 |
| 3.8.5  | Replacing CR Encoder             | 120 |
| 3.8.6  | Replacing P_EDGE Sensor          | 121 |
| 3.8.7  | Replacing Cutter Spring          | 122 |
| 3.8.8  | Replacing PG Origin Sensor Cable | 123 |
| 3.8.9  | Replacing Cutter Holder Assy1    | 124 |
| 3.8.10 | Replacing Cutter Solenoid Assy   | 125 |
| 3.8.11 | Replacing Cutter Solenoid Cable  | 127 |
| 3.8.12 | Replacing Mini Latch             | 128 |
| 3.8.13 | Replacing Roller Arm Assy        | 129 |
| 3.8.14 | Replacing Valve head             | 130 |
| 3.8.15 | Replacing Head                   | 134 |
| 3.8.16 | Replacing Head FFC               | 139 |
| 3.8.17 | Replacing Carriage Assy          | 141 |
| 3.8.18 | Replacing Head FG Assy           | 145 |

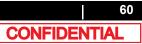

VJ628XE-M-00

### VJ628XE-M-00

| 3.9  | Repla  | cing Cable Guide section 146      |
|------|--------|-----------------------------------|
|      | 3.9.1  | Replacing Steel Bare146           |
|      | 3.9.2  | Replacing Tube Guide Film Assy148 |
|      | 3.9.3  | Replacing CR FFC150               |
|      | 3.9.4  | Replacing Ink Tube152             |
| 3.10 | Repla  | ncing Maintenance 157             |
|      | 3.10.1 | Replacing Waste Fluid Pump157     |
|      | 3.10.2 | 2 Replacing Pump Motor Cable158   |
|      | 3.10.3 | 8 Replacing Wiper159              |
|      | 3.10.4 | Replacing Wiper Solenoid Cable160 |
|      | 3.10.5 | 5 Replacing Wiper Solenoid161     |
|      | 3.10.6 | Replacing Cap Head Assy163        |
|      | 3.10.7 | 7 Replacing Maintenance Assy164   |
|      | 3.10.8 | 8 Replacing Waste Fluid Tank165   |
| 3.11 | Repla  | ncing IH 166                      |
|      | 3.11.1 | Removing Pump stay166             |
|      | 3.11.2 | 2 Removing Heater Board Stay167   |
|      | 3.11.3 | B Replacing Cartridge Holder168   |

| 3.11.4 Replacing INK ID Board Assy 170            |
|---------------------------------------------------|
| 3.11.5 Replacing Holder Pressure Spring 171       |
| 3.11.6 Replacing HEATER DRIVE Board 172           |
| 3.11.7 Replacing AC JUNC CNT Cable Assy 173       |
| 3.11.8 Replacing Circulation pump174              |
| 3.11.9 Replacing Circulation Pump Relay Cable 175 |

#### 3.1 Introduction

This chapter provides information on removal and replacement of service parts.

### **WARNING**

- Before starting part replacement, always perform the following operations.
  - Turn OFF machine power.
  - Remove Power plug from outlet. Otherwise, you may suffer electric shock or system circuit may be damaged.
  - · Remove any Cable s connected to the printer. Otherwise, the printer may be damaged.

### **A**CAUTION

Components in the printer can be disassembled only if so instructed in this manual. Do not disassemble frame components and other components that are not instructed to disassemble in the manual. The printer has been assembled in MUTOH factory with extremely high precision up to 1/100mm. If disassembled inappropriately, it may not restore its normal functionality.

### NOTE )

- After replacing any service parts, perform necessary lubrication and bonding the following instructions in section"7.5Lubrication/BondingP.378
- · The pictures and illustrations of the disassembly procedure are still under development

The specification of the parts that are not directly related to the procedure may not be up-to-date.

This section describes the procedures to replace Covers. Followings describe the list of Cover parts.

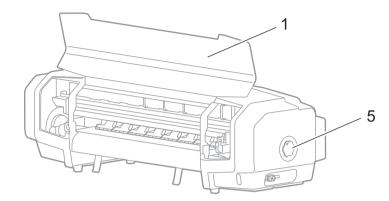

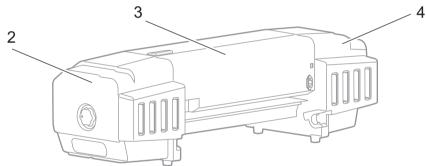

| No. | Name            |  |
|-----|-----------------|--|
| 1   | Front Cover     |  |
| 2   | R Side Cover    |  |
| 3   | Top Cover       |  |
| 4   | L Side Cover    |  |
| 5   | Pressure Handle |  |

## 3.2.1 Removing Top Cover

Tools & Jigs

| Name                      | No.                 | Remarks |
|---------------------------|---------------------|---------|
| Phillips screwdriver No.2 | Generic<br>products | -       |

- **1** Open Front Cover.
- **2** Remove Reuse Clamp from the main body.

### A : Reuse Clamp

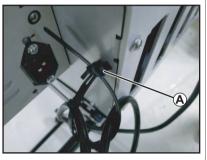

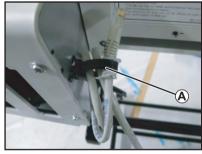

- **3** Remove the screws (2 pieces) retaining the front side of Front Cover.
  - A : Tapping screw M4x8 S tight bind

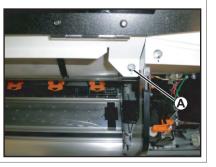

- 4 Remove the screws (8 pieces) retaining the back side of Front Cover.
  - A : Tapping screw M4 x 8 S tight bind B : Tapping screw M3 x 6 S tight bind

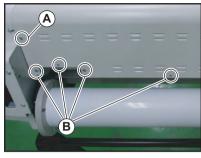

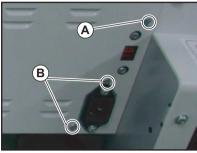

- **5** Remove Top Cover.
- **6** To reassemble unit, reverse the removal procedure.

## 3.2.2 Removing Side Cover

Tools & Jigs

| Name                            | No.      | Remarks |
|---------------------------------|----------|---------|
| Phillips screwdriver No.2       | Generic  | -       |
| slotted screwdriver (precision) | products | -       |

### NOTE

When removing R Side Cover, the work of Procedure 1~2 are required. Other work is the same at R Side Cover and L Side Cover. In this section, the photograph of R Side Cover is used.

Remoe Pressure Handle. Insert slotted screwdriver to the hole of Pressure Handle, then release the hook.

A : hole

1

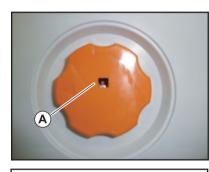

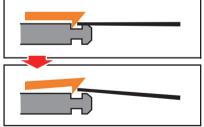

- **2** Remove the tip of Waste Fluid Tube from the main body.
  - A : Waste Fluid Tube

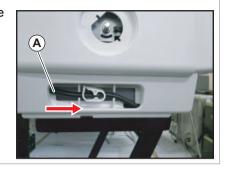

### **A**CAUTION

If the clamp is loosened, lnk may leak.

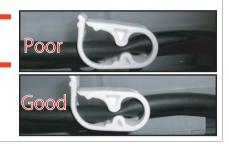

- **3** Remove the screws (3 pieces).
  - A : Tapping screw M4 x 10 S Tight cup

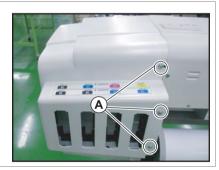

- 4 Remove the screws (2 pieces).
  - A : Tapping screw M4 x 8 S tight bind

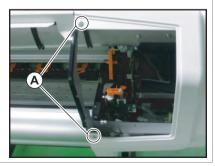

CONFIDENTIAL

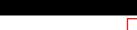

- **5** Remove the screws (2 pieces).
  - A : Tapping screw M4 x 12 P tight bind
  - B : Tapping screw M4 x 8 S tight bind

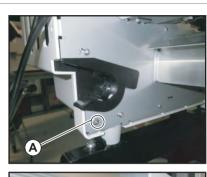

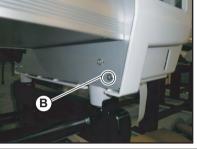

6 Remove Slid Cover.

**7** To reassemble unit, reverse the removal procedure.

(NOTE)

When assembling, make sure not to nip FFCs and cables.

## 3.3 Replacing Cover section

## 3.3.1 Replacing Panel Board

### • Tools & Jigs & Maintenance part

| Name                      | No.      | Remarks             |
|---------------------------|----------|---------------------|
| Panel Board Assy          | DG-44726 | Exploded View Cover |
| Phillips screwdriver No.2 | Generic  | -                   |
| Phillips screwdriverNo.1  | products | -                   |

### **A**CAUTION

Before replacing Panel Board Assy, unplug Power cable and leave it for a while.If operating with Power cable still plugged, Board may be damaged. or operators may get an electric shock by residual electric charge.

### **1** Remove Top Cover.

3.2.1 Removing Top Cover

2 Remove Switch Panel Cable Assy from MAIN Board.

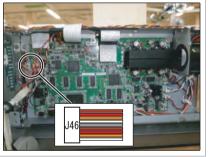

**3** Remove the cable from the claps on the path.

- 4 Remove the screws (2 pieces) retaining SW Panel Bottom.
  - A : SW Panel Bottom
  - B : Tapping screw M3 x 8 S Tight cup

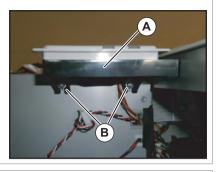

- **5** Remove SW Panel Bottom.
- 6 Remove the screws retaining Panel Board Assy.
  - A : Switch Panel Bottom
  - B : P tight pan M3 x 12

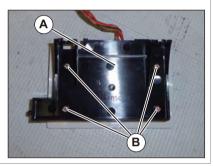

- 7 Remove Switch Panel Cable Assy from MAIN PANEL Board Assy.
  - A : Switch Panel Cable Assy B : PANEL Board Assy

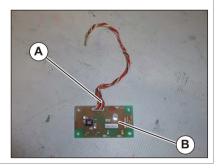

- 8 Replace Panel Board Assy.
- **9** To reassemble unit, reverse the removal procedure.

### 3.3 Replacing Cover section

## 3.3.2 Replacing Cover Switch Assy

• Tools & Jigs & Maintenance part

| Name                      | No.                 | Remarks             |
|---------------------------|---------------------|---------------------|
| Cover Switch Assy         | DG-42956            | Exploded View Cover |
| Phillips screwdriver No.2 | Generic<br>products | -                   |
| Phillips screwdriver No.1 |                     | -                   |

### NOTE )

#### Cover switch Assy looks like the following.

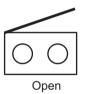

Closed

Move Carriage to left (the opposite side of origin).
 ∑ 3.8.1 Releasing Carriage Lock

- **2** Remove Cover R Cable Assy from Cover switch Assy.
  - A : connecting point

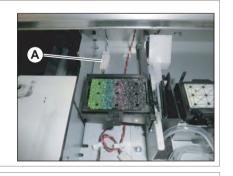

**3** Remove Cover switch Assy Cable from the clamps on the path.

- 4 Remove the screw retaining SW Mounting Plate.
  - A : Tapping screw M3 x 6 S tight bind

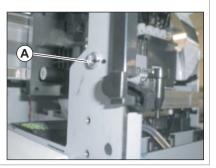

- **5** Remove SW Mounting Plate.
- 6 Remove the screws (2 pieces) retaining Cover Switch Assy.
  - A : Pan-head screw with spring washer and flat washer (polished) M2 x 12Ni-3
  - B : Cover Switch Assy

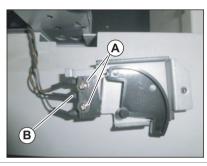

- **7** Replace Cover switch Assy.
- **8** To reassemble unit, reverse the removal procedure.

### 3.3.3 Replacing Switch Lever

Tools & Jigs & Maintenance part

| Name                      | No.                 | Remarks             |
|---------------------------|---------------------|---------------------|
| Switch Lever Assy         | DG-44728            | Exploded View Cover |
| Phillips screwdriver No.2 | Generic<br>products | -                   |

- Move Carriage to left (the opposite side of origin).
   ∑ 3.8.1 Releasing Carriage Lock
- **2** Remove the screw retaining SW Mounting Plate.
  - A : Tapping screw M3 x 6 S tight bind

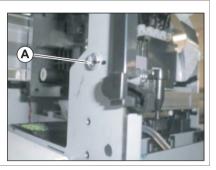

- **3** Remove SW Mounting Plate.
- **4** Replace Switch Lever.
  - A : Switch Lever

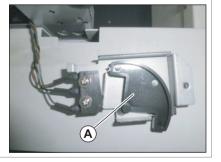

### 3.3 Replacing Cover section

## 3.3.4 Replacing Cover R Cable Assy

### • Tools & Jigs & Maintenance part

| Name                      | No.                 | Remarks             |
|---------------------------|---------------------|---------------------|
| Cover R Cable Assy        | DG-44729            | Exploded View Cover |
| Phillips screwdriver No.2 | Generic<br>products | -                   |

### 1 Open Front Cover.

## 2 Remove R Side Cover.

3.2.2 Removing Side Cover

## 3 Remove Top Cover.

දුල 3.2.1 Removing Top Cover

### 4 Remove Cover R Cable from MAIN Board.

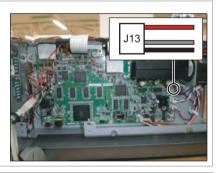

- **5** Remove Cover R Cable Assy from the clamps on the path.
- 6 Remove Cover R Cable Assy from the clamps on the path.
  - A : Connecting point

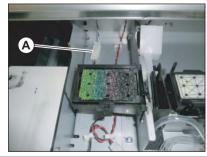

### **7** Replace Cover R Cable Assy.

## 3.3.5 Replacing Switch Panel Cable Assy

### • Tools & Jigs & Maintenance part

| Name                      | No.      | Remarks             |
|---------------------------|----------|---------------------|
| Switch Panel Cable Assy   | DG-44727 | Exploded View Cover |
| Phillips screwdriver No.2 | Generic  | -                   |
| Phillips screwdriverNo.1  | products | -                   |

### **A**CAUTION

1

Board.

Before replacing Panel Board Assy, unplug Power cable and leave it for a while.If operating with Power cable still plugged, Board may be damaged. or operators may get an electric shock by residual electric charge.

## Remove Top Cover.

2 Remove Switch Panel Cable Assy from MAIN

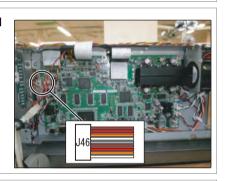

**3** Remove the cable from the claps on the path.

- 4 Remove the screws (2 pieces) retaining SW Panel Bottom.
  - A : SW Panel Bottom
  - B : Tapping screw M3 x 8 S Tight cup

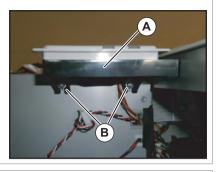

- **5** Remove SW Panel Bottom.
- 6 Remove the screws retaining SW Panel Bottom.
  - A : Switch Panel Bottom
  - B : P tight pan M3 x 12

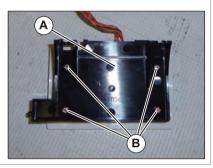

- 7 Remove Switch Panel Cable Assy from Panel Board.
  - A : Switch Panel Cable Assy B : PANEL Board Assy

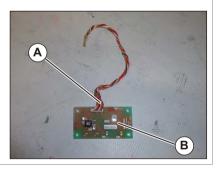

## 3.4 Replacing Frame section

### 3.4.1 Replacing Media Holder

### • Tools & Jigs & Maintenance part

| Name                     | No.                 | Remarks                      |
|--------------------------|---------------------|------------------------------|
| Media Holder Assy        | DG-44697            | Exploded View Frame R•Heater |
| Phillips screwdriverNo.1 | Generic<br>products | -                            |

### TIP

This section describes the procedure to replace the maintenance part,Media Holder Assy.In this section, it is referred to as Media Holder.

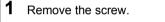

A : Pan head small screwM2 x 5

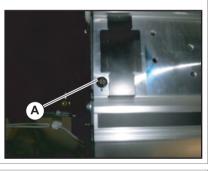

### **2** Remove Media Holder horizontally.

A : Media Holder

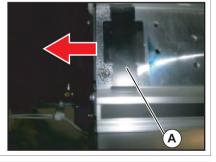

**3** Replace Media Holder.

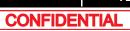

#### 3.4 Replacing Frame section

## 3.4.2 Replacing Scroller Holder Roller Assy

#### • Tools & Jigs & Maintenance part

| Name                        | No.                 | Remarks                                                        |
|-----------------------------|---------------------|----------------------------------------------------------------|
| Scroller Holder Roller Assy | DG-44698            | Exploded View Frame R•Heater<br>Exploded View Frame L•Scroller |
| Phillips screwdriver No.2   | Generic<br>products | -                                                              |

#### ТІР

- This section describes the procedure to replace the maintenance part, Scroller Holder Roller Assy.
  - In this section, it is referred to as Scroller Holder Roller.
- The replacement procedure is common to both R side and L side. This section describes the procedure to replace L.

# 1 Removing L Side Cover. ⊥ 🐨 3.2.2 Removing Side Cover

- 2 Remove the screws (3 pieces) retaining Scroller Holder L.
  - A : P tight pan M3x12 Ni-3 B : Scroller Holder L

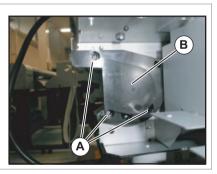

- **3** Remove Scroller Holder Cover L.
- 4 Remove Scroller Holder L.
  - A : Scroller Holder Cover L B : Scroller Holder L

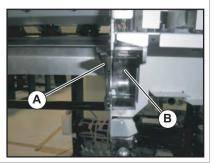

## **5** Replace Scroller Holder Rollers.

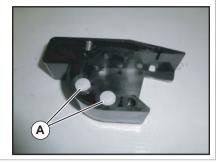

## 3.4.3 Replacing Adsorption Fan

• Tools & Jigs & Maintenance part

| Name                      | No.                 | Remarks                        |
|---------------------------|---------------------|--------------------------------|
| Adsorption Fan Assy       | DG-42988            | Exploded View Frame L•Scroller |
| Phillips screwdriver No.2 | Generic<br>products | -                              |

### TIP

This section describes the procedure to replace the maintenance part, Adsorption Fan Assy.

In this section, it is referred to as Adsorption Fan.

 1
 Removing L Side Cover.

 ∑
 3.2.2 Removing Side Cover

- **2** Remove Adsorption Fan Cable from Adsorption Fan.
  - A : the cable of Adsorption Fan B : Adsorption Fan Cable

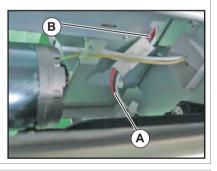

- **3** Remove the screws (3 pieces) retaining Adsorption Fan.
  - A : Pan-head screw with spring washer and flat washer (polished) M3x40 Ni-3

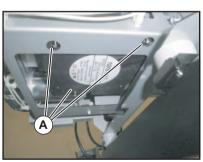

#### **4** Replace Adsorption Fan.

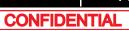

5 Remove Adsorption Fan Cable from MAIN Board.

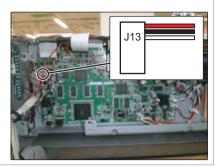

#### 6 Replace Adsorption Fan Cable.

**7** To reassemble unit, reverse the removal procedure.

### 3.4.4 Replacing Adsorption Fan Cable

#### • Tools & Jigs & Maintenance part

| Name                      | No.                 | Remarks                        |
|---------------------------|---------------------|--------------------------------|
| Adsorption Fan Cable Assy | DG-44694            | Exploded View Frame L•Scroller |
| Phillips screwdriver No.2 | Generic<br>products | -                              |

### TIP

This section describes the procedure to replace the maintenance part, Adsorption Fan Cable Assy.

In this section, it is referred to as Adsorption Fan Cable Assy.

## 1 Remove Top Cover.

13.2.1 Removing Top Cover

# 2 Removing L Side Cover.

# **3** Remove Adsorption Fan Cable from Adsorption Fan.

A : the cable of Adsorption Fan B : Adsorption Fan Cable

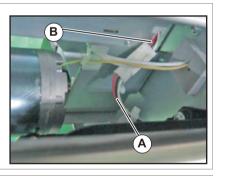

**4** Remove Adsorption Fan Cable from the clamps on the path.

## 3.5.1 Replacing Power Board

#### • Tools & Jigs & Maintenance part

| Name                      | No.                 | Remarks                 |
|---------------------------|---------------------|-------------------------|
| Power Board Assy          | DG-43172            | Exploded View Board Box |
| Phillips screwdriver No.2 | Generic<br>products | -                       |

#### **A**CAUTION

If Power board Assy needs to be removed, remove Power Cable and wait for 5 minutes or more before dismounting the Assy; this will discharge the residual electrical charge of the electrolytic capacitor.

Touching Board before capacitor discharges may cause electric shock.

#### Remove Top Cover.

1

ୁ 중 3.2.1 Removing Top Cover

- **2** Remove connectors that are connected to Power Board.
- **3** Remove the screws (9 pieces) retaining Power Board.

A : Cup screw M3 x 6

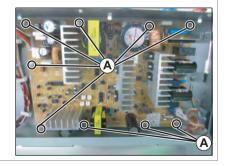

#### **4** Replace Power board.

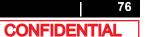

- 3.5.2 Replacing AC JUNC-Power Cable Assy
  - Tools & Jigs & Maintenance part

| Name                      | No.                 | Remarks                 |
|---------------------------|---------------------|-------------------------|
| AC JUNC-Power Cable Assy  | DG-44714            | Exploded View Board Box |
| Phillips screwdriver No.2 | Generic<br>products | -                       |

#### **A**CAUTION

• Before replacing Board Assy and pulling or pushing cables, unplug Power cable and leave it for a while.

If operating with Power cable still plugged, Board may be damaged or operators may get an electric shock by residual electric charge.

• When you handle Circuit board, do not touch any elements on it with bare hands. Doing so may cause electrostatic discharge and damage the elements.

# 1 Remove Top Cover. ⊥ ഈ 3.2.1 Removing Top Cover

**3** Remove AC JUNC-Power Cable Assy from HEATER DRIVE Board.

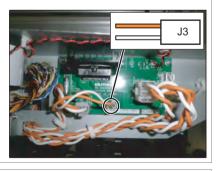

**4** Remove AC JUNC-Power Cable Assy from the clamps on the path.

5 Remove AC JUNC-Power Cable Assy from Power Board.

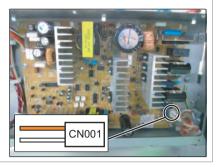

## 3.5.3 Replacing IL Dummy Cable Assy

• Tools & Jigs & Maintenance part

| Name                      | No.                 | Remarks                 |
|---------------------------|---------------------|-------------------------|
| IL Dummy Cable Assy       | DG-44713            | Exploded View Board Box |
| Phillips screwdriver No.2 | Generic<br>products | -                       |

#### **A**CAUTION

• Before replacing Board Assy and pulling or pushing cables, unplug Power cable and leave it for a while.

If operating with Power cable still plugged, Board may be damaged or operators may get an electric shock by residual electric charge.

• When you handle Circuit board, do not touch any elements on it with bare hands. Doing so may cause electrostatic discharge and damage the elements.

# 1 Remove Top Cover. ⊥ ഈ 3.2.1 Removing Top Cover

2 Remove IL Dummy Cable Assy from MAIN Board.

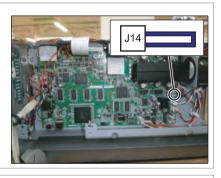

**3** Replace IL Dummy Cable.

## 3.5.4 Replacing Main DC Cable Assy

• Tools & Jigs & Maintenance part

| Name                      | No.                 | Remarks                 |
|---------------------------|---------------------|-------------------------|
| MAIN DC Cable Assy        | DG-42993            | Exploded View Board Box |
| Phillips screwdriver No.2 | Generic<br>products | -                       |

#### **A**CAUTION

• Before replacing Board Assy and pulling or pushing cables, unplug Power cable and leave it for a while.

If operating with Power cable still plugged, Board may be damaged or operators may get an electric shock by residual electric charge.

• When you handle Circuit board, do not touch any elements on it with bare hands. Doing so may cause electrostatic discharge and damage the elements.

# 1 Remove Top Cover. ⊥ ഈ 3.2.1 Removing Top Cover

2 Remove MAIN DC Cable Assy from MAIN Board and Power Board.

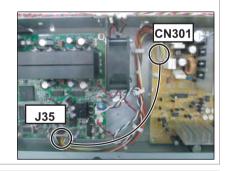

- **3** Remove MAIN DC Cable Assy from clamps on the path.
- 4 Replacing MAIN DC Cable Assy.
- **5** To reassemble unit, reverse the removal procedure.

### 3.5.5 Replacing FG Cable Assy

• Tools & Jigs & Maintenance part

| Name                      | No.                 | Remarks                 |
|---------------------------|---------------------|-------------------------|
| FG Cable Assy             | DG-43741            | Exploded View Board Box |
| Phillips screwdriver No.2 | Generic<br>products | -                       |

#### **A**CAUTION

• Before replacing Board Assy and pulling or pushing cables, unplug Power cable and leave it for a while.

If operating with Power cable still plugged, Board may be damaged or operators may get an electric shock by residual electric charge.

#### 1 Remove Top Cover. ⊥ → 3.2.1 Removing Top Cover

- **2** Remove the screw retaining FG Cable Assy.
  - A : FG Cable
  - B : Tapping screw M4 x 6S Tight cup
- **3** Remove FG Cable Assy from AC Inlet.

C : AC Inlet

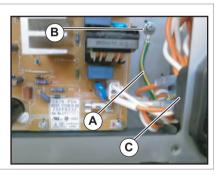

#### **4** Replacing FG Cable.

## 3.5.6 Replacing AC Inlet

#### Tools & Jigs & Maintenance part

| Name                      | No.                 | Remarks                 |
|---------------------------|---------------------|-------------------------|
| AC Inlet Assy             | DG-43177            | Exploded View Board Box |
| Phillips screwdriver No.2 | Generic<br>products | -                       |

#### **A**CAUTION

Unplug Power cable set before replacing AC inlet. There may be a risk of electric shock by standby electricity.

### TIP

1

This section describes the procedure to replace the maintenance part, AC Inlet Assy.In this section, it is referred to as AC Inlet.

# Remove Top Cover.

- **2** Remove the connectors (3 pieces) from AC Inlet.
  - A : connector

B : AC Inlet

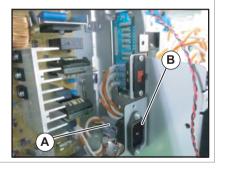

- **3** Remove the screws (2 pieces).
  - A : Countersunk head screw M3 x 6

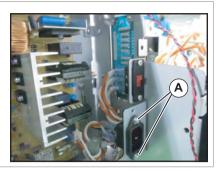

#### 4 Replace AC Inlet.

## 3.5.7 Replacing Slide Switch

#### Tools & Jigs & Maintenance part

| Name                      | No.                 | Remarks                 |
|---------------------------|---------------------|-------------------------|
| Slide Switch Assy         | DG-44719            | Exploded View Board Box |
| Phillips screwdriver No.2 | Generic<br>products | -                       |

#### **A**CAUTION

Unplug Power cable set before replacing Slide Switch. There may be a risk of electric shock by standby electricity.

#### TIP

1

This section describes the procedure to replace the maintenance part, Slid Switch Assy.In this section, it is referred to as Slide Switch.

# Remove Top Cover.

- 2 Remove the connectors (6 pieces) from Slide Switch.
  - A : connector
  - B : Slide Switch

#### NOTE

When connecting, the number (2a, 1a, 2, 1, 2b, 1b) and switch number (2a, 1a, 2, 1, 2b, 1b) of a cable are made to agree.

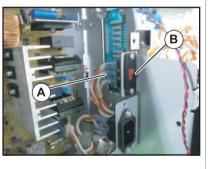

- **3** Remove the screws (2 pieces).
  - A : Tapping screw M3 x 6 S tight bind

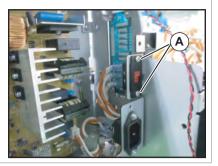

#### 4 Replace Slide Switch.

5 Remove AC SEL SW Cable from HEATER DRIVE Board.

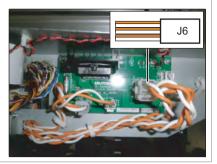

#### 6 Replace AC SEL SW Cable.

**7** To reassemble unit, reverse the removal procedure.

### 3.5.8 Replacing AC SEL SW Cable Assy

• Tools & Jigs & Maintenance part

| Name                      | No.                 | Remarks                 |
|---------------------------|---------------------|-------------------------|
| AC SEL SW Cable Assy      | DG-44720            | Exploded View Board Box |
| Phillips screwdriver No.2 | Generic<br>products | -                       |

#### **A**CAUTION

Unplug Power cable set before replacing AC SEL SW Cable. There may be a risk of electric shock by standby electricity.

#### ТІР

1

This section describes the procedure to replace the maintenance part,AC SEL SWCable Assy.In this section, it is referred to as AC SEL SW Cable.

# Remove Top Cover.

2 Removing L Side Cover. ⊥ 2 Removing Side Cover

### **3** Remove AC SEL SW Cable from Slide Switch.

#### A : AC SEL SW Cable B : Slide Switch

#### NOTE

When connecting, the number (2a, 1a, 2, 1, 2b, 1b) and switch number (2a, 1a, 2, 1, 2b, 1b) of a cable are made to agree.

4 Remove AC SEL SW Cable from the clamps on the path.

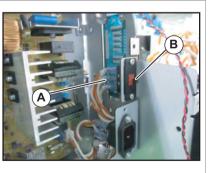

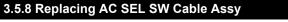

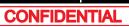

## 3.5.9 Replacing Cooling FAN

#### Tools & Jigs & Maintenance part

| Name                      | No.                 | Remarks                 |
|---------------------------|---------------------|-------------------------|
| Cooling FAN (24V)Assy     | DG-45354            | Exploded View Board Box |
| Phillips screwdriver No.2 | Generic<br>products | -                       |

### ТІР

1

This section describes the procedure to replace the maintenance part, Cooling FAN (24V) Assy.

In this section, it is referred to as Cooling FAN.

Remove Top Cover.

2 Remove connector of Cooling FAN from MAIN Board Assy.

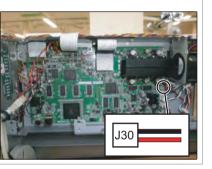

- **3** Remove the cables from the clamps on the path.
- 4 Remove screws (2 pieces) retaining Cooling FAN Bracket.
  - A : Tapping screw M3 x 6 S Tight cup

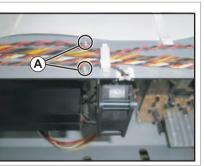

**5** Remove Cooling FAN Bracket.

- 6 Remove the screws (2 pieces) retaining Cooling FAN.
  - A : Pan-head screw with spring washer and flat washer M3 x 30

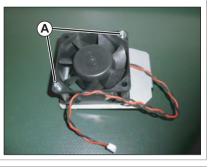

### 7 Replace Cooling FAN.

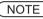

When reassembling Cooling FAN, note the blowing direction.

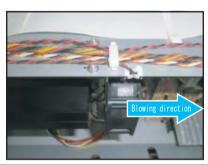

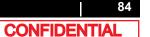

## 3.5.10 Replacing MAIN Board

#### • Tools & Jigs & Maintenance part

| Name                      | No.                 | Remarks                 |
|---------------------------|---------------------|-------------------------|
| MAIN Board Assy           | DG-44712            | Exploded View Board Box |
| Phillips screwdriver No.2 | Generic<br>products | -                       |

#### **A**CAUTION

Before replacing Board Assy and pulling or pushing FFC type Cable s, unplug Power Cable and leave it for a while.

If operating with Power Cable still plugged, Board may be damaged or operators may get an electric shock by residual electric charge.

- When you handle Circuit board, do not touch any elements on it with bare hands. Doing so may cause electrostatic discharge and damage the elements.
- Before plugging FFC, check the condition of FFC terminals (that the corners of the terminals are not crooked and reinforcing plate is not peeled).
- Plug/unplug FFC perpendicularly to the connector. Never plug/unplug it obliquely. If plugged obliquely, it may damage/shorten/break terminals in connectors, causing a breakdown of on-board devices.
- Make sure to plug FFC all the way in the connector. After plugging it, make sure that FFC and the connector terminals are not misaligned sideways and that FFC is not plugged obliquely.
- If the printer which is using the lithium battery is exchanged for a battery unsuitable type, there is danger of explosion. A used battery is disposed of according to related law and regulation.
- Risk of explosion if battery is replaced by an incorrect type.Dispose of used batteries according to the instructions.

#### NOTE

1

- When replacing MAIN board Assy, Be sure you are using MSA (MUTOH Service Assistance) software and follow the board replacement wizard.
   13 Working with MUTOH Service Assistance Software
- Use the latest version of MSA.

Remove Top Cover.

3.2.1 Removing Top Cover

#### 2 Execute MSA.

(공을 4.3 Working with MUTOH Service Assistance Software

- Select "Board Replacement Wizard"othe main window of MSA.

   T ≆ 4.3.10 Board Replacement Wizard

Board Replacement Wizard

- Follow the "Board Replacement Wizard" afterwards.
- Proceed Step 5 when "Attachment and Diagnosis of the alternative board" window is displayed.

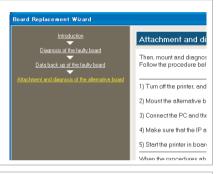

5 Remove all connectors from the MAIN Board Assy.

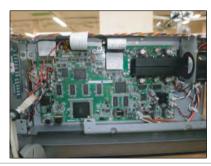

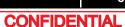

- 6 Remove the screws (6 pieces) retaining MAIN Board.
  - A : Cup screw M3 x 6

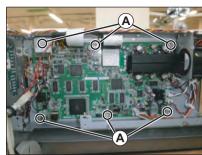

Board Replaceme

Dian

Data back

## 7 Replace MAIN Board Assy.

 After replacement, The window returns to Board Replacement Wizard. Follow the instructions displayed on the "Attachment and Diagnosis of the alternative board".

 <u>``</u> 4.3.10 Board Replacement Wizard

| nt Wizard                                                         |                                                     |
|-------------------------------------------------------------------|-----------------------------------------------------|
| roduction                                                         | Attachment and di                                   |
| of the faulty board<br>of the faulty board<br>of the faulty board | Then, mount and diagnos<br>Follow the procedure bel |
|                                                                   | 1) Turn off the printer, and                        |
|                                                                   | 2) Mount the alternative b                          |
|                                                                   | 3) Connect the PC and the                           |
|                                                                   | 4) Make sure that the IP a                          |
|                                                                   | 5) Start the printer in boar                        |
|                                                                   | When the procedures sh                              |
|                                                                   |                                                     |

TIP

When "Termination" window is displayed, Board replacement wizard is completed.

 8 Set the various settings. Make the settings according to the board replacement pattern.
 ∑ (2) List of adjustment operations after replacing the board for each board replacement pattern

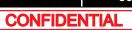

**3** Remove the connectors connected to JUNCTION Board (R side).

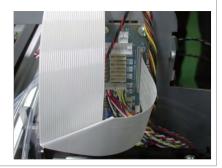

**4** Remove the screws (4 pieces) retaining JUNCTION Board.

A : Tapping screw S Tight cupM3 x 6

It is retained upper side only.

NOTE

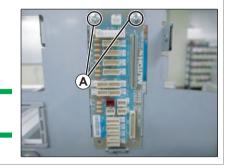

**5** To reassemble unit, reverse the removal procedure.

### 3.5.11 Replacing JUNCTION Board

#### • Tools & Jigs & Maintenance part

| Name                      | No.                 | Remarks                          |
|---------------------------|---------------------|----------------------------------|
| JUNCTION2 Board           | DG-43396            | Exploded View JUNCTION Board R,L |
| Phillips screwdriver No.2 | Generic<br>products | -                                |

#### **A**CAUTION

- Before replacing Board Assy and pulling or pushing FFC type cables, unplug Power cable and leave it for a while.
   If operating with Power cable still plugged, Board may be damaged or operators may get an electric shock by residual electric charge.
- When you handle Circuit board, do not touch any elements on it with bare hands. Doing so may cause electrostatic discharge and damage the elements.
- Before plugging FFC, check the condition of FFC terminals (that the corners of the terminals are not crooked and reinforcing plate is not peeled).
- Plug/unplug FFC perpendicularly to the connector. Never plug/unplug it obliquely. If plugged obliquely, it may damage/shorten/break terminals in connectors, causing a breakdown of on-board devices.
- Make sure to plug FFC all the way in the connector. After plugging it, make sure that FFC and the connector terminals are not misaligned sideways and that FFC is not plugged obliquely.

# Removing R Side Cover.

Removing Pump Stay.

(NOTE)

2

This procedure is needed for replacing R-side.

4 Remove JUNC\_IDCable from JUNCTION board.

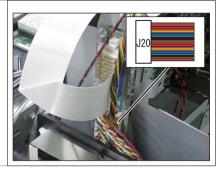

- **5** Remove JUNC\_ID Cable from clamps on the path.
- 6 Remove JUNC\_IDCable from MAIN board.

R side: J21 L side: J22

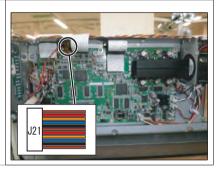

**7** To reassemble unit, reverse the removal procedure.

### 3.5.12 Replacing JUNC\_ID Cable

• Tools & Jigs & Maintenance part

| Name                      | No.                 | Remarks                            |
|---------------------------|---------------------|------------------------------------|
| JUNC_ID Cable Assy        | DG-44717            | Exploded View Board Box<br>(for R) |
| JUNC_ID Cable 2Assy       | DG-44718            | Exploded View Board Box<br>(for L) |
| Phillips screwdriver No.2 | Generic<br>products | -                                  |

#### **A**CAUTION

Unplug Power cable set before replacing parts. There may be a risk of electric shock by standby electricity.

#### TIP

This section describes the procedure to replace the maintenance part,JUNC\_IDCable Assy and JUNC\_ID Cable 2 Assy. In this section, it is referred to as JUNC\_ID Cable

#### 

- 2 Replace R Side Cover or L Side Cover. ⊥ 2 3.2.2 Removing Side Cover

NOTE )

This procedure is needed for replacing R-side.

#### 3.5.12 Replacing JUNC\_ID Cable

## 3.5.13 Replacing JUNC\_FFC

#### Tools & Jigs & Maintenance part

| Name                      | No.                 | Remarks                            |
|---------------------------|---------------------|------------------------------------|
| Head Cable Assy           | DF-49017            | Exploded View Board Box<br>(for R) |
| JUNC_FFCAssy              | DG-44716            | Exploded View Board Box<br>(for L) |
| Phillips screwdriver No.2 | Generic<br>products | -                                  |

#### **A**CAUTION

• Before replacing Board Assy and pulling or pushing FFC type cables, unplug Power cable and leave it for a while.

If operating with Power cable still plugged, Board may be damaged or operators may get an electric shock by residual electric charge.

- When you handle Circuit board, do not touch any elements on it with bare hands. Doing so may cause electrostatic discharge and damage the elements.
- Before plugging FFC, check the condition of FFC terminals (that the corners of the terminals are not crooked and reinforcing plate is not peeled).
- Plug/unplug FFC perpendicularly to the connector. Never plug/unplug it obliquely. If plugged obliquely, it may damage/shorten/break terminals in connectors, causing a breakdown of on-board devices.
- Make sure to plug FFC all the way in the connector. After plugging it, make sure that FFC and the connector terminals are not misaligned sideways and that FFC is not plugged obliquely.

#### NOTE

1

- This section describes the procedure to replace the maintenance part, Head Cable Assy (DF-49017) and JUNC\_FFC Assy.
- The replacement procedure is common to both R side and L side. The procedure described here is that of R side.

Remove Top Cover.

3.2.1 Removing Top Cover

- **3** Remove JUNC\_FFC from JUNCTION Board.

#### $\mathbf{A}:\mathbf{JUNC\_FFC}$

**4** Remove JUNC\_FFC from the clamps on th e path.

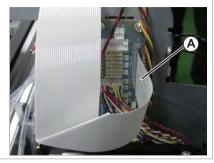

5 Remove JUNC\_FFC from MAIN board.

A : JUNC\_FFC (R side: J19) B : JUNC\_FFC (L side: J18)

6 Replacing JUNC\_FFC.

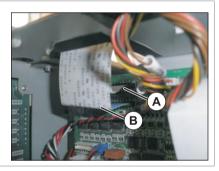

7 To reassemble unit, reverse the removal procedure.

#### 3.5.13 Replacing JUNC\_FFC

## 3.5.14 Replacing Inlet AC JUNC Cable Assy

#### • Tools & Jigs & Maintenance part

| Name                      | No.                 | Remarks                 |
|---------------------------|---------------------|-------------------------|
| Inlet-AC_JUNC Cable Assy  | DG-44715            | Exploded View Board Box |
| Phillips screwdriver No.2 | Generic<br>products | -                       |

#### **A**CAUTION

Before replacing Board Assy and pulling or pushing FFC type cables, unplug Power cable and leave it for a while.

If operating with Power cable still plugged, Board may be damaged or operators may get an electric shock by residual electric charge.

#### 1 Remove Top Cover. ∑ 3.2.1 Removing Top Cover

2 Removing L Side Cover. ⊥ → 3.2.2 Removing Side Cover

**3** Remove Inlet AC JUNC Cable Assy from AC Inlet.

A : Inlet AC\_JUNC Cable Assy

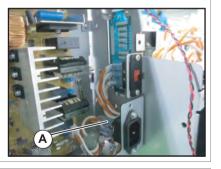

4 Remove the cables from the clamps on the path.

- 5 Remove Inlet AC JUNC Cable Assy from HEATER DRIVE Board.
  - A : Inlet AC\_JUNC Cable Assy B : HEATER DRIVE Board

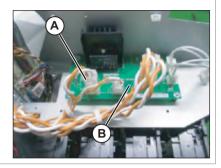

R

3.6 Replacing Y Rail part

#### 3.6.1 Replacing CR Motor

#### • Tools & Jigs & Maintenance part

| Name                      | No.      | Remarks                   |
|---------------------------|----------|---------------------------|
| CR Motor Assy             | DG-44693 | Exploded View Y Rail Assy |
| Phillips screwdriver No.2 | Generic  | -                         |
| Thread locker             | products | Three bond 1401           |

#### NOTE

This section describes the procedure to replace the maintenance part, CR Motor Assy.

In this section, it is referred to as CR Motor.

#### 1 Remove Top Cover.

같을 3.2.1 Removing Top Cover

- 2 Remove R Side Cover and L Side Cover. 1 골 3.2.2 Removing Side Cover
- 3 Remove the cable of CR Motor from CR Motor relay Assy from the clamp.
  - A : CR Motor Relay Assy B : the cable of CR Motor C : clamp

4 Move Carriage to the top of Platen. 1 3.8.1 Releasing Carriage Lock

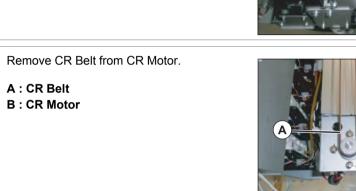

7 Remove the screws (4 pieces) retaining CR Motor.

Loosen the adjusting screw (1 piece), and the

loosen tension of CR Belt.

B : CR Belt

A : CR Belt

B: CR Motor

A : Pan head small screwM4 x 35

A : Cup screw M4×8 Ni-3

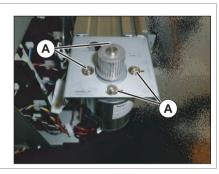

8 Replace CR Motor.

5

6

- 9 Assemble CR Belt to CR Motor.
- **10** Adjust so that a tension adjustment plate is located in a marking part.

#### 3.6 Replacing Y Rail part

- **11** After adjusting, apply Thread Locker to Tension adjusting screw.
  - A : Pan head small screwM4 x 30 B : applying point

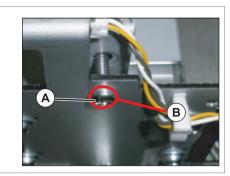

**12** To reassemble unit, reverse the removal procedure.

## **13** Perform various adjustments.

1.2 Adjustment Item

#### 6 Pull out Head FFC to the front.

#### A : Head FFC

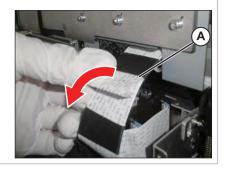

#### 7 Mark on all the Joint screws.

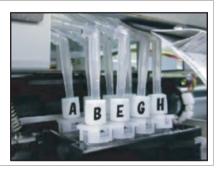

( NOTE

Mark the place to which Tube is attached. (ABCDEFGH)

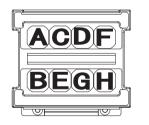

**8** Turn Connector Valve Head 45 degrees, release the lock, and pull it out.

A : Connector Valve Head

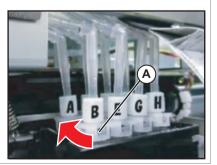

## 3.6.2 Replacing CR Belt

• Tools & Jigs & Maintenance part

| Name                      | No.      | Remarks                   |
|---------------------------|----------|---------------------------|
| CR Belt A1Assy            | DF-49044 | Exploded View Y Rail Assy |
| Phillips screwdriver No.2 | Generic  | -                         |
| Thread locker             | products | -                         |
| Bubble wrapping           |          | -                         |

#### NOTE

1

This section describes the procedure to replace the maintenance part,CR Belt A1\_Assy.

In this section, it is reffered to as CR Belt.

#### Remove Top Cover.

3.2.1 Removing Top Cover

2 Remove R Side Cover and L Side Cover. ⊥ 3.2.2 Removing Side Cover

#### 3 Remove CR Board Cover. ∑ 3.8.3 Removing CR Board Cover

- 5 Remove CR Board.

#### NOTE

Place the removed CR board on an bubble wrapping.

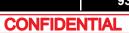

#### 3.6 Replacing Y Rail part

- **9** Remove CR encoder cable from th clamps on the path.
  - A : Clamp B : Cable C :

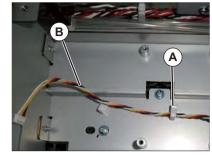

- **10** Remove the screws (3 pieces) retaining CR Board Base to Cursor.
  - A : Pan-head screw with spring washer and flat washer M3 x 6
  - B : CR Board Base

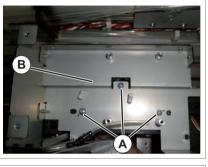

**11** Remove CR Board Base from Cursor.

#### **A**CAUTION

CR Board Base is removed while Steel Bare etc. are attached.

As load should not be applied to Steel bare etc. , place it on a bubble wrap.

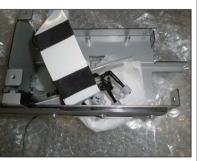

- **12** Mark the position of CB belt tension adjusting plate.
  - A : CR belt adjusting plate
  - B : Marking

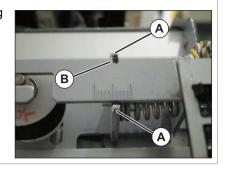

- **13** Loosen the adjusting screw, and the loosen tension of CR Belt.
  - A : Pan head small screw M4 x 30 B : CR Bel

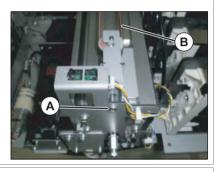

- **14** Remove CR belt from CR motor.
  - A : CR belt B : CR motor

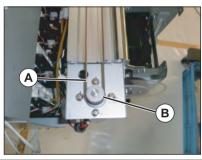

- **15** Remove CR Return Pulley from Return Pulley Base.
  - A : CR Return Pulley Assy
  - B : Return Pulley Base

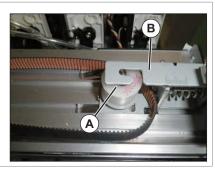

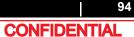

#### 3.6 Replacing Y Rail part

## **16** Remove CR Belt from Cursor.

A : CR Belt

B : Cursor

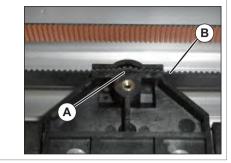

- 17 Replace CR Belt.
- **18** Assemble CR Belt to Cursor.
- **19** Assemble CR Belt to CR Return Pulley.
- **20** Assemble CR Return Pulley to Return Pulley Base.
- **21** Assemble CR Belt to CR Motor.
- **22** Adjust so that a tension adjustment plate is located in a marking part.
- 23 After adjusting, apply Thread Locker to Tension adjusting screw.
  - A : Pan head small screwM4 x 35 **B** : applying position

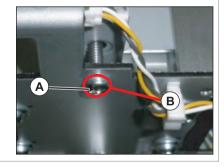

24 Move Carriage to right and left by hand, and confirm that there are no abnormalities in a slide.

 ${\bf 25} \,\, {\rm To} \,\, {\rm reassemble} \,\, {\rm unit}, \, {\rm reverse} \,\, {\rm the} \,\, {\rm removal}$ procedure.

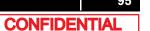

## 3.6.3 Replacing CR Motor Relay Assy

• Tools & Jigs & Maintenance part

| Name                      | No.                 | Remarks                   |
|---------------------------|---------------------|---------------------------|
| CR Motor Relay A1Assy     | DF-48991            | Exploded View Y Rail Assy |
| Phillips screwdriver No.2 | Generic<br>products | -                         |

#### NOTE

1

This section describes the procedure to replace the maintenance part, CR Motor Relay A1\_Assy.

In this section, it is reffered to as CR Motor Relay Assy

## Remove Top Cover.

12 3.2.1 Removing Top Cover

# 2 Removing L Side Cover.

**3** Remove CR Motor Relay Assy from MAIN Board.

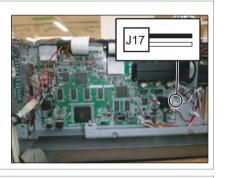

4 Remove CR Motor Relay Cable from clamps on the path.

- 5 Remove CR Motor Relay Cable from the cable of CR Motor.
  - A : CR Motor Relay Assy
  - B : the cable of CR Motor

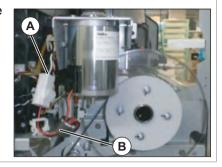

- 6 Replace CR Motor Relay Assy.
- **7** To reassemble unit, reverse the removal procedure.

## 3.6.4 Replacing CR Origin Sensor

• Tools & Jigs & Maintenance part

| Name                       | No.      | Remarks                   |
|----------------------------|----------|---------------------------|
| CR_HP Sensor, Lever Sensor | DF-49471 | Exploded View Y Rail Assy |
| Phillips screwdriver No.2  | Generic  | -                         |
| Thread locker              | products | Three bond401             |

#### NOTE

1

- This section describes the procedure to replace the maintenance part,CR\_HP Sensor, Lever Sensor.In this section, it is reffered to as CR Origin Sensor.
- CR Origin Sensor is locked with Thread locker.

## Removing R Side Cover.

12 3.2.2 Removing Side Cover

- 2 Move Carriage to the top of Platen.
- **3** Remove CR Origin Sensor Cable from CR Origin Sensor.
  - A : CR Origin Sensor Cable B : CR Origin Sensor

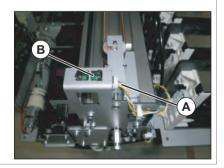

#### 4 Remove CR Origin Sensor.

A : CR Origin Sensor

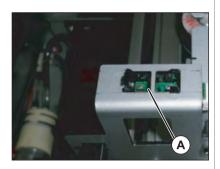

- **5** Replace CR Origin Sensor.
- **6** To reassemble unit, reverse the removal procedure.

#### NOTE

Apply Thread Locker to the new CR Origin Sensor when installing it.

5 Remove CR Origin Sensor Cable from JUNCTION Board.

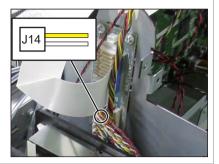

- 6 Replace CR Origin Sensor Cable.
- **7** To reassemble unit, reverse the removal procedure.

- 3.6.5 Replacing CR Origin Sensor Cable
  - Tools & Jigs & Maintenance part

| Name                        | No.                 | Remarks                   |
|-----------------------------|---------------------|---------------------------|
| CR Origin Sensor Cable Assy | DG-44691            | Exploded View Y Rail Assy |
| Phillips screwdriver No.2   | Generic<br>products | -                         |

#### NOTE

1

This section describes the procedure to replace the maintenance part,CR Origin Sensor Cable Assy.

In this section, it is reffered to as CR Origin Sensor Cable.

Removing R Side Cover.

# 2 Move Carriage to the top of Platen.

- **3** Remove CR Origin Sensor Cable from CR Origin Sensor.
  - A : CR Origin Sensor Cable B : CR Origin Sensor

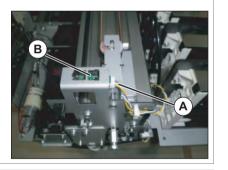

4 Remove CR Origin Sensor Cable from the clamps on the path.

6 Remove Lever Sensor Cable from JUNCTION Board.

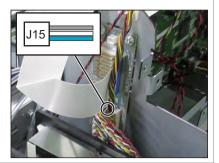

#### 7 Replace Lever Sensor Cable.

**8** To reassemble unit, reverse the removal procedure.

## 3.6.6 Replacing Lever Sensor Cable

• Tools & Jigs & Maintenance part

| Name                      | No.                 | Remarks                   |
|---------------------------|---------------------|---------------------------|
| Lever Sensor Cable Assy   | DG-44692            | Exploded View Y Rail Assy |
| Phillips screwdriver No.2 | Generic<br>products | -                         |

#### NOTE

This section describes the procedure to replace the maintenance part, Lever Sensor Cable Assy.In this section, it is reffered to as Lever Sensor Cable.

- Removing R Side Cover.

   T → 3.2.2 Removing Side Cover
- 3 Move Carriage to the top of Platen. ⊥ → 3.8.1 Releasing Carriage Lock
- 4 Remove Lever Sensor Cable from Lever Sensor.
  - A : Lever Sensor Cable B : Lever Sensor

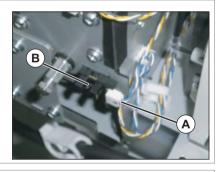

**5** Remove Lever Sensor Cable from the clamps on the path.

## 3.6.7 Replacing Lever Sensor

• Tools & Jigs & Maintenance part

| Name                       | No.      | Remarks                   |
|----------------------------|----------|---------------------------|
| CR_HP Sensor, Lever Sensor | DF-49471 | Exploded View Y Rail Assy |
| Phillips screwdriver No.2  | Generic  | -                         |
| Thread locker              | products | Threebond 1401            |

#### NOTE

1

- This section describes the procedure to replace the maintenance part,CR\_HP Sensor, Lever Sensor.In this section, it is reffered to as Lever Sensor.
- Lever Sensor is locker with Thread locker.

# Removing R Side Cover.

**2** Move Carriage to the top of Platen.

- ▲ 3.8.1 Releasing Carriage Lock
- **3** Remove Lever Sensor Cable from Lever Sensor.
  - A : Lever Sensor Cable
  - B : Lever Sensor

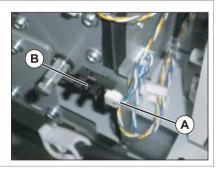

- 4 Remove Lever Sensor.
  - A : Lever Sensor

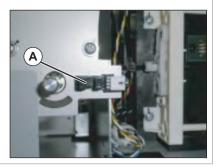

- **5** Replace Lever Sensor.
- **6** To reassemble unit, reverse the removal procedure.

#### NOTE

Apply Thread locker to new Lever sensor, and bond to the bracket firmly.

## 3.6.8 Replacing T Fence

• Tools & Jigs & Maintenance part

| Name                      | No.                 | Remarks                   |
|---------------------------|---------------------|---------------------------|
| T Fence A1_Assy           | DF-49024            | Exploded View Y Rail Assy |
| Phillips screwdriver No.2 | Generic<br>products | -                         |

#### NOTE

This section describes the procedure to replace the maintenance part,T Fence A1\_Assy.In this section, it is reffered to as T Fence.

- 1
   Removing R Side Cover.

   ⊥ ഈ 3.2.2 Removing Side Cover
- **3** Remove T Fence Spring (L side) from T Fence Spring Hook.
  - A : T Fence Spring Hook B : T Fence Spring

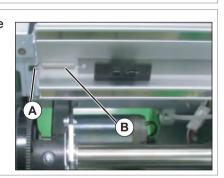

- 4 Remove T Fence from Fence Guide (3 pieces).
  - A : Fence Guide
  - B : T Fence

#### **A**CAUTION

- Do not pull T Fence by force; the Fence Guide can be easily broken.
- Pay attention not to damage or break T Fence.

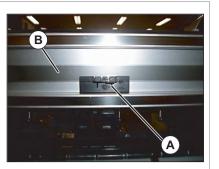

- 5 Remove T Fence from Hook.
  - A : T Fence B : Hook

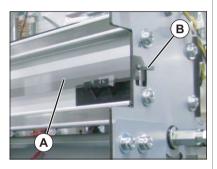

6 Replace T Fence.

#### NOTE

T fence as a maintenance part has a sticker on it. Remove the sticker completely before using it.

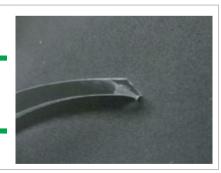

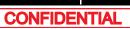

#### 3.6 Replacing Y Rail part

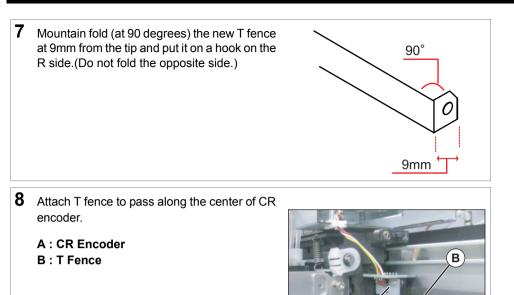

## 3.6.9 Replacing Fence Guide

• Tools & Jigs & Maintenance part

| Name                      | No.                 | Remarks                   |
|---------------------------|---------------------|---------------------------|
| Fence Guide Assy          | DF-49027            | Exploded View Y Rail Assy |
| Phillips screwdriver No.2 | Generic<br>products | -                         |

#### NOTE

This section describes the procedure to replace the maintenance part, Fence Guide Assy.In this section, it is reffered to as T Fence Guide.

- 1
   Removing R Side Cover.

   ⊥ → 3.2.2 Removing Side Cover
- 2 Move Carriage to the top of Platen.
- **3** Remove T Fence Spring from T Fence Spring Hook.
  - A : T Fence Spring Hook B : T Fence Spring

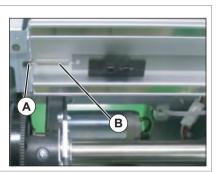

- **4** Remove T Fence from Fence Guide (3 pieces).
  - A : Fence Guide
  - B : T Fence

#### **A**CAUTION

- Do not pull T Fence by force; the Fence Guide can be easily broken.
- Pay attention not to damage or break T Fence.

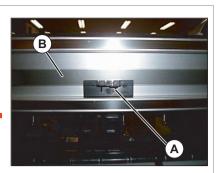

- **5** Replace Fence Guide.
- **6** To reassemble unit, reverse the removal procedure.

## 3.6.10 Replacing T Fence Spring

• Tools & Jigs & Maintenance part

| Name                      | No.                 | Remarks                   |
|---------------------------|---------------------|---------------------------|
| T Fence Spring Assy       | DG-44690            | Exploded View Y Rail Assy |
| Phillips screwdriver No.2 | Generic<br>products | -                         |

#### NOTE

This section describes the procedure to replace the maintenance part, T Fence Spring Assy. In this section, it is referred to as T Fence Spring.

1 Remove T Fence Spring from T Fence Spring Hook.

A : T Fence Spring Hook

B : T Fence Spring

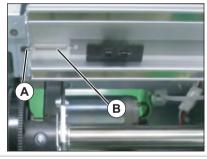

**2** Replace T Fence Spring.

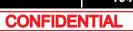

## 3.6.11 Replacing CR Return Pulley Assy

• Tools & Jigs & Maintenance part

| Name                      | No.      | Remarks                   |
|---------------------------|----------|---------------------------|
| CR Return Pulley Assy     | DF-49047 | Exploded View Y Rail Assy |
| Phillips screwdriver No.2 | Generic  | -                         |
| Thread locker             | products | Threebond 1401            |

#### NOTE

1

This section describes the procedure to replace the maintenance part,CR Return Pulley Assy.In this section, it is referred to as CR Return Pulley.

Remove R Side Cover and L Side Cover.  $\chi^{28}$  3.2.2 Removing Side Cover

- **2** Loosen the adjusting screw, and the loosen tension of CR Belt.
  - A : Pan head small screw M4 x 30 B : CR Bel

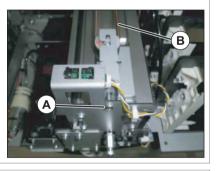

**3** Remove CR belt from CR motor.

A : CR belt B : CR motor

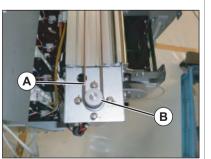

- **4** Mark the position of CB belt tension adjusting plate.
  - A : CR belt adjusting plate
  - B : Marking

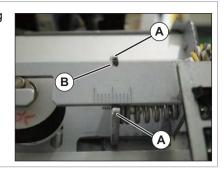

- 5 Remove CR Return Pulley from Return Pulley Base.
  - A : CR Return Pulley Assy B : Return Pulley Base

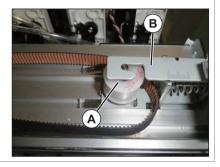

- 6 Remove Bearing Holder (2 pieces) from CR Return Pulley.
  - A : Bearing Holder B : CR Return Pulley

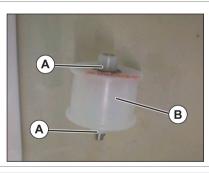

- 7 Remove Return Pulley Axis from CR Return Pulley.
  - A : Return Pulley Axis
  - B : CR Return Pulley

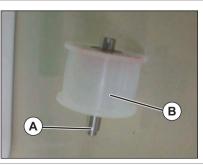

CONFIDENTIAL

#### 3.6 Replacing Y Rail part

- 8 Assemble Return Pulley Axis to New CR Return Pulley Assy.
  - A : Return Pulley Axis
  - B : CR Return Pulley
  - C : Bearing

Material notation (POM) at the top

Make sure that the bearing does not proture from CR Return Pulley when installed

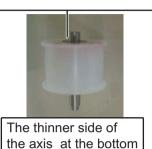

**9** To reassemble unit, reverse the removal procedure.

#### (NOTE)

After installing CR Return pulley, move Carriage with your hand from side to side, and check if CR belt is equally balanced on the pulley center section of CR Motor.

## 3.6.12 Replacing Pressure Roller Spring

• Tools & Jigs & Maintenance part

| Name                   | No.                 | Remarks                   |
|------------------------|---------------------|---------------------------|
| Pressure Roller Spring | DF-49691            | Exploded View Y Rail Assy |
| longnose pliers        | Generic<br>products | -                         |

1 Use a tool such as Long-nose Pliers and remove Pressure Roller Spring from the hooks (top and bottom, 2 places).

A : Hook

B : Pressure Roller Spring

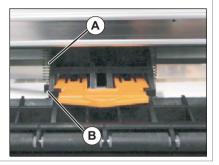

**2** Replace Pressure Roller Spring.

# 3.6.13 Replacing Pressure Roller Assy and Pressure

• Tools & Jigs & Maintenance part

**Roller Axis Assy** 

| Name                      | No.      | Remarks                   |
|---------------------------|----------|---------------------------|
| Pressure Roller Assy      | DF-49053 | Exploded View Y Rail Assy |
| Pressure Roller Axis Assy | DF-49054 | Exploded View Y Rail Assy |
| Phillips screwdriver No.2 | Generic  | -                         |
| longnose pliers           | products | -                         |

#### NOTE

This section describes the procedure to replace the maintenance part, Pressure Roller Assy, Pressure Roller Axis Assy.

In this section, it is reffered to as Pressure Roller and Pressure Roller Axis.

### 1 Remove Top Cover.

- 12 3.2.1 Removing Top Cover
- **3** Remove Pressure Roller Axis from Pressure Arm.
  - A : Pressure Roller Axis (Pressure Roller)

#### NOTE )

While lifting up the Pressure Arm, and push the end of the Pressure roller axis to remove.

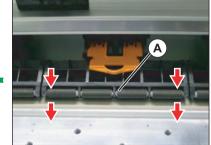

- 4 Replace Pressure Roller and Pressure Roller Axis.
- **5** To reassemble unit, reverse the removal procedure.

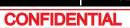

# 3.6.14 Replacing P\_REAR Sensor

• Tools & Jigs & Maintenance part

| Name                      | No.      | Remarks                   |
|---------------------------|----------|---------------------------|
| P_REAR Sensor Assy        | DG-42945 | Exploded View Y Rail Assy |
| Phillips screwdriver No.2 | Generic  | -                         |
| Phillips screwdriver No.1 | products | for M2 screw              |

# ТІР

- This section describes the procedure to replace the maintenance part,P\_REAR Sensor Assy.In this section, it is referred to as P\_REAR Sensor.
- P\_RAER sensor is located near the center of X rail.

# 1 Remove Top Cover.

3.2.1 Removing Top Cover

# 2 Remove P\_REAR Sensor from MAIN Board.

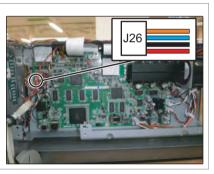

**3** Remove the cable of P\_REAR Sensor from the clamps on the path.

- 4 Remove the screws (2 pieces) fixing Sensor Plate.
  - A : Pan-head screw with spring washer and flat washer M3 x 6
  - B : Sensor Plate

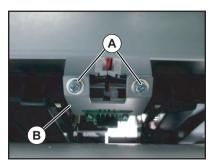

- **5** Remove the screws (2 pieces) retaining Sensor Plate.
  - A : Cup screw M2 x 4

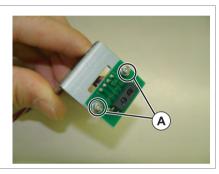

- **6** To reassemble unit, reverse the removal procedure.
- 7 Perform various adjustments.

# 3.7 Replacing PF section

# 3.7.1 Replacing PF Motor

# Tools & Jigs & Maintenance part

| Name                      | No.      | Remarks                |
|---------------------------|----------|------------------------|
| PF Motor Assy             | DF-49020 | Exploded View PF Motor |
| Phillips screwdriver No.2 | Generic  | -                      |
| Tension gauge             | products | Max 40N (4,080gf)      |

## NOTE

This section describes the procedure to replace the maintenance part, PF Motor Assy.In this section, it is reffered to as PF Motor.

## NOTE

1

Do NOT damage or bend PF Encoder scale or touch its outer circumference.

# Removing L Side Cover.

- 2 Remove PF Motor Cable from the connector of PF Motor.
  - A : PF Motor Cable B : connecting point

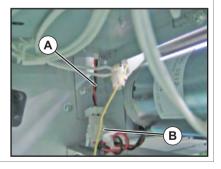

- **3** Remove the screws (2 pieces) retaining PF Motor.
- 4 Remove X Speed Reduction Belt from PF Motor.
  - A : Pan-head screw with spring washer and flat washer M4 x 8 B : X Speed Reduction Belt

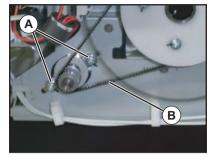

- **5** Replace PF Motor.
- **6** To reassemble unit, reverse the removal procedure.

## NOTE

Move PF Speed Reduction Pulley with your hand to check if X Speed Reduction Belt is equally balanced on the pulley center section of PF Motor.

7 Perform various adjustments.

# 3.7.2 Replacing PF Encoder

• Tools & Jigs & Maintenance part

| Name                      | No.      | Remarks                |
|---------------------------|----------|------------------------|
| PF Encoder Assy           | DG-44701 | Exploded View PF Motor |
| Phillips screwdriver No.2 | Generic  | -                      |
| Phillips screwdriverNo.1  | products | -                      |

#### NOTE

This section describes the procedure to replace the maintenance part,  $\ensuremath{\mathsf{PF}}$  Encoder Assy.

n this section, it is reffered to as PF Encoder.

#### NOTE

Do NOT damage or bend PF Encoder scale or touch its outer circumference.

- Remove R Side Cover and L Side Cover.

   Image: The state of the state of the s
- **3** Remove PF Encoder from MAIN Board.

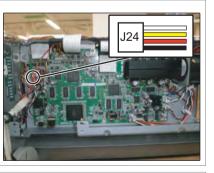

4 Remove the cable of PF Encoder from the clamps on the path.

- **5** Remove the screws (2 pieces) retaining PF Encoder.
  - A : PF Encoder
  - B : Tapping screw M2 x 8

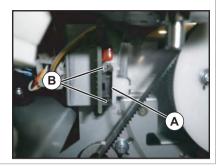

- 6 Replace PF Encoder.
- **7** To reassemble unit, reverse the removal procedure.
- 8 Perform various adjustments.
  - 1 4.2 Adjustment Item

111

# 3.7.3 Replacing PF Encoder Scale

#### • Tools & Jigs & Maintenance part

| Name                      | No.      | Remarks                |
|---------------------------|----------|------------------------|
| PF ENC Scale Assy         | DF-49028 | Exploded View PF Motor |
| Phillips screwdriver No.2 | Generic  | -                      |
| Phillips screwdriverNo.1  | products | -                      |

#### NOTE

This section describes the procedure to replace the maintenance part,  $\ensuremath{\mathsf{PF}}\xspace$  ENC Scale Assy.

n this section, it is reffered to as PF Encoder Scale.

#### 1 Removing L Side Cover. [☞ 3.2.2 Removing Side Cover

#### 

**3** Remove the screws (2 pieces) retaining PF Encoder.

A : PF Encoder

B : Tapping screw M2 x 8

**4** Remove PF Encoder.

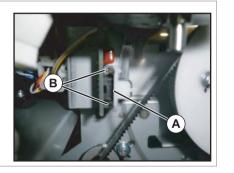

- **5** Remove the screws (4 pieces) retaining ENC Holder.
  - A : ENC Holder
  - B : Tapping screw M3 x 8P Tight cup

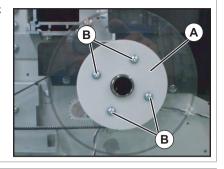

6 Replace PF Encoder Scale.

#### NOTE

When handling PF Encoder scale. be careful with the following.

- Do NOT damage or bend PF Encoder scale or touch its outer circumference.
- Make sure that slit mounting flange has NO remaining double-sided tape.

Make sure that the letters >PET< can be seen reversely when installed.

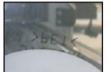

Make sure that the letters >POM< can be seen when installed.

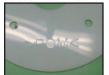

- **7** To reassemble unit, reverse the removal procedure.
- Perform various adjustments.
   12 Adjustment Item

# 3.7.4 Replacing X Speed Reduction Belt

• Tools & Jigs & Maintenance part

| Name                      | No.      | Remarks                |
|---------------------------|----------|------------------------|
| PF Timing Belt Assy       | DG-44700 | Exploded View PF Motor |
| Phillips screwdriver No.2 | Generic  | -                      |
| Tension gauge             | products | Max:40N(4,080gf)       |

#### NOTE

This section describes the procedure to replace the maintenance part,  $\ensuremath{\mathsf{PF}}$  Timing Belt Assy.

n this section, it is reffered to as X Speed Reduction Belt.

#### 1 Removing L Side Cover. [☞ 3.2.2 Removing Side Cover

#### 

- **3** Remove the screws (2 pieces) retaining PF Encoder.
  - A : PF Encoder
  - B : Tapping screw M2 x 8
- **4** Remove PF Encoder.

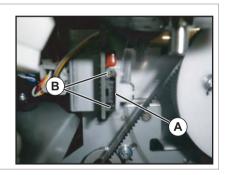

- 5 Remove the screws (4 pieces) retaining ENC Holder.
  - A : ENC Holder
  - B : Tapping screw M3 x 8P Tight cup C : PF Encoder Scale

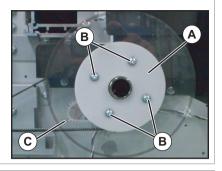

- 6 Loosen the screws (2 pieces) retaining PF Motor.
  - A : Pan-head screw with spring washer and flat washer M4 x 8 B : X Speed Reduction Belt

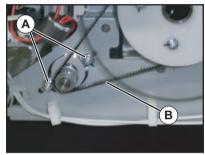

- **7** Remove X Speed Reduction Belt.
  - A : X Speed Reduction Belt

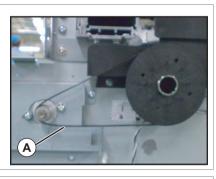

- **8** To reassemble unit, reverse the removal procedure.
- 9 Perform various adjustments. 19 4.2 Adjustment Item

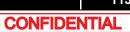

# 3.7.5 Replacing PF Speed Reduction Pulley

#### • Tools & Jigs & Maintenance part

| Name                        | No.      | Remarks                |
|-----------------------------|----------|------------------------|
| Speed Reduction Pulley Assy | DF-49051 | Exploded View PF Motor |
| Phillips screwdriver No.2   | Generic  | -                      |
| Tension gauge               | products | Max:40N(4,080gf)       |

### NOTE

1

This section describes the procedure to replace the maintenance part, Speed Reduction Pulley Assy.In this section, it is reffered to as PF Speed Reduction Pulley.

# Remove L Side Cover.

#### 

- **3** Remove the screws (2 pieces) retaining PF Encoder.
  - A : PF Encoder B : Tapping screw M2 x 8
- **4** Remove PF Encoder.

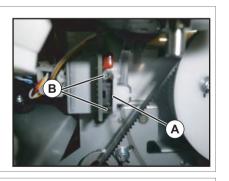

- **5** Remove the screws (4 pieces) retaining ENC Holder.
  - A : ENC Holder
  - B : Tapping screw M3 x 8P Tight cup
  - C : PF Encoder Scale

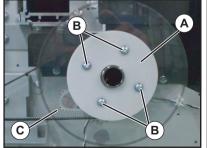

- 6 Loosen the screws (2 pieces) retaining PF Motor.
  - A : Pan-head screw with spring washer and flat washer M4 x 8
  - B : X Speed Reduction Belt

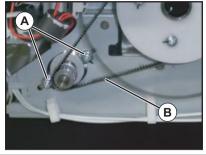

- 7 Remove X Speed Reduction Belt.
  - A : X Speed Reduction Belt

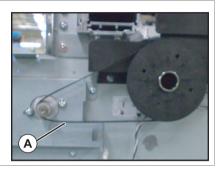

- 8 Remove the screws (2 pieces) retaining PF Speed Reduction Pulley.
  - A : Pan-head screw with spring washer and flat washer M3 x 8
  - B : PF Speed Reduction Pulley

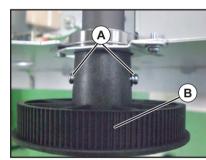

- 9 PF Speed Reduction Pulley
- **10** To reassemble unit, reverse the removal procedure.
- 11 Perform various adjustments.

## 5 Remove PF Motor Cable from MAIN Board.

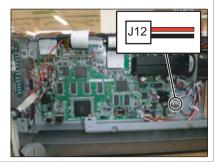

## 6 Replace PF Motor Cable.

**7** To reassemble unit, reverse the removal procedure.

# 3.7.6 Replacing PF Motor Cable

• Tools & Jigs & Maintenance part

| Name                      | No.      | Remarks                |
|---------------------------|----------|------------------------|
| PF Motor Cable Assy       | DG-44699 | Exploded View PF Motor |
| Phillips screwdriver No.2 | Generic  | -                      |
| Tension gauge             | products | Max:40N(4,080gf)       |

## NOTE

1

This section describes the procedure to replace the maintenance part,PF Motor Cable Assy.In this section n this section, it is reffered to as PF Motor Cable.

Remove R Side Cover and L Side Cover.

# 2 Remove Top Cover.

- **3** Remove PF Motor Cable from the connector of PF Motor.
  - A : PF Motor Cable B : connecting point

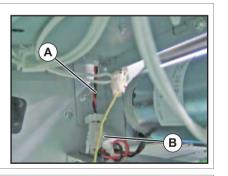

4 Remove the cable of PF Motor Cable from the clamps on the path.

This section describes the procedure to replace Cursor section.

# 3.8.1 Releasing Carriage Lock

When Carriage lock is released on software, Carriage moves to the origin position after power is turned off. This section describes the procedure to release Carriage lock with power turned off.

1 Push a carriage in the direction of an arrow by hand.

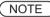

When you change into a headlock state again, push Carriage in the direction of the arrow.

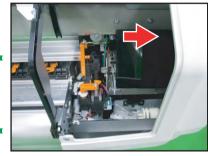

# 3.8.2 Removing Carriage Cover

• Tools & Jigs & Maintenance part

| Name                      | No.                 | Remarks |
|---------------------------|---------------------|---------|
| Phillips screwdriver No.2 | Generic<br>products | -       |

## 1 Release the Carriage Lock. ∑ 3.8.1 Releasing Carriage Lock

- **2** Remove the screws (2 pieces) retaining Carriage Cover.
  - A : Pan-head screw with spring washer and flat washer M3 x 6
  - B : Carriage Cover

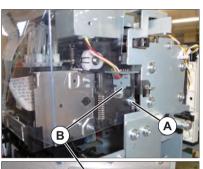

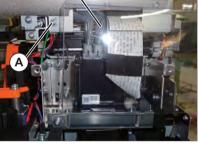

- **3** Remove Carriage Cover.
- **4** To reassemble unit, reverse the removal procedure.

# 3.8.3 Removing CR Board Cover

• Tools & Jigs & Maintenance part

| Name                      | No.                 | Remarks |
|---------------------------|---------------------|---------|
| Phillips screwdriver No.2 | Generic<br>products | -       |

- 1 Removing R Side Cover. <u>∑</u> 3.2.2 Removing Side Cover
- 2 Release the Carriage Lock. [2] 3.8.1 Releasing Carriage Lock
- **3** Remove the screws (6 pieces) retaining CR Board Cover.
  - A : Pan-head screw with spring washer and flat washer M3 x 6S Tight cup

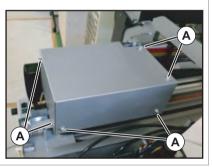

- 4 Remove CR Board Cover.
- **5** To reassemble unit, reverse the removal procedure.

# 3.8.4 Replacing CR Board

### Tools & Jigs & Maintenance part

| Name                      | No.                 | Remarks                |
|---------------------------|---------------------|------------------------|
| CR Board Assy             | DG-42959            | Exploded View CR Board |
| Phillips screwdriver No.2 | Generic<br>products | -                      |

### **A**CAUTION

• Before replacing Board Assy and pulling or pushing the FFC type Cable s, pull out Power Cable and leave it for a while.

If Power Cable is not pulled out before operation, it may cause an electric shock or damage to the board due to residual electrical charge.

- When you handle Circuit board, do not touch any elements on it with bare hands. Doing so may cause electrostatic discharge and damage elements.
- Before plugging FFC, check the condition of FFC terminals (that the corners of the terminals are not crooked and reinforcing plate is not peeled).
- Plug/unplug FFC perpendicularly to the connector. Never plug/unplug it obliquely. If plugged obliquely, it may damage/shorten/break terminals in connectors, causing a breakdown of on-board devices.
- Make sure to plug FFC all the way in the connector. After plugging it, make sure that FFC and the connector terminals are not misaligned sideways and that FFC is not plugged obliquely.

#### 

2 Release the Carriage Lock. [@ 3.8.1 Releasing Carriage Lock]

4 Remove all the cables from CR Board.

- **5** Remove the screws (4 pieces) retaining CR Board.
  - A : Cup screw M3 x 6

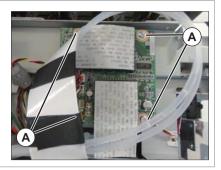

# **6** To reassemble unit, reverse the removal procedure.

3.8.4 Replacing CR Board

# 3.8.5 Replacing CR Encoder

### • Tools & Jigs & Maintenance part

| Name                      | No.      | Remarks                |
|---------------------------|----------|------------------------|
| CR Encoder Assy           | DG-42947 | Exploded View CR Board |
| Phillips screwdriverNo.1  | Generic  | -                      |
| Phillips screwdriver No.2 | products | -                      |

# ТІР

This section describes the procedure to replace the maintenance part, CR Encoder Assy.In this section, it is reffered to as CR Encoder.

# I Removing R Side Cover. ∑ 3.2.2 Removing Side Cover

- 2 Release the Carriage Lock. [2] 3.8.1 Releasing Carriage Lock
- 3 Remove Carriage Cover. ∑ 3.8.2 Removing Carriage Cover
- 4 Remove CR Board Cover. ∑ 3.8.3 Removing CR Board Cover

# 5 Remove CR Encoder from CR Board.

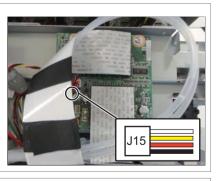

6 Remove CR Encoder from the clamps on the path.

- Remove the screw retaining CR Encoder mounting board.
  - A : Pan-head screw with spring washer and flat washer M3 x 8 B : CR Encoder Mounting Board

#### (NOTE)

When removing CR Encoder, make sure not to damage T Fence.

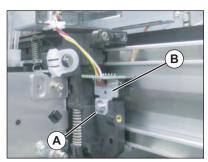

- 8 Remove CR Encoder Mounting Board.
- **9** Remove the screws (2 pieces) retaining CR Encoder.
  - A : Pan-head screw with spring washer and flat washer (small) M2 x 6

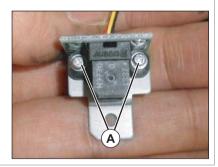

**10** Replace CR Encoder.

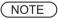

When reassembling CR encoder Assy, refer to the following figure and make sure that T fence goes through CR encoder Assy sensor.

**11** To reassemble unit, reverse the removal procedure.

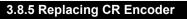

# 3.8.6 Replacing P\_EDGE Sensor

• Tools & Jigs & Maintenance part

| Name                      | No.                 | Remarks              |
|---------------------------|---------------------|----------------------|
| P-Edge Sensor Assy        | DG-43319            | Exploded View Cursor |
| Phillips screwdriver No.2 | Generic<br>products | -                    |

# ΤΙΡ

1

This section describes the procedure to replace the maintenance part,P-Edge Sensor Assy.In this section n this section, it is reffered to as P\_EDGE Sensor.

# Removing R Side Cover.

- 3 Remove Carriage Cover. <u>∑</u> 3.8.2 Removing Carriage Cover
- **5** Remove P\_EDGE Sensor from CR Board.

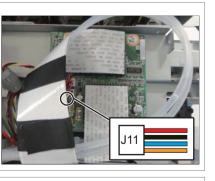

6 Remove P\_EDGE Sensor from the clamps on the path.

# **7** Remove Cutter Holder Assy.

3.8.9 Replacing Cutter Holder Assy

- **8** Remove the screw retaining P\_EDGE Sensor.
  - A : Pan-head screw with spring washer and flat washer M3 x 6 B : P EDGE Sensor

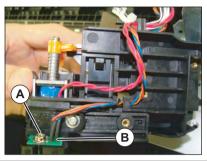

# 9 Replace P\_EGDE Sensor.

- **10** To reassemble unit, reverse the removal procedure.
- 11 Perform various adjustments.

# 3.8.7 Replacing Cutter Spring

• Tools & Jigs & Maintenance part

| Name                      | No.                 | Remarks              |
|---------------------------|---------------------|----------------------|
| Cutter Spring             | DG-43484            | Exploded View Cursor |
| Phillips screwdriver No.2 | Generic<br>products | -                    |

- 1 Move Carriage to the opposite side of Origin. ∑ 3.8.1 Releasing Carriage Lock
- 2 Remove Cutter Cap from Cutter Blade. It moves in the direction of 2, lowering a few in the direction of 1.
  - A : Cutter Blade B : Cutter Blade

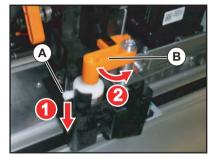

**3** Remove Cutter Blade.

### NOTE

Be careful not to cut a finger etc. with Cutter Braid.

# 4 Replace Cutter Spring.

A : Cutter Spring

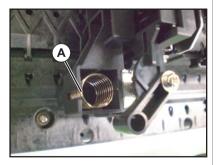

**5** To reassemble unit, reverse the removal procedure.

# 3.8.8 Replacing PG Origin Sensor Cable

• Tools & Jigs & Maintenance part

| Name                        | No.                 | Remarks              |
|-----------------------------|---------------------|----------------------|
| PG Origin Sensor Cable Assy | DG-43315            | Exploded View Cursor |
| Phillips screwdriver No.2   | Generic<br>products | -                    |

# ТІР

1

This section describes the procedure to replace the maintenance part,PG Origin Sensor Cable.

In this section, it is reffered to as PG Origin Sensor Cable.

# Removing R Side Cover.

#### 

**3** Remove PG Origin Sensor Cable from CR Board.

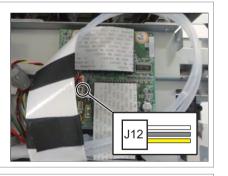

4 Remove PG Origin Sensor Cable from the clamps on the path.

- **5** Remove PG Origin Sensor Cable from PG Origin Sensor.
  - A : PG Origin Sensor Cable

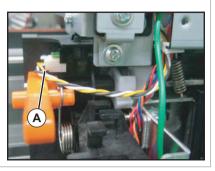

- **6** Replace PG Origin Sensor Cable.
- **7** To reassemble unit, reverse the removal procedure.

# 3.8.9 Replacing Cutter Holder Assy

### • Tools & Jigs & Maintenance part

| Name                        | No.                 | Remarks             |
|-----------------------------|---------------------|---------------------|
| Cutter Holder Adjusting Jig | DG-45003            | Exploded View Other |
| Phillips screwdriver No.2   | Generic<br>products | -                   |

#### 1 Removing R Side Cover. () → 3.2.2 Removing Side Cover

2 Remove CR Board Cover. <sup>™</sup> 3.8.3 Removing CR Board Cover

- 4 Remove P EDGE Sensor and Cutter Solenoid from the clamps on the path.
- **5** Remove Spring from Height Adjusting Lever.
  - A : Height Adjustment Lever B : Height Adjustment Lever Spring

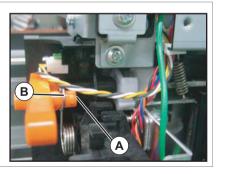

- 6 Remove the screws (2 pieces) retaining Cutter Holder Assy.
  - A : Pan-head screw with spring washer and flat washer M3 x 8
  - B : Cutter Holder Assy

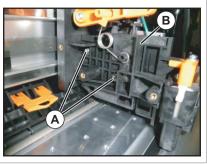

- 7 Remove Cutter Holder Assy From Carriage.
- 8 Set dedicated Jig on mounting position.
  - A : Cutter Holder Adjusting Jig B : Cutter Holder Assy

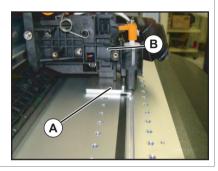

- **9** Push Cutter Holder Assy down lightly to tighten the screws.
  - A : Pan-head screw with spring washer and flat washer M3 x 8

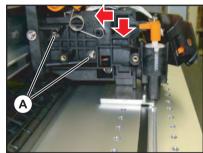

**10** To reassemble unit, reverse the removal procedure.

# 3.8.10 Replacing Cutter Solenoid Assy

#### • Tools & Jigs & Maintenance part

| Name                        | No.      | Remarks              |
|-----------------------------|----------|----------------------|
| Cutter Solenoid Assy        | DF-42234 | Exploded View Cursor |
| Cutter Solenoid Spring Assy | DF-49062 | Exploded View Cursor |
| Phillips screwdriver No.2   | Generic  | -                    |
| slotted screwdriver         | products | -                    |

# I Removing R Side Cover. ∑ 3.2.2 Removing Side Cover

# 2 Remove Carriage Cover.

## 3 Remove CR Board Cover. ⊥ 2 3.8.3 Removing CR Board Cover

# **4** Remove Cutter Holder Assy.

13 3.8.3 Removing CR Board Cover

- **5** Push the tab of Lock Kicker with a driver, etc. to remove Lock Kicker.
  - A : the tab of Lock Kicker B : Lock Kicker

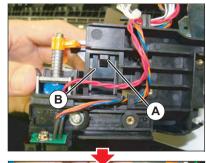

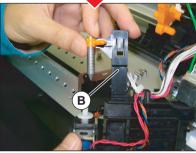

- **6** Remove the screw retaining Cutter Cap.
- 7 Remove Plunger.
  - A : Pan-head screw with spring washer and flat washer M3 x 6
  - B : Cutter Cap
  - C : Plunger (Solenoid Spring)

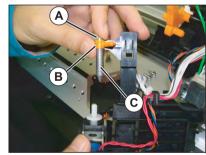

8 Replace Plunger.

### (NOTE

When replacing Cutter Solenoid spring itself, replace it at this stage.To reassemble the unit, reverse the removal procedure.

125

- **9** Push the tab of Lock Kicker with a driver, etc. to remove Cutter Solenoid Assy.
  - A : Cutter Solenoid Assy B : the tab of Cutter Holder C : Driver .etc

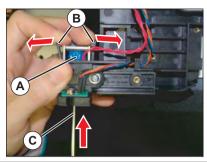

- **10** Remove Cutter Solenoid Cable from Cutter Solenoid.
  - A : Connecting point

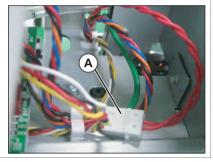

## (NOTE)

Cutter solenoid and Cutter Solenoid Cable are connected in the post header assembly. Do not lose the post header assembly.

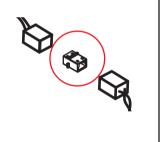

**11** Replace Cutter Solenoid Assy.

## NOTE

When installing the cutter solenoid, note the following.

- Joint the cutter cap and the CR lock kicker, push down the cutter cap and the CR lock kicker together to install them onto the cutter holder.
- Make sure to join the cutter cap and the CR lock kicker.Otherwise, when turning the power ON, the carriage cannot move from the origin point to the left.

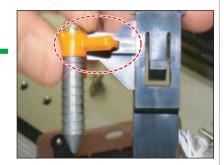

- 3.8.11 Replacing Cutter Solenoid Cable
  - Tools & Jigs & Maintenance part

| Name                      | No.                 | Remarks              |
|---------------------------|---------------------|----------------------|
| Cutter SOL Cable Assy     | DG-43318            | Exploded View Cursor |
| Phillips screwdriver No.2 | Generic<br>products | -                    |

# ТІР

This section describes the procedure to replace the maintenance part, Cutter SOL Cable Assy.

n this section, it is reffered to as Cutter Solenoid Cable.

- I Removing R Side Cover.

   ∑ 3.2.2 Removing Side Cover
- **3** Remove Cutter Solenoid Cable from CR Board.

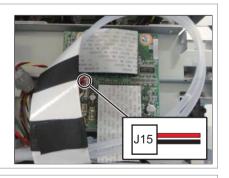

4 Remove Cutter Solenoid Cable from the clamps on the path.

- **5** Remove Cutter Solenoid Cable from Cutter Solenoid.
  - A : Connecting point

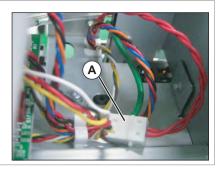

## NOTE

Cutter solenoid and Cutter Solenoid Cable are connected in the post header assembly. Do not lose the post header assembly.

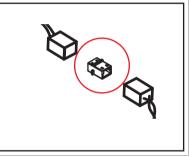

- 6 Replace Cutter Solenoid Cable.
- **7** To reassemble unit, reverse the removal procedure.

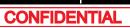

# 3.8.12 Replacing Mini Latch

## Tools & Jigs & Maintenance part

| Name                      | No.                 | Remarks              |
|---------------------------|---------------------|----------------------|
| Mini Latch S Assy         | DG-44689            | Exploded View Cursor |
| Phillips screwdriver No.2 | Generic<br>products | -                    |

# TIP

1

This section describes the procedure to replace the maintenance part, Mini Latch S Assy.In this section, it is reffered to as Mini Latch.

# Removing R Side Cover.

- **3** Remove the screws (2 pieces) retaining Mini Latch.
  - A : Countersunk head screw M2.5 x 4 B : Mini Latch

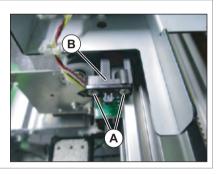

4 Remove Mini Latch.

- **5** Remove Mini Latch from sheet metal, pushing the tab of Mini Latch.
  - A : Mini Latch (receiver) B : tab
  - C : removing direction

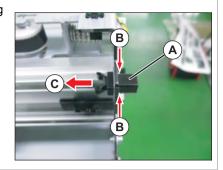

- 6 Replace Mini Latch.
- **7** To reassemble unit, reverse the removal procedure.

# 3.8.13 Replacing Roller Arm Assy

### • Tools & Jigs & Maintenance part

| Name                      | No.      | Remarks              |
|---------------------------|----------|----------------------|
| Roller Arm Assy           | DF-49065 | Exploded View Cursor |
| Phillips screwdriver No.2 | Generic  | -                    |
| longnose pliers           | products | -                    |

## (1) R side

- 1 Release the Carriage Lock. ∑ 3.8.1 Releasing Carriage Lock
- 2 Remove Carriage Cover.
- **3** Replacing Cursor Roller Spring.
  - A : Cursor Roller Spring
  - A : longnose pliers

#### **A**CAUTION

The tension of the spring is strong. In the case of removal, the spring should jump out and be careful not injured.

## 4 Remove Cursor Roller Arm. (Pull it out to forward.)

A : Cursor Roller Arm

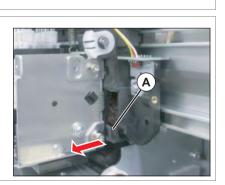

Α

# 5 Remove Roller Arm Assy.

# **6** To reassemble unit, reverse the removal procedure.

## (2) L side

- 1 Release the Carriage Lock. <sup>™</sup> 3.8.1 Releasing Carriage Lock
- 2 Remove Carriage Cover.
- 4 Remove Cutter Holder Assy. ∑ 3.8.3 Removing CR Board Cover

From this point on, do the same work as the (1) R side.

# 3.8.14 Replacing Valve head

(1) Pour Cleaning fluid into the new Valve Head and let it settle for a while.

(2) Replace the faulty Valve head Assy.

# (1) Pouring Cleaning liquid

• Tools & Jigs & Maintenance part

| Name                             | No.      | Remarks             |
|----------------------------------|----------|---------------------|
| Valve Head Cleaning Kit (VJ Ink) | DG-41787 | Exploded View Other |
| dedicated Cleaning fluid         | -        | Deration Manual     |

## NOTE

Solenoid head Assy used for VJ-628 is shipped with Cleaning liquid inside for the purposes of inspection and quality assurance. Therefore, before replacing it, you will need to clean it using dedicated Cleaning liquid.

### **A**CAUTION

- Make sure to pour Cleaning liquid into the new Valve head. If ink is charged before Cleaning liquid is poured in, Valve head might get damaged.
- Be careful not to get Cleaning liquid in your eyes. If Cleaning liquid gets in your eye, immediately wash your eye with running water for over 15 minutes and see your ophthalmologist.

## TIP

For the following procedure, Valve head cleaning jigs are separated into two parts and called Valve head cleaning jig 1 and 2, for the sake of convenience.

A : Valve head cleaning jig1 B : Valve head cleaning jig2

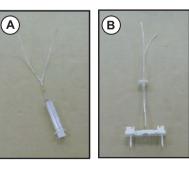

Install Valve head cleaning jig on the new Valve head Assy.

Make sure that the filter (silver part) side of Valve head is connected to the Valve head cleaning jig 1side.

- A : Valve head
- B : part of silver
- C : Valve head cleaning jig1
- D : Valve head cleaning jig2

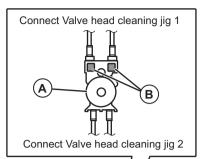

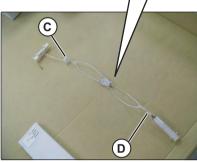

- **2** Attach the dedicated cleaning cartridge to the top of the Valve head cleaning jig 1.
  - A : Cleaning fluid cartridge
  - B : Valve head cleaning jig1
  - C : Valve head cleaning jig2

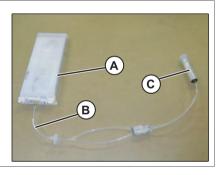

**3** Pull Pump of Syringe attached to Valve head cleaning jig 2 and inflow about 3cc of Cleaning liquid into the cylinder of Syringe.

#### (NOTE )

Air should not be included in the 3cc. Make sure that there is 3cc of Cleaning liquid only when pulling the pump of Injector.

4 Turn Valve head upside down to let Cleaning liquid settle in Valve head.

#### **A**CAUTION

- Do not hold the transparent films on the sides of Valve head. Cleaning liquid inside Valve head inflows into the tube.
- Do not damage the transparent films on the sides of Valve head.
- 5 Remove the cleaning cartridge from the Valve head cleaning jig1.
- 6 Remove the cleaning liquid from the Valve head by pulling the syringe pump.

#### ( NOTE )

Step 6 above is only for avoiding any leakage. You do not need to empty the Valve head completely.

7 Remove Valve head cleaning tools from Valve head.

### **A**CAUTION

- When removing the tube, make sure to cover the tip of it with a Polynit wiper, etc so that Cleaning liquid does not spit out of the removed tube. Make sure to use a clean Polynit wiper with no ink attached. If a foreign substance on the Polynit wiper adheres on the tube, it may cause Print head malfunction.
- Be careful not to get Cleaning liquid in your eyes. If Cleaning liquid gets in your eye, immediately wash your eye with running water for over 15 minutes and see your ophthalmologist.

# (2) Replacing Valve Head

Tools & Jigs & Maintenance part

| Name                               | No.      | Remarks                 |
|------------------------------------|----------|-------------------------|
| Valve Head Assy                    | DG-41543 | Exploded View Head Base |
| O Ring M6                          | DF-46671 |                         |
| Phillips screwdriver No.2          | Generic  | -                       |
| Phillips screwdriverNo.1           | products | -                       |
| slotted screwdriver                |          | -                       |
| ball point hexagonal wrench(2.5mm) |          | -                       |
| longnose pliers                    |          | -                       |
| Plastic bag                        |          | Can be omitted          |

Perform ink discharge operation to discharge ink entirely from ink path.
 127 5.6.9 Longstore Menu

(NOTE)

After ink discharge operation, make sure that Ink cartridge is pulled out.

**2** Mark on all the Joint screws.

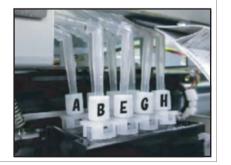

#### (NOTE)

Mark the place to which Tube is attached. (ABCDEFGH)

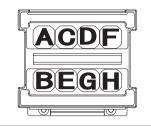

- **3** Turn Connector Valve Heads (8 pieces) 45 degrees, and pull it out.
  - A : Connector Valve Head
  - B : Fitting

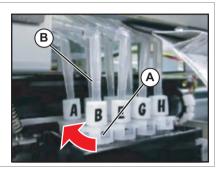

- 4 Remove Joint Screw, O RIng and Connector Valve Head.
  - A : Joint Screw
  - B : O Ring
  - C : Fitting
  - D : Connector Valve Head

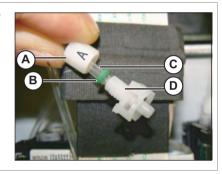

- **5** Install a new O Ring around the tip of Ink Tube.
- 6 Push the O Ring with Connector Valve Head to connect the Joint Screw and Connector Valve Head.
  - A : Connector Valve Head
  - B : O ring
  - C : Joint screw

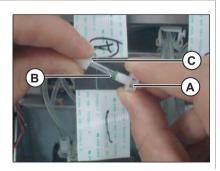

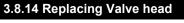

CONFIDENTIAL

#### NOTE

- Not to reuse O ring.Change new one.
- Before installing O ring, dip it to dedicated cleaning fluid.

7 It refers to Constraints **Replacing Head** and remove Valve Head from Head.

8 Install Valve Head to Head. <sup>[27]</sup> 3.8.15 Replacing Head

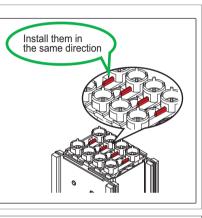

# 9 It refers to Transmission 3.8.15 Replacing Head and install Head.

**10** To reassemble unit, reverse the removal procedure.

11 Charge Ink.

1 5.5 Ink Charging Menu

# 3.8.15 Replacing Head

Tools & Jigs & Maintenance part

| Name                               | No.      | Remarks                      |
|------------------------------------|----------|------------------------------|
| IA5540 Head Assy                   | DG-43988 | Exploded View CR (Head Base) |
| Phillips screwdriver No.2          | Generic  | -                            |
| Phillips screwdriverNo.1           | products | -                            |
| slotted screwdriver                |          | -                            |
| ball point hexagonal wrench(2.5mm) |          | -                            |
| Longnose pliers                    |          | -                            |
| Plastic bag                        |          | Can be omitted               |

## TIP

- This section describes the procedure to replace the maintenance part, Head Assy.In this section, it is reffered to as Head.
- Ink pipings are as shown below.

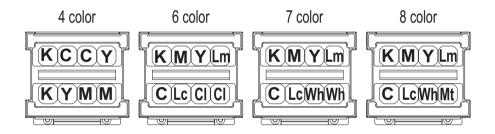

### **A**CAUTION

- During operation, make sure not to touch the nozzle surface of Head or let foreign substances adhere.
- Print head Assy has been adjusted. Do not disassemble it.
- Do not touch board and tape cable which are already assembled on print head. Moreover, do not touch around tape cable when assembling head cover.

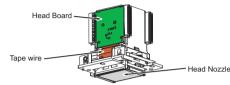

- Before replacing the board or plugging/unplugging FFC, unplug Power cable and leave it for a while. If operating with Power cable still plugged, Board may be damaged or operators may get an electric shock by standby electricity.
- Before plugging FFC, check FFC terminal (to see the corner of the terminal is not crooked and reinforcement is not peeled off).
- When plugging/unplugging FFC, do it vertically to the connector. If plugged/unplugged obliquely, it may damage, shunt, or disconnect the terminals inside the connector, and may damage the elements on the board.
- Make sure to plug FFC all the way.
- After plugging, make sure that FFC and connector terminal are aligned and that FFC is not plugged obliquely.
- Perform ink discharge operation to discharge ink entirely from ink path.
  \$\frac{2}{8}\$ 5.6.9 Longstore Menu

#### NOTE

After ink discharge operation, make sure that Ink cartridge is pulled out.

- 2 Removing R Side Cover.
- 3 Release Carriage Lock. ∑⅔ 3.8.1 Releasing Carriage Lock

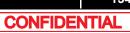

### 4 Remove Carriage Cover. ∑ 3.8.2 Removing Carriage Cover

- 5 Loosen the screw retaining Head Push Plate Spring
  - A : Head Push Plate Spring
  - B : Pan-head screw with spring washer and flat washer M3 x 6

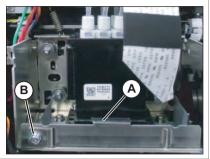

# 6 Mark on all the Joint screws.

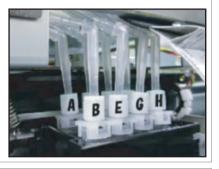

(NOTE)

Mark the place to which Tube is attached. (ABCDEFGH)

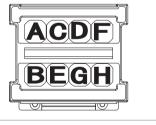

- 7 Turn Connector Valve head (8 pieces) 45 degrees, release the lock, and pull it out.
  - A : Connector Valve Head

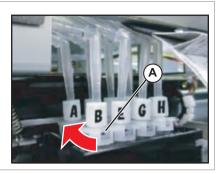

# TIP

After pulling out connector Valve head from print head, put them into the plastic bag to prevent the ink from dripping.

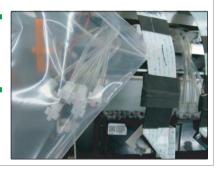

**8** Raise the notch of Head adjustment cam to the top.

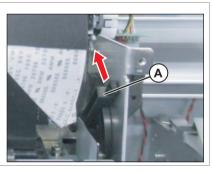

- **9** Remove the screwsw (4 pieces) retaining Head Base.
  - A : Hexagon Socket Pan Flat Head M3 x 6 B : Head Base

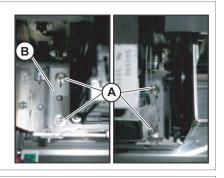

- **10** Remove Head (Head base is attached.).
- **11** Remove Head FFC (4 pieces) from Head.

A : Head B : Head FFC

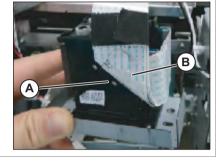

# **12** Pull Head cover vertically and remove it.

A : Head cover B : Tab

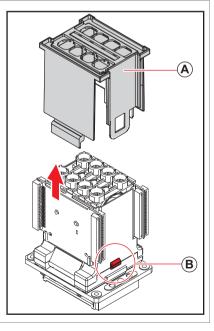

- **13** Remove Valve Heads.
  - A : Valve head

## **A**CAUTION

- Do not hold the transparent films on the sides of Valve head. The ink inside of SValve head is discharged.
- Do not damage the transparent films on the sides of Solenoid head Assy.
- To avoid leakage of the remaining ink, place a waste cloth under the removed Valve head or put Valve head into a plastic bag.

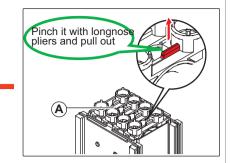

# 14 Replace Print Head.

**A**CAUTION

Be careful not to damage Head board, Head nozzles, and Head FFC connector.

## 3.8.15 Replacing Head

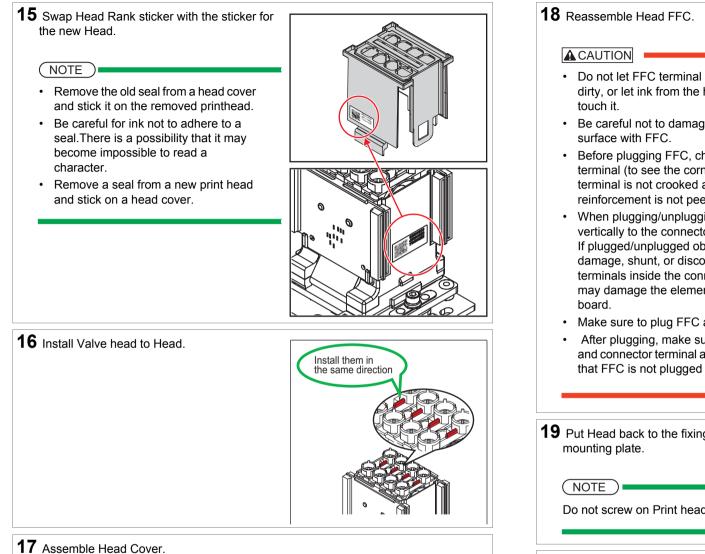

- Do not let FFC terminal section get dirty, or let ink from the head surface
- Be careful not to damage the nozzle
- Before plugging FFC, check FFC terminal (to see the corner of the terminal is not crooked and reinforcement is not peeled off).
- When plugging/unplugging FFC, do it vertically to the connector. If plugged/unplugged obliguely, it may damage, shunt, or disconnect the terminals inside the connector, and may damage the elements on the
- Make sure to plug FFC all the way.
- After plugging, make sure that FFC and connector terminal are aligned and that FFC is not plugged obliquely.

**19** Put Head back to the fixing position of Head

Do not screw on Print head at this point.

20 Reassemble Connector Valve Head.

**21** Adjust so that Head Push Plate Spring is horizontal.

Insert a slotted screwdriver and adjust it.

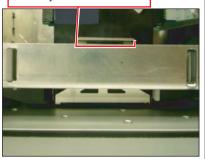

**22** Make sure that the notch of Head Adjustment Cam is raised to the top.

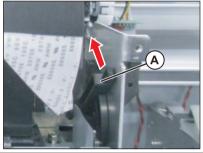

# **23** Adjust the fixing position of Head.

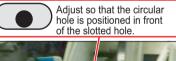

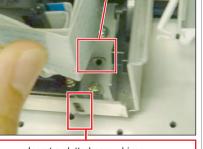

Insert a slotted screwdriver to push Head in.

- **24** Tighten the screws (4 pieces) retaining Head Base.
  - A : Hexagon Socket Pan Flat Head M3 x 6 B : Head Base

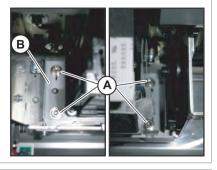

- 25 To reassemble unit, reverse the removal procedure.
- 26 Perform various adjustments.

# 3.8.16 Replacing Head FFC

### Tools & Jigs & Maintenance part

| Name                               | No.                 | Remarks                |
|------------------------------------|---------------------|------------------------|
| Head FFC Assy                      | DG-44687            | Exploded View CR Board |
| Phillips screwdriver No.2          | Generic<br>products | -                      |
| ball point hexagonal wrench(2.5mm) |                     | -                      |

#### ТІР

This section describes the procedure to replace the maintenance part, Head FFC Assy.n this section, it is reffered to as Head FFC.

## **A**CAUTION

- Before replacing the board or plugging/unplugging FFC, unplug Power cable and leave it for a while. If operating with Power cable still plugged, Board may be damaged or operators may get an electric shock by standby electricity.
- When handling board, do not touch on-board devices with bare hands.
- Before plugging FFC, check FFC terminal (to see the corner of the terminal is not crooked and reinforcement is not peeled off).
- When plugging/unplugging FFC, do it vertically to the connector. If plugged/unplugged obliquely, it may damage, shunt, or disconnect the terminals inside the connector, and may damage the elements on the board.
- Make sure to plug FFC all the way. After plugging, make sure that FFC and connector terminal are aligned and that FFC is not plugged obliquely.
- Removing R Side Cover.

1

- 3 Remove Carriage Cover. ∑ 3.8.2 Removing Carriage Cover

#### 4 Remove CR Board Cover. (☞ 3.8.3 Removing CR Board Cover

**5** Remove Head FFC from CR board.

A : Head FFC

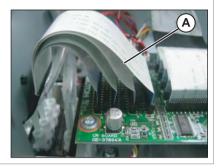

- 6 Loosen the screw retaining Head Push Plate Spring
  - A : Head Push Plate Spring
  - B : Pan-head screw with spring washer and flat washer M3 x 6

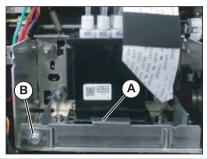

**7** Raise the notch of Head adjustment cam to the top.

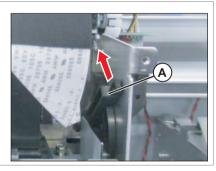

- 8 Remove the screwsw (4 pieces) retaining Head Base.
  - A : Hexagon Socket Pan Flat Head M3 x 6 B : Head Base

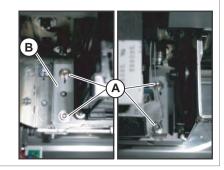

- **9** Remove Head (Head base is attached.).
- **10** Remove Head FFC (4 pieces) from Head.

A : Head B : Head FFC

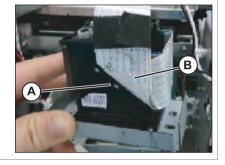

# 11 Replace Head FFC.

**12** To reassemble unit, reverse the removal procedure.

(NOTE)

When attach Head to the original location, refer to refer to feature 3.8.15 Replacing Head.

# 3.8.17 Replacing Carriage Assy

### • Tools & Jigs & Maintenance part

| Name                               | No.      | Remarks                 |
|------------------------------------|----------|-------------------------|
| Carriage Assy                      | DG-44688 | Exploded View Head Base |
| Cutter Holder adjusting Jig        | DG-45003 | Exploded View Other     |
| PG adjusting Jig (1.1/1.3)         | DG-43193 | Exploded View Other     |
| Phillips screwdriver No.2          | Generic  | -                       |
| Ball point hexagonal wrench(2.5mm) | products | -                       |
| Stainless bat                      |          | -                       |
| Polyknit Wiper                     |          | -                       |
| Bubble Wrap                        |          | -                       |
| Thread locker                      | ]        | Threebond 1401          |
| dedicated cleaning fluid           | -        | Deration Manual         |

Perform ink discharge operation to discharge ink entirely from ink path. <u>F</u> 5.6.9 Longstore Menu

#### (NOTE)

After ink discharge operation, make sure that Ink cartridge is pulled out.

## 2 Removing L Side Cover. 1 3.2.2 Removing Side Cover

3 Move Carriage to the opposite side of Platen. ↓ 3.8.1 Releasing Carriage Lock

## 4 Remove CR Board Cover. ∑ 3.8.3 Removing CR Board Cover

5 Remove Carriage Cover. 1 3.8.2 Removing Carriage Cover

- 6 Remove the screw retaining Head FGCable.
  - A : Head FG Cable
  - B : Pan-head screw with spring washer and flat washer M3 x 8
- **7** Remove Head FG Cable from the clamps on the path.

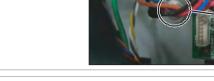

- 8 Remove all the cables from CR Board.
- **9** Remove the removed cables from the clamps on the path.
- **10** Remove CR Board.

13.8.4 Replacing CR Board

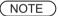

Removed CR board is placed after an Bubble Wrapping.

- **11** Pave Poly-knit wipers in stainless pan and fill with cleaning fluid (dedicated cleaning fluid).
  - A : Stainless pan
  - B : Poly-knit wiper

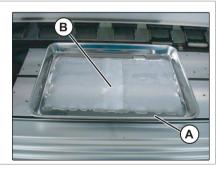

## **12** Mark on AIL Fitting Screw.

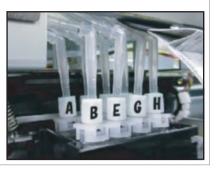

## NOTE

Mark the place to which Tube is attached. (ABCDEFGH)

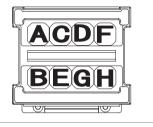

- **13** Turn Connector Valve Head 45 degrees, release the lock, and pull it out.
  - A : Connector Valve Head

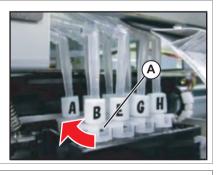

## ТІР

After pulling out Connector Valve Head from print head, put them into the plastic bag to prevent the ink from dripping.

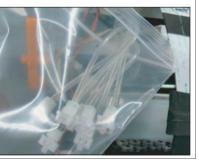

- **14** Loosen the screw (1 pieces) retaining Head Push Plate Spring.
  - A : Pan-head screw with spring washer and flat washer M3 x 6 B : Head Push Plate Spring

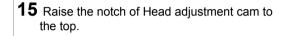

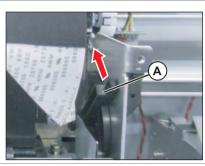

- **16** Remove screws (4 pieces) retaining Head base.
  - A : Pan-head screw with spring washer and flat washer M3 x 6
  - B : Head Base

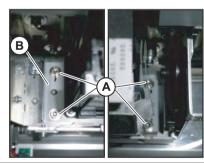

**17** Remove Print head (with Head base still attached).

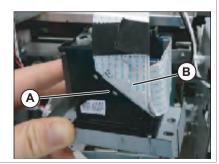

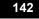

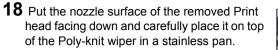

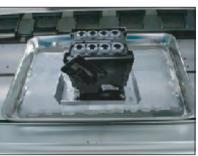

- **19** Remove CR encoder cable from th clamps on the path.
  - A : Clamp
  - B : Cable
  - **C** :

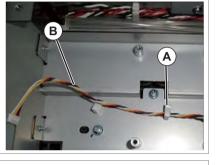

- **20** Remove the screws (3 pieces) retaining CR Board Base to Cursor.
  - A : Pan-head screw with spring washer and flat washer M3 x 6 **B** : CR Board Base

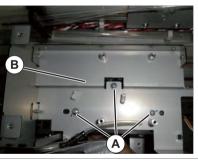

21 Remove CR Board Base from Cursor.

#### **A**CAUTION

CR Board Base is removed while Steel Bare etc. are attached.

As load should not be applied to Steel bare etc., place it on a bubble wrap.

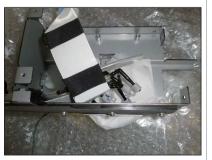

- **22** Remove Cutter Holder Assy. [알 3.8.9 Replacing Cutter Holder Assy
- **23** Loosen the adjusting screw (1 piece), and the loosen tension of CR Belt.
  - A : Pan head small screwM4 x 35 B : CR Belt

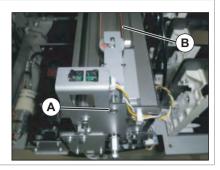

24 Remove CR Belt from Cursor.

A : Cursor B : CR Belt

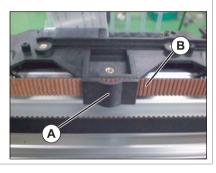

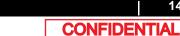

- **25** Remove Carriage Assy from Y rail in following steps.
  - Tightly hold cursor roller arm on both sides of Carriage Assy and CR cursor side arm with fingers to compress cursor arm spring and remove Carriage Assy from Y rail.
  - Remove the both side of cursor roller from Y rail.
  - Remove Carriage Assy from Y rail.

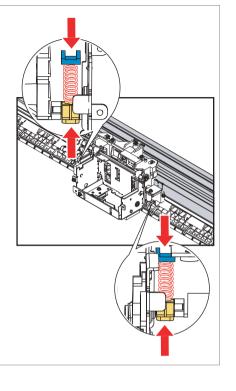

#### NOTE

- When removing Carriage Assy from Y rail, be careful no to scratch T fence.
- Rotate Carriage Assy, and remove it from Y Rail.
- Since the tension of Cursor arm spring is strong, be careful when removing it.
- When removing carriage Assy , be careful not to damage cursor roller with Y rail.
- When placing the removed Carriage Assy down, make sure that Cursor roller does not touch the floor.

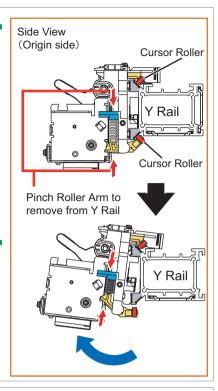

- **26** Replace Carriage Assy.
- **27** To reassemble unit, reverse the removal procedure.

#### NOTE

It refers to Transformed and install Head.

28 Perform various adjustments.

### 3.8.18 Replacing Head FG Assy

• Tools & Jigs & Maintenance part

| Name                      | No.      | Remarks                 |
|---------------------------|----------|-------------------------|
| Head FG Assy              | DF-49018 | Exploded View Head Base |
| Phillips screwdriver No.2 | Generic  | -                       |
| slotted screwdriver       | products | -                       |

- 1 Removing R Side Cover. ∑ 3.2.2 Removing Side Cover
- 2 Remove Carriage Cover. [2] 3.8.2 Removing Carriage Cover
- 3 Remove CR Board Cover. ∑ 3.8.3 Removing CR Board Cover
- 4 Remove Cutter Holder Assy. ∑ 3.8.9 Replacing Cutter Holder Assy
- **5** Removing the screws (2 pieces) retaining Head FG Assy.
  - A : Pan-head screw with spring washer and flat washer M3 x 6 B : Head FGAssy

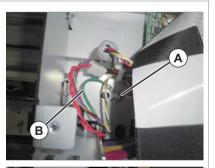

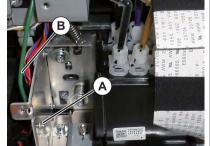

- 6 Replace Head FG Assy.
- **7** To reassemble unit, reverse the removal procedure.

### 3.9.1 Replacing Steel Bare

### • Tools & Jigs & Maintenance part

| Name                            | No.                 | Remarks                   |
|---------------------------------|---------------------|---------------------------|
| Steel Bare Assy                 | DG-44704            | Exploded View Cable Guide |
| Phillips screwdriver No.2       | Generic<br>products | -                         |
| slotted screwdriver (precision) | Generic<br>products | -                         |

#### **A**CAUTION

Work not to cut a hand etc. with Steel Bare, wearing gloves.

### ТІР

This section describes the procedure to replace the maintenance part, Steel Bare Assy.In this section, it is referred to as Steel Bare.

### 1 Remove Top Cover.

3.2.1 Removing Top Cover

- **3** Remove the screws (3 pieces) retaining Steel Bare.
  - A : Pan-head screw with spring washer and flat washer M3 x 8
  - B : Steel Bare

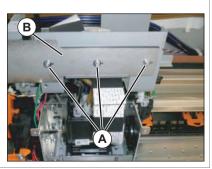

Ά

Release the hook with a slotted screwdriver

B

### 4 Remove Clamp Bare (7 pieces).

- A : Stell Bare
- B : Clamp Bare

#### NOTE

Work, while you press down Steel Bare by hand. There is a possibility that it may be injured by Steel Bare being over.

## 5 Remove the screws (2 pieces) retaining Bare Fixing Materials.

A : Tapping screw M3 x 14 P Tight cup B : Bare Fixing Materials

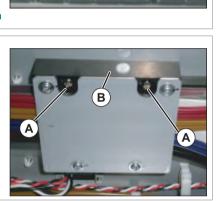

- 6 Remove Bare Fixing Material with Ink Tubes and FFCs attached to it. (refer to the right images)
  - A : Bare Fixing Material

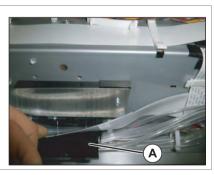

CONFIDENTIAL

- **7** Remove the screw retaining Steel Bare.
  - A : Pan-head screw with spring washer and flat washer M3 x 8
  - B : Steel Bare

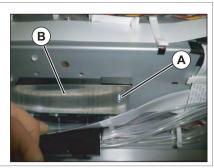

- 8 Replace Steel Bare.
- **9** To reassemble unit, reverse the removal procedure.

#### VJ628XE-M-00

### 3.9.2 Replacing Tube Guide Film Assy

#### • Tools & Jigs & Maintenance part

| Name                            | No.                 | Remarks                   |
|---------------------------------|---------------------|---------------------------|
| Tube Guide Film Assy            | DG-44705            | Exploded View Cable Guide |
| Phillips screwdriver No.2       | Generic<br>products | -                         |
| slotted screwdriver (precision) | Generic<br>products | -                         |

#### **A**CAUTION

Work not to cut a hand etc. with Steel Bare, wearing gloves.

#### TIP

This section describes the procedure to replace the maintenance part, Tube Guide Film Assy.In this section, it is reffered to as Tube Guide Film.

## Remove Top Cover. ∑™ 3.2.1 Removing Top Cover

### 2 Release the Carriage Lock. [2] 3.8.1 Releasing Carriage Lock

- 3 Remove CR Board Cover. ∑ 3.8.1 Releasing Carriage Lock
- 4 Remove the screws (3 pieces) retaining Steel Bare.
  - A : Pan-head screw with spring washer and flat washer M3 x 8
  - B : Steel Bare

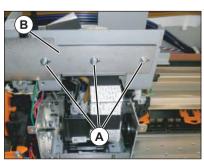

- **5** Remove the clamp that is the nearest to Carriage.
  - A : Steel Bare
  - B : Clamp\_Bare

### NOTE

Work, while you press down Steel Bare by hand. There is a possibility that it may be injured by Steel Bare being over.

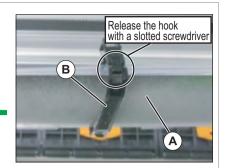

- 6 Remove the screws (2 pieces) retaining CR FFC Fixing Plate.
  - A : CR\_FFC Fixing Plate
  - B : Tapping screw M3 × 8 P Tight cup
  - C : Tapping screw M3 x 6 S Tight cup

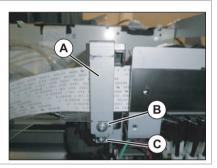

### **7** Remove CR\_FFC Fixing Plate.

- 8 Remove Tube Guide Film from CR Board Base.
  - A : Tube Guide Film
  - B : CR Board Base

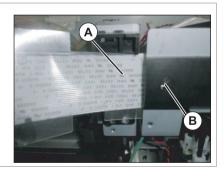

- **9** Remove Clamp Bare and then remove Tube Film.
  - A : Tube Film B : Clamp Bare

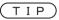

One place should work at a time. After attaching again the Clamp Bare of the part which removed Tube Film, the next part should work.

- **10** Remove the screws (2 pieces) retaining Bare Fixing Material.
  - A : Tapping screw M3 x 14 P Tight cup B : Bare Fixing Material

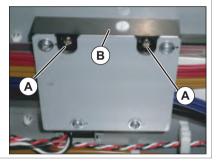

Release the hook

B

with a slotted screwdriver

 $(\mathbf{A})$ 

### **11** Remove Tube Film.

A : Tube Film

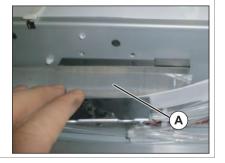

**12** Replace Tube Guide Film.

**13** To reassemble unit, reverse the removal procedure.

149

#### VJ628XE-M-00

### 3.9.3 Replacing CR FFC

#### Tools & Jigs & Maintenance part

| Name                            | No.      | Remarks                   |
|---------------------------------|----------|---------------------------|
| CR FFC Assy                     | DG-44703 | Exploded View Cable Guide |
| Phillips screwdriver No.2       | Generic  | -                         |
| slotted screwdriver (precision) | products | -                         |

#### **A**CAUTION

Work not to cut a hand etc. with Steel Bare, wearing gloves.

### ТІР

This section describes the procedure to replace the maintenance part,CR FFC Assy. In this section, it is reffered to as CR FFC.

## 1 Remove Top Cover. ∑ 3.2.1 Removing Top Cover

2 Release the Carriage Lock. [2] 3.8.1 Releasing Carriage Lock

- 3 Remove CR Board Cover. ∑ 3.8.1 Releasing Carriage Lock
- 4 Remove the screws (3 pieces) retaining Steel Bare.
  - A : Pan-head screw with spring washer and flat washer M3 x 8
  - B : Steel Bare

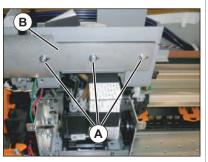

- **5** Remove the clamp that is the nearest to Carriage.
  - A : Steel Bare
  - B : Clamp Bare

### **A**CAUTION

Work, while you press down Steel Bare by hand. There is a possibility that it may be injured by Steel Bare being over.

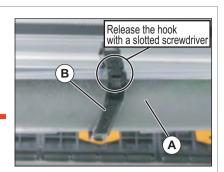

- 6 Remove the screws (2 pieces) retaining CR FFC Fixing Plate.
  - A : CR\_FFC Fixing Plate
  - B : Tapping screw M3 x 8 P Tight cup
  - C : Tapping screw M3 x 6 S Tight cup

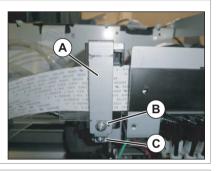

- 7 Remove CR FFC Fixing plate.
- 8 Remove CR FFC from CR Board.

A : CR\_FFC

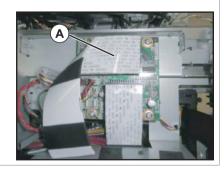

- **9** Remove CR\_FFC from CR Board Base.
  - A : CR\_FFC B : CR Board Base

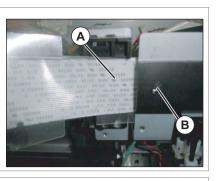

- **10** Temporary tighten the screws (3 pieces) retaining Steel Bare.
  - A : Pan-head screw with spring washer and flat washer M3 x 8 B : Steel Bare

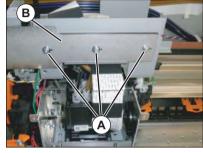

**11** Remove Clamp Bare.

- **12** Remove Tube Film from Clamp FFC.
  - A : Clamp\_FFC
  - B : Clamp\_Bare

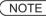

One place should work at a time. After attaching again the Clamp Bare of the part which removed CR\_FFC, the next part should work.

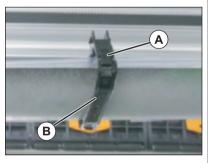

- **13** Remove the screws retaining Bare Fixing Material.
  - A : Tapping screw M3 x 14 P Tight cup B : Bare Fixing Material

- **14** Remove CR\_FFC from Bare Fixing Material.
  - A : Bare Fixing Material B : CR\_FFC

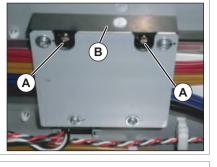

- A
- **15** Remove CR FFC from the clamps on the path.
- 16 Remove CR FFC from MAIN Board.
  - A : CR\_FFC

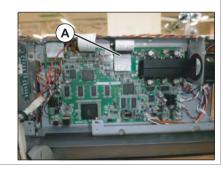

- **17** Refer to the instructions and bend the new CR\_FFC for installation.
  - Folding Direction CR FFC
- **18** To reassemble unit, reverse the removal procedure.

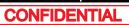

### 3.9.4 Replacing Ink Tube

#### Tools & Jigs & Maintenance part

| Name                            | No.      | Remarks                   |
|---------------------------------|----------|---------------------------|
| VJ Tube 3-4(2m)                 | DG-42723 | Exploded View Cable Guide |
| Phillips screwdriver No.2       | Generic  | -                         |
| Tube Cutter                     | products | -                         |
| slotted screwdriver (precision) |          | -                         |
| dedicated cleaning fluid        | -        | Operation manual          |

#### ТІР

This section describes the procedure to replace the maintenance part,VJ tube 3-4 Black (3m), VJ tube 3-4 Black (2m) and VJ tube 3-4 Black (1m).

In this section, it is referred to as Ink tube.

#### NOTE

- If you replace some ink tubes at once, choose either of the followings to avoid the tube reconnection confusion;
  - Replace one by one.
  - Mark the tubes.
- Cut lnk tube (maintenance part) at an appropriate length before use. When cutting, use Tube cutter and make sure that the cut surface is flat. If it is not flat, it may cause ink leakage.
- Insert Ink tube straight into Fitting. Do not rotate and insert it. Doing so may damage the inside of Ink tube and cause ink leakage.

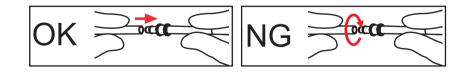

Perform ink discharge operation to discharge ink entirely from ink path. 2 5.6.9 Longstore Menu

#### NOTE

After ink discharge operation, make sure that Ink cartridge is pulled out.

## 2 Remove Top Cover.

- 4 Release the Carriage Lock. 2 3.8.1 Releasing Carriage Lock
- 5 Remove CR Board Cover. 2 3.8.3 Removing CR Board Cover
- 6 Remove Carriage Cover.
- 7 Remove Head FFC from CR Board.
  - A : Head FFC

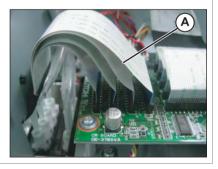

152

- 8 Remove the screws (3 pieces) retaining Steel Bare.
  - A : Pan-head screw with spring washer and flat washer M3  $\scriptstyle x$  8
  - B : Steel Bare

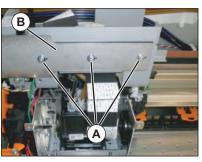

B

Release the hook with a slotted screwdriver

**9** Remove the clamp that is the nearest to Carriage.

A : Steel Bare

B : Clamp Bare

### **A**CAUTION

Work, while you press down Steel Bare by hand. There is a possibility that it may be injured by Steel Bare being over.

- **10** Remove the screws (2 pieces) retaining CR FFC Fixing Plate.
  - A : CR\_FFCFixing Plate
  - B : Tapping screw M3 x 8 P Tight cup
  - C : Tapping screw M3 x 6 S Tight cup

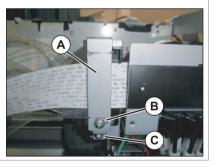

**11** Remove CR\_FFC Fixing Plate.

- **12** Remove the screw (1 piece) retaining Tube FFC Mounting Material.
  - A : Tube FFC Mounting Material
  - B : Tapping screw M3 x 8 S Tight cup

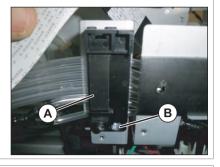

- **13** Remove Tube FFC Mounting Material from CR Cable Mounting Material.
  - A : CR\_FFC Mounting Material B : CR Cable Mounting Plate

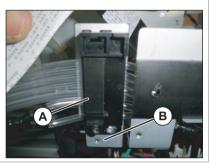

### **14** Mark on all the Fitting Screws.

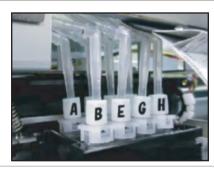

NOTE

Mark the place to which Tube is attached. (ABCDEFGH)

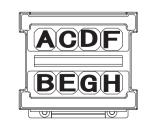

### (NOTE)

The replacement work after this is different every lnk slot.

### (1) Ink Slot 1/2/5/6/7/8

1 Remove Ink Tube from L Fitting.

A : L Fitting B : Ink Tube

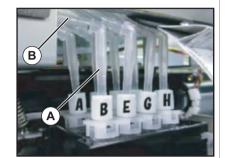

**2** Remove Ink Tube from Clamp Tubes (7 pieces).

A : Clamp Tube B : Ink Tube

#### (NOTE)

One place should work at a time. After attaching again the Clamp of the part which removed Ink Tube, the next part should work.

**3** Remove lnk Tube from the clamps on the path.

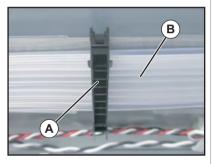

- 4 Remove Ink Tube from L Fitting (the back side of Cartridge Holder).
  - A : Ink Tube B : L Fitting

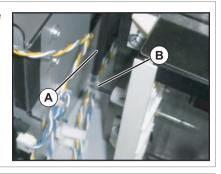

### NOTE

The inside cartridge differs in a connection method.

A : Mini Fitting B : Ink Tube (60mm) C : L Fitting

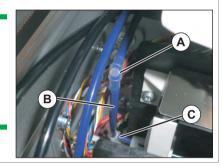

- **5** Replace Ink Tube.
- **6** To reassemble unit, reverse the removal procedure.
- 7 Charge Ink.

1 5.5 Ink Charging Menu

### VJ628XE-M-00

### (2) Ink Slot 3/4

### (2-a)Head

**1** Remove Ink tube from T fitting.

A : T fitting B : Ink tube

TIP

length G nozzle:40mm

H nozzle: 50mm

### **2** Remove lnk tube from L joint.

A : L joint B : Ink tube

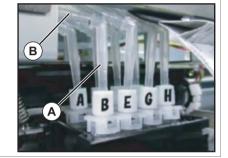

**3** Replace Ink tube.

**4** To reassemble unit, reverse the removal procedure.

## 5 Charge Ink.

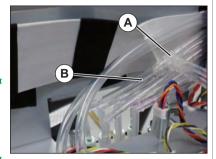

### (2-b)Circulation Pump (L Joint)

- **1** Remove Ink tube from T fitting.
  - A : T fitting
  - B : Ink tube

### T I P length

Ink Slot 3: 1245mm Ink Slot 4: 1200mm

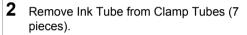

A : Clamp Tube B : Ink Tube

#### NOTE

One place should work at a time. After attaching again the Clamp of the part which removed Ink Tube, the next part should work.

**3** Remove Ink tube from the L joint of Circulation Pump.

A : L joint

- B : Ink tube
- 4 Replace Ink tube.
- **5** To reassemble unit, reverse the removal procedure.
- 6 Charge Ink.

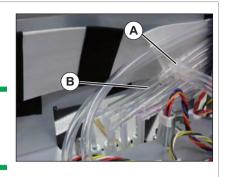

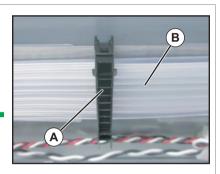

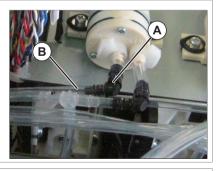

155

### (2-c)Circulation pump (T fitting)

### Remove Ink tube from T fitting.

A : T fitting B : Ink tube

1

TIP

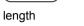

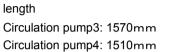

#### 2 Remove Ink Tube from Clamp Tubes (7 pieces).

A : Clamp Tube B : Ink Tube

#### NOTE

One place should work at a time. After attaching again the Clamp of the part which removed Ink Tube, the next part should work.

3 Remove Ink tube from the T fitting of Circulation pump.

> A: T fitting B : Ink tube

- 4 Replace Ink tube.
- 5 Charge Ink. 1 8 5.5 Ink Charging Menu

6 Charge Ink. 1 8 5.5 Ink Charging Menu

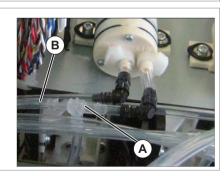

Α

**B**)

### (2-d)Circulation pump peripheral

- 1 Remove Snapper hose clip from Circulation pump.
  - A : Snapper hose clip
  - B : Ink tube

#### NOTE

- Snapper hose clips are re-applied, make sure not to lose it.
- · When replacing step 4 "E", the works of step 1 and 2 are not needed.

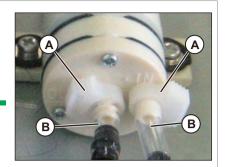

2 Remove Ink tube from Circulation pump.

#### when replacing A or B

- **3** Remove Ink tube from L joint.
  - A : Ink tube (30mm)
  - B : Ink tube (20mm) C:Ljoint

#### when replacing "E"

- 4 Remove Ink tube (20mm) from T fitting from T fitting and L joint.
  - D : T fitting
  - E : Ink tube (20mm)
- 5 Replace Ink tube.
- 6 Charge Ink. 1 5.5 Ink Charging Menu
- 7 Charge Ink. 1 2 5.5 Ink Charging Menu

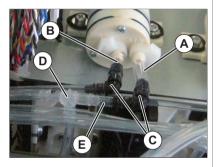

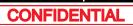

## 3.10 Replacing Maintenance

### 3.10.1 Replacing Waste Fluid Pump

### • Tools & Jigs & Maintenance part

| Name                      | No.                 | Remarks                   |
|---------------------------|---------------------|---------------------------|
| Diaphragm Pump Assy       | DG-43907            | Exploded View Maintenance |
| Phillips screwdriver No.2 | Generic<br>products | -                         |

#### NOTE

Since ink may drip, work covering with a waste clothes etc. downward.

### ТІР

This section describes the procedure to replace the maintenance part, Diaphragm Pump Assy.

In this section, it is referred to as Waste Fluid Pump.

## I Removing R Side Cover. ∑ 3.2.2 Removing Side Cover

- **3** Remove Pump Motor Cable from Waste Fluid Pump.
  - A : Connecting point

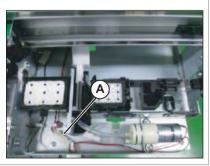

- 4 Remove Waste Fluid Tubes (2 pieces) from Waste Fluid Pump.
- 5 Remove the screws (2 pieces) retaining Waste Fluid Pump.
  - A : Pan-head screw with spring washer and flat washer M3 x 10 B : Waste Fluid Tube (φ3 x 5)

### 6 Replace Waste Fluid Pump.

**7** To reassemble unit, reverse the removal procedure.

6 Remove Pump Motor Cable from MAIN Board.

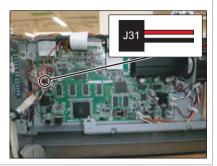

### 7 Replacing Pump Motor Cable.

**8** To reassemble unit, reverse the removal procedure.

- 3.10.2 Replacing Pump Motor Cable
  - Tools & Jigs & Maintenance part

| Name                      | No.                 | Remarks                   |
|---------------------------|---------------------|---------------------------|
| Vacuum FAN Relay 2 Assy   | DF-48995            | Exploded View Maintenance |
| Phillips screwdriver No.2 | Generic<br>products | -                         |

### ТІР

This section describes the procedure to replace the maintenance part, Vacuum FAN Relay 2 Assy.

In this section, it is referred to as Pump Motor Cable.

1 Removing R Side Cover. ⊥ → 3.2.2 Removing Side Cover

- 2 Remove Top Cover.
- 4 Remove Pump Motor Cable from Waste Fluid Pump.
  - A : Connecting point

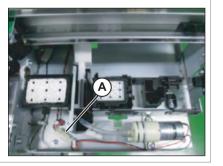

**5** Remove Pump relay cable from the clamps on the path.

#### 3.10 Replacing Maintenance

head point

### 3.10.3 Replacing Wiper

Tools & Jigs & Maintenance part

| Name                      | No.      | Remarks                   |
|---------------------------|----------|---------------------------|
| Cleaner Head Assy         | DF-49687 | Exploded View Maintenance |
| Phillips screwdriver No.2 | Generic  | -                         |
| Tweezers                  | products | -                         |

### TIP)

This section describes the procedure to replace the maintenance part, Cleaner Head Assy.

In this section, it is referred to as Wiper.

- 1 Removing R Side Cover. 2 3.2.2 Removing Side Cover
- 2 Move Carriage to the opposite side of Platen.

### **3** Remove the wiper by tweezers and so on.

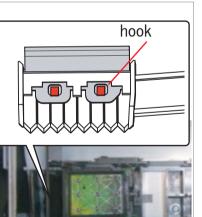

#### (NOTE)

When reassembling the Wiper, pay attention to the following.

- Do not touch the Wiper with bare hands.
- Make sure that the Wiper gets no dust or oil.
- Install the Wiper so that the point of the Wiper is located to the observer's right side.
- **4** To reassemble unit, reverse the removal procedure.

### 3.10.4 Replacing Wiper Solenoid Cable

### • Tools & Jigs & Maintenance part

| Name                      | No.                 | Remarks                   |
|---------------------------|---------------------|---------------------------|
| Wiper SOL Cable Assy      | DG-44723            | Exploded View Maintenance |
| Phillips screwdriver No.2 | Generic<br>products | -                         |

### ТІР

In this section describes the procedure to replace the maintenance part, Wiper SOL Cable Assy. In this section, it is referred to as Wiper solenoid cable.

- 1 Removing R Side Cover. [<sup>™</sup>] 3.2.2 Removing Side Cover
- 2 Move Carriage to the opposite side of Platen.
- 3 Remove Top Cover. ∑ 3.2.1 Removing Top Cover

**B** : Connecting point

4 Remove Wiper Solenoid Relay Cable from Wiper Solenoid.

A : the cable of Wiper Solenoid

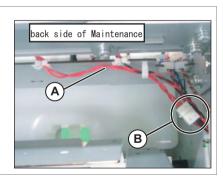

### NOTE

Wiper solenoid and Wiper solenoid Cable are connected in the post header assembly. Please do not lose the post header assembly.

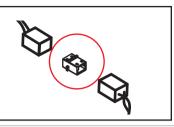

- **5** Remove the Wiper solenoid cable from the clamps on the path.
- 6 Remove the Wiper solenoid cable from the Main board Assy.

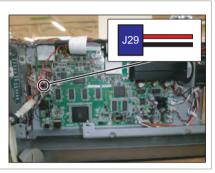

**7** To reassemble unit, reverse the removal procedure.

3.10.4 Replacing Wiper Solenoid Cable

### 3.10.5 Replacing Wiper Solenoid

• Tools & Jigs & Maintenance part

| Name                      | No.      | Remarks                   |
|---------------------------|----------|---------------------------|
| Wiper Solenoid SDC630KG   | DG-41090 | Exploded View Maintenance |
| Phillips screwdriver No.2 | Generic  | -                         |
| longnose pliers           | products | for removing a spring pin |

### NOTE

Since ink may drip, work covering with a waste clothes etc. downward.

### ТІР

1

This section describes the procedure to replace the maintenance part, Wiper Solenoid SDC630KG.

In this section, it is referred to as Wiper Solenoid.

## Removing R Side Cover.

2 Remove Top Cover. 2 3.2.1 Removing Top Cover

#### 

- 4 Remove Wiper Solenoid Relay Cable from Wiper Solenoid.
  - A : the cable of Wiper Solenoid
  - **B** : Connecting point

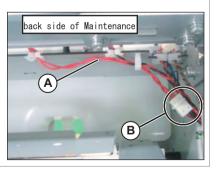

### NOTE

Solenoid and Media thickness detection sensor relay cable are connected in the post header assembly. Please do not lose the post header assembly

- 5 Remove the screws (2 pieces) retaining Wiper holding plate.
  - A : Wiper holding plate
  - B : Tapping screw M3 x 6 S tight cup

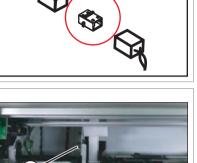

- 6 Remove Wiper holder plate (Wiper Assy).
- 7 Remove the screws(2 pieces) retaining Wiper Solenoid.
  - A : Pan-head screw with spring washer and flat washer M3 x 5
  - B : Wiper Solenoid

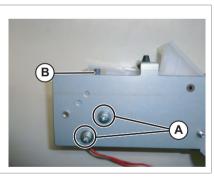

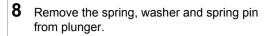

A : Plunger

- B : Spring pin
- C : Spring
- D : Washer

(NOTE)

Spring, washer and spring pin will be reused. Take care not to lose them.

**9** Replace it with new Wiper Solenoid.

**10** To reassemble unit, reverse the removal procedure.

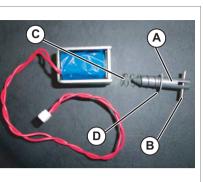

### 3.10.6 Replacing Cap Head Assy

#### • Tools & Jigs & Maintenance part

| Name                      | No.                 | Remarks                   |
|---------------------------|---------------------|---------------------------|
| Cap Head Assy             | DG-41179            | Exploded View Maintenance |
| Phillips screwdriver No.2 | Generic<br>products | -                         |

### NOTE

1

Since ink may drip, work covering with a waste clothes etc. downward.

## Removing R Side Cover.

- **3** Remove cap tube (4 pieces) from the joint (2 pieces).
  - A : Joint B : Cap tube

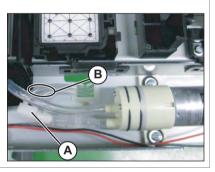

4 Remove while pressing the cap head Assy, so as to rotate in the direction of the arrow.

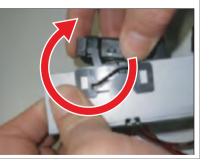

- 5 Remove Cap Tubes (3 pieces) from Cap Head Assy.
- 6 Remove Cap Head Assy from Maintenance Slide Base.
  - A : Cap Head Assy
  - B : Cap Tube
  - C : Cap Spring

### NOTE

Cap Spring and the Cap tubes will be re-used.

**7** To reassemble unit, reverse the removal procedure.

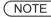

When connecting cap tube and pump, pay attention not to mix up connections. If not connected to the corresponding, ink may leak.

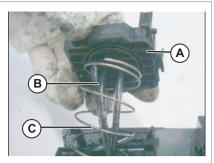

### 3.10.7 Replacing Maintenance Assy

#### • Tools & Jigs & Maintenance part

| Name                           | No.                 | Remarks                   |
|--------------------------------|---------------------|---------------------------|
| VJ628 Periodic Maintenance Kit | DG-44737            | Exploded View Maintenance |
| Phillips screwdriver No.2      | Generic<br>products | -                         |

### NOTE

Since ink may drip, work covering with a waste clothes etc. downward.

### TIP

1

This section describes the procedure to replace the maintenance part,VJ628 Periodic Maintenance Kit (Maintenance Assy and Wiper).

### (1) Maintenance Assy

Remove R Side Cover.

- 2 Move Carriage to the opposite side of Platen.
- **3** Remove cap tube (2 pieces) from the joint.
  - A : Joint B : Cap tube

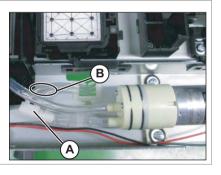

- 4 Remove the screw (1 piece) retaining the right side of Maintenance Slide Base.
  - A : Maintenance Slide Base
  - B : Tapping screw M3 x 6 S Tight cup

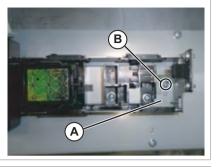

- Remove screw (1 piece) retaining the left side of Maintenance slide base.
   (Remove it by shifting Slide Base S in the direction of red arrow.)
  - A : Slide base S B : Tapping screw M3 x 6 S Tight cup

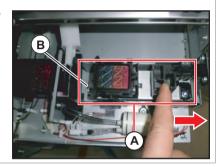

### **6** Replacing Maintenance Assy.

**7** To reassemble unit, reverse the removal procedure.

### (2) Wiper

For replacing Wiper peripheral, see the procedure of replacing Wiper solenoid.  $\chi$  **3.10.5 Replacing Wiper Solenoid** 

### 3.10.8 Replacing Waste Fluid Tank

#### • Tools & Jigs & Maintenance part

| Name                       | No.                 | Remarks                   |  |
|----------------------------|---------------------|---------------------------|--|
| Waste Fluid Tank Unit Assy | DG-45368            | Exploded View Maintenance |  |
| Phillips screwdriver No.2  | Generic<br>products | -                         |  |

### TIP

This section describes the procedure to replace the maintenance part, Waste Fluid Tank Unit Assy.

In this section, it is referred to as Waste Fluid Tank.

#### 1 Removing R Side Cover. ↓ 3.2.2 Removing Side Cover

## **3** Remove the screws (4 pieces) retaining Waste Fluid Tank Holder.

A : Waste Fluid Tank Holder

B : Tapping screw M3 x 6 S Tight cup

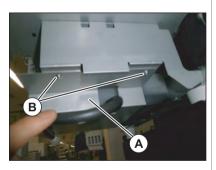

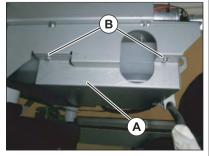

**4** Remove Waste Fluid Tank Holder.

#### NOTE

Since ink may drip, work covering with a waste clothes etc. downward.

### 5 Replace Waste Fluid Tank.

**6** To reassemble unit, reverse the removal procedure.

### 3.11.1 Removing Pump stay

### • Tools & Jigs & Maintenance part

| Name                       | No.                 | Remarks |
|----------------------------|---------------------|---------|
| Phillips screwdriver No.2  | Generic<br>products | -       |
| Flat-shaped ratchet driver |                     | -       |

### 1 Remove Top cover

★ 3.2.1 Removing Top Cover

- 2 Remove R side cover. <u>T</u> 3.2.2 Removing Side Cover
- **3** Remove the cables from Pump stay.
  - A : Cables B : Pump stay

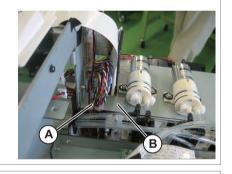

- **4** Remove Circulation pump relay cable from Circulation pump.
  - A : Circulation pump1 B : Circulation pump2

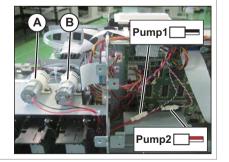

- **5** Remove the screws (x 2) retaining Circulation pump (x 2).
  - A : Pan-head screw with spring washer and flat washer M3x10
  - B : Circulation pump

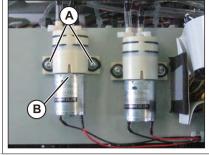

6 Remove Circulation pump. Put the Circulation pump in a state in which the ink tube no load.

### NOTE

When it takes a load for an ink tube, there is a risk that ink leaks from a connecting point.

- 7 Remove the screws (x 4) retaining Pump stay.
  - A : Pump stay
  - B : Tapping screw M3 x 6 S Tight cup

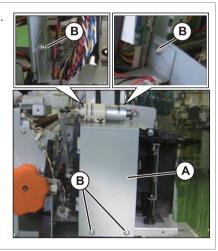

- 8 Remove Pump stay.
- **9** To reassemble unit, reverse the removal procedure.

### 3.11.2 Removing Heater Board Stay

• Tools & Jigs & Maintenance part

| Name                      | No.                 | Remarks |
|---------------------------|---------------------|---------|
| Phillips screwdriver No.2 | Generic<br>products | -       |

- 1 Remove Top cover ⊥ 3.2.1 Removing Top Cover
- 2 Remove L side cover. ∑ 3.2.2 Removing Side Cover
- **3** Remove all the cables from HEATER DRIVE Board.
- **4** Remove the removed cables from the clamps.
  - A : clamp

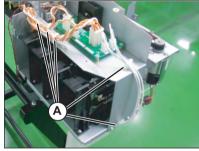

- **5** Remove the screws (4 pieces) retaining Heater Board Stay.
  - A : Tapping screw M3 x 6 S Tight cup B : Heater Board Stay

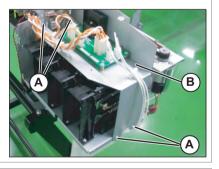

- 6 Remove Heater Board Stay.
- 7 取付けは、取外しと逆の手順で行います。

### 3.11.3 Replacing Cartridge Holder

### • Tools & Jigs & Maintenance part

| Name                      | No.                 | Remarks            |  |
|---------------------------|---------------------|--------------------|--|
| I/C Holder Assy1          | DG-45562            | Exploded View IH R |  |
| I/C Holder Assy2          | DG-45563            | Exploded View IH L |  |
| I/C Holder Assy3          | DG-45564            |                    |  |
| I/C Holder Assy4          | DG-45565            |                    |  |
| Phillips screwdriver No.2 | Generic<br>products | -                  |  |
| dedicated fluid           | -                   | Correction Manual  |  |

#### ТІР

This section describes the procedure to replace the maintenance part,I/C Holder Assy.In this section, it is referred to as Cartridge Holder.

Perform ink discharge operation to discharge ink entirely from ink path.
5.6.9 Longstore Menu

NOTE

After ink discharge operation, make sure that Ink cartridge is pulled out.

NOTE )

This procedure is needed for replacing R-side.

JUNCTION Board R

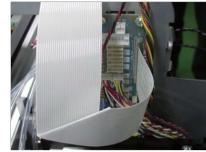

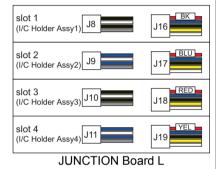

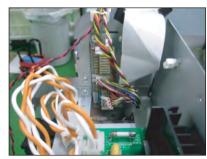

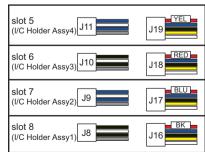

CONFIDENTIAL

### 3.11 Replacing IH

- **5** Remove the removed cables from the clamps on the path.
- 6 Removing Heater Board Stay.
  - (NOTE)

This procedure is needed for replacing L-side.

7 Loosen Joint Screw and then remove L Fitting from Cartridge Holder.

A : Joint Screw B : L Fitting

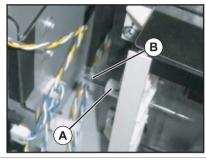

- 8 Remove the screws (2 pieces) retaining Cartridge Holder to Cartridge Base.
  - A : Tapping screw M3 x 12S Tight cup

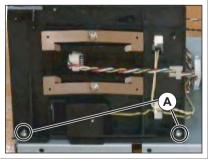

9 Remove Cartridge Holder.

- **10** Remove IH Cap and Twist Spring from Cartridge Holder.
  - A : Cartridge Holder
  - B : IH Cap
  - C : Twist Spring

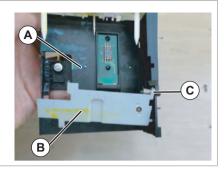

### **11** Replace Cartridge Holder.

- **12** Assemble the removed IH Cap and Twist Spring to Cartridge Holder.
- **13** Assemble Cartridge Holder to Cartridge Base.
  - A : Tapping screw M3 x 12S Tight cup

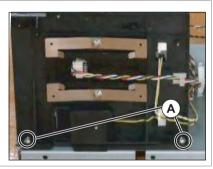

**14** Attach the new O ring to the removed fitting, and connect it to cartridge holder with the Joint screw.

#### NOTE

- Replace O ring attached to Fitting with New one.
- Attach O ring after dipping in dedicated cleaning fluid.
- **15** To reassemble unit, reverse the removal procedure.

- 3.11.4 Replacing INK ID Board Assy
  - Tools & Jigs & Maintenance part

| Name                      | No.                 | Remarks                 |  |
|---------------------------|---------------------|-------------------------|--|
| INK ID Board Assy         | DF-43968            | Exploded View IH R/IH L |  |
| Phillips screwdriver No.2 | Generic<br>products | -                       |  |

#### 

**2** Removing Pump Stay.

11.1 Removing Pump stay

(NOTE

This procedure is needed for replacing R-side.

3 Removing Heater Board Stay. ∑ 3.11.2 Removing Heater Board Stay

(NOTE)

This procedure is needed for replacing L-side.

**4** Loosen the joint screw and remove the ink tube (fitting) from Cartridge holder.

A : Joint Screw B : L Fitting

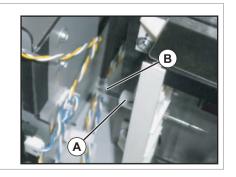

- **5** Remove the screws (2 pieces) retaining Cartridge Holder to Cartridge Base.
  - A : Tapping screw M3 x 12S Tight cup

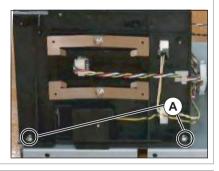

6 Remove the screws (2 pieces) retaining Holder Pressure Spring (2 pieces).

A : Holder Pressure Spring B : P Tight cupM3 x 6

- C : INK ID Board Assy
- 7 Remove Holder Pressure Spring.
- 8 Remove INK ID Board Assy.
- **9** Remove INK ID Cable Assy from INK ID Board Assy.
  - A : INK ID Cable Assy B : INK ID Board Assy

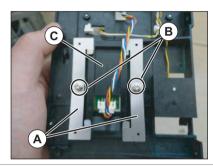

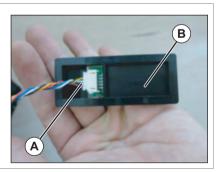

- **10** Replace INK ID Board Assy.
- **11** To reassemble unit, reverse the removal procedure.

3.11.5 Replacing Holder Pressure Spring

### • Tools & Jigs & Maintenance part

| Name                      | No.                 | Remarks                                  |
|---------------------------|---------------------|------------------------------------------|
| Holder Pressure Spring    | DF-43967            | Exploded View IH R<br>Exploded View IH L |
| Phillips screwdriver No.2 | Generic<br>products | -                                        |

### TIP

1

The replacement procedure is common to both R side and L side. The procedure described here is that of R side.

Removing Side Cover (R or L).

NOTE )

This procedure is needed for replacing R-side.

3 Removing Heater Board Stay. ∑ 3.11.2 Removing Heater Board Stay

(NOTE)

This procedure is needed for replacing L-side.

- 4 Loosen the joint screw and remove the ink tube (fitting) from Cartridge holder.
  - A : Joint Screw B : L Fitting

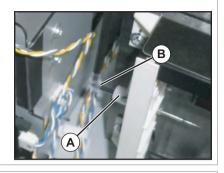

- **5** Remove the screws (2 pieces) retaining Cartridge Holder to Cartridge Base.
  - A : Tapping screw M3 x 12S Tight cup

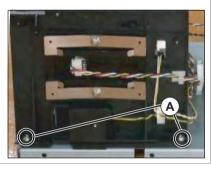

- 6 Remove the screws (2 pieces) retaining Holder Pressure Spring (2 pieces).
  - A : Holder Pressure Spring B : P Tight cupM3 x 6 C : INK ID Board Assy

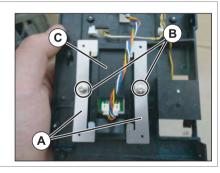

- 7 Replace Holder Pressure Spring.
- **8** To reassemble unit, reverse the removal procedure.

### 3.11.6 Replacing HEATER DRIVE Board

### • Tools & Jigs & Maintenance part

| Name                      | No.                 | Remarks            |  |
|---------------------------|---------------------|--------------------|--|
| AC JUNCTION Board Assy    | DG-44710            | Exploded View IH L |  |
| Phillips screwdriver No.2 | Generic<br>products | -                  |  |

### TIP

1

This section describes the procedure to replace the maintenance part,AC JUNCTION Board Assy.

In this section, it is referred to as HEATER DRIVE Board.

Removing L Side Cover.

**2** Remove all the cables from HEATER DRIVE Board.

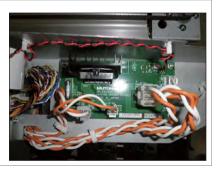

- **3** Remove the screws (4 pieces) retaining HEATER DRIVE Board.
  - A : Cup screw M3x6 Zn-CM2 B : HEATER DRIVE Board

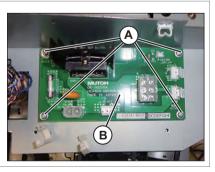

### 4 Replace HEATER DRIVE Board.

## **5** To reassemble unit, reverse the removal procedure.

### 3.11.7 Replacing AC JUNC CNT Cable Assy

• Tools & Jigs & Maintenance part

| Name                      | No.                | Remarks            |  |
|---------------------------|--------------------|--------------------|--|
| AC JUNC CNT Cable Assy    | DG-44711           | Exploded View IH L |  |
| Phillips Screwdriver No.2 | generic<br>product | -                  |  |

### 1 Remove Top Cover.

3.2.1 Removing Top Cover

- 2 Removing L Side Cover.
- **3** Remove JUNC CNT Cable Assy from HEATER DRIVE Board.

A : AC JUNC CNT Cable Assy B : HEATER DRIVE Board

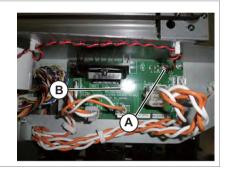

- **4** Remove the cables from the clamps on the path.
- **5** Remove JUNC CNT Cable Assy from MAIN Board.

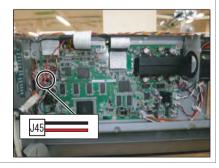

**6** Replace AC JUNC CNT Cable Assy.

## **7** To reassemble unit, reverse the removal procedure.

### 3.11.8 Replacing Circulation pump

#### • Tools & Jigs & Maintenance part

| Name                      | No.                | Remarks                        |  |
|---------------------------|--------------------|--------------------------------|--|
| Diaphragm pump Assy       | DG-43907           | Exploded View Circulation pump |  |
| Phillips Screwdriver No.2 | generic<br>product | -                              |  |

### ТІР

This section describes the procedure to replace the maintenance part, Diaphragm pump Assy.

In this section, it is referred to as Circulation pump.

Perform ink discharge operation to discharge ink entirely from ink path.

NOTE

1

After ink discharge operation, make sure that Ink cartridge is pulled out.

## 2 Remove Top Cover.

3 Removing R Side Cover. <u>T</u> 3.2.2 Removing Side Cover

**4** Remove the Circulation pump relay cable for replacement from Circulation pump.

A : Circulation pump1

B : Circulation pump2

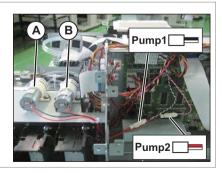

- **5** Remove the cable of Circulation pump from the clamps on the path.
- 6 Remove the snapper hose clips from Circulation pump.
  - A : Snapper hose clip B : Ink tube

### NOTE

Snapper hose clips are re-applied, make sure not to lose it.

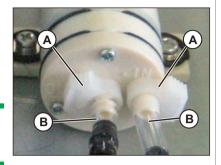

- **7** Remove lnk tubes from Circulation pump.
- 8 Remove the screws (x 2) retaining Circulation pump.
  - A : Pan-head screw with spring washer and flat washer M3x10
  - **B** : Circulation pump

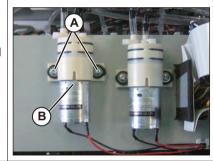

- 9 Replace Circulation pump.
- **10** To reassemble unit, reverse the removal procedure.

**5** Remove the circulation pump relay cable from the main board.

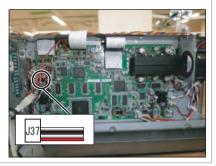

- **6** Replace the circulation pump relay cable.
- **7** To reassemble unit, reverse the removal procedure.

- 3.11.9 Replacing Circulation Pump Relay Cable
  - Tools & Jigs & Maintenance part

| Name                              | No.                | Remarks                          |  |
|-----------------------------------|--------------------|----------------------------------|--|
| Circulation Pump Relay Cable Assy | DG-45567           | Exploded View "Circulation Pump" |  |
| Phillips Screwdriver No.2         | generic<br>product | -                                |  |

### ТІР

### TIP

This section describes the procedure to replace the maintenance part, Circulation Pump Relay Cable Assy..

In this section, it is referred to as Circulation pump Relay Cable Assy.

### 1 Remove Top Cover.

3.2.1 Removing Top Cover

### 2 Removing R Side Cover. ⊥ 2 Removing Side Cover

- **3** Remove the circulation pump relay cable.
  - A : Circulation Pump1
  - B : Circulation Pump2

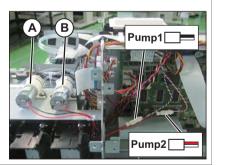

4 Remove the circulation pump relay cable from the clamps on the path.

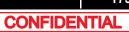

| 4 |     | •      | ment                                         |
|---|-----|--------|----------------------------------------------|
| 4 | l.1 | Introd | uction177                                    |
| 4 | 1.2 | Adjust | tment Item177                                |
| 4 | 1.3 | Worki  | ng with MUTOH Service Assistance Software179 |
|   |     | 4.3.1  | Parameter Backup180                          |
|   |     | 4.3.2  | Jigs and Tools181                            |
|   |     | 4.3.3  | Required Environment182                      |
|   |     | 4.3.4  | Updating Date and Time196                    |
|   |     | 4.3.5  | Editing Media Type197                        |
|   |     | 4.3.6  | Acquiring and Saving Error Log199            |
|   |     | 4.3.7  | Updating main firmware201                    |
|   |     | 4.3.8  | Receiving Backup Parameters                  |
|   |     | 4.3.9  | Sending Backup Parameter203                  |
|   |     | 4.3.10 | Board Replacement Wizard204                  |
|   |     | 4.3.11 | Diagnostic Mode210                           |
|   |     | 4.3.12 | Acquiring Printer Identification Data217     |
|   |     | 4.3.13 | Sending Authorization code218                |
|   |     | 4.3.14 | Referring Set Up Information219              |
|   |     | 4.3.15 | Reffering Adjustment Parameter               |

|     |        |                                     | VJ628XE-M-00 |
|-----|--------|-------------------------------------|--------------|
|     | 4.3.16 | Initializing activation             | 223          |
|     | 4.3.17 | Version Information                 |              |
|     | 4.3.18 | 3 Switch to Board Manager Mode      | 225          |
|     | 4.3.19 | Maintenance Panel                   | 226          |
|     | 4.3.20 | ) Terminating Application           | 228          |
| 4.4 | X Spe  | eed Reduction Belt Tension Adjustme | nt 229       |
|     | 4.4.1  | Adjustment Procedure                | 229          |
| 4.5 | PF Er  | ncoder Position Adjustment          | 230          |
|     | 4.5.1  | Adjustment Procedure                | 230          |
| 4.6 | CR B   | elt Tension Adjustment              | 231          |
|     | 4.6.1  | Adjustment procedure                | 231          |
| 4.7 | Head   | Adjustment                          | 232          |
|     | 4.7.1  | Head Alignment (Horizontal Slant)   |              |
|     | 4.7.2  | Head Alignment (Vertical Slant)     | 235          |
| 4.8 | Head   | Height Adjustment                   | 238          |
|     | 4.8.1  | Adjustment Procedures               |              |

## 4.1 Introduction

This chapter provides information on necessary adjustment items and procedure.

## 4.2 Adjustment Item

This section describes the adjustment items required in part replacement procedures. When you adjust or replace any of the maintenance parts listed in "Table 4-1 Adjustment Item List", you must always adjust the printout quality using the self-diagnosis function referring to Table 4-1"Adjustment Item List".

| Part replaced or<br>adjusted | Adjust<br>ment<br>order | Adjustment item                                   | Reference                                                                                                    |  |  |
|------------------------------|-------------------------|---------------------------------------------------|----------------------------------------------------------------------------------------------------|--|--|
| Print head                   | 1                       | Head cleaning                                     | E "5.6.9Longstore Menu                                                                                                    |  |  |
|                              | 2                       | Head rank input<br>(including initial ink charge) | にす"(2)Head Rank<br>にす"5.5Ink Charging Menu                                                                                                    |  |  |
|                              | 3                       | Head nozzle check                                 | 译"5.6.2Head Nozzle Check<br>Menu                                                                                                    |  |  |
|                              | 4                       | Head height adjustment                            | 〔聲 "4.8Head Height<br>Adjustment                                                                                                    |  |  |
|                              | 5                       | Head slant check                                  | C宮 "5.6.4Head Slant Check<br>Menu<br>C宮 "4.7Head Adjustment                                                                                                    |  |  |
|                              | 6                       | Uni-D/Bi-D adjustment                             | C晉 "5.6.5Uni-D/ Bi-D<br>Adjustment Menu                                                                                                    |  |  |
|                              | 7                       | Test printing                                     | 13 "5.6.8Test Printing Menu                                                                                                    |  |  |
|                              | 8                       | Reset of head unit life counter                   | にすべい いっしゅう いっしゅう にんしゅう にんしゅう しんしゅう しんしゅ しんしゅ |  |  |
| MAIN Board                   | 1                       | Differs depending on the status of MAIN Board.    | <b>13</b> 4.3 Working with MUTOH Service Assistance Software                                                                                                    |  |  |

Table 4-1 Adjustment Item

#### Table 4-1 Adjustment Item(Continued)(Continued)

| Part replaced or<br>adjusted | Adjust<br>ment<br>order | Adjustment item                         | Reference                                         |  |
|------------------------------|-------------------------|-----------------------------------------|---------------------------------------------------|--|
| CR Motor                     | 1                       | CR speed reduction belt<br>adjustment   | 〔蒼 "4.6CR Belt Tension<br>Adjustment              |  |
|                              | 2                       | Reset of Life counter                   | 〔2〕6.3.4 Counter<br>Initialization Menu           |  |
|                              | 3                       | Uni-D/Bi-D adjustment                   | 译""5.6.5Uni-D/ Bi-D<br>Adjustment Menu            |  |
|                              | 4                       | Side margin adjustment                  | 译""5.6.7Margin adjustment<br>Menu                 |  |
|                              | 5                       | Test printing                           | 13 "5.6.8Test Printing Menu                       |  |
| PF Motor                     | 1                       | X speed reduction belt<br>adjustment    | 译"4.4X Speed Reduction<br>Belt Tension Adjustment |  |
|                              | 2                       | Test printing                           | 13 "5.6.8Test Printing Menu                       |  |
|                              | 3                       | Reset of Life counter                   | 〔걀 6.3.4 Counter<br>Initialization Menu           |  |
| P_EDGE Sensor                | 1                       | P_EDGE Sensor sensitivity<br>adjustment | 〔蒼 "5.6.1Rear/ Edge Sensor<br>Adjustment          |  |
|                              | 2                       | Side margin adjustment                  | 〔蒼 "5.6.7Margin adjustment<br>Menu                |  |
| P_REAR Sensor                | 1                       | P_Rear Sensor sensitivity<br>adjustment | 〔篬 "5.6.1Rear/ Edge Sensor<br>Adjustment          |  |
| PF Encoder                   | 1                       | PF encoder inspection                   | 19 "5.4.5Encoder Menu                             |  |
|                              | 2                       | Test printing                           | 13 "5.6.8Test Printing Menu                       |  |
| T Fence                      | 1                       | CR encoder inspection                   | 13 "5.4.5Encoder Menu                             |  |
|                              | 2                       | Uni-D / Bi-D Adjustment                 | 〔篬 "5.6.5Uni-D/ Bi-D<br>Adjustment Menu           |  |
|                              | 3                       | Side margin adjustment                  | 〔걀 "5.6.7Margin adjustment<br>Menu                |  |
|                              | 4                       | Test printing                           | 13 "5.6.8Test Printing Menu                       |  |

### Table 4-1 Adjustment Item(Continued)(Continued)

| Part replaced or adjusted | Adjust<br>ment<br>order | Adjustment item                               | Reference                                |
|---------------------------|-------------------------|-----------------------------------------------|------------------------------------------|
| CR Return Pulley          | 1                       | CR belt tention adjustment                    | रिङ्चे "4.6CR Belt Tension<br>Adjustment |
|                           | 2                       | Uni-D/Bi-D adjustment                         | C宮 ''5.6.5Uni-D/ Bi-D<br>Adjustment Menu |
|                           | 3                       | Side adjustment                               | 飞詟 "5.6.7Margin adjustment<br>Menu       |
|                           | 4                       | Test printing                                 | 13 "5.6.8Test Printing Menu              |
| Carriage Assy             | 1                       | PG height adjustment                          | रिङ्डे"4.8Head Height<br>Adjustment      |
|                           | 2                       | CR encoder inspection                         | 13 "5.4.5Encoder Menu                    |
|                           | 3                       | Paper Edge Sensor Assy sensitivity adjustment | 또을 "5.6.1Rear/ Edge Sensor<br>Adjustment |
|                           | 4                       | Sequential printing endurance operation check | C戸"5.11.9General<br>Endurance Menu       |
|                           | 5                       | Margin adjustment                             | 译严"5.6.7Margin adjustment<br>Menu        |
|                           | 6                       | Head nozzle check                             | 译 "5.6.2Head Nozzle Check<br>Menu        |
|                           | 7                       | Head slant adjustment                         | 飞詟 "5.6.4Head Slant Check<br>Menu        |
|                           | 8                       | Uni-D/ Bi-D adjustment                        | C竇 "5.6.5Uni-D/ Bi-D<br>Adjustment Menu  |
|                           | 9                       | Test printing                                 | 13 "5.6.8Test Printing Menu              |

#### VJ628XE-M-00

# 4.3 Working with MUTOH Service Assistance Software

This section explains operation using "MUTOH Service Assistance". "MUTOH Service Assistance" is abbreviated as "MSA" hereinafter.

Installation and download of parameters and firmware installation are performed through the network using dedicated network software (MSA).

#### **A**CAUTION

- Never disclose how to replace MSA for Technician (explained later) in "MUTOH Service Assistance" to users because the software has a function regarding printer security.
- Each function of "MUTOH Service Assistance" works on the premise that the serial number is entered. If it is not entered, register it again using Board replacement wizard.

"4.3.10Board Replacement Wizard

(NOTE)

- This manual is edited based on MUTOH Service Assistance Ver.4.0.5
- Use the most recent version of MSA for the printer.

### 4.3.1 Parameter Backup

The NVRAM (Flash-ROM) installed on the MAIN board Assy stores various parameters for the system operation.

The available backup parameters are as follows.

- Panel setting parameters
- Mechanism adjustment parameters
- Main board-unique adjustment parameters

TIP

The MAIN board-unique adjustment parameters cannot be erased or modified.

If the MAIN board Assy is found to need replacement during maintenance operations, make sure to back up the parameters. The backup data can be used to restore the original system status, omitting some adjustment steps.

13 "4.3.8 Receiving Backup Parameters

13.9Sending Backup Parameter

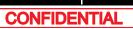

# 4.3.2 Jigs and Tools

The following jigs and tools are required for MUTOH Service Assistance.

- Windows PC:
  - With one of the following installed:Windows 98 / Windows 98 SE / Windows Me / Windows 2000 / Windows XP/ Windows Vista / Windows 7
  - Equipped with network interface connector (RJ-45) (10M/100M Ethernet I/F)
  - Dedicated network software (MUTOH Service Assistance) is already installed
- Network interface cable (crossover cable \*For hub connection, straight cable)

# 4.3.3 Required Environment

Before starting work, set up the following environment.

- (1) Installing MUTOH Service Assistance
- 1 Insert the MSA installed CD-ROM in the CD-ROM drive of the PC, and open from "My Computer".
- 2 Drag and drop the "MUTOH Service Assistance" folder to the desktop to copy the files.
- (2) Creating a Shortcut

To make it simple to start the "MUTOH Service Assistance", create a shortcut on the desktop.

- **1** Open the "MUTOH Service Assistance" folder on the desktop.
- 2 Right-click the [MUTOH Service Assistance.exe] in the folder, and select [Send To]-[Desktop (create shortcut)].

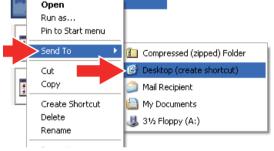

MUTOH Service Assistance.ex

**3** Shortcut to MUTOH Service Assistance icon is created on the desktop.

# (3) Setting Exceptions in Windows Firewall Setting

If you use Windows Vista or later as the OS, you need to add MSA to the exceptions list for Windows Firewall.

- NOTE
- This procedure is for Windows Vista.
- If you use virus security software other than Windows Firewall, you may need to change settings for that software. Contact the software vendor for correct settings and procedures.
- 1 Click the Start button and then click [Control Panel].
  - · The "Control Panel" window will be displayed.
- 2 Click "Allow a program through Windows Firewall".

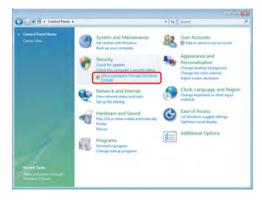

182

3 When the "Windows Firewall Settings" window is displayed, select the "Exceptions" tab and click the "Add program ... " button.

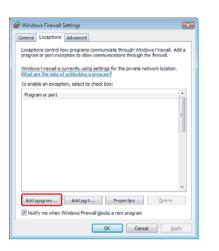

When the "Add a Program" 4 window is displayed, click the "Browse ... " button.

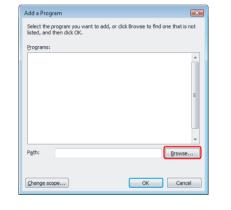

5 When the "Browse" window is displayed, select Mutoh Service Assistance.exe where the Mutoh Service Assistance is installed and click the "Open" button.

| Browse                |           |                  |                      |                         |          |
|-----------------------|-----------|------------------|----------------------|-------------------------|----------|
| 00-1                  | « Mutoh   | Mutch Status Mor | nitor • • • • Search | *                       | ٩        |
| 🖣 Organize 👻          | III Views | 🔹 📑 New Fold     | u'                   | _                       | <b>e</b> |
| Favorite Links        |           | Name             | Date modified        | Туре                    | Size     |
| Desktop               |           | L Config         | 3/16/2010 9:34 AM    | File Folder             |          |
| Recent Place          | 5         | MUTOH Service    |                      | File Folder             |          |
| Computer              |           |                  |                      | Ċ                       |          |
| Documents<br>Pictures |           |                  |                      |                         |          |
| Music                 |           |                  |                      |                         |          |
| B Recently Cha        | anged     |                  |                      |                         |          |
| B Searches            |           |                  |                      |                         |          |
| Public                |           |                  |                      |                         |          |
|                       |           |                  |                      |                         |          |
|                       |           |                  |                      |                         |          |
| Folders               | ^         | *                |                      |                         |          |
|                       | File game | MSM.exe          | • A0                 | plications (" exe." con | 1."ice + |
|                       |           |                  | 0                    |                         | Incel    |
|                       |           |                  | 9 4                  |                         |          |

- 6 Make sure that MSA.exe is added and click the "OK" button.
  - The Windows Firewall Settings window will be displayed.
- Select the program you want to add, or dick Browse to find one that is not listed, and then dick OK. Programs Path: Browse... Change scope... OK Cancel
- 7 Confirm that MSA.exe is added in the "Windows Firewall Settings" window and click the "OK" button.
  - · Complete the setting.

| Windows Firewall Settings                                                                                                    | ×      |
|----------------------------------------------------------------------------------------------------|--------|
| General Exceptions Advanced                                                                                                    |        |
| Exceptions control how programs communicate through Windows Firewall. program or port exception to allow communications through the firewall. |        |
| Windows Firewall is currently using settings for the private network location<br>What are the risks of unblocking a program?                  | n.     |
| To enable an exception, select its check box:                                                                                                 |        |
| Program or port                                                                                                    | - fill |
| MUTOH Service Assistance.exe                                                                                                    | E      |
|                                                                                                    |        |
|                                                                                                    |        |
|                                                                                                    |        |
| Add program Add port Properties Delete                                                                                                    |        |
| Notify me when Windows Firewall blocks a new program                                                                                          |        |
| OK Cancel A                                                                                                    | oply   |

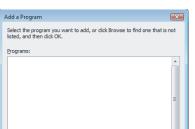

#### VJ628XE-M-00

- (4) Confirming Startup of the "MUTOH Service Assistance"
- 1 Double-click the [Shortcut to Mutoh Service Assistance.exe], and check that the application starts correctly. At the first startup, it shall be started in English mode.

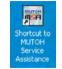

- (5) Connecting Printer and Computer
- **1** Turn OFF both the printer and computer.
- **2** Insert Connector of Network interface cable into Network interface connector located in the back of the printer.

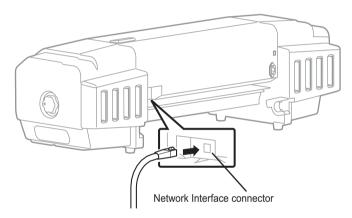

**3** Connect the other connector of Network interface cable to your PC.

### NOTE

When connecting a printer to a computer one-on-one, use a cross cable. When connecting the printer and computer via a hub, use a straight cable.

If possible, set the printer away from Network and directly connect to the host computer with a cross cable.

### (6) Starting the printer

When using MSA, the printer must be started in the relevant mode depending on the function you use.

#### NOTE

When the printer's set up mode is inappropriate to the MSA function, an error message appears. When an error message is displayed, restart the printer in the mode described in the next table.

PR: Printer mode

BM: Board manager mode

#### PR/BM: Any mode can be used

| Function of MSA                                 | set up mode |
|-------------------------------------------------|-------------|
| රුම "4.3.5Editing Media Type                    | BM          |
| C 4.3.6Acquiring and Saving Error Log           | PR          |
| C 4.3.7Updating main firmware                   | BM          |
| 29 "4.3.8Receiving Backup Parameters            | PR/BM       |
| C 4.3.9Sending Backup Parameter                 | BM          |
| ビデ "4.3.10Board Replacement Wizard              | BM          |
| C 14.3.11Diagnostic Mode                        | PR          |
| 13 "4.3.12Acquiring Printer Identification Data | BM          |
| C 4.3.13Sending Authorization code              | BM          |
| C 14.3.14Referring Set Up Information           | PR          |
| び 4.3.15Reffering Adjustment Parameter          | PR          |
| C管 "4.3.19Maintenance Panel                     | BM          |

#### (6-a)Starting Printer Mode

Start up printer in Printer mode (Normal mode). Press [Power] key to start Printer mode.

#### (6-b)Board Manager Mode

Start up printer in board manager mode. Follow the steps below to start up in board manager mode.

- When it starts from an operation panel
- 1 When printer is in operation status or in diagnosis menu display status, press Power key to OFF.
- **2** Press Power key to ON.
- **3** If data LED and error LED light up, pressing the multi-key is continued.

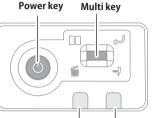

Data LED Error LED

If Data LED and Error LED repeat lighting and putting out lights by turns, it means having started in board manager mode.

#### NOTE

ТІР

- · It starts in the state that the IP address of the user mode is set.
- Self Diagnose function and Maintenance mode 2 cannot start from an operation panel.

- 1 When printer is in operation status or in diagnosis menu display status, press [Power] key to OFF.
- **2** While holding down [<] key on Operation panel, press [Power] key to turn OFF.

[Board Manager Mode] is displayed on LCD panel. Releasing the [<] key will display [Waiting for command].

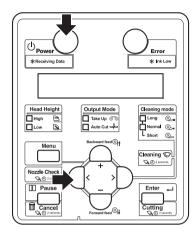

# NOTE

If the [Waiting for command] is not displayed, follow the steps below.

If any IP address other than default address is displayed on Board, release [<] key to change display to [IP192.168.xxx.xxx] (depending on the set address) on LCD panel. In this case, display the default IP (IP192.168.1.253) or the set IP address using the [+] key or [-] key, and press [Enter] key. [Waiting for command] will then appears.

# (7) Printer IP Address Check

Printer IP address can be confirmed from either printer mode or board manager mode. Follow the steps below.

(7-a)Printer IP Address Check in Printer Mode

- **1** Start up the printer in printer mode.
- 2 Press [Menu] on Operation panel.

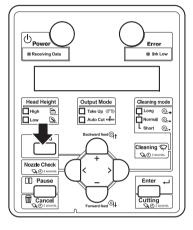

**3** After LCD panel displays "Menu1:Setup>", confirm IP address, sub net mask, default gateway by following steps.

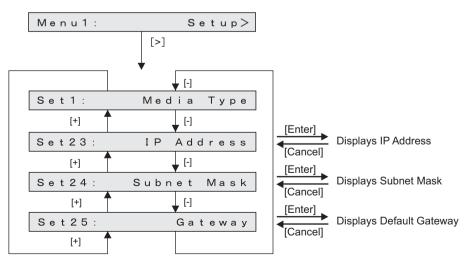

# NOTE

When "Set 23: IP address" etc. does not appears, set up from "Menu 5: Easy Setup" to display IP address and others.

Coperation Manual

# (7-b)Checking the printer IP address in Board manager mode

- **1** Start up printer in board manager mode.
- 2 While Power light is on, press any key other than [Power] key.

IP address and sub net masks can be checked on the LCD monitor of Operation panel.

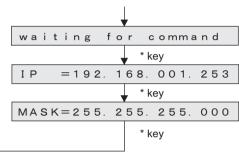

\* kev: anv kev other than [Power] kev

( NOTE

When Network interface card is not recognized because of its damage or contact failure, LCD display changes as shown in the right figure.

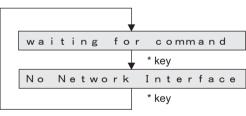

\* key: any key other than [Power] key

#### VJ628XE-M-00

(8) Computer IP Address Setting

(8-a)Connecting with Crossover Cable

When directly connecting computer and printer, follow the steps as below.

#### NOTE

The following explains the procedure to set up on Windows XP keeping printer default IP address, "192.168.1.253"

- 1 From the [Control Panel], open [Network Connections].
- 2 Right-click [Local Area Connection] and select [Properties].
- 3 Double-click [Internet Protocol (TCP/ IP)].

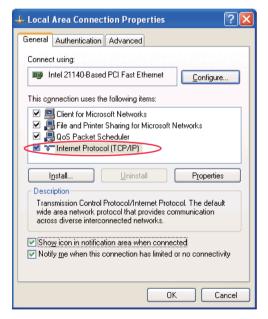

4 When printer IP address is "192.168.1.253", enter any value of

> "192.168.1.1" to 192.168.1.252" or "192.168.1.254" in [IP address].

\*When printer IP address is changed to any other value, enter <u>its value</u> up to third dotted quad (third comma) in computer IP address field and enter <u>different value</u> for only last dotted quad.

| Internet Protocol (TCP/IP) Prope                                                                                                    | rties 🛛 🛛 🛛 🛛                                                                                           |
|----------------------------------------------------------------------------------------------------|----------------------------------------------------------------------------------------------------|
| General                                                                                                    |                                                                                                    |
| You can get IP settings assigned auton<br>this capability. Utherwise, you need to a<br>the appropriate IP settings.                                                                                                    | When this numerical value<br>of the printer is "231", input<br>any value from 1 to 230 or<br>232 to 254 |
| Use the following IP value as the particular of the particular of the particular |                                                                                                    |
| S <u>u</u> bnet mask:                                                                                                    | 255 . 255 . 255 . 0                                                                                     |
| Default gateway:                                                                                                    | 192 . 168 . 1 . 253                                                                                     |
| <ul> <li>Obtain DNS server address autom</li> <li>Use the following DNS server address</li> </ul>                                                                                                    | í l                                                                                                    |
| Preferred DNS server:                                                                                                    |                                                                                                    |
| Alternate DNS server:                                                                                                    |                                                                                                    |
|                                                                                                    | Ad <u>v</u> anced                                                                                       |
|                                                                                                    | OK Cancel                                                                                               |

**5** Click [OK] to finish setting.

188

#### VJ628XE-M-00

### (8-b)Connecting with Straight Cable

When connecting computer and printer with straight cable (through hub, like LAN), follow the steps below.

#### NOTE

The following explains the procedure to set up on Windows XP with printer IP address, "192.168.123.231".

- 1 From [Control Panel], open [Network Connections].
- **2** Right-click [Local Area Connection] and select [Properties].
- **3** Double-click [Internet Protocol (TCP/IP)].

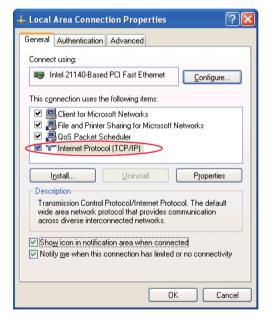

- **4** When printer IP address is "192.168.123.231", enter any value from "192.168.123.1 to 192.168.123.230" or
  - "192.168.123.232 to 192.168.123.254" in [IP address]. \*In this case, IP address must be different from other PC IP address connected on the same hub

| iternet Protocol (TCP/IP) Proper                                                                                                    | rties [?] 🔀                                                                                             |
|----------------------------------------------------------------------------------------------------|----------------------------------------------------------------------------------------------------|
| General                                                                                                    |                                                                                                    |
| You can get IP settings assigned autom<br>this capability. Utherwise, you need to a<br>the appropriate IP settings.<br><u>O</u> btain an IP addres<br><u>Set the same</u><br><u>Value as the p</u><br><u>Value as the p</u> | When this numerical value<br>of the printer is "231", input<br>any value from 1 to 230 or<br>232 to 254 |
| IP address:                                                                                                    |                                                                                                    |
| S <u>u</u> bnet mask:                                                                                                    | 255 . 255 . 255 . 0                                                                                     |
| Default gateway:                                                                                                    | 192 . 168 . 1 . 253                                                                                     |
| Obtain DNS server address autom                                                                                                    |                                                                                                    |
| Preferred DNS server:                                                                                                    |                                                                                                    |
| <u>A</u> lternate DNS server:                                                                                                    |                                                                                                    |
|                                                                                                    | Ad <u>v</u> anced                                                                                       |
|                                                                                                    | OK Cancel                                                                                               |

**5** Click [OK] to finish setting.

189

- (9) Confirming Startup of the "MUTOH Service Assistance"
- 1 Double-click the [Shortcut to MUTOH Service Assistance.exe], and check that the application starts correctly. At the first startup, it shall be started in English mode.

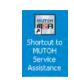

Connect to (IP:192.168.1.253).

Cancel

- 2 Automatic printer model selection is started. (It displays IP address set by MSA.)
  - When [Cancel] is clicked, it appears the main window at the time of communication indefinite.
  - At the first startup, it shall be started in English mode.
- **3** After having chosen printer model, main window appears.

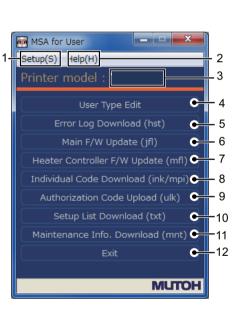

| No. |                                                                           |
|-----|---------------------------------------------------------------------------|
| 1   | Setting IP address, Selecting language, Automatic printer model selection |
| 2   | Confirming version of MSA.                                                |
| 3   | Displaying chosen printer model name.                                     |

| No. |                                                                                                 |
|-----|-------------------------------------------------------------------------------------------------|
| 4   | Editing Use type                                                                                |
| 5   | Acquring or Saving " Error Log".                                                                |
| 6   | Updating "Main F/W".                                                                            |
| 7   | Updating Blower Heater F/W".                                                                    |
| 8   | Acquring "Individual Code" (ink / mpi files).                                                   |
| 9   | Sending authorization code (.ulk file) sent by MUTOH Industries authorized dealer to a printer. |
| 10  | Acquiring Setup information from a printer by a text file.                                      |
| 11  | Acquiring Maintenance information (.mnt file) from a printer.                                   |
| 12  | Terminating the MSA.                                                                            |

# TIP

 Following main window is displayed when it cannot communicate with a printer.

When [connection error] is displayed, refer to a "2.3.7Problems in Using MUTOH Service Assistance

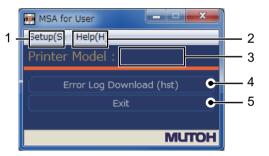

| No. | Contents                                                                            |
|-----|-------------------------------------------------------------------------------------|
| 1   | Setting IP address.<br>Changing language.<br>Selecting printer model automatically. |
| 2   | Confirming MSA version.                                                             |
| 3   | Displaying "disconnect".                                                            |
| 4   | Browsing "Error Log".(It cannot be acquired from a printer.)                        |
| 5   | Terminating the MSA.                                                                |

# (10)IP address setting

This section describes the procedure to set up IP address for MSA. When indicated IP address is different from printer IP address, change IP address to match the printer IP address.

### NOTE

The IP address default value for printer and MSA is set to "192.168.1.253". When the default value is used, the following setting in not needed.

#### Follow the steps below to set the IP address.

1 Select [Setup (S)] - [Option (O)] on the main window.

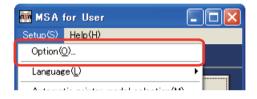

2 Input the IP address in the field with red mark. IP address is the same with computer's.

When IP address is changed, [Automatic model selection confirmation] window appears.

| 🔑 Option                   |        |
|----------------------------|--------|
| TFTP setting<br>IP Address |        |
| OK                         | Cancel |

#### TIP

Double click "IP Address", it is set to default value"192.268.1.253".

# **3** Click [Yes] to use Automatic selection.

Model name shall be changed to the name of the connected printer model.

\*This window appears only when IP

address is changed.

|   | IP address | has heen c | hanged. Do you | want to perfor | n the automat | ic selection of prin | er model? |
|---|------------|------------|----------------|----------------|---------------|----------------------|-----------|
| • |            |            |                | _              |               |                      |           |

4.3.3 Required Environment

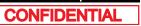

### (11)Language setting

Menu and message can be shown in either English or Japanese which can be selected. Change shall be activated when program is restarted. Follow the steps below to change language.

**1** Select [Setup (S)] - [Language (L)] form the main window.

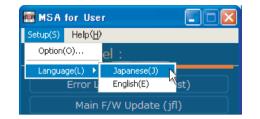

# 2 Click [OK] on [Confirmation of language switching] window.

Application shall be terminated automatically.

|     |                            | hing                     |  |
|-----|----------------------------|--------------------------|--|
| Ter | rminate the application to | switch the language, OK? |  |
|     |                            |                          |  |

#### NOTE

- When English mode is selected, [Setup(S)] on menu changes to "Setup (S)".
- The language displayed at the initial startup of MSA depends on the language setting of your OS.(When the language setting of your OS is set to a language other than Japanese, MSA is displayed in English.)

# (12)Switching to Technician Mode

MUTOH Service Assistance is in MSA for User (User mode) at the time of start-up. Switch it to MSA for Technician (Technician mode) when performing maintenance operations.

### **A**CAUTION

Do NOT disclose the procedure to switch Technician mode to the user. This mode is approved to use only by maintenance engineers.

On User mode main window, click [Help] - [Version].

[Version information] window appears.

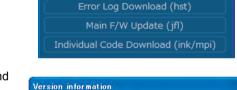

Version MUTCH (C) Mutch Industries Ltd. 2010

MUTOH Service Assistance

or classification

OK

Version(V).

( iii iii

MSA for User

Setup(S) Help(H)

Printer

2

2 Double-click the MUTOH logo (1) and then the MSA icon (2).

Then click [OK].

3 Double click [MUTOH]. Login window will be displayed.

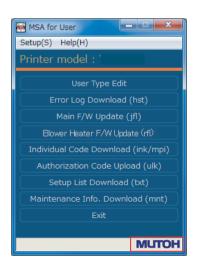

4 Enter User ID and Password. Then click [Login].

| MUTOH Service Assistance                  |
|-------------------------------------------|
| Enter the user id and password to log in. |
| User ID :                                 |
| Password :                                |
| Login                                     |

#### **A**CAUTION

Login name and password is not disclosed in this manual. Contact MUTOH INDUSTRIES dealer.

5 The main screen of Technician mode will be displayed.

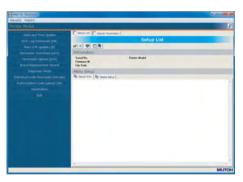

#### NOTE

- Even from the main window of a model indeterminate state, it is possible to switch to the Technician mode, the features available in the Technician mode is limited.
- When User mode is started by an English mode, Technician mode is also started by an English mode. When language mode is changed from [setting (S)]-[Language(L)] in Technician mode, login operation is needed again.
- The function which MSA supports between a printer and PC is dependent on the starting mode of the printer.
- · At the time of clicking each button of the main window, when starting mode is not suitable, a warning message is displayed.

#### VJ628XE-M-00

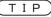

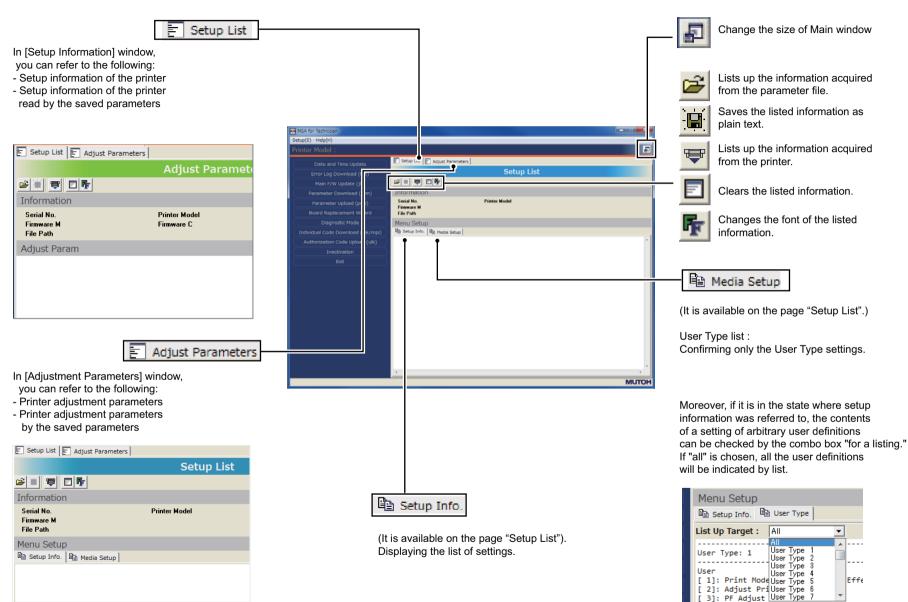

[ 11. Initial Adi Drint

#### VJ628XE-M-00

# (13)Optional Function for Technician Mode

In Technician mode, the following can be done from "Option" window.

- Selecting appropriate model manually
- · Check and confirmation of MSA IP address

# NOTE

MSA has a function to automatically recognize model so that manual model select function is normally not required.

Manual function is limited to use especially when installing the new firmware in a Board without any firmware in it.

#### Start [MUTOH Service Assistance.exe] 1 from shortcut on desktop window.

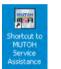

2 Switch to Technician mode. (12)Switching to Technician Mode

#### 3 From main window, select[Setup(S)] -[Option(O)].

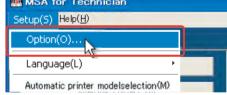

4 Select appropriate model name from drop-down menu for "Model name".

After model is selected, model-specific functions are operable.

| 🎤 Option                              |        |
|---------------------------------------|--------|
| Printer model select<br>Default model |        |
| LAN setting<br>IP Address             |        |
| OK.                                   | Cancel |

5 Confirm IP address is the same with printer IP address in IP address field.

After confirmation, click [OK].

If an IP address that is different from that of the printer is displayed, change it to the same IP address as the printer, and then click on "OK".

| 🎤 Option                              |   |        |
|---------------------------------------|---|--------|
| Printer model select<br>Default model | 1 | •      |
| LAN setting<br>IP Address             |   |        |
| OK                                    |   | Cancel |

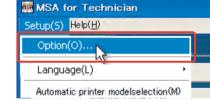

# 4.3.4 Updating Date and Time

This section explains the operating procedure which updates the date and time of a printer using MSA.

#### NOTE )

Before this procedure, make sure to prepare the following:

- Set up the printer, computer and MSA.
   Image: Image: I
- Start the printer on Board manager mode.
   Xer "(6)Starting the printer
- Change to Technician mode on MSA.

   (12)Switching to Technician Mode
- 1 Click [Date and Time Update]on main window.

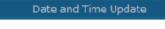

2 Click [OK] to send the systematic of the computer to the printer, as the data of year, month, day, and time.

| Date and time update |    |
|----------------------|----|
| Are you sure?        |    |
| Cance                | el |

#### NOTE

After clicking [OK], if any communication errors occur such as wrong IP address or unplugged LAN cable, an error message appears. If any setting errors occur such as inappropriate model name selection, serial number registration is not finished or incorrect one is registered, an warning message appears.

In both cases, communication with printer shall be interrupted.

Click [OK] to return to main menu.

**3** Once transmission has started, the [Progress] window is displayed.

|               | Progress              |  |
|---------------|-----------------------|--|
|               |                       |  |
| Transfer byte | count: 246784 byte(s) |  |
|               | Cancel                |  |

# NOTE

When an error message is displayed during updating, if it clicks [OK], it will return to a main window.

4 Once transmission has completed, the 「Date and time update」 window is displayed.Click [OK] to close the window.

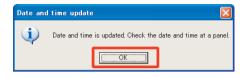

5 Make sure that the time displayed on the panel of the printer has been changed.

This section describes the procedure to customize media name for user.

#### NOTE )

Before this procedure, make sure to prepare the following:

- Set up the printer, computer and MSA.
- Start the printer on Board manager mode.
   Image: Starting the printer
- Change to Technician mode on MSA.
   (12)Switching to Technician Mode
- 1 Click [Media Type Edit]on main window.
- **2** When [Media Type Edit] window appears, click [Download].

Click [Cancel] to return to the main window.

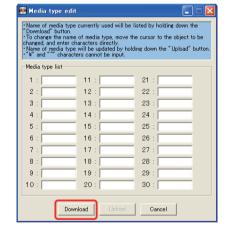

Media Type Edit

**3** When [Media type download] window appears, click [OK].

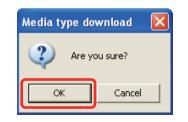

- **4** When acquisition starts, [Process dialog] window appears.
- 5 After media names are acquired, [Media type download] window appears. Click [OK] to return to [Media type download] window.
- 6 Edit user media name ① . After editing completed, click [Upload] ② .

\*UP to 10 characters can be entered. Delete unwanted character by entering space. "¥(back slash)" and "~ (tilde)" cannot be entered.

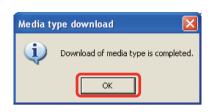

| 🎆 Media type edit                                                  |                                                                          |                                                                                           |
|--------------------------------------------------------------------|--------------------------------------------------------------------------|-------------------------------------------------------------------------------------------|
| "Download" button.<br>•To change the name<br>changed, and enter cl | of media type, move th<br>haracters directly.<br>will be undated by hold | sted by holding down the<br>e cursor to the object to be<br>ing down the "Upload" button. |
| Media type list                                                    |                                                                          |                                                                                           |
| 1:                                                                 | 11 :                                                                     | 21 :                                                                                      |
| 2 (1)                                                              | 12 :                                                                     | 22 :                                                                                      |
| 3:                                                                 | 13 :                                                                     | 23 :                                                                                      |
| 4 :                                                                | 14 :                                                                     | 24 :                                                                                      |
| 5:                                                                 | 15 :                                                                     | 25 :                                                                                      |
| 6:                                                                 | 16 :                                                                     | 26 :                                                                                      |
| 7:                                                                 | 17 :                                                                     | 27 :                                                                                      |
| 8:                                                                 | 18 :                                                                     | 28 :                                                                                      |
| 9:                                                                 | 19 :                                                                     | 29 :                                                                                      |
| 10:                                                                | 20 :                                                                     | 30 :                                                                                      |
|                                                                    |                                                                          |                                                                                           |
| Dow                                                                | nload Upload                                                             | Cancel                                                                                    |

7 On [Media type upload] click [OK].

Media name update starts.

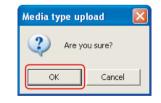

#### Now downloading ... Please wait.

# NOTE -

After clicking [OK], if any communication errors occur such as wrong IP address or unplugged LAN cable, an error message appears. If any setting errors occur such as inappropriate model name selection, serial number registration is not finished or incorrect one is registered, an warning message appears.

In both cases, communication with printer shall be interrupted. Click [OK] to return to main window.

8 When Update starts, [Process dialogue] window appears.

NOTE

When an error message is displayed during updating, if it clicks [OK], it will return to a main window.

**9** Confirm completion of update on [Media type upload] window, click [OK].

Return to [Media Type Edit] window.

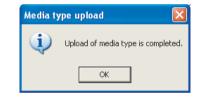

Now downloading ... Please wait.

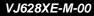

#### 4.3.6 Acquiring and Saving Error Log

This section describes how to acquire and save error log on printer accessed to Technician mode.

#### NOTE

Acquiring and saving error log can be processed form printer mode or Manager mode.

Before this procedure, make sure to prepare the following:

- · Set up the printer, computer and MSA. 13 "4.3.3 Required Environment
- · Change to Technician mode on MSA. (12)Switching to Technician Mode

on [Error log download].

# (1) Acquring Error Log

2

Click

- 1 Click [Error Log Download]on main window.
- Error Log Download (hst) Error log download File(F) Operation(O) e 🗐 🗢

#### NOTE

You can also get the data by selecting [Operation] - [Download] from [Error log download] window.

3 On [Confirmation of error log download] window, click [OK].

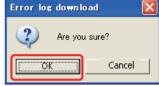

### NOTE

After clicking [OK], if any communication errors occur such as wrong IP address or unplugged LAN cable, an error message appears. If any setting errors occur such as inappropriate model name selection, serial number registration is not finished or incorrect one is registered, an warning message appears.

In both cases, communication with printer shall be interrupted. Click [OK] to return to main window.

#### While downloading error log, 4 [Communication situation] window appears.

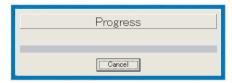

#### NOTE

When an error message is displayed during updating, if it clicks [OK], it will return to a main window.

5 After completion of acquiring failure record information. [ Error log download ] window appears. Click [OK].

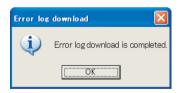

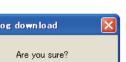

CONFIDENTIAL

VJ628XE-M-00

6 After completion of acquiring failure record information, [Error log download] window appears.

If there is no failure record in printer, [<No data>] appears on [Error log download] window.

| Printer model                                                                                                    | and the second second second second second second second second second second second second second second second                                                                                                    |
|----------------------------------------------------------------------------------------------------|----------------------------------------------------------------------------------------------------|
| 05-10-24 11-42 [2065: PF Motor<br>06-10-24 11.42 [2055: PF Motor<br>06-10-24 11.45 [2055: PF Motor<br>06-10-24 11.45 [2055: PF Motor<br>06-10-24 11.44 [2055: PF Motor<br>06-10-24 11.41 [2055: PF Motor<br>06-10-24 11.42 [2056: CF Motor<br>06-10-25 11.31 [2055: PF Motor<br>06-10-25 11.32 [2056: CF Motor<br>06-10-25 12.21 [2056: CF Motor<br>06-10-25 14.21 [2056: FF Motor<br>06-10-31 16.55 [2056: FF Motor<br>06-10-31 16.55 [2056: FF Motor<br>06-10-31 16.55 [2056: FF Motor<br>06-10-31 16.55 [2056: FF Motor<br>06-10-31 16.55 [2056: FF Motor<br>06-10-31 16.55 [2056: FF Motor<br>06-10-31 16.55 [2056: FF Motor<br>06-11-31 16.55 [2056: FF Motor<br>06-11-31 16.55 [2056: FF Motor<br>06-11-31 16.55 [2056: FF Motor<br>06-11-31 16.55 [2056: FF Motor<br>06-11-31 16.55 [2056: FF Motor<br>06-11-31 16.55 [2057: Modo Cable<br>06-11-31 16.55 [2057: Modo Cable<br>07-10-30 00.00 [2075: Modo Cable<br>07-00-00 00 00.50 [2075: Modo Cable<br>07-00-00 00.00 [2075: Modo Cable<br>06-20 00 [2075: Modo Cable<br>07-00-00 00.00 [2075: Modo Cable<br>05-10-00 [2075: Modo Cable<br>05-10-00 [2075: Modo Cable<br>05-100 [2075: Modo Cable<br>05-100 [2075: Modo Cable<br>05 | Error ID         0.001         REMARKS         0.002         REMARKS         0.002         REMARKS         0.003         REMARKS         0.004         REMARKS         0.004         REMARKS         0.000         REMARKS         0.000         REMARK |

7 If saving the data, click i on [Error log download] window.

| File(E) Operation(Q)                                 |                                                                                                    |                                                                                                    |                                                                                                    |  |
|------------------------------------------------------|----------------------------------------------------------------------------------------------------|----------------------------------------------------------------------------------------------------|----------------------------------------------------------------------------------------------------|--|
| Printer model                                        | 1                                                                                                    |                                                                                                    |                                                                                                    |  |
| $\begin{array}{cccccccccccccccccccccccccccccccccccc$ | PF Motor<br>PF Motor<br>CR Motor<br>CR Motor<br>FF Motor<br>Head Cable<br>Pre Heat<br>Head Cable<br>Head Cable | Error ID - 00           Error ID - 00           Error ID - 00 | 041 REMARKS<br>141 REMARKS<br>141 REMARKS<br>141 REMARKS<br>142 REMARKS<br>142 REMARKS<br>144 REMARKS<br>144 REMARKS<br>144 REMARKS<br>141 REMARKS<br>141 REMARKS<br>142 REMARKS<br>142 REMARKS<br>148 REMARKS<br>148 R |  |

#### TIP

You can also save the data by selecting [File] - [Save as] from [Error log download] window.

8 On [Save as] window, enter desired file name ① and click [Save] ②.

The File extension will be \*hst.

#### TIP

\* When saving Error log as a text file, choose "Textdata (\*. txt)."

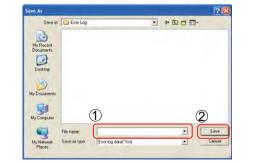

# (2) Referring Error Log

- 1 Click an [Error log download] Window.
  - Also form [File] [Open] is the same.

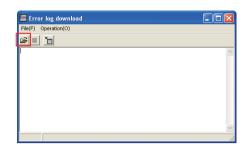

Click appropriate failure record information file (\*.hst) ① and click [Open]
 ② .

| Dpen                                              |                    |                       |       |       | I 2 🔯  |          |
|---------------------------------------------------|--------------------|-----------------------|-------|-------|--------|----------|
| Look in                                           | Enor Log           | _                     | • + 🗈 | et 🔲- |        |          |
| My Recert<br>Documents<br>Deiliop<br>My Documents | <u>■</u> 20070920_ |                       |       |       |        |          |
| My Computer                                       | File note          | -                     |       | J [   | Open   | <b>)</b> |
| Hy Network                                        | Flec of type:      | Error log data(" hul) |       | -     | Cancel |          |
| Places                                            | ries o type.       | Dpen as read only     |       | -     | carea  |          |
|                                                   |                    | and a distant         |       |       |        |          |

**3** Record data appears on [Error log download] window.

| 聞 Error log download<br>File(E) Operation(()<br>途道:「面」「」                                                                                                    |                                                                                                    |
|----------------------------------------------------------------------------------------------------|----------------------------------------------------------------------------------------------------|
| Printer model                                                                                                    |                                                                                                    |
| $\begin{array}{c} 0+10-24 & 11.42 \\ 0+10-24 & 11.42 \\ 0+10-24 & 11.44 \\ 0+10-24 & 11.44 \\ 0+10-24 & 11.44 \\ 0+10-24 & 11.44 \\ 0+10-24 & 11.44 \\ 0+10-24 & 11.45 \\ 0+10-24 & 11.45 \\ 0+10-$ | JETTOR ID - 0041 REMARKS - 0000           Terror ID - 0041 REMARKS - 0000           Terror ID - 0041 REMARKS - 0000           Terror ID - 0041 REMARKS - 0000           Baroor ID - 0041 REMARKS - 0000           Baroor ID - 0041 REMARKS - 0000           Frence ID - 0041 REMARKS - 0000           Frence ID - 0042 REMARKS - 0000           Frence ID - 0041 REMARKS - 0000           Error ID - 0041 REMARKS - 0000           Error ID - 0041 REMARKS - 0000           Error ID - 0041 REMARKS - 0000           Error ID - 0041 REMARKS - 0000           Error ID - 0041 REMARKS - 0000           Error ID - 0041 REMARKS - 0000           Error ID - 0041 REMARKS - 0000           Error ID - 0041 REMARKS - 0000           Error ID - 0041 REMARKS - 0000           Error ID - 0041 REMARKS - 0000           Error ID - 0041 REMARKS - 0000           Error ID - 0041 REMARKS - 0000           Error ID - 0041 REMARKS - 0000           Error ID - 0048 REMARKS - 0000           Error ID - 0048 REMARKS - 0000           Error ID - 0048 REMARKS - 0000           Error ID - 0048 REMARKS - 0000           Error ID - 0048 REMARKS - 0000           Error ID - 0048 REMARKS - 0000 |

#### TIP

In the case of the format error of the specified Error log file, an error message is displayed.

Moreover, when there is no history data in the specified Error log, it is displayed on a list as < no data>."

#### 4.3.7 Updating main firmware

The following describes the procedure to update main side firmware accessed to Technician mode without replacing Main board Assy.

#### NOTE

Before this procedure, make sure to prepare the following:

- · Set up the printer, computer and MSA. 13 "4.3.3 Required Environment
- · Start the printer on Board manager mode. (6)Starting the printer
- Change to Technician mode on MSA. TP"(12)Switching to Technician Mode
- 1 Click [Main F/W Update] on main window.

transfer (1) and click [Open] (2).

\* Press [Cancel] to return to the main

Select and click target install file (\*ifl) to election of file to be update Look in: 🗀 Main FW 💌 🕂 🖻 💣 🗊-**F**(1) Ò My Recent Documents Desktor My Document My Computer 2 • Open Files of type Main E/W file(#30 Cancel

Main F/W Update (ifl)

#### NOTE

window.

2

F/W used for updating should use the file saved on the PC locally. It may be unable to update, if the file saved in the USB memory etc. is used. \*Press [Cancel] to return to the main window.

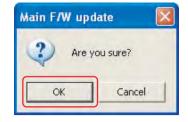

#### NOTE

After clicking [OK], if any communication errors occur such as wrong IP address or unplugged LAN cable, an error message appears. If any setting errors occur such as inappropriate model name selection, serial number registration is not finished or incorrect one is registered, an warning message appears.

In both cases, communication with printer shall be interrupted. Click [OK] to return to main window.

While firmware transfer is in process. 4 [Communication situation] window appears.

\*Press [Stop] to stop transfer and return to the main window.

5 After [Transfer completed] window appears, click [OK] to close.

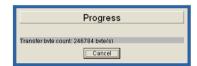

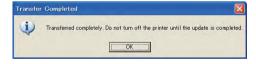

#### **A**CAUTION

When "Main F/W update" windows appears on step 5, only transfer of install file from MSA for Technician to printer is terminated but program installation to printer is not terminated. DO NOT turn off the printer unless installation to printer is terminated. After program installation completes, Main board buzzer rings 3 times.

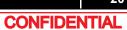

#### VJ628XE-M-00

٠

-

Save

Cancel

# 4.3.8 Receiving Backup Parameters

This section describes the procedure to receive backup parameter from the printer by using Technician mode.

#### NOTE

Saving backup parameter and main board inheritance information acquisition can be processed both from printer mode and board manager mode.

Before this procedure, make sure to prepare the following:

- Set up the printer, computer and MSA.
- Change to Technician mode on MSA.
   Image: "(12)Switching to Technician Mode
- 1 Click [Parameter Download] on main window.

window to start receiving backup

Click [OK] on [Parameter Download]

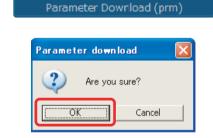

#### NOTE

parameters.

2

After clicking [OK], if any communication errors occur such as wrong IP address or unplugged LAN cable, an error message appears. If any setting errors occur such as inappropriate model name selection, serial number registration is not finished or incorrect one is registered, an warning message appears.

In both cases, communication with printer shall be interrupted. Click [OK] to return to main window.

**3** While receiving Parameters, [Progress] window appears.

| Progress |
|----------|
|          |
|          |

4 On [Parameter download ] window, click [OK] to close the window.

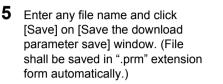

\*File name can be anything. \*\* Click [Cancel] to return to the previous window without saving.

| C OK                    | Cancel                                                                                                    |                          |
|-------------------------|----------------------------------------------------------------------------------------------------|--------------------------|
| oad parameter file save |                                                                                                    | ? 🛛                      |
| VJ-1604 Parameter       |                                                                                                    | <b>.</b> +               |
|                         |                                                                                                    |                          |
|                         | In the save of the save of the | load parameter file save |

FB6J000001.pm

Parameter file(\*.prm

Parameter download is completed

Parameter download

File name

Save as type

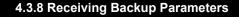

202

# 4.3.9 Sending Backup Parameter

This section describes the procedure to send backup parameters by using Technician mode.

#### NOTE

Before this procedure, make sure to prepare the following:

- Set up the printer, computer and MSA.
- Start the printer on Board manager mode.
   X@"(6)Starting the printer
- Change to Technician mode on MSA. 〔晉"(12)Switching to Technician Mode
- 1 Click [Parameter Upload (prm)] on main window.

Parameter Upload (prm)

**2** The [Selection of parameter file to be uploaded] window appears.

Select and click appropriate parameter file and click [Open] to send.

\* Any extension except \*.prm is invalid.

\*\*Click [Cancel] to stop sending and return to the main window.

| Selection of                                      | parameter file | e to be upload |   |         | · ? [ |
|---------------------------------------------------|----------------|----------------|---|---------|-------|
| Look in:                                          | Parameter      | file           | • | - 🗈 💣 💷 | •     |
| My Recent<br>Documents<br>Desktop<br>My Documents | FB6J00000      | i prm          |   |         |       |
| My Network<br>Places                              | File name:     | FB6J000001.prm |   | •       | Open  |

#### NOTE

If clicking [Open] to select any file not saved in \*.prm extension file, an error message appears and return to the main window.

**3** Click [OK] on "Parameter upload".

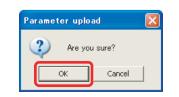

#### NOTE

After clicking [OK], if any communication errors occur such as wrong IP address or unplugged LAN cable, an error message appears. If any setting errors occur such as inappropriate model name selection, serial number registration is not finished or incorrect one is registered, an warning message appears.

In both cases, communication with printer shall be interrupted. Click [OK] to return to main window.

4 When parameter sending is in process, [Progress] window appears.

\*Click [Cancel] to return to the main window without saving.

| Progress |
|----------|
|          |
|          |
| Cancel   |

5 Click [OK] on [Parameter upload].

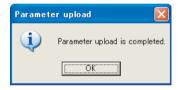

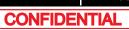

# 4.3.10 Board Replacement Wizard

This section describes Board replacement wizard which support replacing MAIN board Assy.

#### NOTE

- About mounting alternative MAIN board, refer to Common State 10 Parts 10 Parts
- When completing Board replacement wizard normally, Printer Identification DATA is saved automatically at the end of the wizard.Make sure to upload saved mpi file to MB-web server, then update the Printer Identification DATA.
- If you fail to update, printer user does not receive services such as Smart/C.
- Install the latest firmware using the latest MSA.

#### NOTE

When using Board replacement wizard, set the lp address of PC to [192.168.1.1] and set the IP address of printer to [192.168.1.253].

- 3 Start up the MSA in Technician mode.
- 4 Select the [Board Replacement Wizard].

Board Replacement Wizard

#### NOTE

- Before selecting [Board replacing wizard], it is necessary that the printer model for board replacement is selected in MSA.
- After confirming the printer model for board replacement is correct on [Printer model] of [Option] of [Setup], selected [Board replacement wizard].
- On the same window, confirm that [LAN setting ] is set to [192.168.1.253].
- Confirm that the printer is running in board manager mode.

| ≁ Option                              |        |
|---------------------------------------|--------|
| Printer model select<br>Default model |        |
| LAN setting<br>IP Address             |        |
| (OK                                   | Cancel |

Confirm the printer model for board replacement ①.
 Then click [OK] ②.

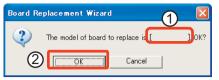

6 After displaying Board replacement wizard window, work by messages.

#### NOTE

Work contents are different by the conditions of malfunction board and alternative board.

| <u>Introduction</u>                   | Introduction                                                                          | Title                                                                                                    |
|---------------------------------------|---------------------------------------------------------------------------------------|----------------------------------------------------------------------------------------------------|
| Display operating index sequentially. | *** Precondition for the Board Replace                                                | ment***                                                                                                    |
|                                       |                                                                                       | by the board replacement wizard will be available<br>the MSA and faulty board is established.                                                                                                    |
|                                       | installation of main F/W, the installation                                            | and faulty board is not established, only the<br>of the date and time, the registration of the serial<br>with the board that has been replaced,<br>will be needed respectively.                                                                                                    |
|                                       | Since the operation of this wizard is cor<br>Please be forewarned.                    | nsistent, the operation cannot be returned.                                                                                                    |
|                                       | Press "Next" button to transition the dia<br>Press "Cancel" button to terminate the b |                                                                                                    |
|                                       | The message and the button according to present work                                  | eived from the faulty board exists, the serial the transferred terms of the transferred terms of terms of terms of terms |
|                                       | are displayed one by one.                                                             | Next Cancel                                                                                                    |
|                                       | <br>Serial No. :                                                                      | Main F/W Ver. :                                                                                                    |

7 After finishing the wizard, doing various adjustment works to complete the replacing MAIN board Assy.

(2)List of adjustment operations after replacing the board for each board replacement pattern

204

(1) Flow Chart of Board Replacement Wizard

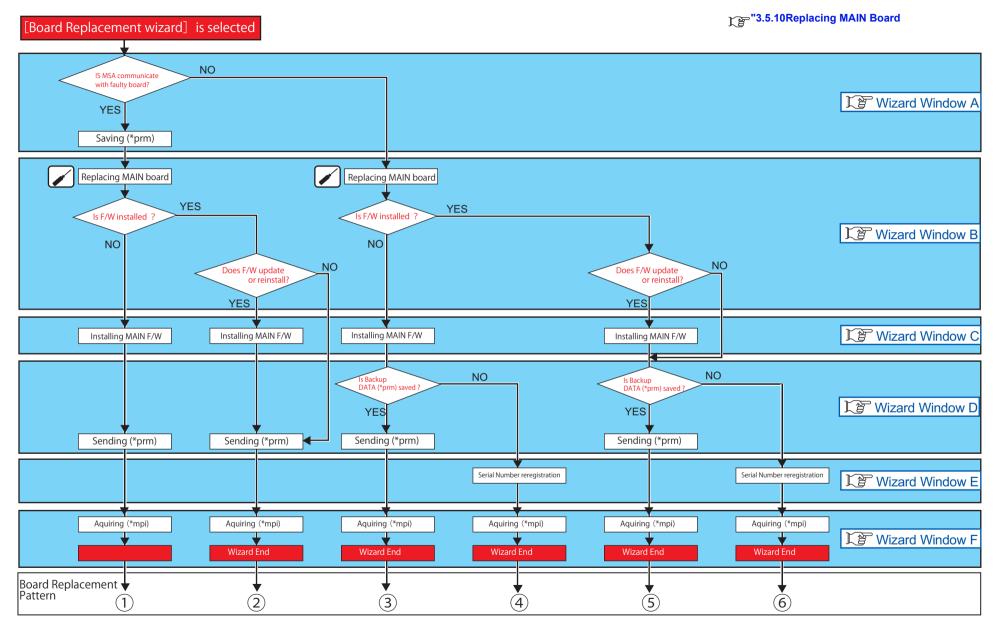

(2)List of adjustment operations after replacing the board for each board replacement pattern

(2) List of adjustment operations after replacing the board for each board replacement pattern

|              |                                                  |                                                              |    | Boar    | d replace | ement pa | ittern  |      |
|--------------|--------------------------------------------------|--------------------------------------------------------------|----|---------|-----------|----------|---------|------|
| sequen<br>ce | Adjustment Items                                 | Refer to                                                     | 1  | 2       | 3         | 4        | 5       | 6    |
| 1            | Requiring Printer Identification DATA (mpi file) | 〔資 <sup>=</sup> "4.3.12Acquiring Printer Identification Data | _  | -       | •         | •        | •       | •    |
| 2            | Resending Authorization code (ulk file)          | 了 "4.3.13Sending Authorization code                          | -  | -       | •         | •        | •       | •    |
| 3            | Updating (*mpi) on the MB-web                    | CP Printer Activation guide                                  | •  | •       | •         | •        | •       | •    |
| 4            | Resetting Smart/C                                | CP Printer Activation guide                                  | _  | -       | •         | •        | •       | •    |
| 5            | Inputting Head rank                              | C疍"(2)Head Rank                                              | -  | -       | -         | ٠        | _       | •    |
| 6            | Adjusting Paper edge sensor                      | C State Sensor Adjustment                                    | •  | •       | •         | •        | •       | •    |
| 7            | Adjusting Paper Rear Sensor                      | C疍 "5.6.1Rear/ Edge Sensor Adjustment                        | •  | •       | •         | •        | •       | •    |
| 8            | Setting Ink-NOT Filled Flag                      | 【資"(5)Charge Flg                                             | -  | -       | _         | ٠        | _       | •    |
| 9            | Confirming Head nozzles                          | C音"5.6.2Head Nozzle Check Menu                               | ●  | •       | •         | •        | ●       | •    |
| 10           | Adjusting Uni-D/Bi-D                             | रिङ्डे "5.6.5Uni-D/ Bi-D Adjustment Menu                     | -  | -       | _         | ٠        | _       | •    |
| 11           | Adjusting Top & Side                             | C穸 "5.6.7Margin adjustment Menu                              | _  | -       | _         | •        | _       | •    |
| 12           | Test Printing                                    | C ************************************                       | •  | •       | •         | •        | •       | •    |
|              |                                                  |                                                              | •: | Need to | work 🗸    | ′ — : N  | eed not | work |

(3) Wizard window (according to Flow chart)

(3-a)Wizard Window A

|   | Board replacement pattern |       | ern | Board replacement window(Title) | work contents | NOTE |                                       |                                                                                                    |                                                                                                    |
|---|---------------------------|-------|-----|---------------------------------|---------------|------|---------------------------------------|----------------------------------------------------------------------------------------------------|----------------------------------------------------------------------------------------------------|
|   | 1                         | 2     | 3   | 4                               | 5             | 6    |                                       |                                                                                                    |                                                                                                    |
|   | •                         | •     | •   | •                               | •             | •    | Introduction                          | Click Next .                                                                                                    | -                                                                                                    |
|   |                           |       |     |                                 |               |      | Diagnosis of the faulty board         | It diagnose whether it can communicate with faulty board.<br>After settings, click Next.                                                                       | -                                                                                                    |
|   |                           |       |     |                                 |               |      | Diagnosing the faulty board           | -                                                                                                    | Do not turn off the printer.                                                                                                    |
|   | lacksquare                | ullet | -   | -                               | -             | -    | Is MSA communicate with faulty board? | $\rightarrow$ When YES:                                                                                                    |                                                                                                    |
| Α |                           |       |     |                                 |               |      | Data back up of the faulty board      | Click Get prm , After acquring, click Next .                                                                                                    | -                                                                                                    |
|   |                           |       |     |                                 |               |      | Making the faulty board data back up  | After completing Back up, proceed to Cranton (3-b) Wizard window B.                                                                                            | Do not turn off the printer.                                                                                                    |
|   | -                         | -     | •   | ullet                           | ullet         | •    | IS MSA communicate with faulty board? | $\rightarrow$ When NO:                                                                                                    |                                                                                                    |
|   |                           |       |     |                                 |               |      | Diagnosis of the faulty board         | Click Retry when reconfirming the communication with the faulty board.<br>Click Next when not performing the above work.<br>Proceed to TP"(3-b)Wizard window B | Display Yellow window. The communication with the tourly board has not been detected. The board may be demanded board has not been detected. The board may be demanded board has not been detected. The board member wood. Date the parter in board member wood. Date the parter in board member wood. Date the parter in board member wood. Date the parter in board member wood. Date the parter in board member wood. Date the parter in board member wood. Date the parter in board member wood. Date the parter in board member wood. Date the parter in board member wood. Date the parter in board member wood. Date the parter in board member wood. Date the parter in board member wood. Date the parter in board reglacement wood. Date the parter in board reglacement wood. Date the board reglacement wood, the MIA automatically recognize the IP address of the parter in the ISI ISIS. Press "Party" several times to ty to check the communication. |

# (3-b)Wizard window B

|   | Bo | ard re | place | ment | patte | ern | Board replacement window (Title)                                          | work contents                                                                                                    | NOTE                                                                                                    |  |  |
|---|----|--------|-------|------|-------|-----|---------------------------------------------------------------------------|----------------------------------------------------------------------------------------------------|----------------------------------------------------------------------------------------------------|--|--|
|   | 1  | 2      | 3     | 4    | 5     | 6   |                                                                           |                                                                                                    |                                                                                                    |  |  |
|   | •  | •      | •     | •    | •     | •   | Attachment and diagnosis of the alteranative board                        | Replace MAIN board.<br>T 3.5.10Replacing MAIN Board<br>After replacing, Click Next.                                                                                                    | Do not turn off the PC.                                                                                                    |  |  |
|   |    |        |       |      |       |     | Diagnosing the alternative board                                          | Diagnoses whether main F/W is installed.                                                                                                    | Do not turn off the printer.                                                                                                    |  |  |
| В | -  | •      | -     | -    | •     | •   | Is F/W installed? → If YES:                                               | When reinstalling or updating main F/W, click Re-install.         Proceed to Transforming window C.         Click Skip when not performing the above work.         Proceed to Transforming the above work. | Display Green window.<br>The main F/W is already installed on the alternative board.<br>In order to update or re-install the main F/W, press "Re-install" button.<br>Press "Skip" button to skip the installation of main F/W.<br>Press "Cancel" button to terminate the board replacement wizard. |  |  |
|   | •  | -      | •     | •    | -     | -   | Is F/W installed? → If NO:<br>Proceed to $\square$ "(3-c)Wizard window C. |                                                                                                    |                                                                                                    |  |  |

# (3-c)Wizard window C

| Board replacement pattern |                                         |              |                  | rn                   | Board replacement window (Title)         | work contents                                                                            | NOTE                                                                                                    |
|---------------------------|-----------------------------------------|--------------|------------------|----------------------|------------------------------------------|------------------------------------------------------------------------------------------|----------------------------------------------------------------------------------------------------|
| 1) (2)                    | 3                                       | 4            | 5                | 6                    |                                          |                                                                                          |                                                                                                    |
|                           | •                                       | •            | •                | •                    |                                          | After Clicking Refer to select main F/W, clicking Next to                                | When main F/W is not installed,                                                                                                    |
|                           |                                         |              |                  |                      | Installation of main F/W                 |                                                                                          | clicking Next without selecting                                                                                                    |
|                           |                                         |              |                  |                      |                                          |                                                                                          | main F/W. Proceed to Corror (3-<br>d)Wizard windowD                                                                                                    |
|                           |                                         | -            |                  | ed.                  | Installing the main F/W                  | After completing, proceed to (갈 "(3-d)Wizard windowD.                                    | Do not turn off the printer.                                                                                                    |
|                           | 2 0 2 0 0 0 0 0 0 0 0 0 0 0 0 0 0 0 0 0 | 2 3<br>• • • | 2 3 4<br>• • • • | 2 3 4 5<br>• • • • • | 2 3 4 5 6<br>● ● ● ● ● ●<br>256 are only | 2     3     4     5     6       •     •     •     •     •       Installation of main F/W | 2       3       4       5       6         •       •       •       •       •       •       •       •       •       •       •       •       •       •       •       •       •       •       •       •       •       •       •       •       •       •       •       •       •       •       •       •       •       •       •       •       •       •       •       •       •       •       •       •       •       •       •       •       •       •       •       •       •       •       •       •       •       •       •       •       •       •       •       •       •       •       •       •       •       •       •       •       •       •       •       •       •       •       •       •       •       •       •       •       •       •       •       •       •       •       •       •       •       •       •       •       •       •       •       •       •       •       •       •       •       •       •       •       •       •       •       •       • |

# (3-d)Wizard windowD

|   | 2 | Board replacement pattern Board replacement |   |   |   | t patte | ern | Board replacement window (Title) | work contents                                                                                                    | NOTE                                                  |
|---|---|---------------------------------------------|---|---|---|---------|-----|----------------------------------|----------------------------------------------------------------------------------------------------|-------------------------------------------------------|
|   | ( | $\mathbb{1}$                                | 2 | 3 | 4 | 5       | 6   |                                  |                                                                                                    |                                                       |
|   | - |                                             | • | - | - | -       | -   | Sending of the back up data      | Click Next to send ".prm".                                                                                                    | -                                                     |
| D |   |                                             | - | • | • | •       | •   | Sending of the back up data      | When there is ".prm" data saved before, click Restore to send it.<br>When there is no ".prm" data saved, click Skip .<br>Common Common | When Skip is clicked, the<br>".prm" data is not sent. |
|   |   |                                             | • | • | - | •       | -   | Sending of the back up data      | After sending the ".prm" data, proceed to 〔                                                                                                    | Do not turn off the printer.                          |

# (3-e)Wizard window E

|   | Во  | Board replacement pattern |   |   | t patt | ern | Board replacement window (Title)    | work contents                                        | NOTE                                                 |
|---|-----|---------------------------|---|---|--------|-----|-------------------------------------|------------------------------------------------------|------------------------------------------------------|
|   | 1   | 2                         | 3 | 4 | 5      | 6   |                                     |                                                      |                                                      |
| E | ] - | -                         | - | - | •      | •   | R-registration of the serial number |                                                      | Register the same serial number as the faulty board. |
|   |     |                           |   |   |        |     | Registering the serial number       | After registering the "serial number", proceed to F. | Do not turn off the printer.                         |

# (3-f)Wizard window F

|   | Board replacement pattern |              |   |   |   |   |       | Board replacement window (They | work contents                                                                        | NOTE |
|---|---------------------------|--------------|---|---|---|---|-------|--------------------------------|--------------------------------------------------------------------------------------|------|
|   | (1                        | $\mathbb{D}$ | 2 | 3 | 4 | 5 | 6     |                                |                                                                                      |      |
| F |                           |              | • |   | • |   | ullet |                                | After the wizard ends, click Get prm to acquire the ".mpi" data.                     | -    |
|   |                           |              |   |   |   |   |       | Termination                    | After acquiring the ".mpi" data, perform various adjustments.                        |      |
|   |                           |              |   |   |   |   |       |                                | $\mathfrak{TP}$ "(2)List of adjustment operations after replacing the board for each |      |
|   |                           |              |   |   |   |   |       |                                | board replacement pattern                                                            |      |

# 4.3.11 Diagnostic Mode

This section describes the procedure to use diagnostic mode on Technician mode. Each function can be monitored on each window and those windows can be displayed at the same time.

### NOTE

Before this procedure, make sure to prepare the following:

- Set up the printer, computer and MSA.
- Start the printer on Board manager mode.
   Control (6)Starting the printer
- Change to Technician mode on MSA.
   (12)Switching to Technician Mode
- 1 Click [Diagnostic Mode] on main window.
  - Click appropriate function to monitor.

\*Click [Cancel] to return to the main window.

Click "Maintenance Information Save" to save maintenance information.

 ∑ <sup>™</sup> (5)Saving the maintenance information

| 💀 Remote panel                                                                               |                                                          |
|----------------------------------------------------------------------------------------------|----------------------------------------------------------|
| Main F/W version : 1.06                                                                      |                                                          |
| Now monitoring                                                                               |                                                          |
| Ink system monitoring<br>Head temperature shift monitoring<br>Head temperature shift logging |                                                          |
| Maintenance Info. Save                                                                       | Cancel                                                   |
| — Showing Status 📃 bl                                                                        | inking : Normal<br>inking : Crossed<br>inking : Abnormal |

# NOTE

2

The monitoring information is acquired every time seconds from the printer through the [Remort Panel] .When a communication error has occurred, the communication status changes to red, and an error message [Communication error] is displayed.

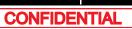

# (1) Ink System Monitoring

Click [Ink system monitor] on [Remote panel] to indicate the condition of connected printer ink system.

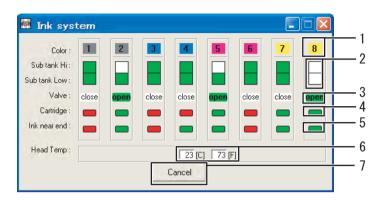

| No. | Part name                                                                        |
|-----|----------------------------------------------------------------------------------|
| 1   | Ink color indication                                                             |
| 2   | Sub tank condition                                                               |
| 3   | 2-way valve condition                                                            |
| 4   | Condition of cartridge<br>Green: Cartridge exists<br>Red : No Cartridges         |
| 5   | Display the existence of Smart chip card.<br>Green: Normal<br>Red : Ink near End |
| 6   | Head Temperature (C = Celsius, F = Fahrenheit)                                   |
| 7   | Cancel monitoring                                                                |

NOTE

Grayed out when some sensors are malfunctioning and their monitoring information is invalid.

Also grayed out when the function does not apply to the model.

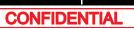

# (2) Smart chip monitoring

Click [Smart chip monitoring] on [Remote panel] window to indicate the condition of the connected printer cartridge.

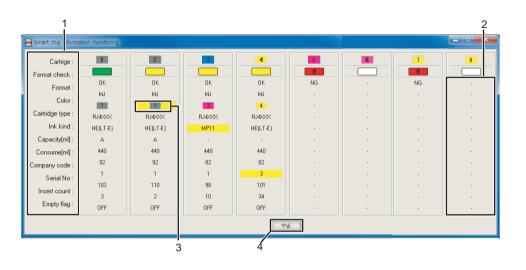

| No. |                    | content                                                                                             |  |
|-----|--------------------|----------------------------------------------------------------------------------------------------|--|
| 1   | Error status       | No errors                                                                                           |  |
|     |                    | Recoverable error (the target item is displayed in yellow)                                          |  |
|     |                    | Non-recoverable error (the error number is displayed)                                               |  |
|     |                    | Not supported                                                                                       |  |
|     |                    | Cartridge is not inserted                                                                           |  |
|     | Format Check       | OK: Normal、NG: Abnormal                                                                             |  |
|     | Format             | -                                                                                                   |  |
|     | Color              | Indicating inserted cartridge color<br>(When the cleaning cartridge inserted, the display is gray.) |  |
|     | Cartridge type     | -                                                                                                   |  |
|     | Ink kind           | -                                                                                                   |  |
|     | Ink Kind Ex        | -                                                                                                   |  |
|     | Capacity(ml)       | -                                                                                                   |  |
|     | Consume (ml)       | -                                                                                                   |  |
|     | Company code       | -                                                                                                   |  |
|     | Serial No          | -                                                                                                   |  |
|     | Insert count       | -                                                                                                   |  |
|     | Empty Flag         | Display "On" or "Off".                                                                              |  |
| 2   | Displaying no me   | essage when the cartridges are not installed.                                                       |  |
| 3   | Indicating an ink  | cartridge of wrong color is inserted in the cartridge slot.                                         |  |
| 4   | Cancel monitoring. |                                                                                                    |  |

#### ( NOTE

Grayed out when some sensors are malfunctioning and their monitoring information is invalid.

Also grayed out when the function does not apply to the model.

• When the monitoring information is invalid due to smart chip read error, etc, [NG] is displayed in [Format Check], and [ - ]is displayed in other items.

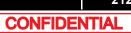

# (3) Head Temperature Transition Monitoring

Head temperature transition of the connected printer can be monitored. [Head temperature transition] graphs vary depending on the number of the print heads.

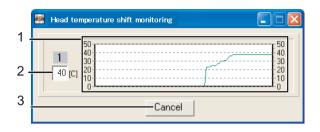

| No. | Part name                                                       |
|-----|-----------------------------------------------------------------|
| 1   | Displays the head temperature at every 3 seconds for 5 minutes. |
| 2   | Displays the current head temperature (C).                      |
| 3   | Stops monitoring.                                               |

# (4) Head Temperature Transition Logging

Head temperature transition of the connected printer can be monitored. [Head temperature transition] graphs vary depending on the number of the print heads.

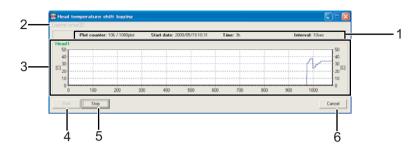

| No. | Part name                                                                                |  |
|-----|------------------------------------------------------------------------------------------|--|
| 1   | Logging details are displayed.<br>Measuring counter<br>Starting date<br>Time<br>Interval |  |
| 2   | Make settings for logging.                                                               |  |
| 3   | Displays the transition of head temperatures.                                            |  |
| 4   | Start logging.                                                                           |  |
| 5   | Stop logging.                                                                            |  |
| 6   | Stop logging, and close the logging window.                                              |  |

# (4-a)Logging setting

Select Logging setting menu to open the Logging setting window.

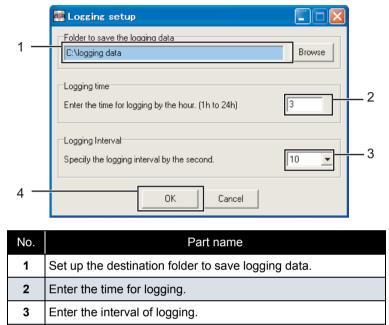

Save the setting.

TIP

4

Logging data is sorted by head and saved in plain text format.

214

#### (4-b)Logging method

First, set the conditions in the Logging setting menu.  $\texttt{P}^{\text{reg}}$  "(4-a)Logging setting

### 1 Check the time and interval.

**2** Press the Start button.

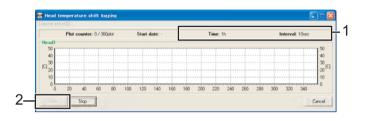

#### ΤΙΡ

If the logging data save folder is not set before pressing Start button, an error message is displayed.

**3** The message box is displayed to confirm the start of logging. Click [OK].

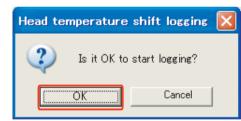

4 Logging starts.

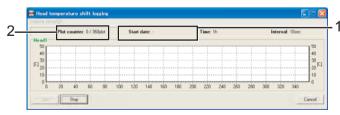

**5** Logging starts date is registered.

6 Measuring counter starts counting up.

# TIP

The logging data is saved in the designated folder every time it is logged in. Even when logging is interrupted by clicking the [Finish] or [Cancel] button, the logging data up to that point is saved.

7 When more than the set time has passed, a message box is displayed to confirm the end of logging.

| Head te | mperature shift logging                                           |
|---------|-------------------------------------------------------------------|
| Ų       | The specified logging time has passed. The logging will be stoppe |

**8** Click OK to go back to the Head temperature transition logging window and confirm the logging data in the save folder.

#### ТІР

The saved file name for the logging data is "Head\_\*\_Tmp\_Log.txt" (\* is the head number).

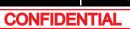

- (5) Saving the maintenance information
- 1 Make sure that monitoring is done normally.
- 2 Click [Maintenance Info. Save].

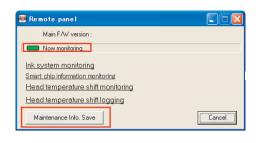

Is it OK to cancel the monitoring and save the maintenance information?

キャンセル

• • • • •

ΩK...

**3** Click [OK] to start acquiring the maintenance information.

\* Click [Cancel] to return to the "Remote panel" window.

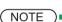

Monitoring is stopped temporarily while the maintenance information is saved.

Maintenance Info. Save

?

4 After acquiring the information, the "Name and save" window is displayed.

The serial number of the printer and the date are set as default, but you can change it.

Specify the location to save the data and click [Save].

Click [Cancel] to return to the main window.

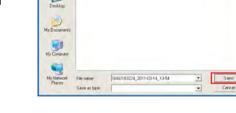

Save in D Maintenance Into

My Recent Documents

TIP

The extension is ".mnt".

After saving the data, the "Save maintenance information" message box is displayed.
 Click [OK] to return to the "Remote panel" window.

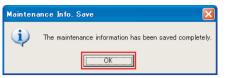

4.3.11 Diagnostic Mode

CONFIDENTIAL

#### VJ628XE-M-00

### 4.3.12 Acquiring Printer Identification Data

This section describe the procedure to acquire printer identification data. Printer identification data file shall be used to issue authorization code file by MUTOH INDUSTRIES dealer.

#### NOTE

Before this procedure, make sure to prepare the following:

- Set up the printer, computer and MSA.
- Start the printer on Board manager mode.

   (6)Starting the printer
- 1 Click [Individual Code Download] on main window.
  - Click [OK] on [Individual code download]
  - to start. \*Click [Cancel] to return to main window without acquiring printer identification

Individual code download X
Are you sure?
OK
Cancel

Individual Code Download (ink/mpi)

#### NOTE

data.

2

After clicking [OK], if any communication errors occur such as wrong IP address or unplugged LAN cable, an error message appears. If any setting errors occur such as inappropriate model name selection, serial number registration is not finished or incorrect one is registered, an warning message appears.

In both cases, communication with printer shall be interrupted.

Click [OK] to return to main window.

**3** When printer identification data acquisition is in process, [Progress dialog] window appears.

Now downloading... Please wait.

**4** When data acquisition completes, [Individual code download] window appears.

\*Click [OK] to appear 「Save the individual code」 window

5 On [Save the individual code] window, select where to save and enter name and click [Save] to save printer identification data file.

\*Saved file extension is \*.ink.

\*\*Click [Cancel] to return to the main window without saving.

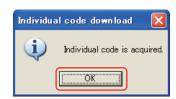

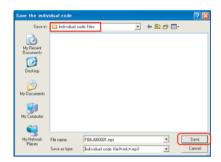

#### NOTE

Saved printer identification information file shall be used to issue authorization code file.

MUTOH will issue the authentication code file depending on the printer identification information file.

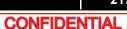

## 4.3.13 Sending Authorization code

This section describes the procedure to send authorization code file from computer to printer by using Technician mode. Authorization code file will be issued based on the printer identification information file sent to MUTOH via email.

#### NOTE )

Before this operation, prepare the following:

- Before sending authorization code, save authorization code file (\*.ulk) from MUTOH INDUSTRIES dealer in any folder.
- Set up the printer, computer and MSA.
- Start the printer on Board manager mode.

   ∑ 
   <sup>™</sup>(6)Starting the printer
- Change to Technician mode on MSA.
- 1 Click [Authorization Code Upload] on main window.
- .
- 2 Select and click authorization code file from saved folder and click [Open].

\*Click [Cancel] to return to the main window.

|                        | Control fi     |              |       | <b>T</b> | + 🗈 di | EB. |        |
|------------------------|----------------|--------------|-------|----------|--------|-----|--------|
| 3                      | VJ1604_V       | 170410.uk    |       |          |        |     |        |
| My Recent<br>Documents |                |              |       |          |        |     |        |
|                        |                |              |       |          |        |     |        |
| Desktop                |                |              |       |          |        |     |        |
| wearap                 |                |              |       |          |        |     |        |
|                        |                |              |       |          |        |     |        |
| My Documents           |                |              |       |          |        |     |        |
| 100                    |                |              |       |          |        |     |        |
| 39                     |                |              |       |          |        |     |        |
| My Computer            |                |              |       |          |        |     |        |
|                        |                |              |       |          |        |     |        |
| My Network             | File name:     | FB6J00000    | 1.bii |          | ÷      |     | Open   |
| Places                 | Files of type: | Control file |       |          |        |     | Cancel |

Authorization Code Upload (ulk)

#### NOTE

When inappropriate file is selected clicked to open, error message appears and return to the main window.

**3** Click [OK] on [Authorization code upload] to start sending authorization code file.

\*Click [Cancel] to return to the main window without sending.

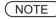

After clicking [OK], if any communication errors occur such as wrong IP address or unplugged LAN cable, an error message appears. If any setting errors occur such as inappropriate model name selection, serial number registration is not finished or incorrect one is registered, an warning message appears. In both cases, communication with printer shall be interrupted. Click [OK] to return to main window.

**4** When authorization code file sending is in process, a progress dialog appears.

Now uploading... Please wait.

Autorization code upload

ÖΚ

Are you sure?

Cancel

NOTE

- When an error occurs while transmitting the authentification code, an error message is displayed. Click the [OK] button of the error message to return to the main window.
- When the printer supports activation and is locked, the 「Activation」 window is displayed. It is also possible to execute activation.

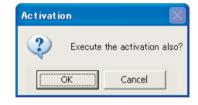

**5** When sending completes, [Authorization code upload] window appears. Click [OK] to return to the main window.

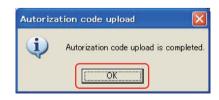

CONFIDENTIAL

## 4.3.14 Referring Set Up Information

This section describes the procedure to refer printer set up information using Technician mode.

#### NOTE

Before this procedure, make sure to prepare the following:

- Set up the printer, computer and MSA.
   Image: Image: I
- Start the printer on Board manager mode.

   (6)Starting the printer
- Change to Technician mode on MSA.
   Comparison (12)Switching to Technician Mode

(1) Acquiring Setup Information from Backup Parameter (\*.prn) to Reference

1 Click 📂 on "Set up List".

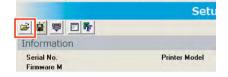

2 On [Select backup parameter file] window, click to select backup parameter file ①, then click [Open] ②.

\*Click [Cancel] to return to the main window.

#### School backup parameter file Loak m V1-500 Preservice V1-500 Preservice My Douenerst, My Douenerst, My Douenerst, My Douenerst, Person Person

#### NOTE

If you select an inappropriate file (such as a file which has as extension other than \*.prn, etc and click [Open]. an error message is displayed and the display returns to the main window.

- **3** Setup information is displayed under a setup information acquisition tab page after the completion of acquisition of setup information from a backup parameter. Since a "Set up list download" window is displayed after that, click [OK] and it checks the listed setup information.
- 4 Acquired set up information shall be indicated under the tab named [Set up information].

To save the file as plain text, click

\*Set up information is same detail with the one acquired in [Print setup parameters].

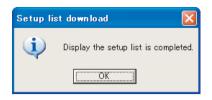

|                                       | Setup         |
|---------------------------------------|---------------|
| ■ ■ ■ ■ ■ ■ ■ ■ ■ ■ ■ ■ ■ ■ ■ ■ ■ ■ ■ |               |
| Serial No.<br>Firmware M<br>File Path | Printer Model |
| Menu Setup                            |               |
| 聞 Setup Info.                         |               |

#### NOTE

Backup parameter file shown on the window shall be saved whether tab is switched over to others. When another parameter file is acquired or saved parameter file is open, the detail shall be renewed.

#### 4.3 Working with MUTOH Service Assistance Software

#### VJ628XE-M-00

- (2) Acquiring Setup Information from Printer to Reference
- 1 On [Setup List], click 🕎

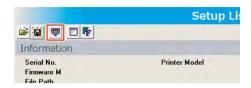

2 Click [OK] on [Setup list download] to start.

\*Click [Cancel] to return to the main window without acquiring set up information.

| Setup list dow | nload 🛛 🔀 |
|----------------|-----------|
| Are yo         | u sure?   |
| ОК             | Cancel    |

#### NOTE

After clicking [OK], if any communication errors occur such as wrong IP address or unplugged LAN cable, an error message appears. If any setting errors occur such as inappropriate model name selection, serial number registration is not finished or incorrect one is registered, an warning message appears. In both cases, communication with printer shall be interrupted. Click [OK] to return to main window.

- **3** When set up information acquisition is in process, a progress dialog appears.
- Now downloading... Please wait.
- 4 Setup information is displayed under a setup information acquisition tab page after the completion of acquisition of setup information from a printer. Since a "Set up list download" window is displayed after that, click [OK] and it checks the listed setup information.

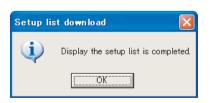

**5** Acquired set up information shall be indicated under the tab named [Set up information].

To save the file as plain text, click

\*Set up information is same detail with the one acquired in [Print setup parameters].

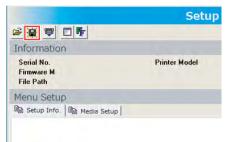

#### (NOTE

- The serial number of a printer, a model name, the version of various F/W and at the time of the date of acquisition of setup information are displayed.
- The information acquired by "Setup List" is displayed on a "Setup info." tab page.
- Only "Media Setup" currently displayed on the "Setup info." tab page is listed by the "Media Setup" tab page.
- Backup parameter file shown on the window shall be saved whether tab is switched over to others. When another parameter file is acquired or saved parameter file is open, the detail shall be renewed.

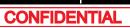

## 4.3.15 Reffering Adjustment Parameter

#### NOTE

Before this procedure, make sure to prepare the following:

- Set up the printer, computer and MSA.
- Start the printer on Board manager mode.

   (6)Starting the printer
- Change to Technician mode on MSA.

   <u>\Genumber "(12)Switching to Technician Mode</u>
- (1) Acquiring Adjustment Parameter from Backup parameter (\*prm) to reference
- 1 Click 💕 on [Adjust Parameters]

|             | Adjust        |
|-------------|---------------|
|             |               |
| Information |               |
| Serial No.  | Printer Model |
| Firmware M  | Firmware C    |
| File Path   |               |

2 Click to select backup parameter file on [Select backup parameter file] window ①, then click [Open] ②.

\*Click [Cancel] to return to the main window.

| Look r                 | VU-1604 P      |                           | B C* | <b>.</b>   |
|------------------------|----------------|---------------------------|------|------------|
| My Recent<br>Documents |                |                           |      |            |
| Documents              |                |                           |      |            |
| Desktop                |                |                           |      |            |
| 0                      |                |                           |      |            |
| My Documents           |                |                           |      |            |
|                        |                |                           |      |            |
| My Computes            |                |                           |      | $\bigcirc$ |
|                        |                |                           |      | (2)        |
| My Network<br>Places   | File name:     | FBGJ000001.pm             | •    | Open       |
|                        | Files of type: | Backup parameter Ne(* pm) |      | Cancel     |

#### NOTE

When inappropriate file (such as file extension is different from \*.prn) is selected clicked to open, error message appears and return to the main window.

- **3** Adjustment parameter is displayed under a Adjust parameter tab page after the completion of acquisition of Adjustment parameter from a Backup parameter. Since a "Adjustment parameter download" window is displayed after that, click [OK] and it checks the listed setup information.
- 4 Acquired adjustment parameter shall be indicated under the tab named [Adjust parameter].

To save the file as plain text, click

\*Set up information is same detail with the one acquired in [Print setup parameters].

13-15.8Sample printing Menu

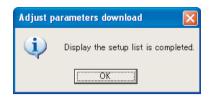

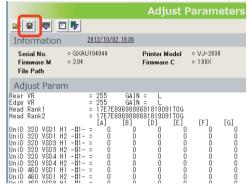

#### NOTE

- The serial number of Printer, model name and FilePath are displayed.
- · At the time of acquisition date and various F/W version are not displayed.
- Adjustment parameter file shown on the window shall be saved whether tab is switched over to others. When another parameter file is acquired or saved parameter file is open, the detail shall be renewed.

- (2) Acquiring Adjustment parameter from printer to reference
- 1 Click 🔫 on [Adjust Parameter].

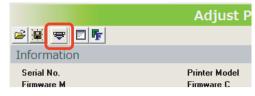

- 2 Click [OK] on [Adjustment parameters download] to start.
  - \*Click [Cancel] to return to main window without adjustment parameter acquisition.

| Adjust p | arameters   | download | × |
|----------|-------------|----------|---|
| 2        | Are you sur | e?       |   |
|          | ОК          | Cancel   |   |

#### NOTE

After clicking [OK], if any communication errors occur such as wrong IP address or unplugged LAN cable, an error message appears. If any setting errors occur such as inappropriate model name selection, serial number registration is not finished or incorrect one is registered, an warning message appears.

In both cases, communication with printer shall be interrupted. Click [OK] to return to main window.

- **3** When adjustment parameter acquisition is in progress, a progress dialog appears.
- 4 Adjustment parameter is displayed under a Adjust parameter tab page after the completion of acquisition of Adjustment parameter from a printer. Since a "Adjustment parameter download" window is displayed after that, click [OK] and it checks the listed setup information.

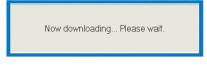

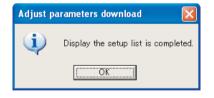

**5** Acquired set up information shall be indicated under the tab named [Adjust parameter].

To save the file as plain text, click -

\*Set up information is same detail with the one acquired in [Print setup parameters].

ت التحقيق 15.8Sample printing Menu

|                                                                                                    |                                                                                                    | Adjust F                    | Parameters                                                                  |
|----------------------------------------------------------------------------------------------------|----------------------------------------------------------------------------------------------------|-----------------------------|-----------------------------------------------------------------------------|
|                                                                                                    |                                                                                                    |                             |                                                                             |
| Information                                                                                                    | <u>2012/10/02_18:36</u>                                                                                                    |                             |                                                                             |
| Serial No. = GXA<br>Firmware M = 2.04<br>File Path                                                                                                    | U104044                                                                                                    | Printer Model<br>Firmware C | = VJ-2638<br>= 1.00X                                                        |
| Adjust Param                                                                                                    |                                                                                                    |                             |                                                                             |
| Rear VR           Edge VR           Head Rank1           UniD 320 VSD1 H1 - #1-           UniD 320 VSD3 H1 - #1-           UniD 320 VSD3 H1 - #1-           UniD 320 VSD3 H1 - #1-           UniD 320 VSD3 H1 - #1-           UniD 320 VSD3 H1 - #1-           UniD 320 VSD3 H1 - #1-           UniD 320 VSD3 H1 - #1-           UniD 320 VSD3 H1 - #1-           UniD 320 VSD4 H1 - #1-           UniD 460 VSD1 H1 - #1-           UniD 460 VSD1 H1 - #1-           UniD 460 VSD1 H1 - #1- | $\begin{array}{c} = 255 & \text{GAIIN} \\ = 255 & \text{GAIN} \\ = 255 & \text{GAIN} \\ = 1777769898988 \\ = 1777769898988 \\ \text{[A]} & \text{[B]} \\ = 0 & 0 \\ = 0 & 0 \\ = 0 & 0 \\ = 0 & 0 \\ = 0 & 0 \\ = 0 & 0 \\ = 0 & 0 \\ = 0 & 0 \\ = 0 & 0 \\ = 0 & 0 \\ \end{array}$ |                             | [F] [G]<br>0 0<br>0 0<br>0 0<br>0 0<br>0 0<br>0 0<br>0 0<br>0 0<br>0 0<br>0 |

#### TIP

- The serial number of Printer, model name and various F/W version are displayed.
- · The contents based on an adjustment parameter are displayed.
- Adjustment parameter file shown on the window shall be saved whether tab is switched over to others. When another parameter file is acquired or saved parameter file is open, the detail shall be renewed.

## 4.3.16 Initializing activation

#### NOTE

Before this procedure, make sure to prepare the following:

- Set up the printer, computer and MSA.

   <sup>\*</sup><sup>\*</sup> "4.3.3Required Environment
- Start the printer on Board manager mode.

   ∑ 
   <sup>™</sup>(6)Starting the printer
- Change to Technician mode on MSA.

   (12)Switching to Technician Mode
- 1 Click [Inactivation] on the main window.
- 2 The "Inactivation" message box is displayed.

Click [OK] to transfer the PC system time as year-month-day-time format data to the printer.

\* Click [Cancel] to return to the main window.

#### NOTE

After clicking [OK], if there is some communication error such as wrong IP address or unplugged LAN cable, an error message is displayed. If there is some setting error such as an appropriate model is not selected, or the serial number is not registered or wrong, a warning message is displayed. Either case, the communication with the printer is interrupted.

nactivation

2

Are you sure?

Click [OK] on each window to return to the main window.

**3** After initializing, the "Inactivation" message box is displayed. Click [OK] to return to the main window.

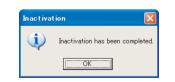

Inactivation

[Note] In this function, the activation will be initialized. The activation needs to be performed again to use the initialized printer.

OK \*+>\tri

#### **A**CAUTION

When using the printer whose activation is initialized in the "Inactivation", activation is required again. Do not use activation lock unnecessarily.

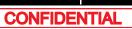

### 4.3.17 Version Information

This section describes the procedure to confirm version information of this application.

1 Click to select [Help] - [Version (V)] on the main window.

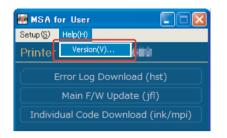

**2** Confirm information on [Version information] window, then click [OK] to return to main window.

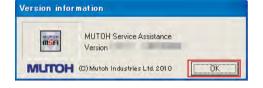

### 4.3.18 Switch to Board Manager Mode

This chapter describes how to switch to Board Manager Mode from Printer Mode.

- 1 Click [Board Manager Mode] from the MSA main menu.
- **2** The "Progress Dialog" will appear.

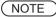

If the printer is not in Printer Mode, the message box will appear and the switching process is stopped.

**3** If the printer is in Printer Mode, the message shown at right will appear. Click [OK] to start to switch to Board Manager Mode.

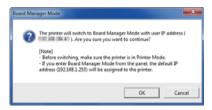

Now switching the operation mode... Please wait

Board Manager Mode

Now confirming operation mode... Please wait.

4 The "Progress Dialog" will appear.

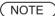

If any error occurs while switching to Board Manager Mode, the error message will appear. Click [OK] to go back to the main menu.

**5** When the switching has successfully completed, the message shown at right will appear.Click [OK] to go back to the main menu.

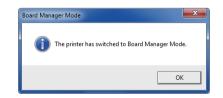

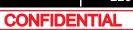

### 4.3.19 Maintenance Panel

This chapter describes how to operate the Maintenance Panel.

(1) How to start the Maintenance Panel

#### NOTE )

Check that the printer is in Board Manager Mode.

1 Click [Maintenance Panel].

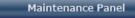

**2** The Maintenance Panel will appear.

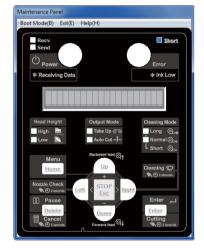

**3** Click [Boot Mode] and choose either [Self-Diagnosis Mode] or [Maintenance Mode 2]. Then, choose language.

#### **A**CAUTION

- The Maintenance Panel is not available until the PC is properly connected to the printer after the mode selection.
- The selected language is reflected in the Maintenance Panel until the printer is powered off. The initial language setting is reflected in the printer.

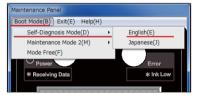

4 When the printer is successfully switched to the mode you selected, the complete message will appear as shown at right.Click [OK] to go back to the Maintenance Panel.

#### TIP

When selecting Maintenance Mode 2, the complete message for Maintenance Mode 2 will appear.

#### **A**CAUTION

The LCD display on the Maintenance Panel is updated.Then, the Maintenance Panel becomes available.

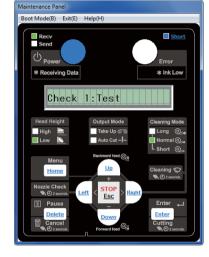

| laintenanc | e Panel                                          |  |
|------------|--------------------------------------------------|--|
| i          | The printer has switched to Self-Diagnosis Mode. |  |
|            | ОК                                               |  |

## (2) Maintenance Panel Display and Operation

| Choose Self-Diagnosis Mode/<br>Maintenance Mode 2 and                                                                        |                                                                                                    | Exit the Maintenance Panel                                  |
|----------------------------------------------------------------------------------------------------|----------------------------------------------------------------------------------------------------|-------------------------------------------------------------|
| choose language.                                                                                                    | Maintena         ce Panel           Boot Mode(B)         Exit(E)         Help(H)                                                                                                    | Display the Help Window                                     |
| Display the communication status with the printer.                                                                           | Send                                                                                                    |                                                             |
| Recv:Printer information<br>receiving status<br>Send:Button input sending<br>status                                          | Power<br>* Receiving Data<br>Check 1: Test                                                                                                    | The button operation can be changed by clicking:            |
| Recv/Send:<br>Green Light:<br>Communication Success                                                                          | Head Height Output Mode Cleaning Mode<br>High Take Up @ Long O<br>Low Auto Cut                                                                                                    | Short<br>(press) → (press) → 10cnt                          |
| Red Light:<br>Communication Failed                                                                                           | Backward field ()↓<br>Home<br>↓<br>Cleaning ♥<br>© 2 accode                                                                                                    | Long (press):Press the button<br>for 2 seconds.<br>10 cnt:  |
| Clicking button to operate the<br>Maintenance Panel.                                                                         | Nozala Check<br>© Busena<br>Pause<br>Delete<br>Down<br>Enter<br>Down                                                                                                    | Send a short-press button<br>input 10 times to the printer. |
| Right-clicking stops the operation.                                                                                          | Cancel Cutting                                                                                                    |                                                             |
| The "Stop" button is implemented<br>only for the Maintenance Panel to<br>stop the operation of "Long (press)<br>and "10cnt". | "                                                                                                    | 9                                                           |
| The keyboard operation is also a                                                                                             | vailable as below:                                                                                                    |                                                             |
| HOME/Spa                                                                                                    |                                                                                                    | ESC key                                                     |
| Backspace / D                                                                                                    | the set of the set of th | Enter → key                                                 |
|                                                                                                    |                                                                                                    | Shift] key and keyboard key.<br>ey and keyboard key.        |

### 4.3.20 Terminating Application

This section describes the procedure to terminate this application.

1 Click [Exit] on the main window or Click [×] on the right top corner of the window to terminate this application.

Exit

\*Detail in [Setup] - [Option] shall be saved and shall be effected when the application starts next time.

ТІР

• Only when [Exit] is clicked, [Exit] message box appeared.

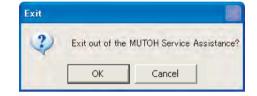

• When MSA starts next time, user mode shall be on. To switch the mode to Technician mode, proceed log in operation again.

#### VJ628XE-M-00

## 4.4 X Speed Reduction Belt Tension Adjustment

This section describes the procedure to adjust X reduction belt.

After replacing X reduction belt such as PF motor removal, adjust X speed reduction belt tension.

## 4.4.1 Adjustment Procedure

### Tools & Jigs

| Name                      | Remark                                             |
|---------------------------|----------------------------------------------------|
| Phillips screwdriver No.2 | generic product                                    |
| Tension gauge             | generic product<br>for measuring Max 40N (4,080gf) |

# 1 Remove Side maintenance cover L. 資習"3.2.2Removing Side Cover

- **2** Loosen the screws (4pieces) retaining PF Motor Mounting Plate.
  - A : X speed reduction belt
  - B : Pan head screw with spring washer and flat washer M4 x 8
  - C : PF Motor mounting plate

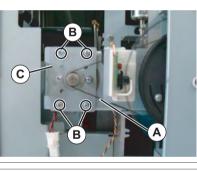

**3** Make sure that X Speed Reduction Belt, refer to the following procedure.

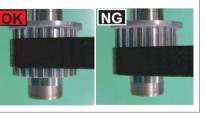

- **4** To adjust X speed Reduction Belt, refer to the following procedure.
  - Hook Tension Gauge on PF Motor mounting Plate. (See the figure below.)
  - Pull Tension Gauge
  - horizontally.Fully tighten the screws(4 pieces) which were lightly tighten in the step 10 at 34.3N±3.4N (3500 g ±350 g) indicated on the scale.

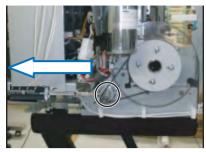

#### NOTE

Do NOT hook Tension Gauge directly on PF Motor. Doing so may damage PF Motor Assy.

## **5** From this point on, reverse the removal procedure.

## 4.5 PF Encoder Position Adjustment

This section describes the procedure to adjust the PF Encoder. After replacing PF encoder, adjust PF Encoder position.

## 4.5.1 Adjustment Procedure

Tools & Jigs

NOTE

| Name                      | Remarks          |
|---------------------------|------------------|
| Phillips screwdriver No.2 | Generic products |

- 1 Remove L Side Cover.
- **2** Loosen the screws retaining PF encoder.
  - A : Pan head screw with spring washer and flat washer M4 x 8 B : PF Encoder

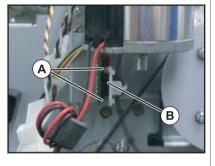

Align so that the PF encoder scale is placed in the gap of the PF encoder Assy, and then tighten the screw.

**3** Align so that the PF encoder scale is placed in the gap of the PF encoder.

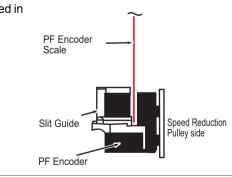

4 Turn the PF encoder scale around once to check that the scale does not swing toward the speed reduction pulley from the center of the encoder gap. If it swings, adjust the PF encoder position again.

#### NOTE

There is no problem even if the scale hits the slit guide when turned around.

**5** To reassemble unit, reverse the removal procedure.

## 4.6 CR Belt Tension Adjustment

This section describes the procedure to adjust the tension of the CR belt. When you have removed and installed the CR belt, adjust the CR belt tension.

## 4.6.1 Adjustment procedure

• Tools & Jigs

| Name                      | Remarks          |
|---------------------------|------------------|
| Phillips screwdriver No.2 | Generic Products |
| Thread locker             | Three bond1401   |

1 Remove L Side Cover. ⊥ "3.2.2Removing Side Cover

- 2 Tighten the CR tension mounting shaft, and align the left side (viewed from the front of the printer) of the graduation alignment pointer with the center line of graduations on the driven pulley base.
  - A : CR tension adjustment screw
  - **B** : Graduation
  - C : Graduation alignment pointer

#### NOTE

To align the graduation alignment pointer with the center line of driven pulley base, align the left side (viewed from the front of the printer) of the pointer with the center line as shown below.

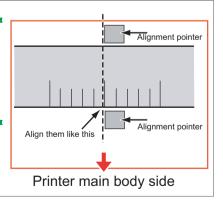

- **3** After adjustment, apply threadlockert to the screw head of the CR tension mounting shaft not to loosen it.
  - A : Round head screw M4 x 30 B : applying point

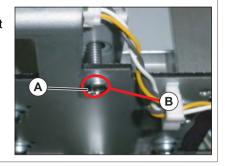

**4** To reassemble unit, reverse the removal procedure.

## 4.7 Head Adjustment

## 4.7.1 Head Alignment (Horizontal Slant)

This section describes the procedure to adjust the head slant in the horizontal direction. When you have removed and installed the print head, such as for print head replacement, always adjust the head slant following the steps below.

#### Tools & Jigs

| Name                      | Remark                                                                                                    |
|---------------------------|----------------------------------------------------------------------------------------------------|
| Phillips screwdriver No.2 | generic product                                                                                             |
| hex wrench<br>(2.5mm)     | generic product<br>For screws retaining Head base, with shaft length of 150mm<br>or longer and not L-shaped |
| Loupe                     | generic product<br>For confirming Adjust pattern                                                            |
| Penlight                  | generic product<br>For confirming Adjust pattern                                                            |

#### NOTE

- Using the adjustment pattern when setting 8 colors.
- Adjustment procedure is the same as 4 color setting, 6 color setting and 8 color setting.
- Adjust the horizontal height of the head alignment before adjusting the vertical alignment slant of head alignment.
- In this procedure, the print head will be aligned in the directions (horizontal slant) shown below.
- · Designation of the head nozzles are as follows.

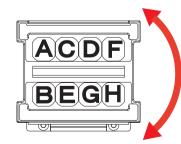

- 1 Remove R Side Cover.
  - 3.2.2Removing Side Cover
- 2 Release Carriage lock.
- **3** Remove Carriage cover.
  - ाङ "3.8.2Removing Carriage Cover

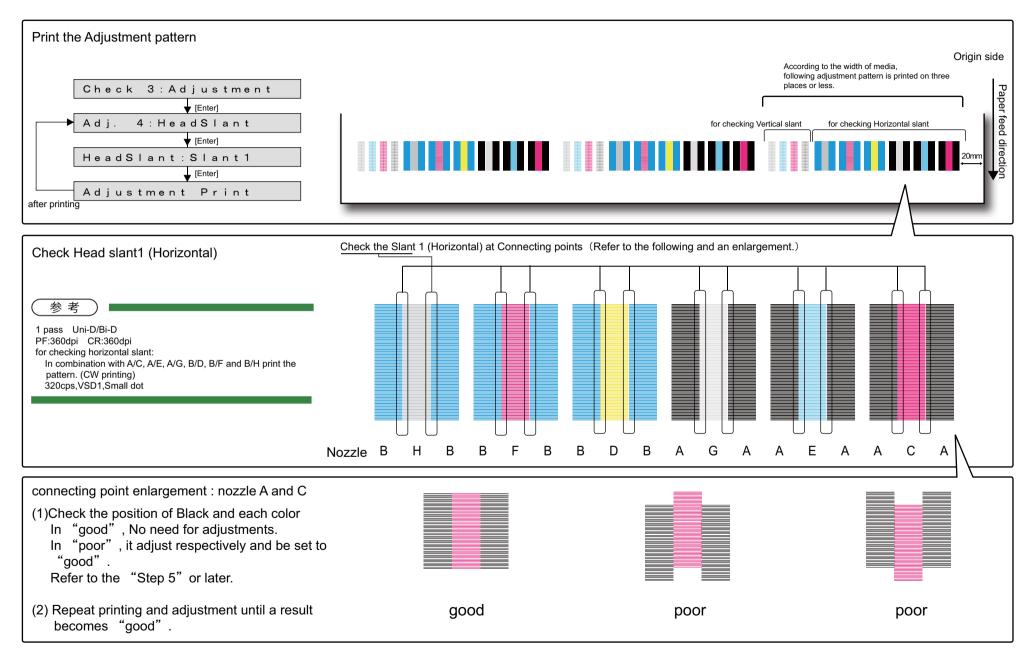

#### 4.7 Head Adjustment

- **5** Loosen the screws (4 pieces) retaining Head base.
  - A : Pan-head screw with spring washer and flat washer M3 x 6
  - B : Head base
  - C : Head mounting plate

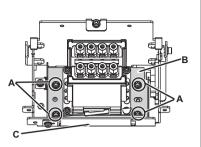

6 Shift Notch to adjust the head.

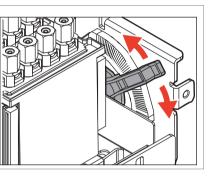

#### NOTE

7

 1 notch is counted as it clicks. The print position moves upward/downward by half a dot per 1 notch.

| <b>+</b> | A nozzle (Black) lines will be shifted upward.   |
|----------|--------------------------------------------------|
| +        | A nozzle (Black) lines will be shifted downward. |

Tighten the loosened screws (4 pieces) in step 6.

- **9** When head slant is not correct, repeat step 5 to step 9.
- **10** To reassemble unit, reverse the removal procedure.

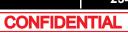

## 4.7.2 Head Alignment (Vertical Slant)

This section describes the procedure to adjust the head slant (Vertical Slant). After operation such as head replacement, you might need to adjust the head slant. When needed, adjust the head slant following the steps below. After an operation such as head replacement, adjust the head slant following the steps below.

#### Tools & Jigs

| Name                      | Maintenance Part<br>No. | Remarks                          |
|---------------------------|-------------------------|----------------------------------|
| Phillips screwdriver No.2 | Generic products        | -                                |
| Hex Wrench<br>(2.5mm)     | Generic products        | -                                |
| Loupe                     | Generic products        | -                                |
| dedicated media           | -                       | MUTOH recommended media          |
| Penlight                  | Generic products        | for check the adjustment pattern |

#### NOTE

- Using the adjustment pattern when setting 8 colors.
- Adjustment procedure is the same as 4 color setting and 5 color setting.
- Adjust the horizontal height of the head alignment before adjusting the vertical alignment slant of head alignment. 文習"5.6.4Head Slant Check Menu
- In this procedure, the print head will be aligned in the directions (vertical slant) shown below.

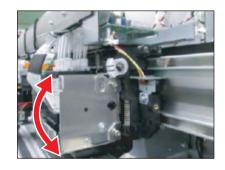

- 1 Remove R Side Cover.
- 2 Release Carriage lock.

- **3** Remove Carriage cover.
  - **Terriage Cover**

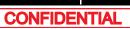

#### 4.7 Head Adjustment

4 Start the printer in the self-diagnosis function mode and print the check patterns in "Head Slant: Slant 1."

#### (TIP)

Adjustment patterns of Head alignment (horizontal height) and (vertical) are printed when printing the adjustment pattern of "Head Slant: Slant1".

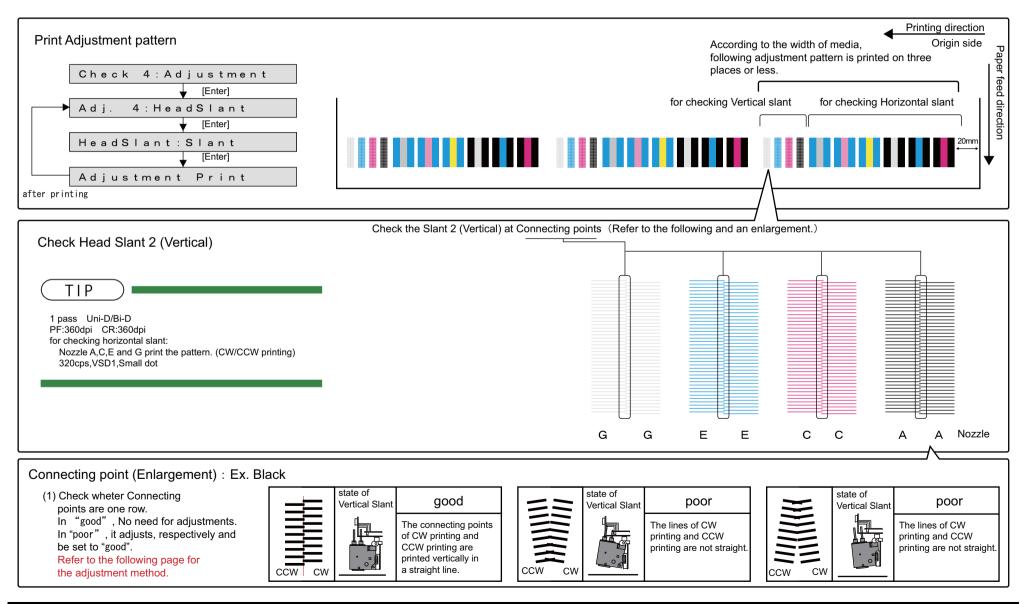

CONFIDENTIAL

#### 4.7 Head Adjustment

### (1) Adjustment Procedure

- **5** Loosen the screws (2 pieces) retaining Head Base Mounting Plate.
  - A : Hexagon socket head cap screw with spring washer and flat washer M3 x 8 Ni-3
  - B : Head Base Mounting Plate

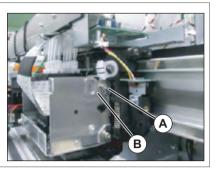

- **6** After adjusting Head Base Mounting Plate, tighten the screws (2 pieces).
  - A : Hexagon socket head cap screw with spring washer and flat washer M3 x 8 Ni-3
  - **B** : Head Base Mounting Plate

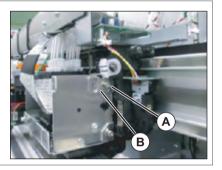

- 7 Print the confirmation pattern again to check if Head slant (vertical) is appropriately adjusted. ∑ <sup>™</sup> 5.6.4Head Slant Check Menu
- **8** If Head slant is still not adjusted, repeat printing and adjusting.
- **9** To reassemble unit, reverse the removal procedure.

## 4.8 Head Height Adjustment

This section describes the procedure to check Carriage height (distance from the platen).

## 4.8.1 Adjustment Procedures

• Tools & Jigs & Maintenance Parts

| Name                       | No.                | Remarks |
|----------------------------|--------------------|---------|
| Phillips screwdriver No.2  | Generic<br>product | -       |
| PG Adjusting Jig (1.1/1.3) | DG-43193           | -       |

## Remove R Side Cover.

1

3.2.2Removing Side Cover

- 2 Release Carriage lock.
- **3** Place the Head height adjustment Jig on Platen.
- 4 Check that Carriage can pass through a gap above the 1.1mm part of the Head height checking Jig and cannot pass through a gap above the 1.3mm part.

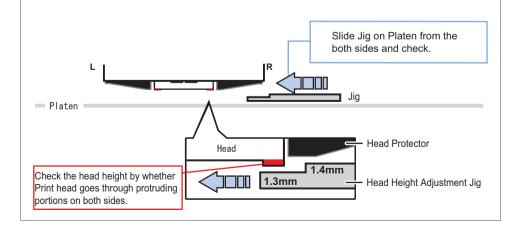

- **5** Reverse the direction of the jig and adjust the opposite side of the head with the same procedure.
- 6 When Print head does not go through 1.1mm step or go through 1.3mm, loosen the screws (1 piece each on the right and left sides) that retain the head adjustment cam located on the right and left sides of the carriage, and adjust the head height.
  - Move the cam upward: Heighten the head height.
  - Move the cam downward : Heighten the head height.

#### NOTE

7

The heights of right and left cams are separately changed. After changing the height, refer to the steps 4to 6 and make sure to use Head height adjustment Jig to check that the heights of the right and left cams are appropriate.

- Apply the Thread locker on the Head adjustment cam to fix the head height.
- **8** To reassemble unit, reverse the removal procedure.

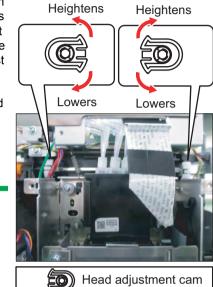

## VJ628XE-M-00

## 5 Self Diagnosis Function

| 5.1 | Introc | duction                                | 241 |
|-----|--------|----------------------------------------|-----|
| 5.2 | Prepa  | aration                                | 242 |
|     | 5.2.1  | Preparations on Machine                | 242 |
|     | 5.2.2  | Starting Up                            | 243 |
| 5.3 | Opera  | ations in Self-Diagnosis Mode          | 248 |
|     | 5.3.1  | Operating Self-Diagnosis Mode          | 248 |
|     | 5.3.2  | Diagnosis Items in Self-Diagnosis Menu | 249 |
|     | 5.3.3  | Reset Waste Ink Counter                | 250 |
|     | 5.3.4  | Error Message Display                  | 251 |
| 5.4 | Test   | Menu                                   | 252 |
|     | 5.4.1  | Memory Size Menu                       | 253 |
|     | 5.4.2  | Version Menu                           | 254 |
|     | 5.4.3  | Operation Panel Menu                   | 255 |
|     | 5.4.4  | Sensor Menu                            | 256 |
|     | 5.4.5  | Encoder Menu                           | 258 |
|     | 5.4.6  | Fan Menu                               | 259 |
|     | 5.4.7  | Record Menu                            |     |

|     | 5.4.8  | Head Waveform Menu                   | 267 |
|-----|--------|--------------------------------------|-----|
|     | 5.4.9  | Time Check Menu                      | 268 |
| 5.5 | Ink C  | harging Menu                         | 269 |
| 5.6 | Adjus  | stment Menu                          | 270 |
|     | 5.6.1  | Rear/ Edge Sensor Adjustment         | 271 |
|     | 5.6.2  | Head Nozzle Check Menu               | 273 |
|     | 5.6.3  | Skew Check Menu                      | 275 |
|     | 5.6.4  | Head Slant Check Menu                | 276 |
|     | 5.6.5  | Uni-D/ Bi-D Adjustment Menu          | 290 |
|     | 5.6.6  | Bi-D Copy                            | 304 |
|     | 5.6.7  | Margin adjustment Menu               | 305 |
|     | 5.6.8  | Test Printing Menu                   | 306 |
|     | 5.6.9  | Longstore Menu                       | 307 |
|     | 5.6.10 | Software Counter Initialization Menu | 308 |
|     | 5.6.11 | Feed Pitch Check Menu                | 309 |
|     | 5.6.12 | 2 Solid Print Menu                   | 310 |
| 5.7 | Clear  | ning Menu                            | 311 |
| 5.8 | Samp   | le printing Menu                     | 312 |

#### VJ628XE-M-00

| 5.9  | Parameter Menu314                                  |  |  |
|------|----------------------------------------------------|--|--|
|      | 5.9.1 Parameter Initialization Menu                |  |  |
|      | 5.9.2 Parameter Update Menu                        |  |  |
| 5.10 | Servo Setting Menu329                              |  |  |
| 5.11 | Endurance Running Menu330                          |  |  |
|      | 5.11.1 CR Motor Endurance Menu                     |  |  |
|      | 5.11.2 PF Motor Endurance Menu                     |  |  |
|      | 5.11.3 Cutter Menu                                 |  |  |
|      | 5.11.4 Pump endurance Menu                         |  |  |
|      | 5.11.5 CPump endurance Menu                        |  |  |
|      | 5.11.6 Head Lock Menu336                           |  |  |
|      | 5.11.7 Wiper Endurance Menu                        |  |  |
|      | 5.11.8 Print Head Endurance (Nozzle Print) Menu338 |  |  |
|      | 5.11.9 General Endurance Menu                      |  |  |
|      | 5.11.10Endurance Running Check Menu                |  |  |
| 5.12 | Media Feed Menu341                                 |  |  |
| 5.13 | Media Initial Menu342                              |  |  |
| 5.14 | Heater                                             |  |  |

| 5.15 | Speed mode    | 345 |
|------|---------------|-----|
|      | 5.14.2 Check  | 344 |
|      | 5.14.1 Sensor | 343 |

#### 5.1 Introduction

## 5.1 Introduction

The self-diagnosis function adjusts the printing accuracy. It is used in the manufacturing process, adjustment, and maintenance.

The self-diagnosis function is implemented in the system firmware. All functions are available from Operation panel.

ت المجانة (2) Jig panel

(TIP)

This manual is created based on firmware Ver.1.00.

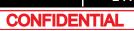

## 5.2 Preparation

Before you can use the self-diagnosis function, you must make the machine ready to call up the self-diagnosis menu.

## 5.2.1 Preparations on Machine

Before starting up the self-diagnosis function, prepare the following.

(1) Setting Media

Set roll media for adjustment.

(NOTE)

For adjustment, use a MUTOH recommended media.

### (2) Connecting Power Cable

Connect Power cable to the machine's inlet Assy and insert Power plug into an outlet.

#### A WARNING

Make sure to supply power directly from a power supply outlet (AC 100 V to 120 V or AC 220 V to 240 V). Avoid using outlets that other appliances are plugged into. Doing so generates heat in the printer and may cause fire.

## 5.2.2 Starting Up

#### NOTE

When using the self-diagnostic function of VJ-628X, there are the following two methods.

- Using Panel Window in MSA
   (1) Usage of Maintenance Panel (MSA)
- Using Jig Panel Assy
   (2) Connecting Jig Panel Assy
- (1) Usage of Maintenance Panel (MSA)
- (1-a)Usage of Maintenance Panel Window
- **1** Turn OFF the printer.
- **2** Insert Connector of Network interface cable into Network interface connector located in the back of the printer.

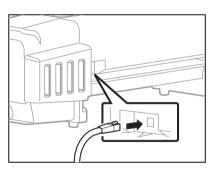

- **3** Press Power key to ON.
- **4** If data LED and error LED light up, pressing the multi-key is continued.

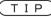

If Data LED and Error LED repeat lighting and putting out lights by turns, it means having started in board manager mode.

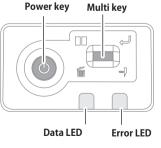

- 5 Double-click the [Shortcut to MUTOH Service Assistance.exe], and check that the application starts correctly. At the first startup, it shall be started in English mode.
- 6 Automatic printer model selection is started. (9) Confirming Startup of the "MUTOH Service Assistance"
- 7 After having chosen printer model, main window appears.

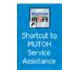

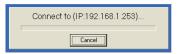

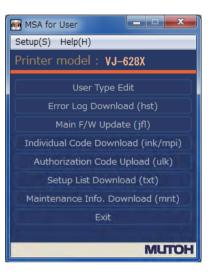

On User mode main window, click [Help] -[Version].

[Version information] window appears.

8

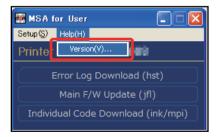

#### 5.2 Preparation

VJ628XE-M-00

**9** Double-click the MUTOH logo (1) and then the MSA icon (2).

Then click [OK].

**10** Double click [MUTOH]. Login window will be displayed.

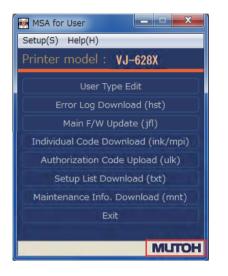

MUTOH Service Assistance

Version

MUTTOH (3) Mutoh Industries Ltd. 2010

sector ( and a loss

OK

Version information

2

#### **11** Enter User ID and Password. Then click [Login].

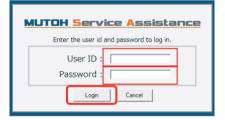

# **12** The main screen of Technician mode will be displayed.

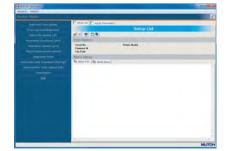

## 13 Click [Maintenance Panel].

**14** [Maintenance Panel] window will be displayed.

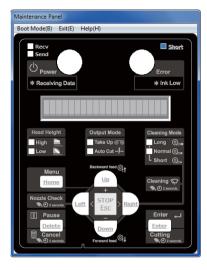

Maintenance Panel

#### (1-b)How to start the Maintenance Panel

1 Click [Boot Mode] and choose either [Self-Diagnosis Mode] or [Maintenance Mode 2]. Then, choose language.

#### **A**CAUTION

- The Maintenance Panel is not available until the PC is properly connected to the printer after the mode selection.
- The selected language is reflected in the Maintenance Panel until the printer is powered off.
   The initial language setting is reflected in the printer.

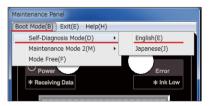

#### 5.2 Preparation

2 When the printer is successfully switched to the mode you selected, the complete message will appear as shown at right.Click [OK] to go back to the Maintenance Panel.

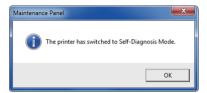

#### **A**CAUTION

- The LCD display on the Maintenance Panel is updated.
- The Maintenance Panel becomes available after the proper connection

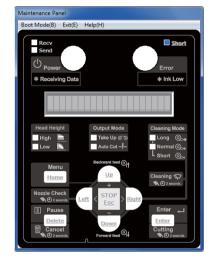

(1-c)Maintenance Panel Display and Operation

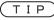

5.3 Operations in Self-Diagnosis Mode

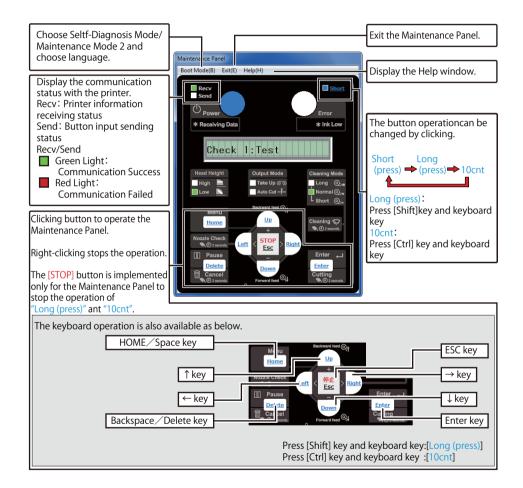

## (2) Connecting Jig Panel Assy

#### NOTE

- When starting Self-diagnostic function or Maintenance mode 2, it is necessary to connect Jig Panel Assy (maintenance parts) to the MAIN Board of the printer. (Jig panel Assy is not enclosed by the printer.)
- Prepare Jig Panel Assy and Phillips screwdriver No.2. (refer to the following table)

#### • Tools & Jigs & Maintenance part

| Name                      | No.                | Remarks                                                               |
|---------------------------|--------------------|-----------------------------------------------------------------------|
| Jig Panel Assy            | DG-44954           | the followings are enclosed<br>Panel FFC<br>Panel Unit<br>Panel Sheet |
| Phillips screwdriver No.2 | Generic<br>product | -                                                                     |

**3** When the printer is an operating state, turn the power key OFF.

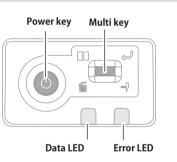

- **4** Remove Power Cable.
- **5** Turn the power key ON.

NOTE

It is the work for making it discharge.

6 Turn the power key OFF.

## 7 Remove Top Cover.

1 3.2.1 Removing Top Cover

8 Connect the Panel FFC to the connector J33 of MAIN Board.

#### **A**CAUTION

- Before plugging FFC, check the condition of FFC terminals (that the corners of the terminals are not crooked and reinforcing plate is not peeled).
- Plug/unplug FFC perpendicularly to the connector. Never plug/unplug it obliquely. If plugged obliquely, it may damage/shorten/break terminals in connectors, causing a breakdown of on-board devices.
- Make sure to plug FFC all the way in the connector. After plugging it, make sure that FFC and the connector terminals are not misaligned sideways and that FFC is not plugged obliquely.

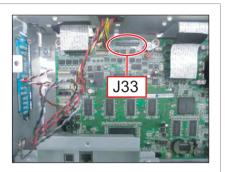

#### **9** Connect Panel FFC to Panel Unit.

#### 5.2.2 Starting Up

## (2-a)Starting Up the Self Diagnosis Mode

#### NOTE

- You need a jig panel (operation panel) for self diagnosis function.
- You need to display self diagnosis menu on the operation panel to use self diagnosis functions.

The self-diagnosis menu is completely independent from the normal operation mode or setup menu display mode. Switch to the self-diagnosis menu display mode, following the steps below:

1 While pushing three of the[-]key to Jig panel, [+] key and [>] the key at the same time; Push [Power] key. Self diagnosis menu is displayed.

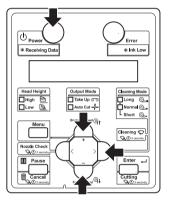

## 5.3 Operations in Self-Diagnosis Mode

This section explains how to operate in the self-diagnosis mode as well as providing the list of available diagnosis items.

## 5.3.1 Operating Self-Diagnosis Mode

Follow the flow shown below to operate the self-diagnosis mode.

### ΤΙΡ

For more detailed operation procedure, refer to the flow chart of the applicable diagnosis items.

- **1** Press [<] key or [>] key on Operation panel to select the item to be diagnosed, and press [Enter] key.
  - · The selected item is accepted.
  - If the item has a sub menu, the sub menu is displayed.

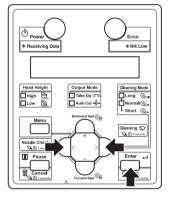

2 When the LCD monitor on Operation panel indicates a setting value, the value can be modified. Press [+] key or [-] key on Operation panel to modify the value.

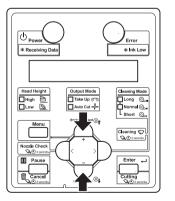

**3** To save the modified value, press [Enter] key on Operation panel.

#### NOTE

If you press [Cancel] key, instead of [Enter] key, the modification is not stored.

**4** To quit the diagnosis, press [Cancel] key on Operation panel.

\*The system returns to an upper hierarchy of the diagnosis menu.

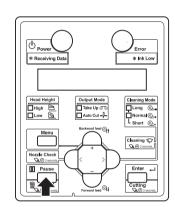

**5** To exit the self-diagnosis menu, press [Power] key.

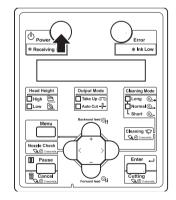

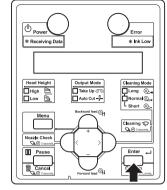

#### VJ628XE-M-00

## 5.3.2 Diagnosis Items in Self-Diagnosis Menu

The self-diagnosis menu includes the following diagnosis items.

| Diagnosis item | Contents                                                                                                    | Reference                       |
|----------------|----------------------------------------------------------------------------------------------------|---------------------------------|
| Test           | Display the following items on Operation<br>panel.<br>Memory size<br>Firmware version<br>Panel<br>Sensor<br>Encoder<br>Fan<br>History<br>Head waveform<br>Time Check | 文章 "5.4 Test Menu               |
| InkCharge      | Performs initial cleaning of Print head and ink charging.                                                                                                    | 13 "5.5 Ink Charging Menu       |
| Adjustment     | Head Adjustment, Sensor Position,<br>Sensitivity adjustment                                                                                                    | 「ご子" 5.6 Adjustment<br>Menu     |
| Cleaning       | Performs cleaning of Print head.                                                                                                    | 5.7 Cleaning Menu               |
| Print          | Performs printing of the following items:<br>Adjustment pattern ALL<br>Parameter ALL<br>Error history<br>S/C Log                                                     | 文音 "5.8 Sample printing<br>Menu |
| Parameter      | Performs the setting and initialization of the adjustment parameter.                                                                                                 | 13 "5.9 Parameter<br>Menu       |
| Servo          | Performs setting for Servo motor.                                                                                                    | 13 "5.10 Servo Setting Menu     |
| Endurance      | Performs endurance running of the printer mechanism.                                                                                                    | C                               |
| MediaFeed      | The media is fed forward and backward, and then cut.                                                                                                    | 13 "5.12 Media Feed<br>Menu     |
| MediaInitial   | Performs media detection setting.                                                                                                    | 13 Media Initial Menu           |
| Heater         | The status of the sensors related to the heater is displayed on the panel.                                                                                           | 19 "5.14 Heater                 |
| SpeedMode      | Set the print speed for user mode.                                                                                                    | 5.15 Speed mode                 |

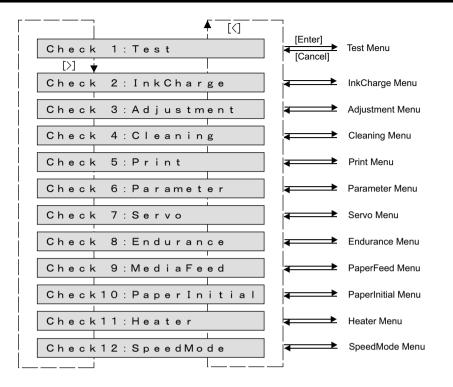

CONFIDENTIAL

#### 5.3 Operations in Self-Diagnosis Mode

## 5.3.3 Reset Waste Ink Counter

When the waste ink, generated from printing and cleaning, reaches the upper limit of the waste ink tank, "WasteInkTank Full" will be displayed on the panel and the printer will stop operating to prevent overflowing.

To start operating the printer, empty the tank and then press [Enter] to reset the value of waste ink counter.

| WasteInkTank Full    | The messages are displayed altermately |
|----------------------|----------------------------------------|
| ResetCounter-> Enter |                                        |
| [Enter]              |                                        |

Reset the value of waste ink counter and restart printer operation.

NOTE )

Make sure to empty the tank before pressing [Enter].

Even if the waste ink still remains in the tank, the counter can be reset once you press the key.

## 5.3.4 Error Message Display

Following error messages will appear on the jig panel when any of such error occurs during ink sequences (ink charging, discharging, cleaning or longstore) or pattern printing. For how to handle the errors, see "Operation Manual" or 12 2.2 Troubleshooting with Error Messages

| Messages           | Contents                                                   |
|--------------------|------------------------------------------------------------|
| Cover Open         | Front cover is open.                                       |
| Lever Up           | The media is not loaded.                                   |
| [ALL] NoCartridge  | All cartridges are not inserted.                           |
| [1] NoCartridge    | The cartridge of [ ] is not inserted.                      |
| [ALL] Ink End      | Ink of all cartridges has run out.                         |
| [1] Ink End        | Ink of [ ] has run out.                                    |
| [ALL] S/C ReadErr  | IC chip cannot be read.                                    |
| [ALL] S/C Col. Err | Ink cartridge is inserted into a wrong Ink cartridge slot. |
| [2] S/C Ink Err    | This type of ink cannot be used for this printer.          |
| [3] S/C CodeErr    | An improper Ink cartridge is inserted.                     |
| [4] Broken Chip    | IC chip is broken.                                         |
| Smart/C Empty      | A remaining amount of Smart/C has run out.                 |

### 5.4 Test Menu

## 5.4 Test Menu

This menu displays the following items on Operation Panel.

| Diagnosis item | Contents                                                                                                    | Reference                     |
|----------------|----------------------------------------------------------------------------------------------------|-------------------------------|
| Ram Capacity   | Displays the size of memories installed on the MAIN board.                                                                                                    | 〔蒼 "5.4.1 Memory<br>Size Menu |
| Version        | Displays the following items on Operation panel:<br>Firmware version<br>Backup parameter version<br>Setting of dip switches of MAIN board<br>Revision of MAIN board<br>Company code<br>Serial No.                                                                                                    | 译了"5.4.2 Version<br>Menu      |
| Panel          | Used to check the operations of Operation panel keys, LED.                                                                                                    | 道。"5.4.3 Operation Panel Menu |
| Sensor         | Displays the status of the following sensors:<br>CR origin sensor<br>Cover sensor<br>Lever sensor<br>Media edge AD sensor<br>Media rear AD sensor<br>Head Gap sensor<br>Head thirmistor sensor<br>Head trans istor Thermistor Sensor1/2<br>Cartridge Not ( 8)<br>Ink Not (8)<br>INK ID (8)<br>Cutter solenoid Check<br>Wiper solenoid Check | 译了"5.4.4 Sensor<br>Menu       |
| Encoder        | Displays the detected values from the following<br>encoders:<br>CR encoder<br>PF encoder                                                                                                    | 氏會"5.4.5 Encoder<br>Menu      |
| Fan            | Used to check if the following fans operate normally<br>by turning them ON and OFF:<br>Vacuum Fan<br>Cooling fan (24V) Assy (for MAIN board)                                                                                                    | £ී "5.4.6 Fan Menu            |

| Diagnosis item | Contents                                                                                                    |                          | Reference                                                                |
|----------------|----------------------------------------------------------------------------------------------------|--------------------------|--------------------------------------------------------------------------|
| Record         | Used to check the following records. Us<br>initialize the serious error record.<br>• Maintenance record<br>• Serious error record<br>• Initialize Serious error record<br>• Confirming Printing information<br>• Confirming Operating Time<br>• Confirming S/C Log<br>• Initializing S/C Log | ed to                    | 译了"5.4.7 Record<br>Menu                                                  |
| Head Signal    | Used to check the head-driving wavefor                                                                                                    | S.4.8 Head Waveform Menu |                                                                          |
| TimeCheck      | Confirming operating RTC (real time clock).                                                                                                    |                          | Check Menu                                                               |
|                | eck 1: Test<br>[Enter]<br>st 1: Ram Cpacity<br>>]<br>st 2: Version<br>st 3: Panel<br>st 4: Sensor                                                                                                    | [Enter]<br>[Cancel]      | Ram Capacity menu<br>Version menu<br>Operation Panel menu<br>Sensor menu |
| Те             | st 5:Encoder                                                                                                    | >                        | Encoder menu                                                             |
| Те             | st 6:Fan                                                                                                    | ←───→                    | Fan menu                                                                 |

Test 7:Record

Test 8:Head Signal

Test 9:TimeCheck

Record menu

→ Head Signal menu

TimeCheck menu

4

₹

## 5.4.1 Memory Size Menu

This menu is used to display the size of memories installed on MAIN board on Operation panel.

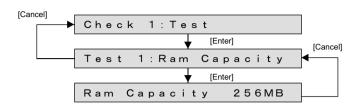

## 5.4.2 Version Menu

This menu is used to display the following items on Operation panel.

- Firmware version
- Backup parameter version
- Setting of dip switches of MAIN board
- Revision of MAIN board
- Company code
- Serial No.

## TIP

The following is a supplement explanation about display contents.

- Settings for the DIP switch on the MAIN board are displayed as follows:
  - ON: 0, OFF: 1
  - Switch No.1: LSB
  - Switch No.2: MSB
  - When Serial No. is not set , the following window is displayed.

Ver:Seri. Not Set

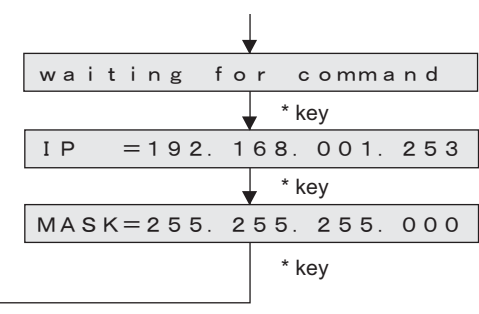

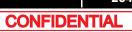

## 5.4.3 Operation Panel Menu

Check the operation panel (jig panel) keys and LED operation.

TIP

Names for the panel keys and LED parts are as follows.

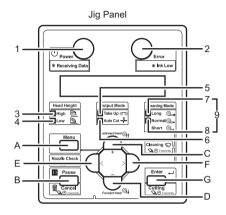

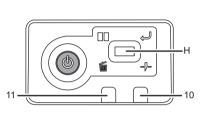

Operation Panel

| No. | LED part names | No. | Panel Key name |
|-----|----------------|-----|----------------|
| 1   | Power          | Α   | Menu           |
| 2   | Error          | В   | Cancel         |
| 3   | High           | С   | Plus           |
| 4   | Low            | D   | Minus          |
| 5   | Take Up        | Е   | Pre            |
| 6   | Auto Cut       | F   | Next           |
| 7   | Long           | G   | Enter          |
| 8   | Normal         | н   | Tact           |
| 9   | Short          | -   | -              |
| 10  | Error          | -   | -              |
| 11  | Data           | -   | -              |

## (1) Operation Panel Key Check

When you press a key on Operation panel, the name of the key is displayed on LCD. To exit Operation panel key check, press [Cancel] key twice.

## (2) LED Check

For LED check, the LED is lit in the order of the numbers shown in the left illustration. The LCD displays the name of LED that is currently illuminated.

| Check 1:Test   | t       |          |                           |       |
|----------------|---------|----------|---------------------------|-------|
| [Cancel]       | [Enter] |          |                           |       |
| ➡ Test 3:Panel | I       |          |                           |       |
|                | [Enter] |          |                           |       |
|                | ▲ [<]   | [Enter]  | Operation Panel Key Check |       |
| Panel1:Key     |         | [Cancel] | Panel:Key                 | ????? |
| [>] 🔻          |         | (twice)  | LED Check                 |       |
| Panel2:LCD     |         | >        |                           |       |
|                |         |          | LCD Check                 |       |
| Panel3:LED     |         | • *      | LED                       | Power |
|                | L       |          |                           |       |

## 5.4.4 Sensor Menu

This menu is used to display the sensor status on Operation panel. If the displayed sensor status does not match the actual machine status, replace or adjust the relevant sensor.

| No. | Sensor name                                  | Status in<br>display | Reference                                                            |
|-----|----------------------------------------------|----------------------|----------------------------------------------------------------------|
| 1   | CR Origin                                    | ON/OFF               | The state of CR Origin Sensor is displayed.                          |
| 2   | Cover                                        | Open/<br>Close       | The state of Front cover is displayed.                               |
| 3   | Lever                                        | Up/<br>Down          | The position of Pressuring Lever is displayed.                       |
| 4   | Edge AD (P_EDGE sensor)                      | 0 to 255             | The sensitivity of P_EDGE sensor is displayed.                       |
| 5   | Rear AD<br>(P_REAR sensor)                   | 0 to 255             | The sensitivity of P_REAR sensor is displayed.                       |
| 6   | Head Slide                                   | Low/<br>High         | The height of Head is displayed.                                     |
| 7   | Head                                         | ** °C                | The temperature of the Head is displayed.                            |
| 8   | Trans.1 (Head<br>transistor thermistor<br>1) | ** °C                | The temperature of the transistor of Head (MAIN board) is displayed. |
| 9   | Trans.2 (Head<br>transistor thermistor<br>2) | ** °C                |                                                                      |
| 10  | I.NOT                                        | 12345678             | The existence of an ink cartridge is displayed.                      |
| 11  | I.END                                        | 12345678             | The existence of ink is displayed.                                   |
| 12  | I.ID                                         | 12345678             | The slot which has read the smart chip card is displayed.            |
| 13  | Cut Solenoid check                           | -                    | Checking the operation of the Cutter Solenoid.                       |
| 14  | WiperSolenoid<br>check                       | -                    | Checking the operation of the Wiper Solenoid.                        |

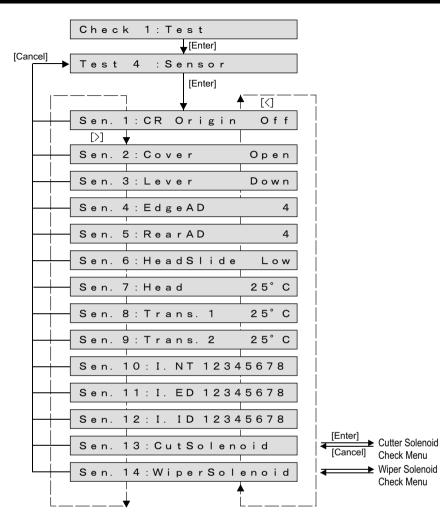

### (1) Cutter Solenoid Check

Check the up/down operations of Cutter Solenoid.

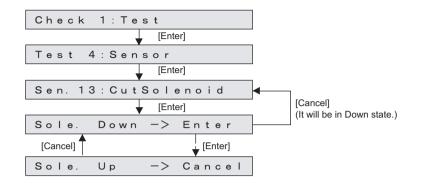

## (2) Wiper Solenoid Check

Check the up/down operations of Wiper Solenoid.

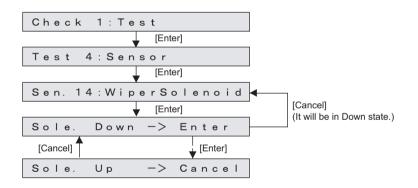

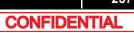

## 5.4.5 Encoder Menu

This menu is used to display the detected values from the following encoders:

- CR encoder
- PF encoder

### NOTE

For the encoder-detected values, the encoder pulse numbers are displayed in hexadecimal number.

- Encoder values are displayed as follows.
  - CR Encoder: approximately 35.28µm
  - PF Encoder: approximately 2.73µm

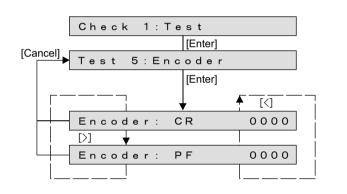

## 5.4.6 Fan Menu

This menu is used to check if the following fans operate normally by turning them ON and OFF:

- Vacuum FAN
- Cooling FAN (24V) Assy (for MAIN board)

### NOTE

- The "Cooling fan" on the Panel indicates Cooling FAN (24V) Assy (for MAIN board).
- While the power is on, Cooling FAN is always on.
- Depending on the type of FAN, the operation after the [Enter] key is pressed differes as below.

| Name        | While Power is<br>ON | After [Enter] is<br>pressed | After [Cancel] is<br>pressed |
|-------------|----------------------|-----------------------------|------------------------------|
| Vacuum Fan  | OFF                  | ON                          | OFF                          |
| Cooling FAN | ON                   | OFF                         | ON                           |

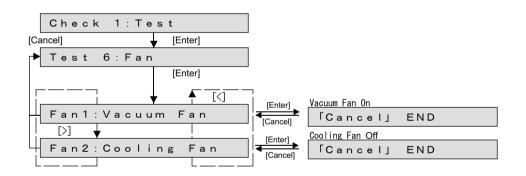

#### 5.4.7 Record Menu

This menu is used to check the following record. In addition, it initializes serious error record. Initiallizing Record and S/C Log.

- Maintenance record
- · Serious error record
- Printing Information
- Operation Time
- S/C Log

Also Maintenance record and S/C Log will be initialized.

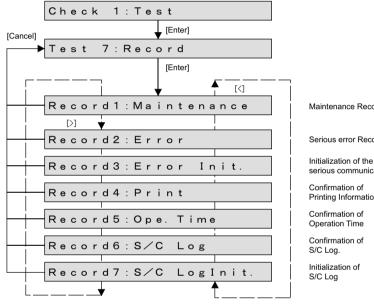

Maintenance Record

Serious error Record

serious communication

Printing Information

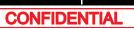

### (1) Maintenance Record

#### TIP)

- The number of ink discharge is the average value of the total discharge number divide by 180 per 1 nozzle.
- The ink discharge number is shown in the units of mega dot.

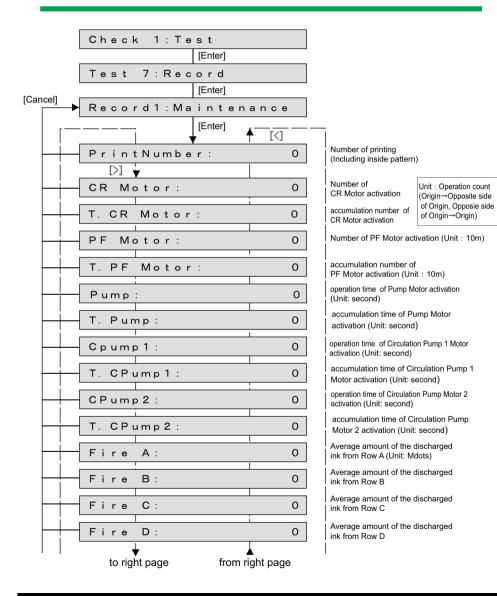

| from left page to left | page |
|------------------------|------|
| [>]                    | [<]  |
| Fire E:                | 0    |
| Fire F:                | 0    |
| Fire G:                | 0    |
| Fire H:                | 0    |
| T. Fire A:             | 0    |
| T. Fire B:             | 0    |
| T. Fire C:             | 0    |
| T. Fire D:             | 0    |
| T. Fire E:             | 0    |
| T. Fire F:             | 0    |
| T. Fire G:             | 0    |
| T. Fire H:             | 0    |
| Cleaning:              | 0    |
| Wiper:                 | 0    |
| WiperSol. :            | 0    |
| CutNumber:             | 0    |
| Cut Sole :             | 0    |
| Waste Ink:             | 0    |

Unit : Operation count

| Average amount of the discharged ink from Row E                         |
|-------------------------------------------------------------------------|
| Average amount of the discharged ink from Row F                         |
| Average amount of the discharged ink from Row G                         |
| Average amount of the discharged<br>ink from Row H                      |
| Accumulate amount of the discharged ink from Row A                      |
| Accumulate amount of the discharged ink from Row B                      |
| Accumulate amount of the discharged<br>ink from Row C                   |
| Accumulate amount of the discharged<br>ink from Row D                   |
| Accumulate amount of the discharged ink from Row E                      |
| Accumulate amount of the discharged<br>ink from Row F                   |
| Accumulate amount of the discharged ink from Row G                      |
| Accumulate amount of the discharged ink from Row H                      |
| Number of the cleaning<br>(Including ink filling or economy ink charge) |
| Number of the wiping                                                    |
| Operation count of the Wipe Solenoid                                    |
| Cut Number                                                              |
| Operation of the Cut Solenoid                                           |
| Amount of Waste Ink<br>(Unit: ml)                                       |

## (2) Serious Error Record

This menu is used to display serious error record on Operation panel.

### NOTE )

- The serious error history does not include CPU error.
- The serious error history menu indicates up to 64 history of items.

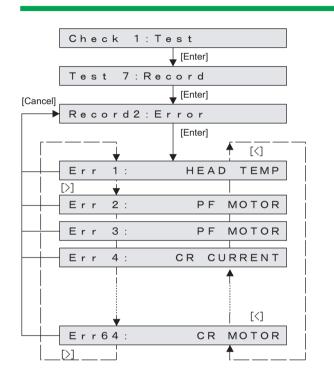

### (3) Error Initialization

This menu is used to initialize the serious error record.

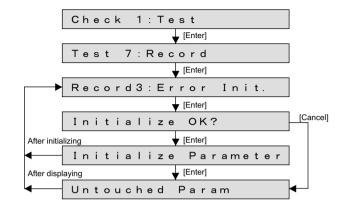

## (4) Printing Information

Check printing information (number of printed copies of each print mode, print area, and number of printed copies of each effect). The inner pattern will not be accumulated.

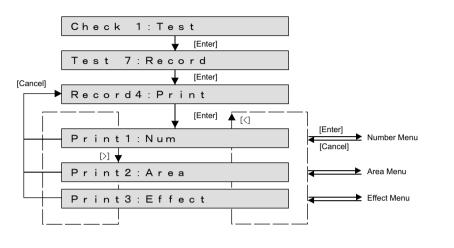

### (4-a)Number

Check the number of printed copies of each print mode.

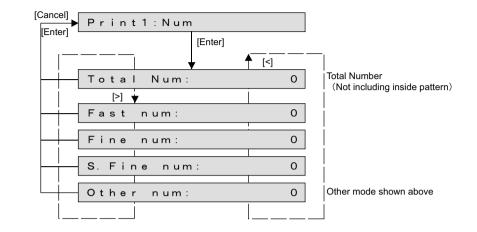

### TIP)

Displayed as a decimal.

### (4-b)Area

Check the number of printed copies of each effect.

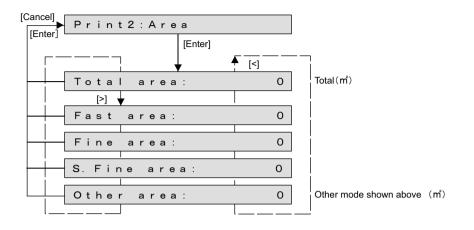

## (4-c)Effect

Check the number of printed copies of each print effect.

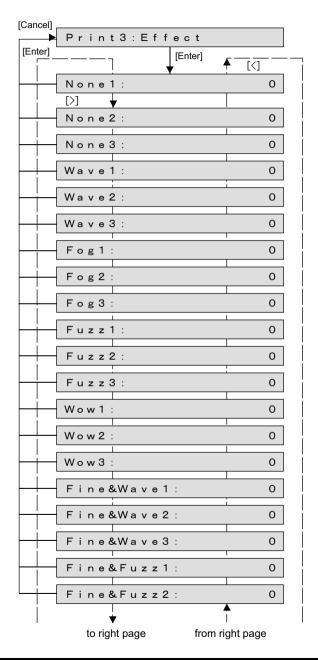

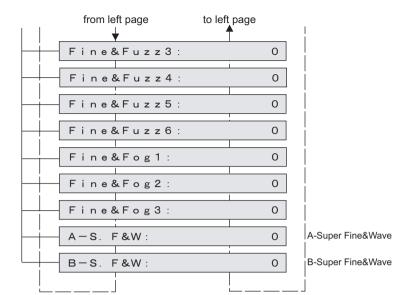

## (5) Operation Time

Check the accumulated operation time of each activation mode.

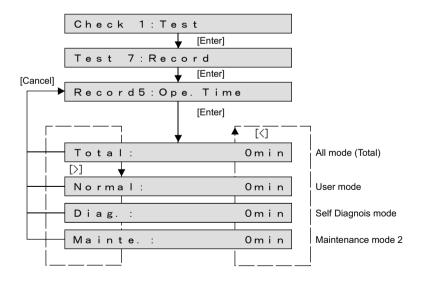

## (6) S/C Log

Check the Smart chip log. It Displays up to error 24.

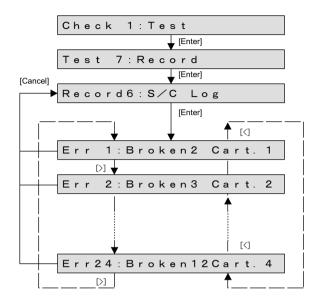

## (7) Initialization of S/C Log

Initialize the Smart chip log.

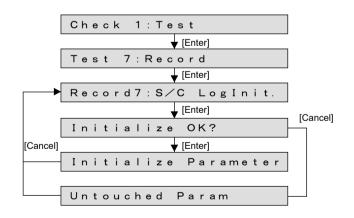

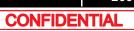

## 5.4.8 Head Waveform Menu

This menu is used to check the head-driving waveform. This is a function that is not normally used in maintenance work.

### NOTE

- Nozzles can be selected A to H and ALL.
- · The number of shots can be selected in a range from 1 to 655.
- Magnification can be selected from the x1, x100, x10000, x1000000.
- During DRIVE (waveform output), the [Cancel] key is invalid.
- When the number of waveform output is larger than 65535 shots, waveform is output in units of 65535 shots. (Temperature is corrected by waveform output unit.)

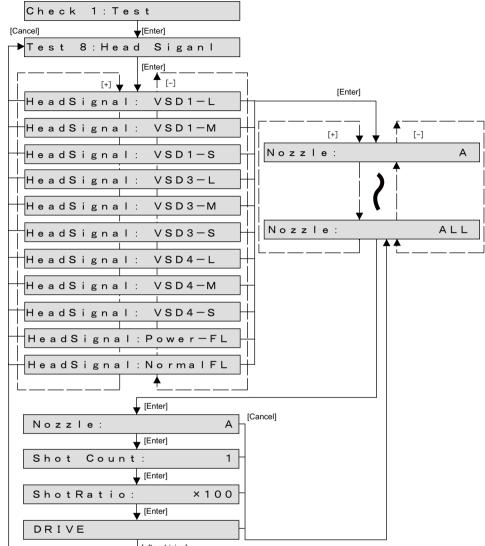

[after driving]

## 5.4.9 Time Check Menu

Check the date which is managed by RTC (Real Time Clock) on MAIN borad. You can only check it in Self-diagnosis function. To setup, use Mutoh Service Assistance.

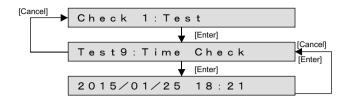

# 5.5 Ink Charging Menu

In the ink charging menu, you can execute the initial wash of Print head and ink charge. The charging items are as follows:

### NOTE

In the following conditions, "Ink Config." menu appears to specify the ink configuration after "InkCharge1:Normal" is performed:

- Ink has not been charged yet.
- "Parameter" > "Update" > "Ink Config." is "Auto" (the ink color configuration parameter has not been specified yet).

The initial ink charge will start after the ink configuration is specified. 10 Ink Config..

| Charging item | Contents           |
|---------------|--------------------|
| Normal        | Initial INK charge |
| Little        | Economy INK charge |

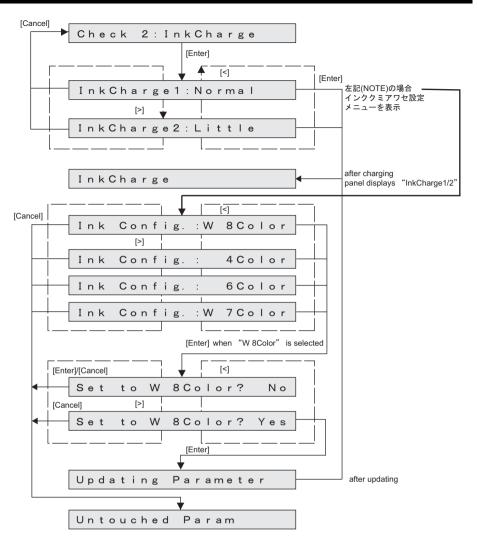

## 5.6 Adjustment Menu

This menu is used to align the printing position and correct the media feed operation.

- This menu is used to align the printing position and correct the media feed operation. When replacing Head, perform head wash (after this, turn off the power and replace Head), head nozzle check, UniD adjustment, BiD adjustment, Side margin adjustment, Test pattern printing.
- If the print position is shifted by changing the height of the head, perform Bi-D print alignment.

| Diagnosis<br>item | Contents                                                                                                    | Reference                                                                                                    |
|-------------------|----------------------------------------------------------------------------------------------------|----------------------------------------------------------------------------------------------------|
| Rear/Edge         | Automatically adjusts the sensor sensitivity for Media detection.                                                                                                    | ୁଟି "5.6.1 Rear/<br>Edge Sensor<br>Adjustment                                                                                                    |
| NozzleChk         | Checks whether the ink is normally discharged from Head nozzles from the printing results.                                                                                                    | Second Street Second Street Second Second Se |
| CheckSkew         | Performs media feed and detects the degree of skew in media feed by Sensor.                                                                                                    | 「アー5.6.3 Skew<br>Check Menu                                                                                                    |
| HeadSlant         | Checks Print head slant (horizontal and vertical direction) from the printing results. Mechanical adjustment must be performed as necessary.                                                                      | Slant Check Menu                                                                                                    |
| Uni/ Bi Low       | <ul> <li>Print with the head height set at Low, and perform the following adjustment.</li> <li>Misalignment between the heads and nozzle lines (Uni-D CW/CCW)</li> <li>Bidirectional printing position</li> </ul> | ൂஜு"5.6.5 Uni-D/ Bi-<br>D Adjustment Menu                                                                                                    |
| Uni/ Bi Copy      | Copy the adjustment values for the Uni/Bi Low items to those of the High adjustment values.                                                                                                    | [資 <sup></sup>                                                                                                    |
| Uni/ Bi High      | <ul> <li>Print with the head height set at High, and perform the following adjustment.</li> <li>Misalignment between the heads and nozzle lines (Uni-D CW)</li> <li>Bidirectional printing position</li> </ul>    | C穸"5.6.5 Uni-D/ Bi-<br>D Adjustment Menu                                                                                                    |
| Margin            | Adjusts Top, bottom, and side margins.                                                                                                    | 137 "5.6.7 Margin adjustment Menu                                                                                                    |
| TestPrint         | Prints out adjustment pattern ALL, adjustment parameters ALL, serious error history and S/C Log.                                                                                                    | 「3000000000000000000000000000000000000                                                                                                    |

| Diagnosis<br>item | Contents                                                                                                   | Reference                                                                                                    |
|-------------------|----------------------------------------------------------------------------------------------------|----------------------------------------------------------------------------------------------------|
| Longstore         | Prints out adjustment pattern ALL, adjustment parameters ALL, serious error history and S/C Log.           | 17 "5.6.9 Longstore<br>Menu                                                                                                    |
| CountClear        | Clears various software counters.                                                                          | に登"5.6.10 Software<br>Counter Initialization<br>Menu                                                                                     |
| SendPitch         | Checks whether there is an error in feed amount per band from the printing results.                        | 19 "5.6.11 Feed<br>Pitch Check Menu                                                                                                    |
| FillPattern       | Checks fill printing (Select color, nozzle and printing direction.)                                        | ्रिङ्घ"5.6.12 Solid<br>Print Menu                                                                                                    |
|                   | [>] ↓<br>[Cancel]<br>[Cancel]<br>[Cancel]<br>↓<br>↓<br>↓<br>↓<br>↓<br>↓<br>↓<br>↓<br>↓<br>↓<br>↓<br>↓<br>↓ | Rear/Edge sensor check menu<br>Head nozzle check menu<br>Head skew check menu<br>Head Slant check menu<br>Uni-D/Bi-D adjustment menu Low |

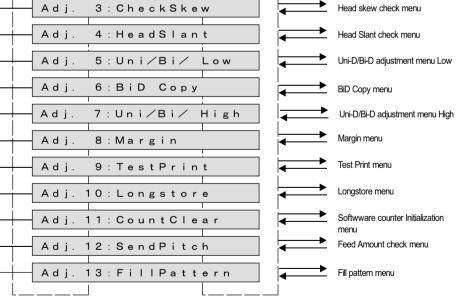

## 5.6.1 Rear/ Edge Sensor Adjustment

### ΤΙΡ

- Automatically Adjusting AD values of P\_REAR sensor and P\_EDGE sensor to proper values.
- After adjusting, measuring AD values when paper is not set. Confirming threshold that is used to judge whether paper is set.
- Measuring AD values of Edge sensor at four positions of Platen.

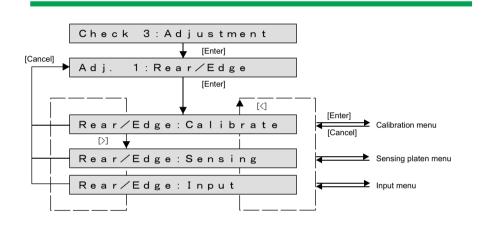

### (1) Calibration

### ТІР

- After adjusting AD values of P\_REAR sensor and P\_EDGE sensor to proper values, panel displays results.
- When abnormal termination, panel displays the VR values that is final state of adjusting process.

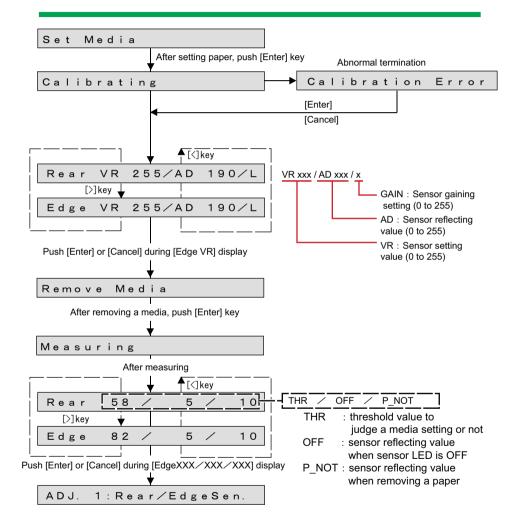

## (2) Measuring Platen reflecting value (Sensing Platen)

### ТІР

- Measuring AD values of Edge sensor at four positions of Platen.
- Measuring AD values at the four positions as shown below, and the AD values is displayed on the panel.

|       |       |       | Origin side |
|-------|-------|-------|-------------|
| X X 4 | X X 3 | X X 2 | X X 1       |
|       | Plat  | en    |             |

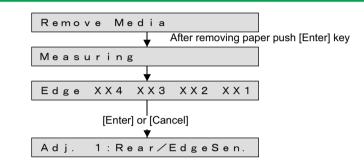

## (3) Input

## NOTE

- Do not usually use this function.
- Use only in:

When any problems are occurred at paper recognition, while adjusting the sensor at Calibration.

When adjustment is needed for using environment (environment light, media type and so on) of user.

- You can Set the sensor parameter manually which was adjusted automatically at Calibration.
- Setting values are displayed immediately. AD (Sensor reflecting value) : 0 to 255

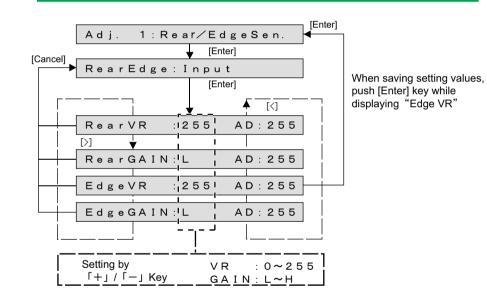

### 5.6 Adjustment Menu

## 5.6.2 Head Nozzle Check Menu

This menu is used to check if Head nozzles can discharge ink correctly from the printing results.

### TIP)

- CW : In this manual, it indicates the direction from origin to opposite side of the origin.
- CCW : In this manual, it indicates the direction from opposite side of the origin to origin.

To check Head nozzles, follow the procedure below.

- **1** Set media as necessary.
  - After media is set, the machine prints out head nozzle check patterns in the following modes:
  - 1 pass, Uni-D
  - PF: 360 dpi
  - CR: 360 dpi
  - 320cps
  - VSD4, Large dot
- **2** Nozzle check pattern will be printed.

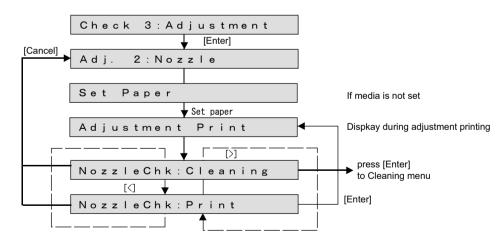

### ТІР

- The following pattern will be printed.
- The letters and arrow will not be printed.
- Adjustment pattern is different in 4 colors, 6 colors and 8 colors.

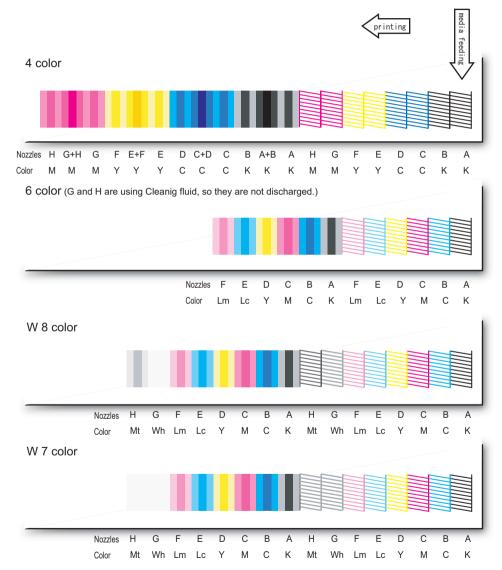

### 5.6 Adjustment Menu

**3** If any abnormal conditions are found in the ink discharge status of Head nozzles, perform cleaning.

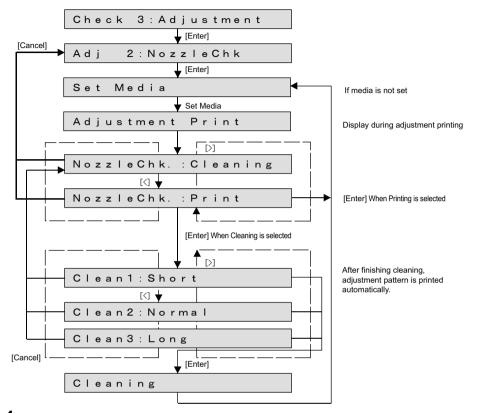

**4** After cleaning, print out head nozzle check patterns again.

## 5.6.3 Skew Check Menu

Feed the paper to check the skew size using Sensor.

When you select this item from the Adjustment Menu, the printer feeds the loaded media (specified amount) and checks difference of the media edge positions before and after the media feed detected by Sensor.

### NOTE

Before performing skew check, ensure that the media is set correctly.

The printer determines the media setting reference position during the first detection of media left edge. Therefore, the media that is not set correctly may cause errors as below:

- Media error occurs during skew check and printer operation stops.
- During media initial operation after power is turned on, "Undefined Paper" is frequently displayed.
- When the skew result is beyond ±9.99mm, +9.99mm or -9.99mm is displayed.

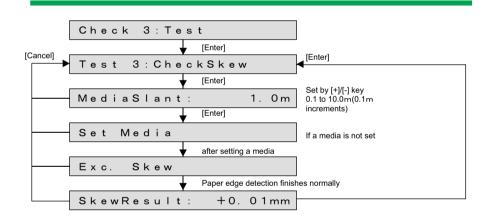

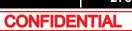

## 5.6.4 Head Slant Check Menu

Check the Head slant (Horizontal direction, vertical direction) from the print result. Perform mechanical adjustment as required.

Since there are eight nozzle lines per Head, adjustment has to be done so that each nozzle line's slope is even.

### TIP

- Uni-D (Uni-Direction) indicates uni-directional printing.
- Bi-D (Bi-Direction) indicates bi-directional printing.

The items for head slant is as follow

| Items                | Contents                                                                                                    |
|----------------------|----------------------------------------------------------------------------------------------------|
| Head Slant : Slant1  | <ul> <li>Head slant check horizontal direction (left/<br/>right)</li> <li>Printing method<br/>1Pass, UniD/BiD, CR 360dpi, PF 360dpi<br/>320cps, VSD1, Small</li> </ul> |
| Head Slant : Slant 2 | <ul> <li>Head slant check vertical direction</li> <li>Printing method</li> <li>1Pass, UniD/BiD, CR 360dpi, PF 360dpi</li> <li>320cps, VSD1, Small</li> </ul>           |

### NOTE

- When printing "Head slant: Slant1" adjustment pattern, the pattern for Head slant check vertical direction is also printed.
- The adjustment pattern printed in "Head Slant : Slant 1" is used and adjustment of head slant (vertical direction) is possible.

## (1) "Head slant: slant 1"

(1-a)Confirming horizontal direction (left / right) (4-color setting)

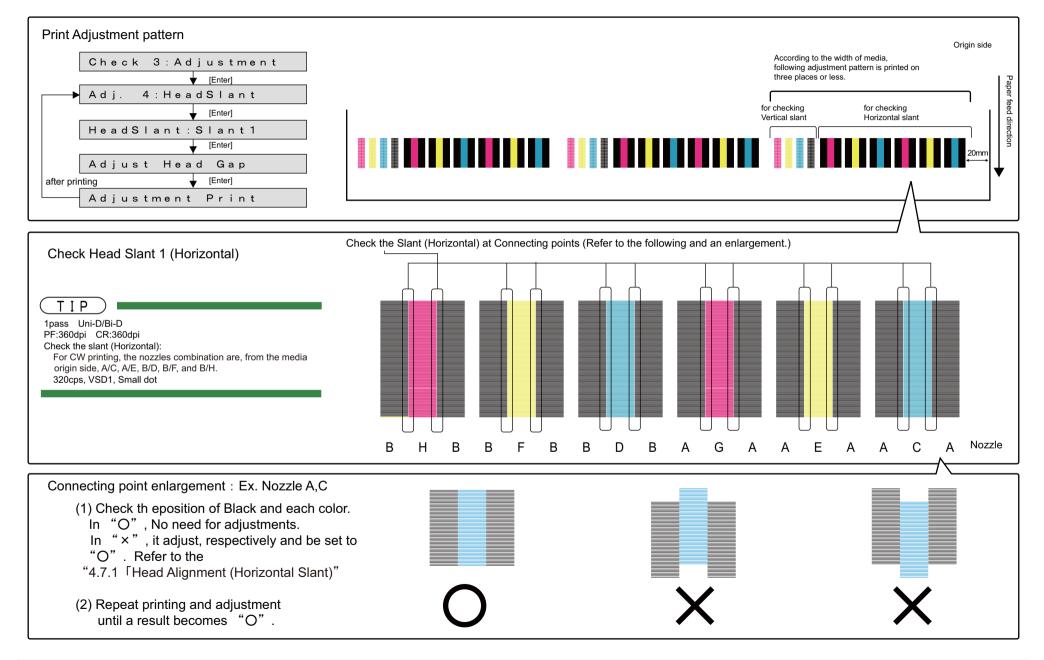

## (1-b)Confirming vertical direction (4-color setting)

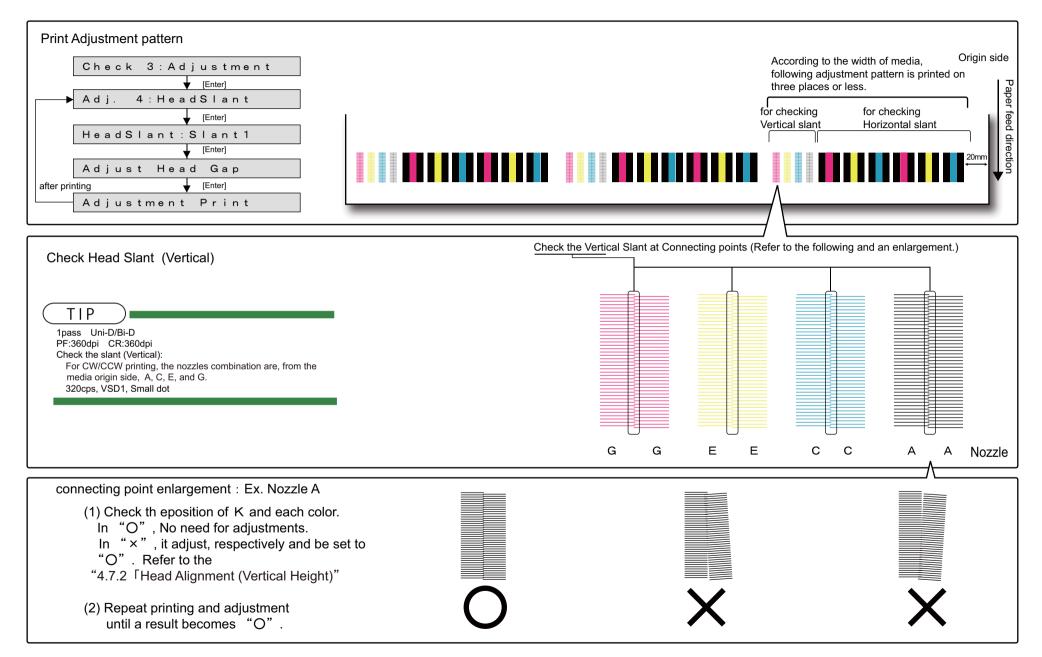

CONFIDENTIAL

## (1-c)Confirming horizontal direction (left / right) (6-color setting)

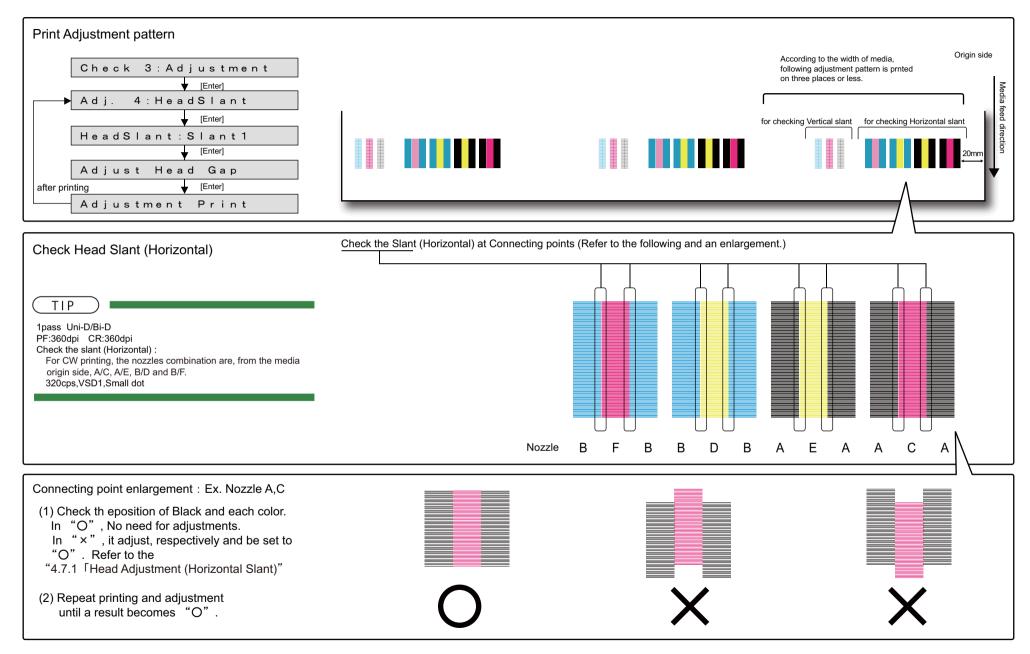

## (1-d)Confirming vertical direction (6-color setting)

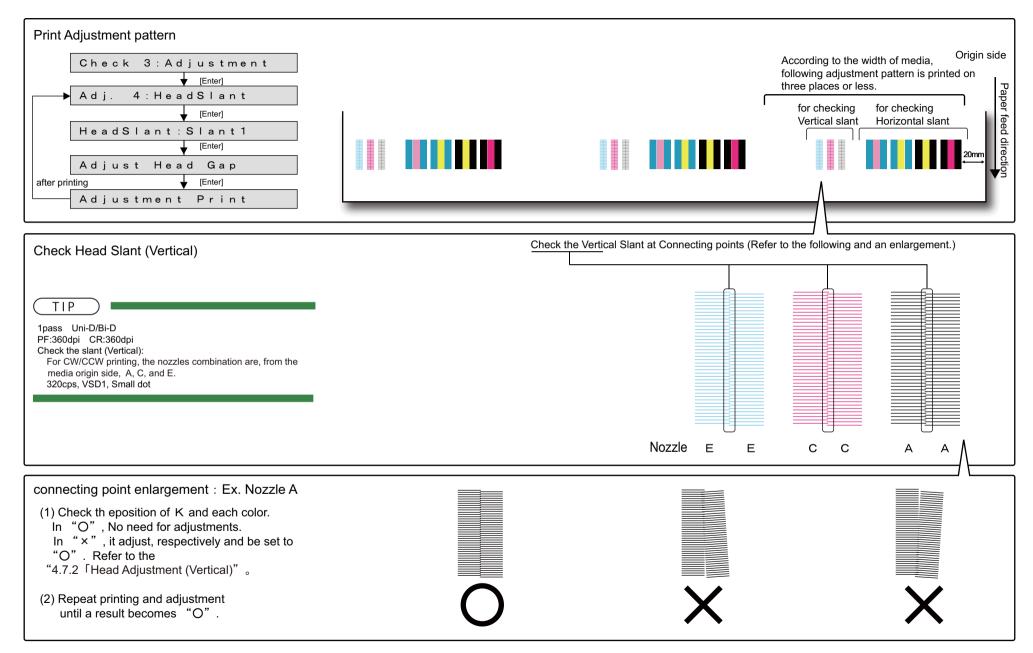

### (1-e)Confirming horizontal direction (left / right) (white 8-color setting)

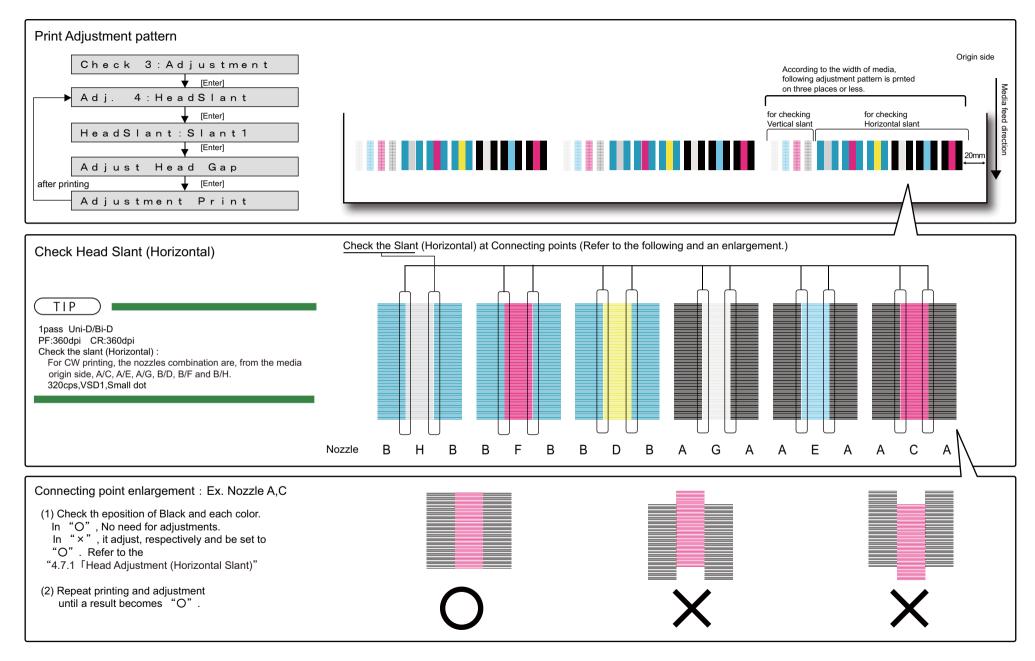

## (1-f)Confirming vertical direction (white 8-color setting)

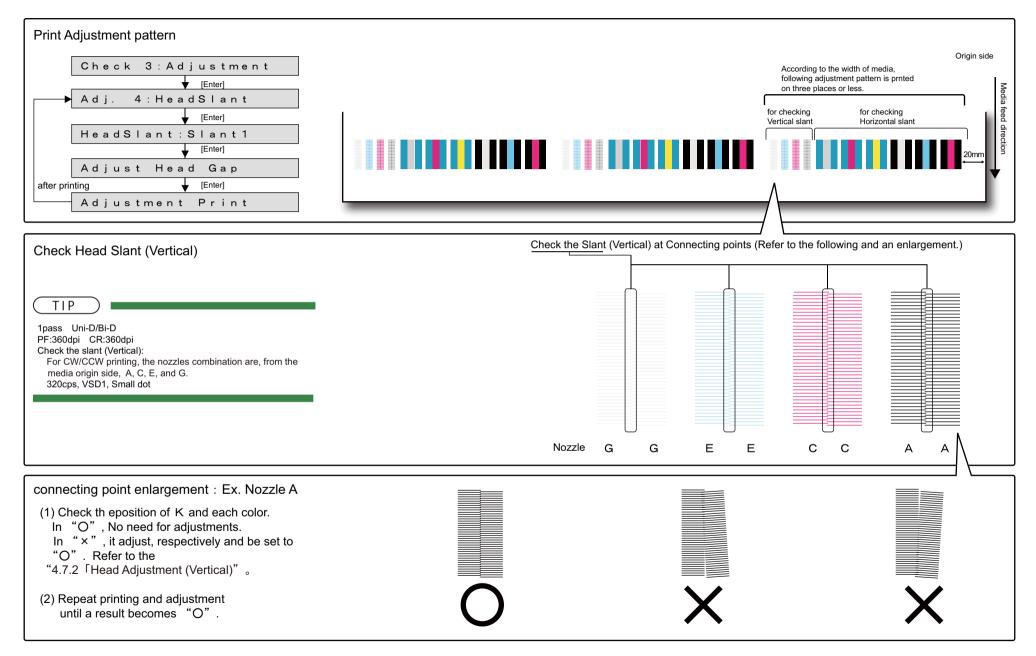

CONFIDENTIAL

### (1-g)Confirming horizontal direction (left / right) (white 7-color setting)

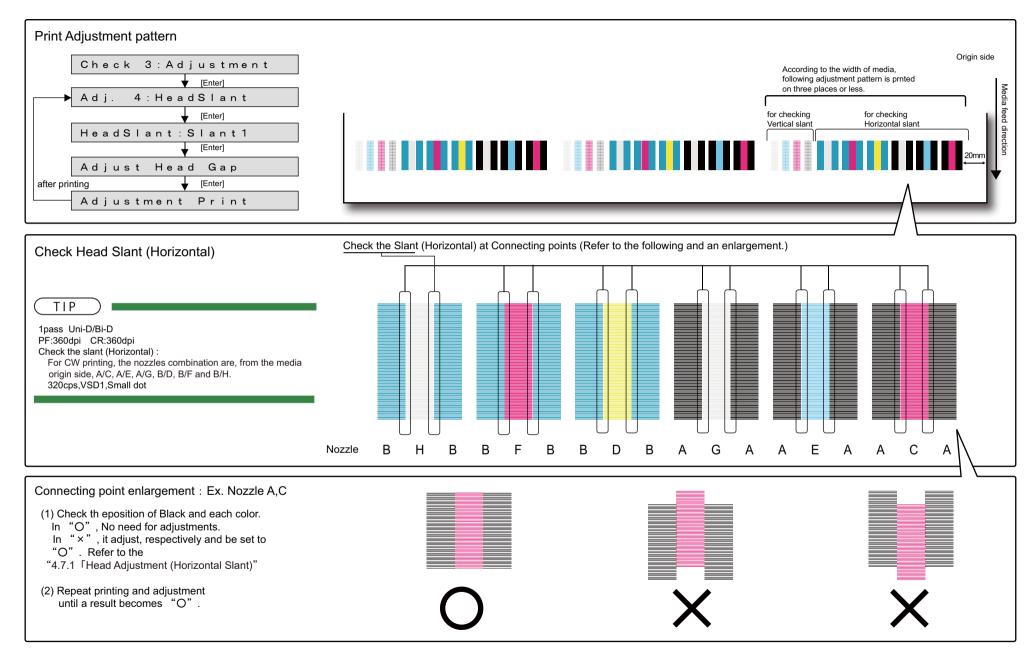

## (1-h)Confirming vertical direction (white 7-color setting)

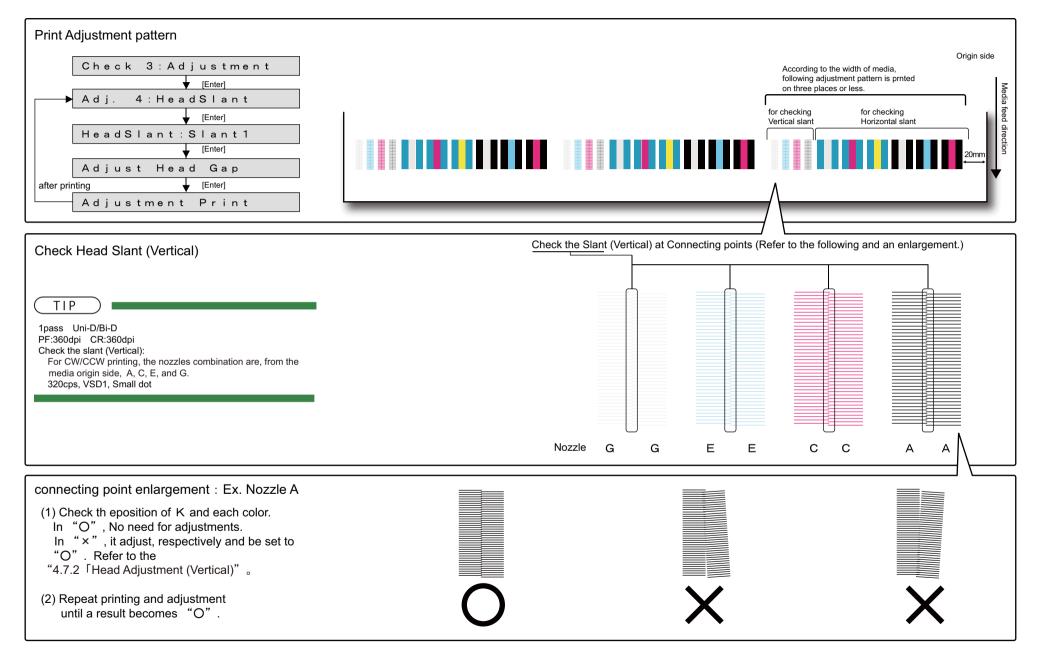

## (2) "Head Slant: Slant2"

Confirm the vertical slant check of the print head from the printed result. Follow the procedures below to check the head slant.

## (2-a)4-color setting

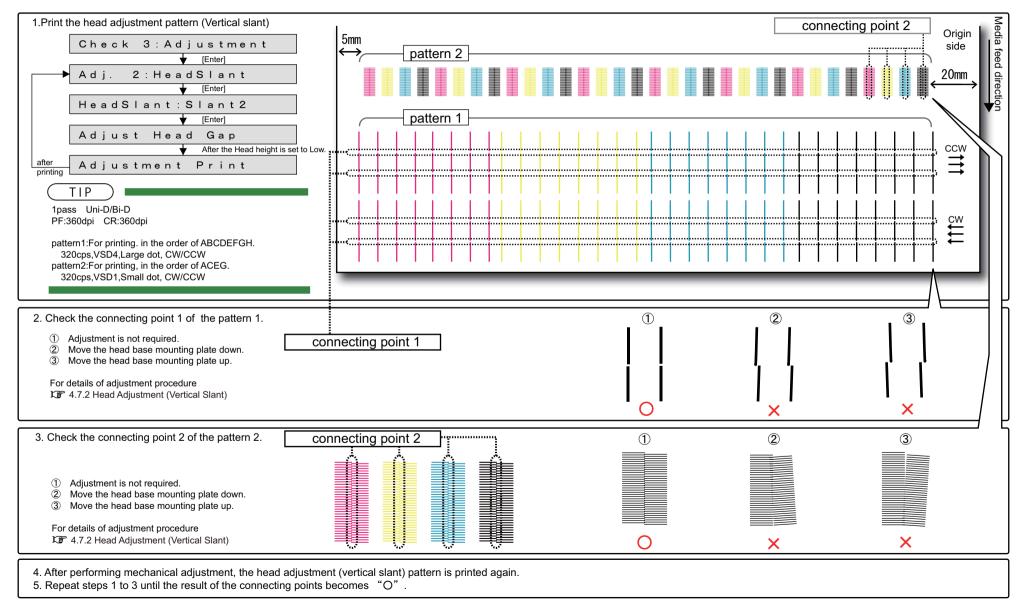

285

### (2-b)6-color setting

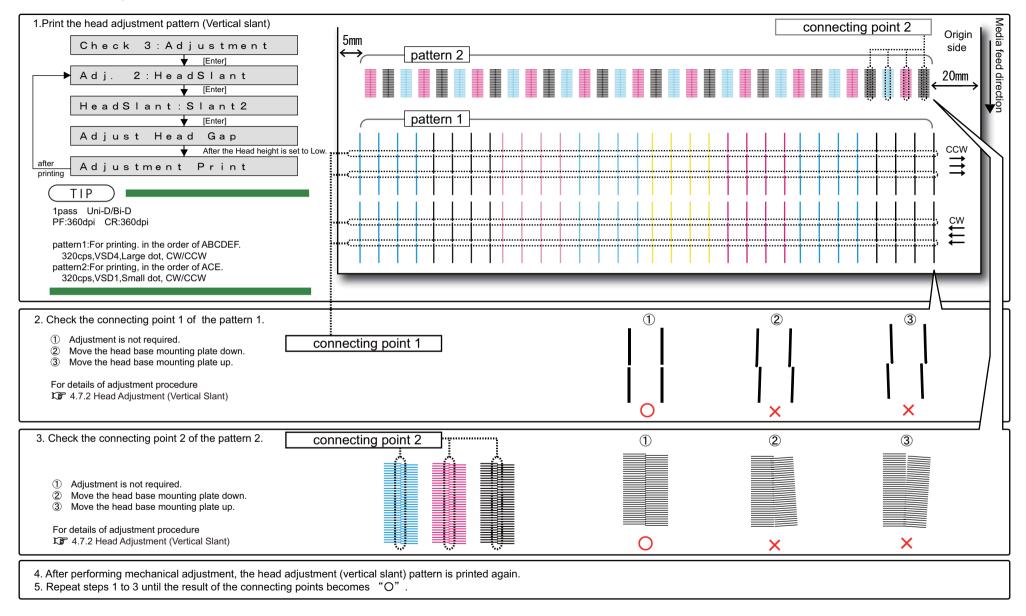

### (2-c)White 8-color setting

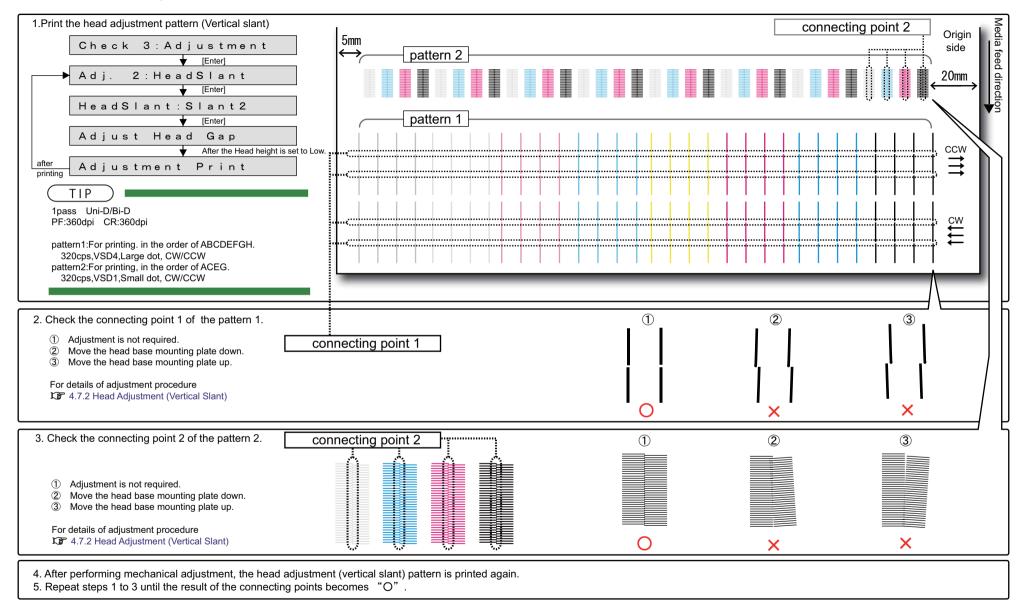

## (2-d)White 7-color setting

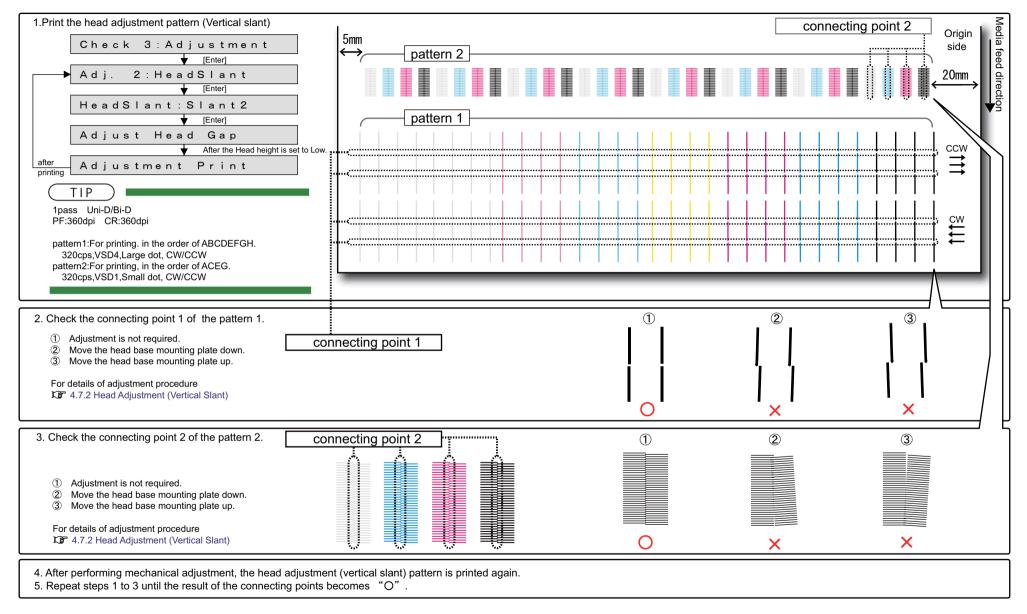

# TIP

Printing Method for Head Slant Check Pattern 2

(The figure below describes the printing method as 8-color. CW/CCW printing sequence is similar for 4-color/6-color/8-color/7-color.)

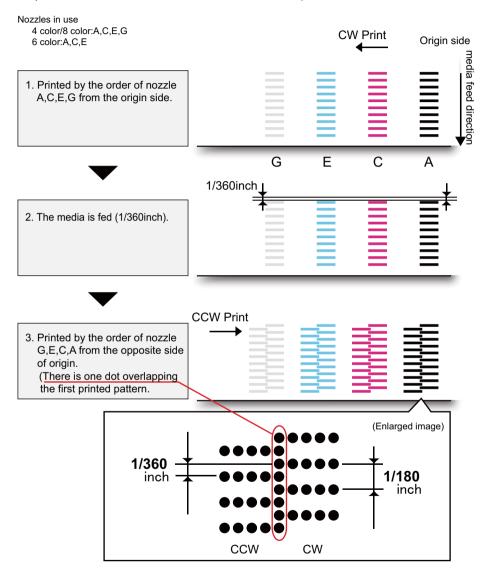

# 5.6.5 Uni-D/ Bi-D Adjustment Menu

This menu is used to adjust the gap of the nozzle rows and perform the print position of the bi-directional printing.

- For the gap of the nozzle rows, check the printing results of the Uni-D adjustment check patterns and adjust gaps.
- For the print position of the bi-directional printing, check the printing results of the Bi-D adjustment check patterns and adjust the positions.

### NOTE

- "Uni-D (Uni-Direction)" stands for a print of one-way direction.
- "Bi-D (Bi-Direction) " stands for a print of two-way direction.
- Since the characteristics of the print head, only one adjuted value can be applied for all nozzles.
- · CPS (Characters Per Second) is the unit for printing speed.
- Print the pattern using only line C (Cyan, odd-numbered lines) and enter the set value.
- If ALL is selected, all the possible combination of the the wave form (VSD1/VSD3/ VSD4) and speed (320cps/400cps) are used.
- When you select High, the panel display changes from "Low" to "High".

#### Table 5-1 Uni-D/Bi-D adjustment items

| Panel          | contents                          |
|----------------|-----------------------------------|
| Uni-D 320 VSD1 | CW adjustment with 320cps, VSD1   |
| Uni-D 320 VSD3 | CW adjustment with 320cps, VSD3   |
| Uni-D 320 VSD4 | CW adjustment with 320cps, VSD4   |
| Uni-D 400 VSD1 | CW adjustment with 400cps, VSD1   |
| Uni-D 400 VSD3 | CW adjustment with 400cps, VSD3   |
| Uni-D 400 VSD4 | CW adjustment with 400cps, VSD4   |
| Bi-D 320 VSD1  | Bi-D adjustment with 320cps, VSD4 |
| Bi-D 320 VSD3  | Bi-D adjustment with 320cps, VSD2 |
| Bi-D 320 VSD4  | Bi-D adjustment with 320cps, VSD3 |
| Bi-D 400 VSD1  | Bi-D adjustment with 400cps, VSD1 |
| Bi-D 400 VSD3  | Bi-D adjustment with 400cps, VSD3 |
| Bi-D 400 VSD4  | Bi-D adjustment with 400cps, VSD4 |

| Panel    | contents                         |  |
|----------|----------------------------------|--|
| Bi-D ALL | Bi-D ALL adjustment of all items |  |

### Table 5-2 The details of the adjustment item

| Adjustment<br>Item | 1st sub<br>item | Contents                                                                                                    | Refer to                             |
|--------------------|-----------------|----------------------------------------------------------------------------------------------------|--------------------------------------|
| Uni-D              | Setup           | Enter the adjusted value for<br>each line when adjusting the<br>misalignment of other lines<br>between the reference line.<br>Adjusted value input unit:<br>720dpi                                                                        | ፗኇॖਾ"(5-a) Uni-D Setup               |
|                    | Print           | Print out Adjust pattern with<br>the current adjusted value<br>and check the misalignment<br>between the reference line<br>and other lines.                                                                                               | ፗ聲"(1) Uni-D Print                   |
| Bi-D               | Setup           | Enter the misalignment degree of bidirectional printing of the reference line.                                                                                                    | 〔賫"(5-c) Bi-D ALL Setup              |
|                    | Print1          | Print out the patterns with<br>the current parameters and<br>the patterns with the current<br>parameters $\pm 2$ , $\pm 4$ , $\pm 6$ , and<br>$\pm 8$ (one vertical line with<br>each parameter).<br>Check the degree of<br>misalignment. | <b>文</b> 賫"(2) Bi-D Print 1          |
|                    | Print2          | Print out the patterns with<br>the current parameters and<br>check the degree of<br>misalignment.                                                                                                    | 〔賫"(3) Bi-D Print 2                  |
| Bi-D ALL           | Setup           | Enter the misalignment<br>degree of bidirectional<br>printing of the reference<br>line.(all Bi-D items)                                                                                                    | <b>⊈ு"(5-b) Bi-D Setup</b>           |
|                    | Print3          | Print out the current<br>parameters of all Bi-D items<br>and check the current<br>misalignment.                                                                                                    | ૣૣૣૺૢૢૢૢૢૢૢૢૢૢૻ"(5-c) Bi-D ALL Setup |

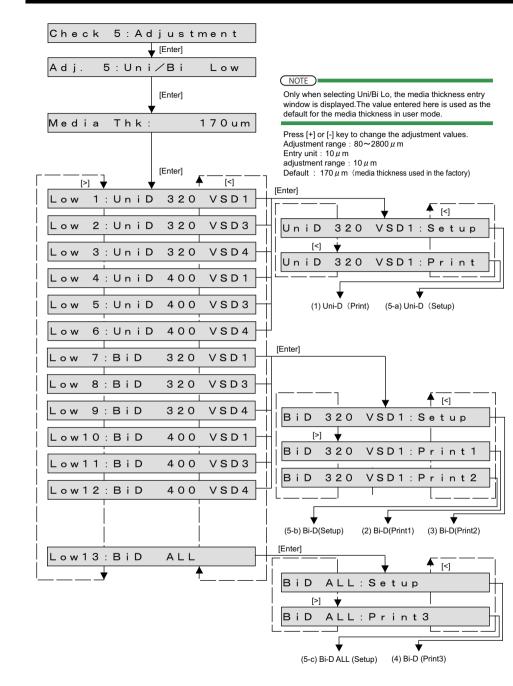

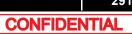

### (1) Uni-D Print

### NOTE

Adjustment patterns differ depending on the setting (TypeA or TypeB). 같을(12)Uni/Bi Ptn

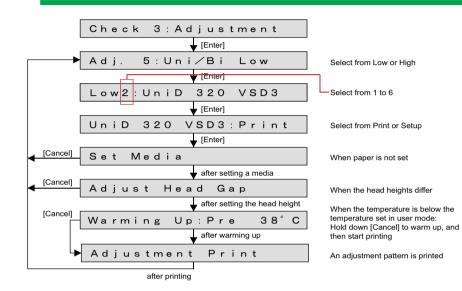

Prints out adjustment pattern (the following is the example of Uni-D 320 VSD3)

### TIP

1

Dot diameter: Medium

Nozzle: Print the pattern in the order of A to H from the origin side base line: 4-color:C-Cyan/6-color, 8-color: C-Magenta Print direction: CW, 1 Pass

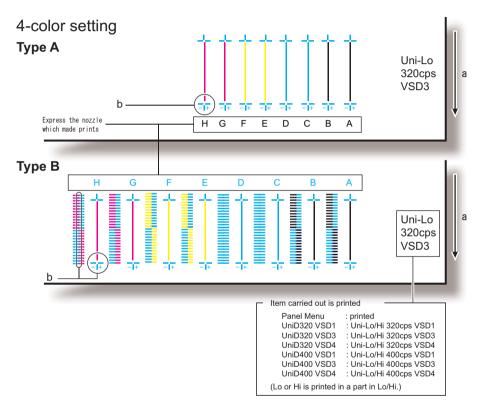

a: media feed direction

b: adjust the setting value so that these points match

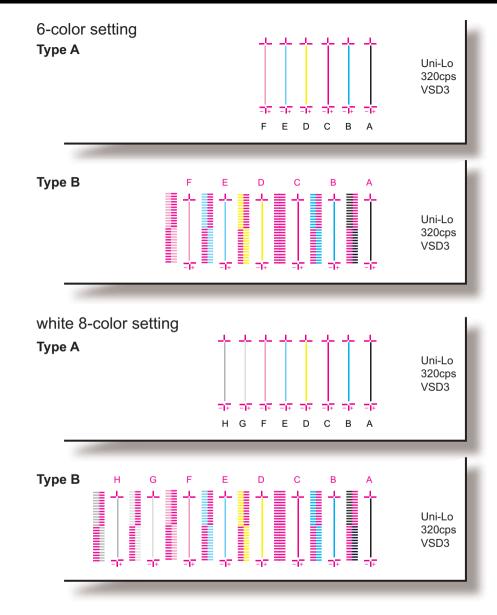

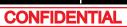

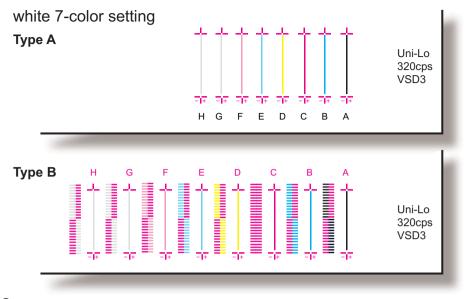

- 2 If connecting points above do not match, enter adjust values under 'setup'.
- **3** After entering the adjustment values, prints out adjustment pattern again and check.
- 4 Repeat steps 1 through 3 until connecting points match.

# (2) Bi-D Print 1

### (NOTE)

Adjustment patterns differ depending on the setting (TypeA or TypeB). 같을(12)Uni/Bi Ptn

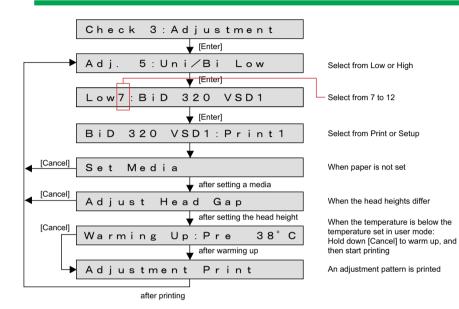

Prints out adjustment pattern. (the following is the example of Bi-D 320 VSD1) dot diameter: Medium Nozzle:print using only C (4-color:Cvan, 6/7/8-color: Magenta)

Print direction:CW, CCW

### TIP

For details on how to print, refer to the following page.

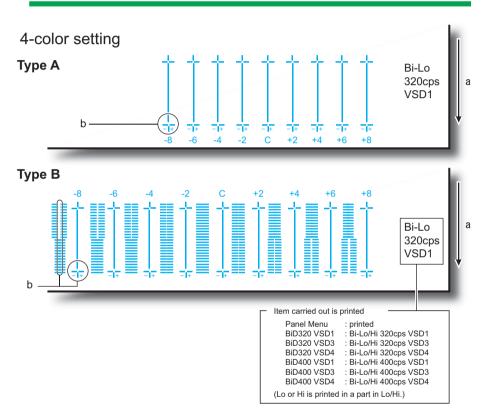

a:Media feed direction

b:Check the set value in which the connecting points match.

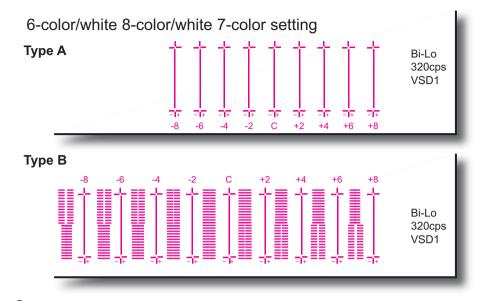

- 2 When the above connection points do not match, enter the adjustment value in Setup menu. (音(5-b)Bi-D Setup)
- **3** After entering the adjustment value, print the adjustment pattern again and check.
- **4** A Repeat steps 1 to 3 until each connection point matches.

### 5.6.5 Uni-D/ Bi-D Adjustment Menu

# TIP

Printing Method for Bi-D Adjustment. The figure below describes the printing method as 8-color. (Similar method is applied to 4-color/6-color/7-color/8-color.)

The printing pass number differs as below:

- VSD1 400cps: 10 pass
- Other than VSD1 400cps: 5 pass.

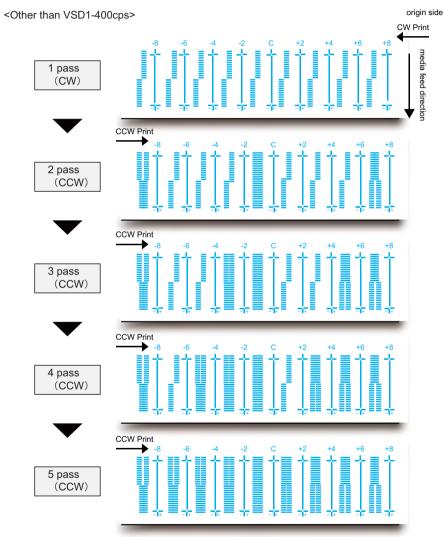

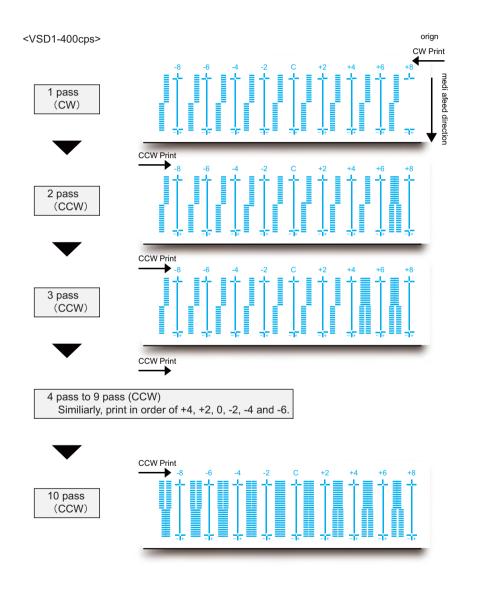

CONFIDENTIAL

## (3) Bi-D Print 2

### (NOTE)

Adjustment patterns differ depending on the setting (TypeA or TypeB). (12)Uni/Bi Ptn

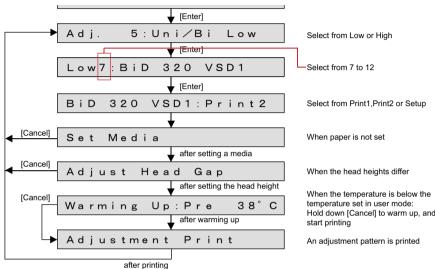

Hold down [Cancel] to warm up, and then

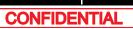

Prints out adjustment pattern. (the following is the example of Bi-D 320 VSD1)

### Dot diameter : Middle

Nozzle : Print the pattern in the order of A to H from the origin side (base line: C-Cyan) Print direction : CW, CCW

## ТІР

1

For details on how to print, refer to the following page.

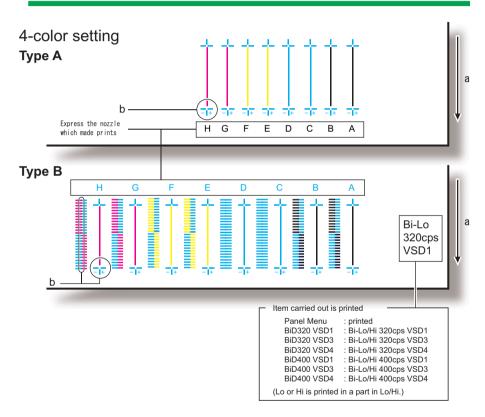

### a:Media feed direction.

b:Check the set value in which the connecting points match.

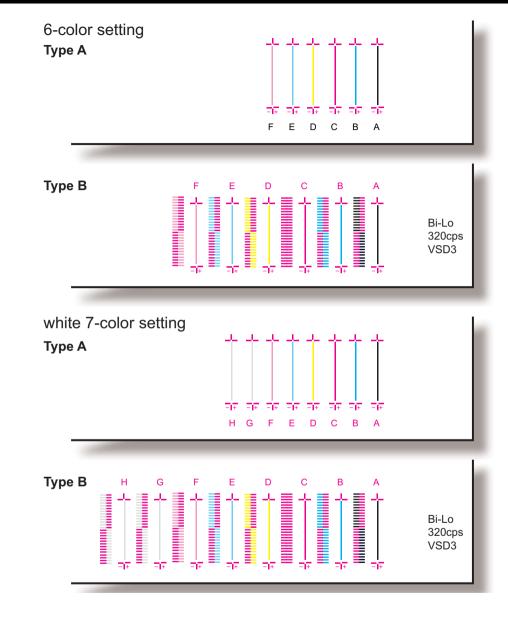

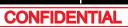

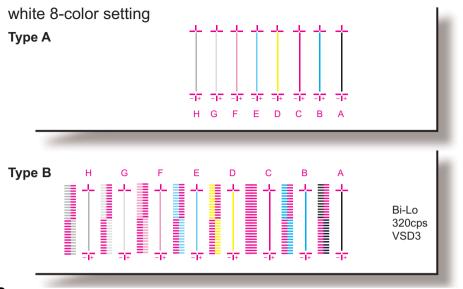

- 3 After entering the adjustment value, print the adjustment pattern again and check
- 4 Repeat steps 1 to 3 until each connection point matches

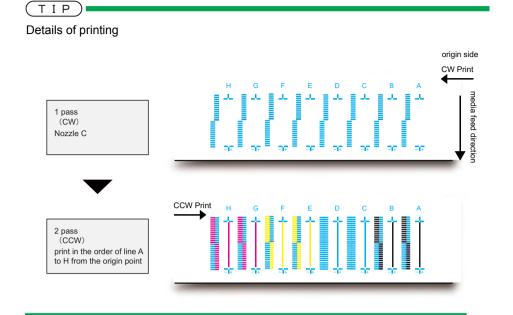

# (4) Bi-D Print 3

### TIP

When only Bi-D ALL is selected.

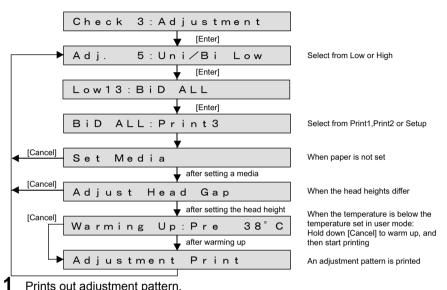

Prints out adjustment pattern.

• Prints all items of the Car (3)Bi-D Print 2 adjustment pattern.

Dot diameter: Medium Nozzle: Print the pattern in the order of A to H. Adjustment pattern: Refer to 13 (3) Bi-D Print 2

2 When the above connection points do not match, enter the adjustment value in Setup menu.

) (5-a)Uni-D Setup

- 3 After entering the adjustment value, print the adjustment pattern again and check.
- 4 Repeat steps 1 to 3 until each connection point matches.

## (5) Setup menu

Select the Setup menu for parameter, and then press [Enter] to renew the parameter.

### TIP)

The default value is set to values that are suited for Mutoh ink.

Enter setting values from panel.

### (5-a)Uni-D Setup

### TIP)

The default values for Uni-D adjustment is set to all "0" regardless of carriage speed and head height.

#### Inputting Uni-D adjustment value (when Uni-D 320 VSD1 is selected)

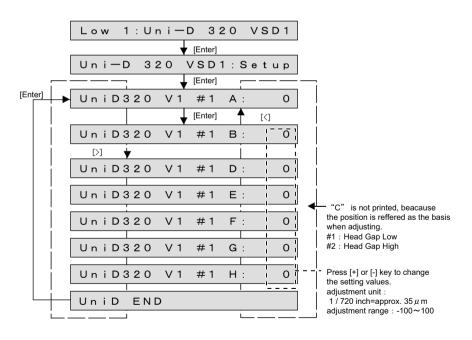

### (5-b)Bi-D Setup

# ТІР

The default values for Bi-D adjustment is as follows:

| lte     | em       | default<br>values | lte      | em       | default<br>values |
|---------|----------|-------------------|----------|----------|-------------------|
| BiD Low | 320 VSD1 | -40               | BiD High | 320 VSD1 | -78               |
|         | 320 VSD3 | -42               |          | 320 VSD3 | -92               |
|         | 320 VSD4 | -36               |          | 320 VSD4 | -81               |
|         | 400 VSD1 | -53               |          | 400 VSD1 | -100              |
|         | 400 VSD3 | -54               |          | 400 VSD3 | -114              |
|         | 400 VSD4 | -47               |          | 400 VSD4 | -100              |

#### Inputting Bi-D adjustment value (when Bi-D 320 VSD4 is selected)

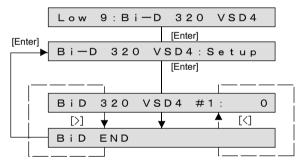

Press [+] or [-] key to change the setting values. adjustment unit : 1 / 2880 inch adjustment range : -400~400 #1 : Head Gap Low #2 : Head Gap Low

302

### (5-c)Bi-D ALL Setup

(NOTE)

You can adjut all the setting value in Bi-D ALL.

### Bi-D all adjustment value

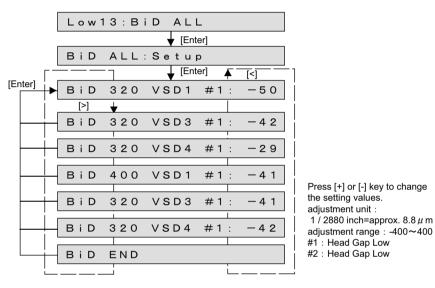

After entering the adjustment value, print the adjustment pattern again and check.

# 5.6.6 Bi-D Copy

Copy the adjustment values for all items of BiD Low to those of the BiD High adjustment values.

# TIP

The values corrected based on Bi-D Low adjustment values are used as High adjustment values.

(Uni-D adjustment values are not corrected.)

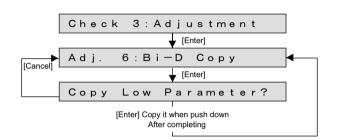

# 5.6.7 Margin adjustment Menu

Perform printing and cut the media. Enter the distance between the front sensor heads, cutter heads, and edge sensor heads (print start position), and then adjust the top, bottom, and side margins.

# ТІР

Default values are as it is the following table.

| Item         | default<br>values |
|--------------|-------------------|
| TopMargin    | 40.0mm            |
| BottomMargin | 5.0mm             |
| SideMargin   | 5.0mm             |

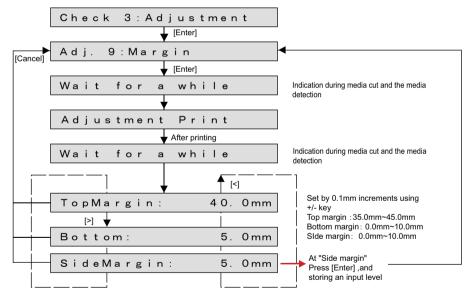

### Set media as necessary.

1

- **2** After media is set, the printer prints out band feed correction adjustment patterns in the following modes.
  - Black, 1 pass, Uni-D, 360 dpi, 320cps, VSD4, Large dot

- **3** Check the printed margin adjustment patterns for the measurement.
  - 1 : Top margin (Front sensor position)
  - 2 : Bottom margin (Rear sensor position)
  - 3 : Side margin (Print start position)

Measure each margins with a scale and so on.

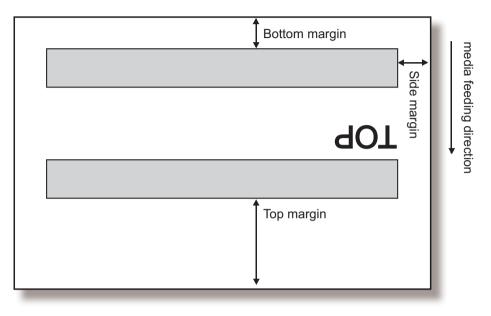

4 Enter each measured values as the parameter.Prints put the margin adjustment pattern again.

5 Measure the followings on the print result and check that the print margins are adjusted.

1:Top margin 2:Bottom margin 3:Side margin

**6** If the margins are not adjusted, repeat (2) to (5).

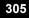

CONFIDENTIAL

This menu is used to print out the following items.

| Item          | Contents                                        |
|---------------|-------------------------------------------------|
| Adjust ALL    | Prints adjustment patterns.                     |
| Parameter ALL | Prints each adjustment parameter setting value. |
| Log Info.     | Prints the serious error history.               |
| S/C Log Info. | Prints S/C Log history.                         |

### NOTE

If you have not registered the serial number of the machine, you must enter the number before you can start the parameter ALL printing.

### TIP

This menu provides the same functions with "5.8 Sample printing Menu.

The test printing procedure is as follows.

- Set media as necessary.
- 2 After media is set, the machine prints out the following test printings:
  - · Adjust ALL: Prints adjustment patterns.
  - · Parameter ALL: Prints each adjustment parameter setting value.
  - Log Info.: Prints the serious error history and smart chip log.
  - S/C Log Info. : Prints S/C Log history.

VJ628XE-M-00

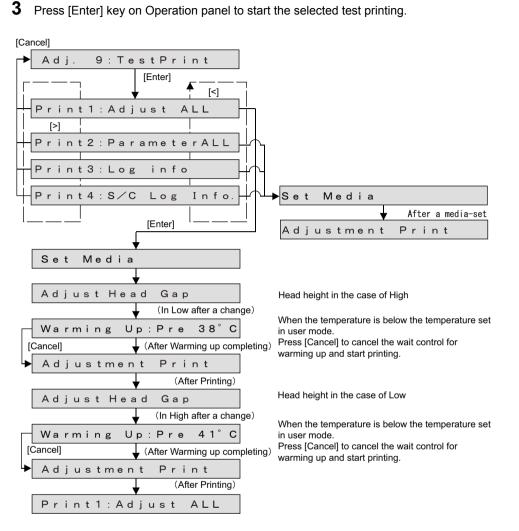

# 5.6.9 Longstore Menu

This menu is used to clean Ink tube and Print head with Clean liquid. The actual procedure for cleaning of Ink tube and Print head is as follows.

- **1** Press [Enter] key on Operation panel to determine the Longstore Menu.
- **2** Remove Cleaning cartridges.
- **3** Discharge Ink liquid.
- 4 Install Cleaning cartridges.
- **5** Charge Cleaning liquid.
- **6** Remove Cleaning cartridges, discharge Cleaning liquid.

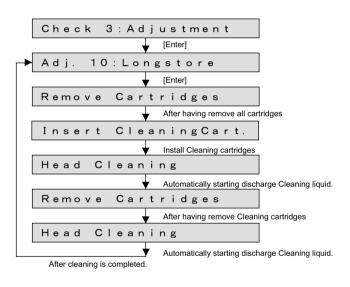

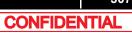

# 5.6.10 Software Counter Initialization Menu

This menu is used to initialize various software counters.

(NOTE)

The counters are initialized before delivery.Do not initialize them during maintenance.

The software counters that can be initialized through this menu are as follows.

| Counters to be initialized               | default<br>values |
|------------------------------------------|-------------------|
| Cumulative print timer                   | 0                 |
| Ink consumption counter (each cartridge) | 0                 |
| Ink amount count in the cap              | 0                 |
| Waste ink count                          | 0                 |
| Use not-filled flag                      | 0                 |
| Not-filled flag                          | 1                 |
| Use First Start up flag                  | 1                 |
| User definition first choice flag        | 0xFFFFFFF         |
| Plug replacement count of 1L adapter     | 0                 |
| Debug Bit                                | 0                 |
| Dot control counter                      | OFF               |

Pressing [Enter] key on Operation panel in the "Counter Reset?" screen performs the software counter initialization.

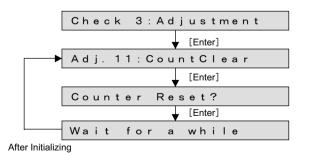

308

# 5.6.11 Feed Pitch Check Menu

This menu used to check whether there is as error in media feed amount for one band by reviewing a sample printing. There are no adjustment items.

To check the feed pitch, follow the procedure below.

- 1 Set media as necessary.
- 2 Select "Adj : SendPitch.
- **3** Select media feed amount for one band.

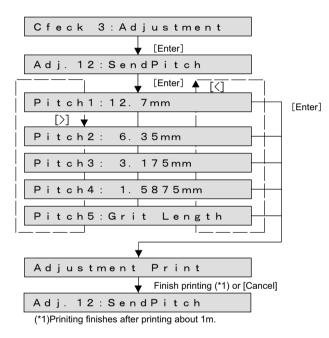

4 Prints out with 320cps, VSD4, Large.

| C | Т | I | Ρ | ) |
|---|---|---|---|---|
| _ |   |   |   | _ |

Print about 1000mm.

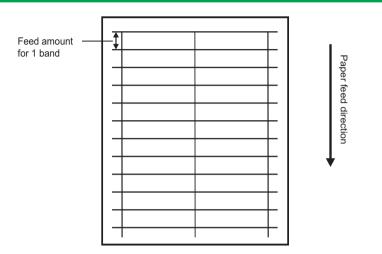

# 5.6.12 Solid Print Menu

This menu is used to perform solid nozzle print check (color selection, nozzle selection and print direction) selection are available.

\*The order of printing is as follows: A series & B series only B series only A series

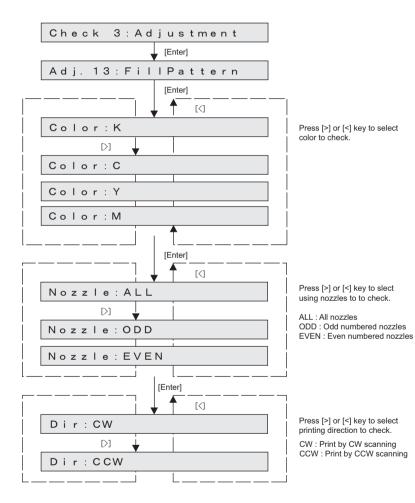

- Printing mode: 320cps, VSD4, Large dot
- A printed pattern is as follows:

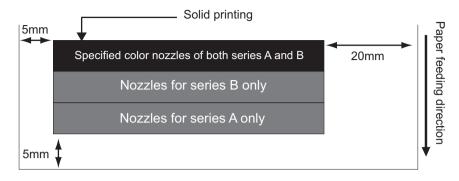

# 5.7 Cleaning Menu

This menu is used to clean Print head.

There is the next diagnosis item on the cleaning menu.

| Diagnosis item | Description     |
|----------------|-----------------|
| Short          | Cleaning Short  |
| Normal         | Cleaning Normal |
| Long           | Cleaning Long   |

### TIP

After cleaning, operation panel displays the selected cleaning menu.

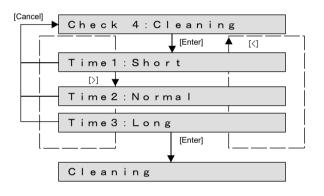

# 5.8 Sample printing Menu

This menu is used to print out a sample printing.

| Diagnosis item | Contents                                                                                                    |
|----------------|----------------------------------------------------------------------------------------------------|
| Adjust ALL     | The following contents are printed.<br>1. Model name/Serial No./year/month/day/time                           |
|                | <ol> <li>Nozzle check pattern<br/>normal/Horizontal line/Vertical line (CW)/Vertical<br/>line(CCW)</li> </ol> |
|                | 3. Head Slant Slant1                                                                                          |
|                | 4. Head Slant Slant2                                                                                          |
|                | 5. UniD 320 VSD1 Low                                                                                          |
|                | 6. UniD 320 VSD3 Low                                                                                          |
|                | 7. UniD 320 VSD4 Low                                                                                          |
|                | 8. BiD 320 VSD1 Low                                                                                           |
|                | 9. BiD 320 VSD3 Low                                                                                           |
|                | 10. BiD 320 VSD4 Low                                                                                          |
|                | 11. UniD 400 VSD1 Low                                                                                         |
|                | 12. UniD 400 VSD3 Low                                                                                         |
|                | 13. UniD 400 VSD4 Low                                                                                         |
|                | 14. BiD 400 VSD1 Low                                                                                          |
|                | 15. BiD 400 VSD3 Low                                                                                          |
|                | 16. BiD 400 VSD4 Low                                                                                          |
|                | 17. the above 5 to 10 (PG-High)                                                                               |
|                | 18. the above 11 to 16(PG-Low)                                                                                |
|                |                                                                                                    |
|                | NOTE                                                                                                    |
|                | When a speed mode is "Low", the part of 400 is printed with 240.                                              |

| Diagnosis item | Contents                                                                                                    |
|----------------|----------------------------------------------------------------------------------------------------|
| Parameter ALL  | Prints out the following adjustment parameters.<br>Rear sensor VR/GAIN<br>Edge sensor VR/GAIN<br>Head rank<br>UniD adjustment value<br>BiD adjustment value<br>Margin adjustment value<br>Company code<br>Periodical cleaning<br>Servo parameter |
| Log info.      | Prints the serious error history and smart chip log.                                                                                                    |
| S/C Log info.  | Prints the smart chip Log.                                                                                                    |

### NOTE

If you have not registered the serial number of the machine, you must enter the number before you can start the Parameter ALL printing.

## TIP

This menu is the same function as the "5.6.8 Test Printing Menu

#### 5.8 Sample printing Menu

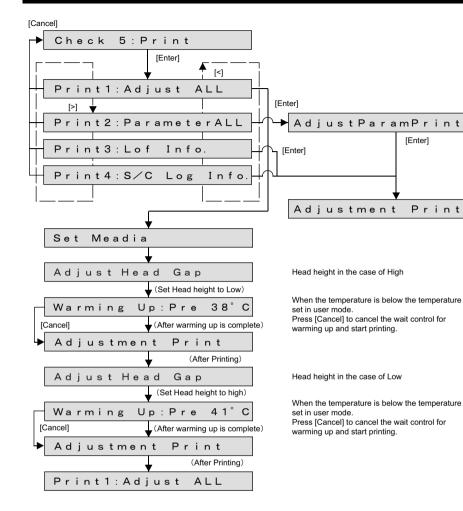

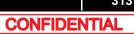

This menu is used to set the adjustment parameter and perform initialization. The parameter menu is includes the following items.

| Diagnosis item | Contents                               | Reference                                                                                                    |  |  |
|----------------|----------------------------------------|----------------------------------------------------------------------------------------------------|--|--|
| Initialize     | Initializes the adjustment parameters. | 「デ"5.9.1 Parameter<br>Initialization Menu                                                                                                    |  |  |
| Update         | Updates the adjustment parameters.     | にす。<br>「ジョー・<br>「ジョー・<br>「<br>「<br>「<br>「<br>「<br>「<br>「<br>「<br>「<br>「<br>「<br>「<br>「 |  |  |
| Para<br>[>]    | am2:Update                             | ter]<br>→Parameter Initialization Menu<br>Incel]<br>Parameter Update Menu                                                                                                    |  |  |

### (NOTE)

To backup the parameter or recover the backup parameter, start up the printer with "Board Manager Mode" and use the printer with Mutoh Service Assistance installed on, via LAN cable.

1.3 Working with MUTOH Service Assistance Software

# 5.9.1 Parameter Initialization Menu

This menu is used to initialize the adjustment parameters. The parameters that can be initialized through this menu are as follows.

- Uni-D/ Bi-D parameter, Margin, Servo, Print head, Wiper, CR motor, PF motor, Pump, Circulation Pump, Cutter, Waste ink counter
- · Initialization of all items

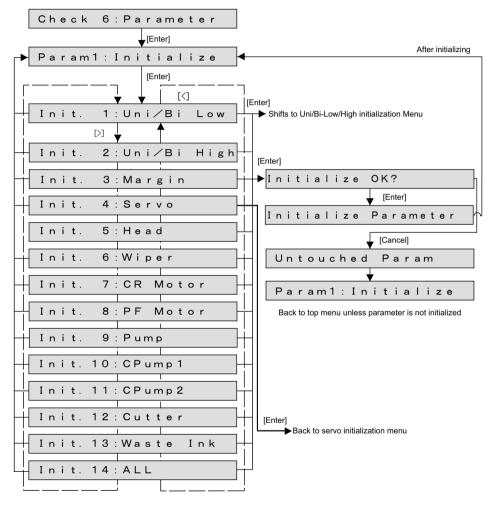

## (1) Uni-D/Bi-D initialization Menu

This menu is used to initialize the Uni-D/Bi-D adjustment parameter Uni-D/ Bi-D.

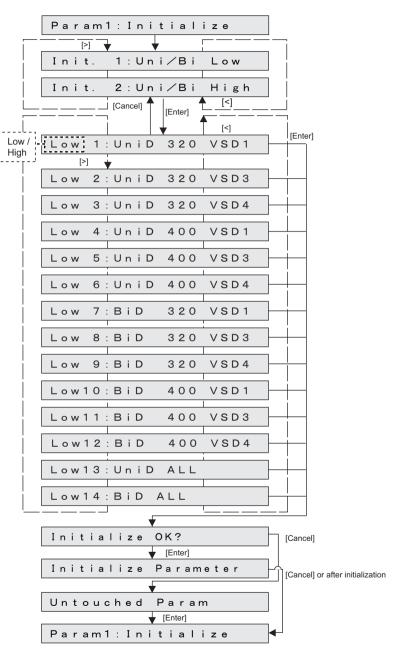

# (2) Servo initialization Menu

This menu is used to initialize the Servo settings.

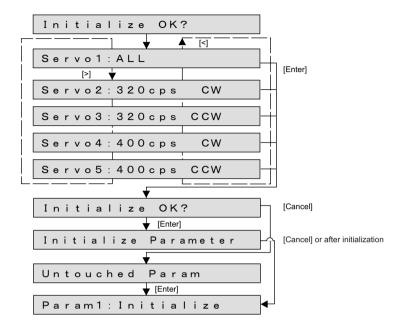

# 5.9.2 Parameter Update Menu

This menu is used to update the adjustment parameters. The parameters that can be updates through this menu are as follows.

Rear/Edge sensor, Head rank, Uni-D/Bi-D, Margin, Charge flg, DebugBit, Dot control, Heater flag, Ink Type, Ink combination, Periodic cleaning, Uni/Bi pattern, Media thickness

# NOTE )

The updated parameters will not be stored in the flash memory unless the system power is turned OFF.

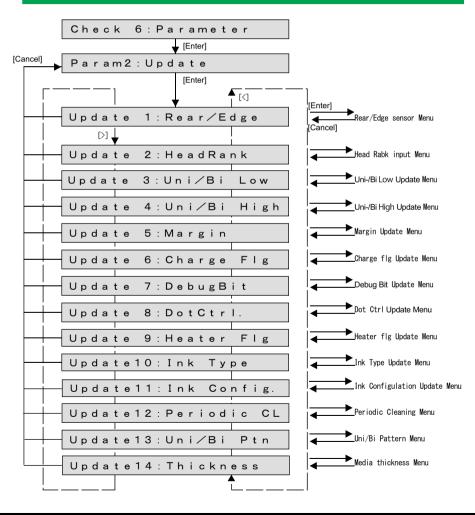

### (1) Rear/Edge Sensor

Enter the set values of Rear/Edge sensors.

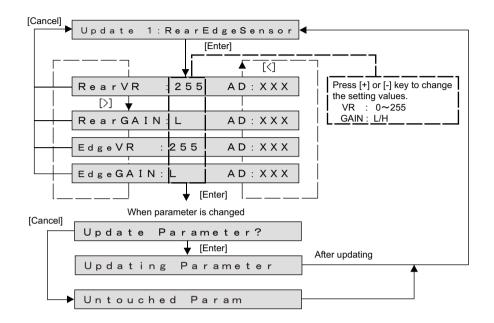

# (2) Head Rank

This menu is used to update the head rank parameters.

The head rank is used to determine Print head driving voltage and correct the head temperature.

After head rank is entered, the shifts to the Ink Charge Menu.

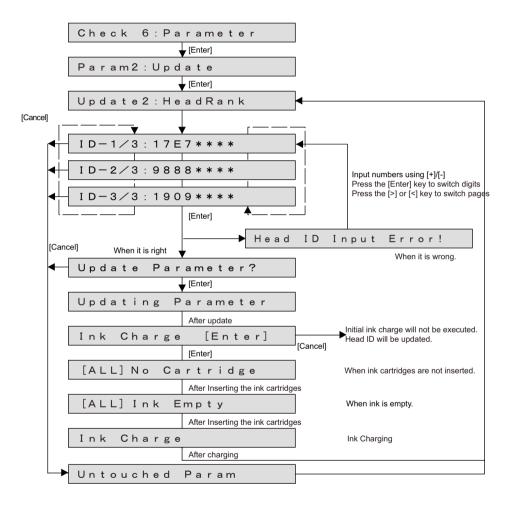

### NOTE

- When entering the head rank, once the eight-digit number is entered, it will proceed to the next screen.
- The sticker of head rank information is attached to the part shown below.
- When the ink is not charged and 'Ink Config.' setting is 'Auto', after updating the head rank, press [Enter] key on 'Ink Charge [Enter]' to display the following menu.

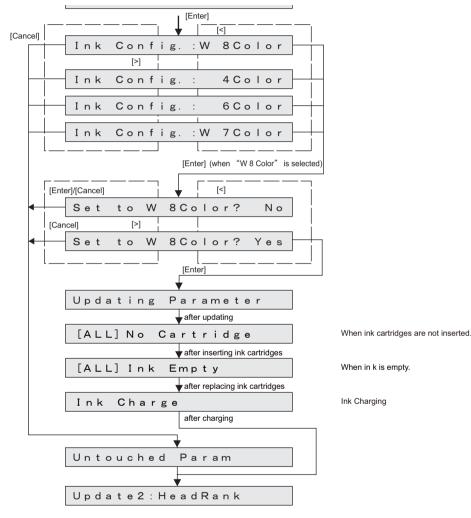

# (3) Uni-D/Bi-D

Uni-D/Bi-D adjustment parameters are updated. The following are the setting items for the Uni-D/Bi-D adjustment parameters menu.

### NOTE )

When a speed mode is "Low", the part of 400 is printed with 240.

| Panel          | Contents                          |
|----------------|-----------------------------------|
| Uni-D 320 VSD1 | CW adjustment with 320cps, VSD1   |
| Uni-D 320 VSD3 | CW adjustment with 320cps, VSD3   |
| Uni-D 320 VSD4 | CW adjustment with 320cps, VSD4   |
| Uni-D 400 VSD1 | CW adjustment with 400cps, VSD1   |
| Uni-D 400 VSD3 | CW adjustment with 400cps, VSD3   |
| Uni-D 400 VSD4 | CW adjustment with 400cps, VSD4   |
| Bi-D 320 VSD1  | Bi-D adjustment with 320cps, VSD1 |
| Bi-D 320 VSD3  | Bi-D adjustment with 320cps, VSD3 |
| Bi-D 320 VSD4  | Bi-D adjustment with 320cps, VSD4 |
| Bi-D 400 VSD1  | Bi-D adjustment with 400cps, VSD1 |
| Bi-D 400 VSD3  | Bi-D adjustment with 400cps, VSD3 |
| Bi-D 400 VSD4  | Bi-D adjustment with 400cps, VSD4 |

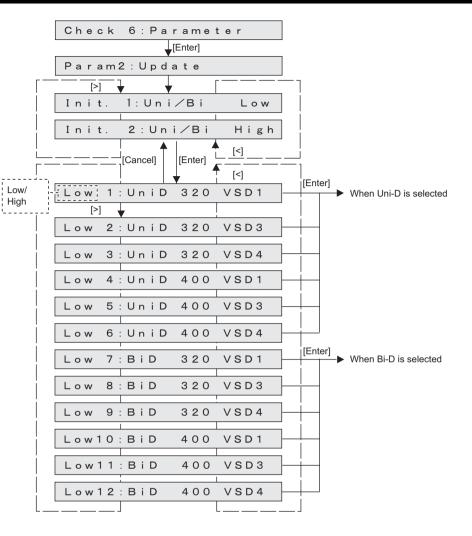

### (3-a)When Uni-D is selected

### TIP

The default values for Uni-D adjustment is set to all "0" regardless of carriage speed and head height.

#### When Uni-D320 VSD1 is selected.

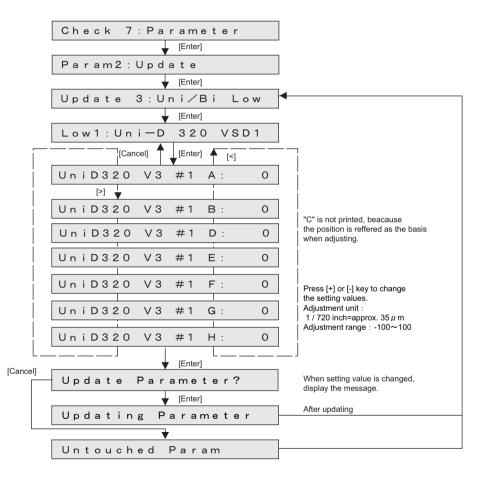

(3-b)When Bi-D is selected

### TIP

Default values are as it is the following table.

| Item    |          | default<br>values | lte      | default<br>values |      |
|---------|----------|-------------------|----------|-------------------|------|
| BiD Low | 320 VSD1 | -40               | BiD High | 320 VSD1          | -78  |
|         | 320 VSD3 | -42               |          | 320 VSD3          | -92  |
|         | 320 VSD4 | -36               |          | 320 VSD4          | -81  |
|         | 400 VSD1 | -53               |          | 400 VSD1          | -100 |
|         | 400 VSD3 | -54               |          | 400 VSD3          | -114 |
|         | 400 VSD4 | -47               |          | 400 VSD4          | -100 |

#### When Bi-D 320 VSD4 is selected.

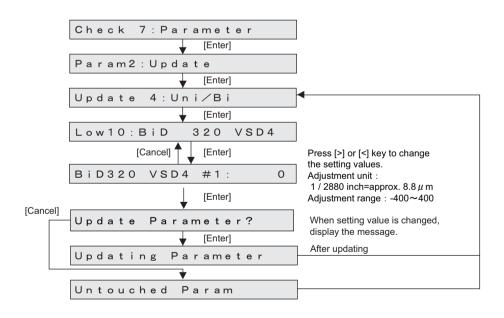

### (4) Margin

Updates Margin parameters.

(TIP)

Default values are as it is the following table.

| Item         | default<br>values |  |  |
|--------------|-------------------|--|--|
| TopMargin    | 40.0mm            |  |  |
| BottomMargin | 5.0mm             |  |  |
| SideMargin   | 5.0mm             |  |  |

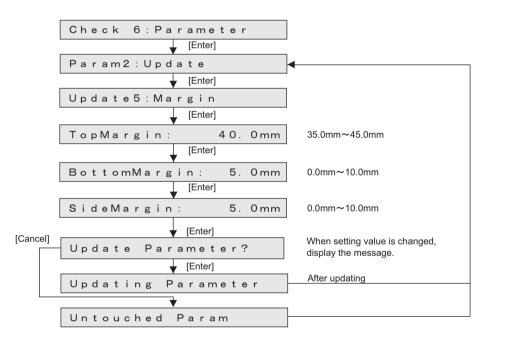

# (5) Charge Flg

Update the ink parameters. The setting items are as follows.

| Diagnosis item         | Initial washing | Initial filling |  |  |
|------------------------|-----------------|-----------------|--|--|
| User/Init : Not Charge | ×               | ×               |  |  |
| User/ : Charge         | 0               | ×               |  |  |
| User/Init : Charge     | 0               | 0               |  |  |

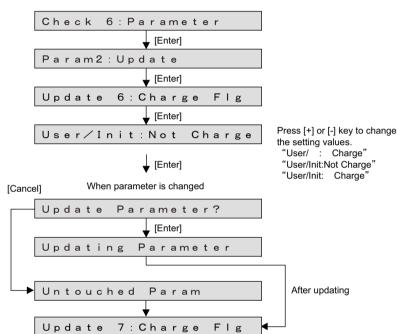

### (NOTE)

When reset the parameters, ink cartridges should be inserted.

• When the ink is not charged and 'Ink Config.' setting is 'Auto', updating the 'User/ Init: Charge' to display the following menu.

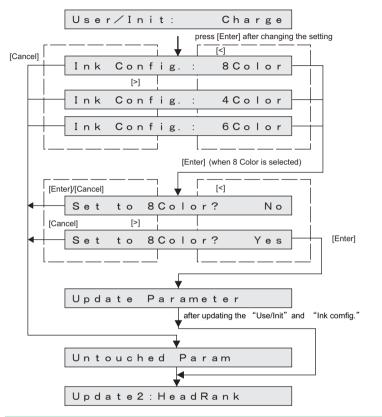

# (6) Debug Bit Update

This menu is used to update the debug bit. The debug bit is used for testing.

#### (NOTE)

This menu is not used for maintenance operation.

### TIP

The debug bit is displayed in binary digits. The setting values and initial values at the time of shipping are as follows:

- At the time of shipping D15-D8: 0000000, D7-D0: 0000000
- Initial value D15-D8: 0000000, D7-D0: 0000000

|          | Cheo               | c k   | 6 : P    | a r      | a m e   | t e        | r              |                                                     |   |   |                                                                                                    |
|----------|--------------------|-------|----------|----------|---------|------------|----------------|-----------------------------------------------------|---|---|----------------------------------------------------------------------------------------------------|
|          |                    |       |          | V        | [Enter] |            |                |                                                     |   |   |                                                                                                    |
|          | Para               | a m 2 | 2:Up     | d a      |         |            |                |                                                     |   |   |                                                                                                    |
|          | LL as all          | - + - | 7.       | <b>V</b> | [Enter] | <b>•</b> : |                |                                                     | _ | • |                                                                                                    |
|          | Upda               | ate   | . /:     | De       | bug     | ВІ         | t              |                                                     |   |   |                                                                                                    |
|          |                    | ][    | [Cancel] |          | [Enter] |            | [<]            |                                                     |   |   |                                                                                                    |
|          |                    | D 1 5 | 5 — D 8  | :        | * 0     | 00         | 0 0            | 0                                                   | 0 |   | Enter a single binary value (0 or 1).<br>Set value can be changed by the [+]/[-] key.<br>Shift the cursor by the [Enter] key. |
|          |                    |       | 5 – D 8  | :        | 0 *     | 0 0        | 0 0            | 0                                                   | 0 |   |                                                                                                    |
|          | DB [               | D 1 5 | 5 – D 8  | :        | 0 0     | * 0        | 0 0            | 0                                                   | 0 |   |                                                                                                    |
|          | DB                 | D 1 5 | 5 – D 8  | :        | 0 0     | 0 *        | 0 0            | 0                                                   | 0 |   |                                                                                                    |
|          | DB                 | D 1 5 | 5 — D 8  | :        | 0 0     | 0 0        | * 0            | 0                                                   | 0 |   |                                                                                                    |
|          |                    |       | 5 — D 8  |          | 0 0     | 0 0        | 0 *            | 0                                                   | 0 |   |                                                                                                    |
|          |                    | 1     | 5 — D 8  |          | 00      |            |                |                                                     |   |   |                                                                                                    |
| İ        |                    | 1     | 5 – D 8  |          | 0 0     | 1          |                |                                                     |   |   |                                                                                                    |
|          |                    | D 7   | - D 0    |          | * 0     | 1          |                |                                                     |   |   |                                                                                                    |
|          |                    | D 7   | - D 0    |          | 0 *     | 1          |                |                                                     |   |   |                                                                                                    |
|          |                    | D 7   | - D 0    |          | 0.0     | i          |                |                                                     |   |   |                                                                                                    |
|          |                    | D 7   | -D0      |          | 00      |            |                |                                                     |   |   |                                                                                                    |
|          |                    | D 7   | -D0      |          | 00      | !          |                |                                                     |   |   |                                                                                                    |
|          |                    | D 7   | -D0      |          | 00      | 1          |                |                                                     |   |   |                                                                                                    |
|          |                    | D 7   | - D 0    |          | 0.0     | 1          |                |                                                     |   |   |                                                                                                    |
|          |                    |       |          | Ļ        | [Enter] | ι          |                |                                                     |   |   |                                                                                                    |
| [Cancel] | Update Parameter?  |       |          |          |         |            |                | When setting value is changed, display the message. |   |   |                                                                                                    |
|          | [Enter]            |       |          |          |         |            | After updating |                                                     |   |   |                                                                                                    |
|          | Updating Parameter |       |          |          |         |            |                |                                                     |   |   |                                                                                                    |
|          |                    |       |          | •        |         |            |                |                                                     |   |   |                                                                                                    |
|          | Unt                | ouc   | :hed     | F        | 'ara    | m          |                |                                                     |   |   |                                                                                                    |

# (7) DotCtrl

Setup the waveform and dot size when printing. When OFF is set, they are determined automatically to match printing.

TIP)

This is not used for maintenance operation.

- L:Large, M:Medium, S :Small, V:Variable
- When Variable dots are specified, printing is performed as 2 bit/1 dot. Therefore, when printing the 1 bit/dot data, the printing result is reduced to half the size (in the CR direction).

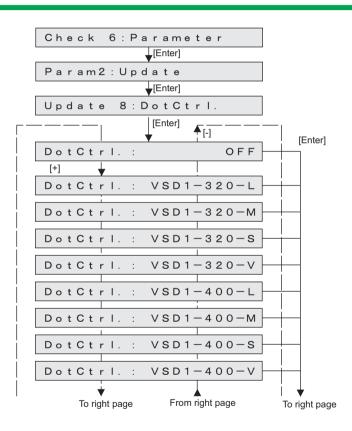

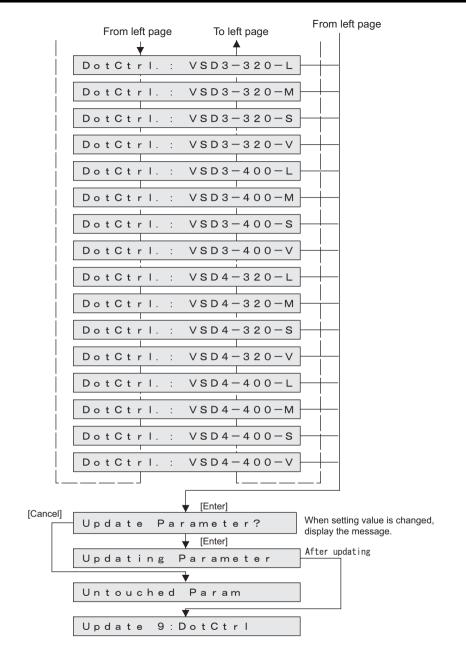

## 5.9 Parameter Menu

## (8) Heater Flg

Heater flag is updated.

NOTE

- If you set it to "Heater flag Off", the heater is not warmed up during adjustment printing or standby mode.
- Heater flag settings are not saved; If you turn the power off and back on again, the setting is reset to "Heater flag Off".

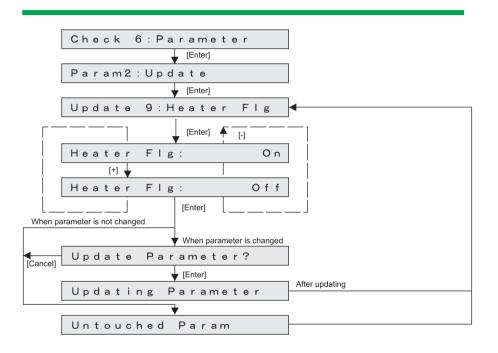

## (9) Ink Type

Check the ink type you want to use.

(NOTE)

You can only check the ink type; you cannot change the ink type here.

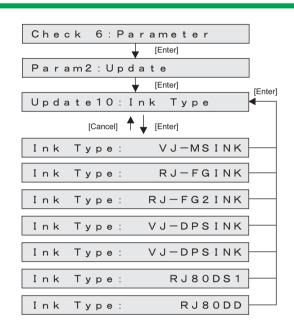

## 5.9 Parameter Menu

# (10)Ink Config..

This menu is used to update Ink configuration.

## (NOTE)

You can only check the ink configuration; you cannot change the ink type here.

| Check 6:Parameter                         |
|-------------------------------------------|
| [Enter]                                   |
| Param2 : Update                           |
| [Enter]                                   |
| Update11:Ink Config. 🗲 <sup>[Enter]</sup> |
| [Cancel]                                  |
| Ink Comfig.: Auto                         |
| Ink Config. : 4color                      |
| Ink Config. : 6color                      |
| Ink Config. : W 7 color                   |
| Ink Config. : W 8color                    |

# (11)PeriodicCL

Of the automatic cleaning function is effective, and set the invalidity.

| Setting | Contents                                     |  |
|---------|----------------------------------------------|--|
| Auto    | An automatic cleaning function is effective. |  |
| Manual  | An automatic cleaning function is invalid    |  |

## ТІР

Default: Auto (Automatic)

• Panel menu setting of the user modes is unrelated setting.

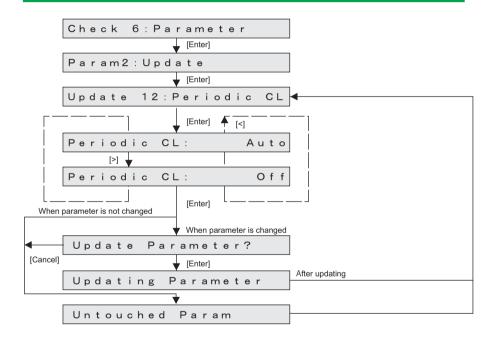

## 5.9 Parameter Menu

# (12)Uni/Bi Ptn

Set the Uni/Bi patterns to print using the self diagnosis function.

The changes in the settings you make in this section affect the adjustment patterns printed using UniD, BiD, BiD ALL, or Adjustment ALL.

## ТІР

### Type A: Line pattern (default)

Type B: Line pattern + Block pattern

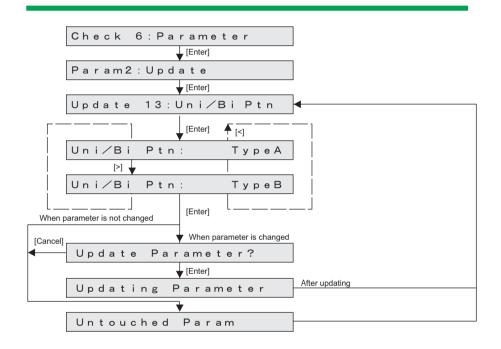

# (13)Thickness

The standard of the media thickness used as the standard of a printer is set up. This media thickness serves as an initial value of the media thickness of a user mode.

## TIP

When media thickness is changed, the image quality in a user mode is adjusted automatically.

## NOTE

- set the setting values by [+] key / [-] key.
- setting range: 80 ~ 1300µm
- unit: 10µm
- initial value: 170µm (This value is used at the time of printer manufacture.)

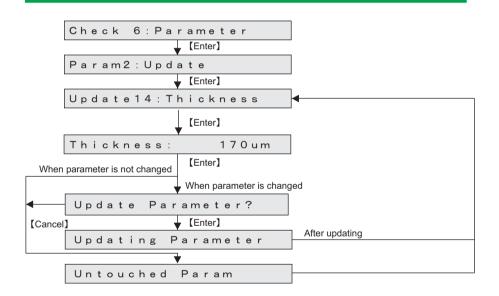

# 5.10 Servo Setting Menu

#### (NOTE)

Because this is a menu for evacuating problems of the printer (noise, vibration) and improving the image quality (measures for vertical unevenness), basically do not change these parameters.

The menu items for servo setting are as follows.

| Servo setting items |                                               |  |  |
|---------------------|-----------------------------------------------|--|--|
| Items Contents      |                                               |  |  |
| 320cps CW           | Servo setting of CR CW direction, 310.320cps  |  |  |
| 320cps CCW          | Servo setting of CR CCW direction, 310.320cps |  |  |
| 400cps CW           | Servo setting of CR CW direction, 400cps      |  |  |
| 400cps CCW          | Servo setting of CR CCW direction, 400cps     |  |  |

| Servo setting items   |                           |  |
|-----------------------|---------------------------|--|
| Items                 | Contents                  |  |
| GP(Proportional gain) | Proportional gain setting |  |
| GI(Integral gail)     | Integral gain setting     |  |
| GLPF(Low path filter) | Low path filter setting   |  |
| PWM(PWM scale)        | PWM scale setting         |  |
| ωC                    | ωC setting                |  |

The minimum / maximum / count value for each item is shown below.

| Values of setting Items |        |        |       |  |
|-------------------------|--------|--------|-------|--|
| Items                   | Min.   | Max.   | Count |  |
| GP(Proportional gain)   | 0x2000 | 0x7800 | 0x200 |  |
| GI(Integral gail)       | 0x0002 | 0x0800 | 1     |  |
| GLPF(Low path filter)   | 0      | 255    | 1     |  |
| PWM(PWM scale)          | 10     | 15     | 1     |  |
| ωC                      | 30     | 60     | 5     |  |

The initial value for each item is shown below.

| Item       | GΡ     | GΙ     | GLPI | PWM | ωC |
|------------|--------|--------|------|-----|----|
| 320cps CW  | 0x4800 | 0x0080 | 228  | 13  | 45 |
| 320cps CCW | 0x4800 | 0x0080 | 228  | 13  | 45 |
| 400cps CW  | 0x3000 | 0x0080 | 200  | 13  | 45 |
| 400cps CCW | 0x3000 | 0x0080 | 200  | 13  | 45 |

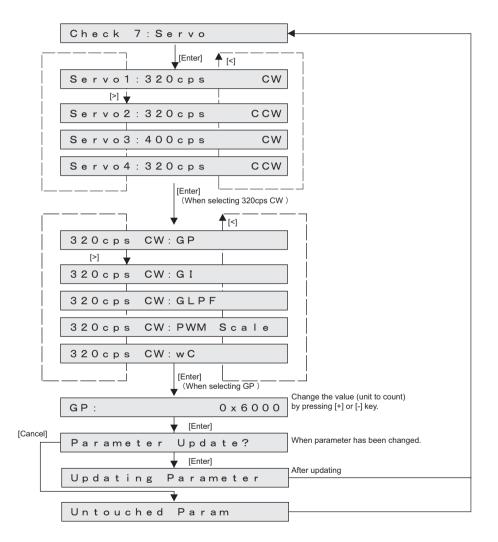

# 5.11 Endurance Running Menu

This menu is used to perform endurance running of printer mechanicals. The endurance running menu includes the following items.

| Item       | Contents                                                                                                    | Reference                                                |
|------------|----------------------------------------------------------------------------------------------------|----------------------------------------------------------|
| CR Motor   | Performs Carriage stroke to perform the endurance running of CR motor.                                                   | C                                                        |
| PF Motor   | Notor Performs media feeding operation to perform the endurance running of PF Endurance Motor.                           |                                                          |
| Cutter     | Performs endurance running of Cutter.                                                                                    | 5.11.3 Cutter Menu                                       |
| Pump       | Performs endurance running of Pump<br>Motor.                                                                             | Le "5.11.4 Pump<br>endurance Menu                        |
| CPump      | Performs endurance running of<br>Circulation Pump Motor.                                                                 | L <del>e</del>                                           |
| Head Lock  | Performs endurance running of Head lock.                                                                                 | にす"5.11.6 Head Lock Menu                                 |
| Wiper      | Turns ON/OFF Wiper.                                                                                                    | Cぞ "5.11.7 Wiper<br>Endurance Menu                       |
| Nozzle     | Performs sequential printing to perform the endurance running of Print head.                                             | で了"5.11.8 Print Head<br>Endurance (Nozzle Print)<br>Menu |
| Total Life | Performs endurance running on CR axis<br>(CR motor, Bearing, Tube, etc.) and PF<br>axis (PF motor, etc.) simultaneously. | 译了"5.11.9 General<br>Endurance Menu                      |
| Check      | Confirms the number of endurance running cycles.                                                                         | <b>1 5.11.10 Endurance</b><br>Running Check Menu         |

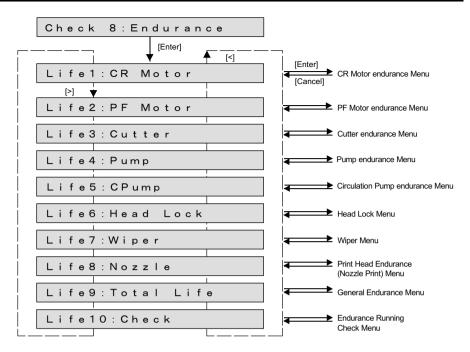

### 5.11 Endurance Running Menu

# 5.11.1 CR Motor Endurance Menu

This menu is used to perform carriage stroke to perform the endurance running of CR motor. The available settings are shown below.

| Item               | Contents                                                  | Values                | Remark   |
|--------------------|-----------------------------------------------------------|-----------------------|----------|
| Speed<br>(CW, CCW) | Set Carriage running speed (CW direction, CCW direction). | 310, 320, 400,<br>420 | Unit:cps |
| Width              | Travel distance of Carriage                               | 400~757               | mm       |
| Life Count         | Set the number of endurance running cycles.               | -1,<br>1 to 10000     | -        |

### **A**CAUTION

When performing the CR motor endurance running, install Ink cartridges. If the CR motor endurance running is performed without ink cartridges, ink inside the tube may leak through the ink holder during Carriage movement.

NOTE

When a speed mode is "Low", the part of 400 is printed with 240.

## TIP

- If the number of endurance running cycles is set to -1, Carriage continuously repeats endurance running until it is canceled from Operation panel.
- The maximum counter value for endurance running cycles is 999999999 (up to 8digit number). If the number of cycles exceeds the maximum value, the counter displays 99999999.

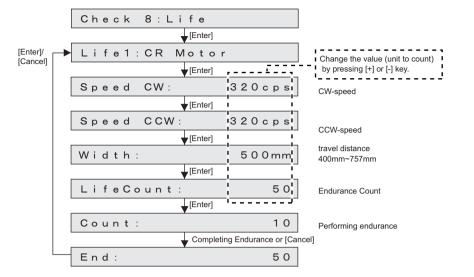

# 5.11.2 PF Motor Endurance Menu

This menu is used to perform media feeding operation to perform the endurance running of  $\mathsf{PF}\xspace$  motor .

The available settings are shown below.

| Set item    | Contents                                                     | Set value      | Remark   |
|-------------|--------------------------------------------------------------|----------------|----------|
| Feed Amount | Set the media feed<br>amount per endurance<br>running cycle. | 0.1 to 100     | unit: mm |
| LifeCount   | Set the number of endurance running cycles.                  | -1, 1 to 10000 | -        |

## TIP

· The following table shows the motor transfer parameters to media feed amount.

| Speed        | 35cps |
|--------------|-------|
| Acceleration | 0.05G |
| Deceleration | 0.05G |

- If the number of endurance running cycles is set to -1, the PF motor continuously repeats endurance running until cancel input is given from Operation panel.
- The maximum counter value for endurance running cycles is 999999999 (up to 8digit number). If the number of cycles exceeds the maximum value, the counter displays 999999999.

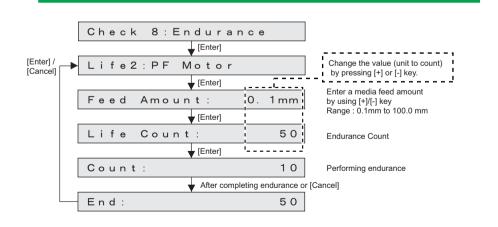

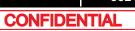

# 5.11.3 Cutter Menu

Media is cut as many times as specified with the specified cutting method. Refer to the following table for the set values of cutter endurance operations.

| Set item    | Contents                                                       | Set value                                                                    | Note     |
|-------------|----------------------------------------------------------------|------------------------------------------------------------------------------|----------|
| Cut         | Set the cutting method.                                        | SingleCut-2steps<br>SingleCut-3steps<br>DoubleCut-2steps<br>DoubleCut-3steps | -        |
| CutPressure | Set the pressure<br>when cutting the<br>media/                 | Low/High                                                                     | Low/High |
| Page size   | Set the media<br>feeding amount per<br>endurance<br>operation. | 50 to 3000                                                                   | Unit: mm |
| Life count  | Set the number of<br>endurance<br>operations.                  | -1, 1 to 10000                                                               | -        |

## TIP

- If the number of endurance running cycles is set to -1, Pump motor continuously repeats endurance running until [Cancel ]input is given from Operation panel.
- The maximum counter value for endurance running cycles is 99999999 (up to 8digit number). If the number of cycles exceeds the maximum value, the counter displays 99999999.

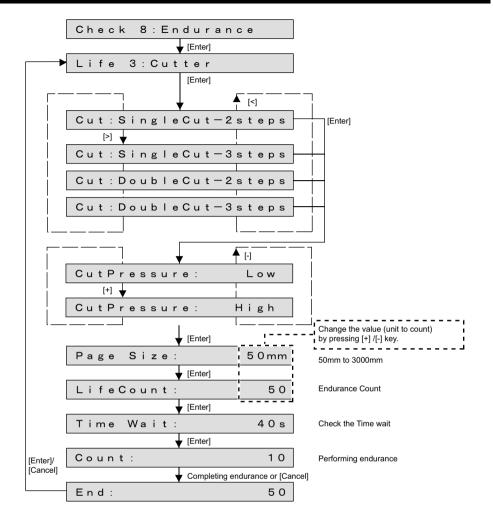

### 5.11 Endurance Running Menu

# 5.11.4 Pump endurance Menu

This menu is used to perform endurance running for Pump. You can drive Pump motor according to your desired settings.

The available settings are shown below.

| Set item      | Contents                                    | Set value                            |
|---------------|---------------------------------------------|--------------------------------------|
| Running speed | Set the running speed of Pump.              | Super high / High / Normal /<br>Low) |
| Life Count    | Set the number of endurance running cycles. | -1, 1 to 10000                       |

## TIP

- If the number of endurance running cycles is set to -1, Pump motor continuously repeats endurance running until [Cancel] input is given from Operation panel.
- The maximum counter value for endurance running cycles is 999999999 (up to 8-digit number). If the number of cycles exceeds the maximum value, the counter displays 99999999.

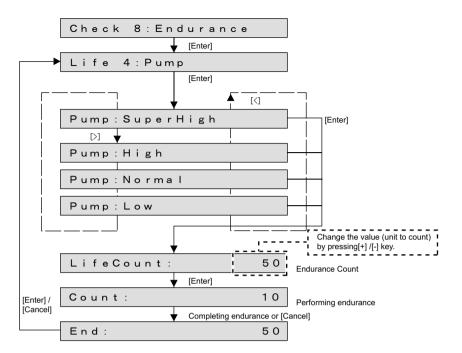

The movement sequences of the pump endurance are as follows.

- **1** Pump endurance running starts.
- 2 Rotates at the specified suction speed. This rotation is counted as one cycle.
  - Super high :10.0 s

     High :10.0 s

     Normal: :10.0 s

     Low: :10.0 s
- **3** The number of endurance is counted +1.Back to Step 2 above. (Repeat the specified number of times.)
- **4** Pump endurance running ends.

## 5.11 Endurance Running Menu

# 5.11.5 CPump endurance Menu

This menu is used to perform endurance running for Circulation Pump. You can drive Circulation Pump motor according to your desired settings.

### The available settings are shown below.

| Set item   | Contents                                    | Set value       |
|------------|---------------------------------------------|-----------------|
| Туре       | select a CPump.                             | Pump1/Pump2/ALL |
| Duty       | Set the running speed of CPump.             | High / Normal   |
| Life Count | Set the number of endurance running cycles. | -1, 1 to 10000  |

## ТІР

- If the number of endurance running cycles is set to -1, Pump motor continuously repeats endurance running until [Cancel] input is given from Operation panel.
- The maximum counter value for endurance running cycles is 999999999 (up to 8-digit number). If the number of cycles exceeds the maximum value, the counter displays 99999999.

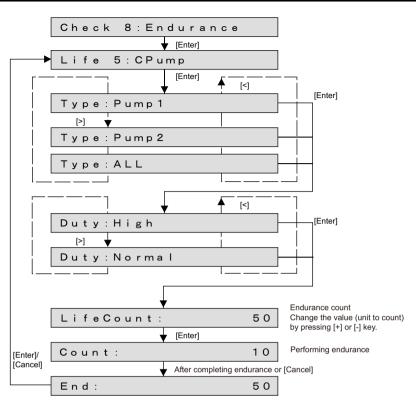

The movement sequences of the circulation pump endurance are as follows.

- 1 Circulation Pump endurance running starts.
- 2 Rotates at the specified suction speed. This rotation is counted as one cycle.

High : 3.0 s Normal: : 3.0 s

- **3** The number of endurance is counted +1.Back to Step 2 above. (Repeat the specified number of times.)
- **4** Circulation Pump endurance running ends.

# 5.11.6 Head Lock Menu

This menu is used to perform endurance running of Carriage lock. Head is locked/unlocked by the number of times set. The available settings are shown below.

| Set item | Contents                                          | Set value      | Remark |
|----------|---------------------------------------------------|----------------|--------|
|          | Set the number of<br>endurance running<br>cycles. | -1, 1 to 10000 | -      |

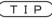

- If the number of endurance running cycles is set to -1, Head lock continuously repeats endurance running until [Cancel] input is given from Operation panel.
- The maximum counter value for endurance running cycles is 999999999 (up to 8-digit number). If the number of cycles exceeds the maximum value, the counter displays 99999999.

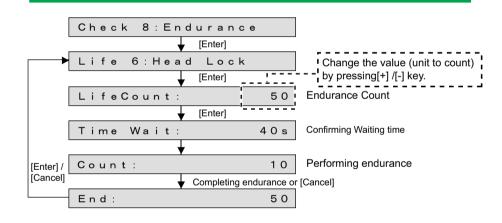

# 5.11.7 Wiper Endurance Menu

This menu is used to perform endurance running of Carriage lock. Head is locked/unlocked by the number of times set. The available settings are shown below.

| Set item                           | Contents                                          | Set value   | Remarks |
|------------------------------------|---------------------------------------------------|-------------|---------|
| Number of endurance running cycles | Set the number of<br>endurance running<br>cycles. | -1 to 10000 | -       |

### ТІР

- If the number of endurance running cycles is set to -1, Wiper continuously repeats endurance running until [Cancel] input is given from Operation panel.
- The maximum counter value for endurance running cycles is 999999999 (up to 8digit number). If the number of cycles exceeds the maximum value, the counter displays 999999999.

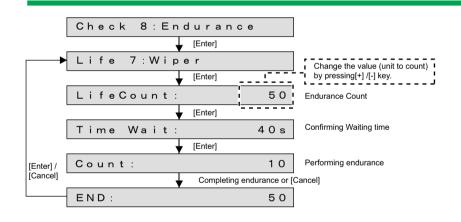

## 5.11 Endurance Running Menu

# 5.11.8 Print Head Endurance (Nozzle Print) Menu

This menu is used to perform sequential printing to perform the endurance running of Print head.

The available settings are shown below.

| Set item                           | Contents                                          | Set value   | Remark |
|------------------------------------|---------------------------------------------------|-------------|--------|
| Number of endurance running cycles | Set the number of<br>endurance running<br>cycles. | -1 to 10000 | -      |

#### TIP

- If the number of endurance running cycles is set to -1, Print heads continuously repeats endurance running until cancel input is given from Operation panel.
- The maximum counter value for endurance running cycles is 99999999 (up to 8digit number). If the number of cycles exceeds the maximum value, the counter displays 99999999.
- printing method speed: 320cps wave form: VSD4 dot: Large

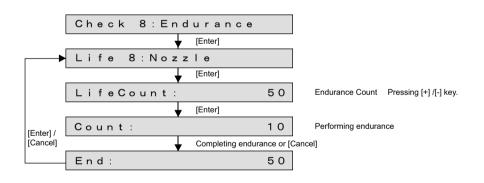

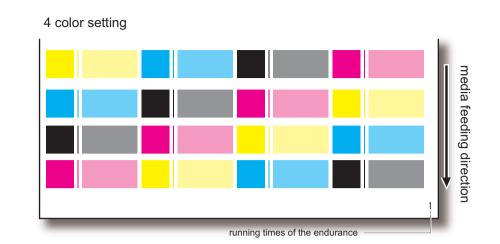

### 5.11 Endurance Running Menu

# 5.11.9 General Endurance Menu

This menu is used to perform endurance running on the CR line (CR motor, Bearing, Tube, etc) and PF line (PF motor, etc) simultaneously. The available settings are shown below.

| Set item              | Contents                                                        | Set value             | Note      |
|-----------------------|-----------------------------------------------------------------|-----------------------|-----------|
| Speed CW<br>Speed CCW | Set Carriage running<br>speed (CW direction,<br>CCW direction). | 310 / 320 / 400 / 420 | Unit: cps |
| Width                 | Set the shift distance of the carriage.                         | 400 to 757            | Unit: mm  |
| Feed Amount           | Set the media feed<br>amount per<br>endurance running<br>cycle. | 0.1 to 100.0          | Unit: mm  |
| LifeCount             | Set the number of<br>endurance running<br>cycles.               | -1, 1 to 10000        | -         |

## TIP

• In the general endurance menu, the following operations are performed as one cycle of endurance running:

The counter indicates above-mentioned set number, and the count number counts the same value as the only CR motor endurance, etc.

- Carriage stroking: 1 stroke
- Media feed: 1 cycle
- If the number of endurance running cycles is set to -1, Carriage and PF Motor continuously repeat stroking until it is canceled from Operation panel.
- The maximum counter value for endurance running cycles is 99999999 (up to 8digit number). If the number of cycles exceeds the maximum value, the counter displays 99999999.

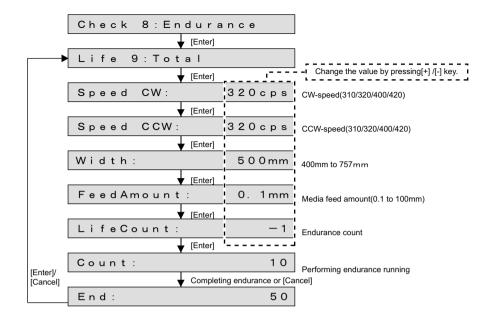

# 5.11.10 Endurance Running Check Menu

This menu is used to confirm the number of endurance running cycles. The number of endurance running cycles is stored in NVRAM in the system. Therefore, even if a serious error occurs during endurance running, you can confirm the number of the performed cycles just before the occurrence of the serious error.

|          | Life 9:Check |     |          |
|----------|--------------|-----|----------|
| Г        |              | [<] |          |
| [Enter]/ | CR Motor:    | 50  |          |
| [Cancel] | [>]          |     |          |
|          | PF Motor:    | 0   |          |
|          | PG Motor:    | 0   |          |
|          | Pump:        | 100 |          |
|          | CPump:       | 200 |          |
|          | Head Lock:   | 0   |          |
|          | Wiper:       | 0   |          |
|          | Nozzle:      | 0   |          |
|          | TotalLife:   | 5 0 | Total er |
| l.       |              | l   |          |

otal endurance count

# 5.12 Media Feed Menu

Feeds the set media (forward and backward). Cuts the set media.

When it is before initialization of the machine, carry out initialization of the machine.

[-]key: front feed [+]key: back feed

[Enter] key: hold the [Enter ]key down for 2 seconds

(When 'MediaInitial' setting is set to 'Off', not to cut a media.) If you continue pushing the [+]/[-]key, it feed consecutively.

| [Cancel] | Check9:Media Feed  |   |
|----------|--------------------|---|
|          | ↓ [Enter]          | - |
|          | Feed:-/+ Cut:Enter |   |

To continuously feed media, keep holding down [+] or [-]. Hold down [Enter] for 2 seconds to cut the media. Media cut is not performed when the media initialization is set to "OFF" (5.13 Media Initial Menu).

(TIP)

This is the same function as the "5.12 Media Feed Menu

# 5.13 Media Initial Menu

This menu is used to set the media detection.

Media detection default value for the standard mode (user mode) is used when starting up the self diagnosis mode.

When it is set to Off, set the media width in the media width setting menu.

Setting items for the media detection menu are as follows:

| Item        | Contents                                            |
|-------------|-----------------------------------------------------|
| Top & Width | Media width and top edge of the media are detected. |
| Width       | Media width is detected.                            |
| Off         | Media detection Off.                                |

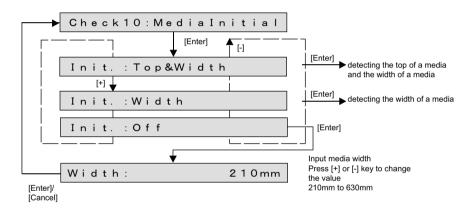

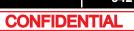

## 5.14 Heater

# 5.14 Heater

Check the following items for the heater.

| Setup item | Contents                                                                               |
|------------|----------------------------------------------------------------------------------------|
| Sensor     | Pre-heater thermistor (for abnormal temperature detection)<br>Platen heater thermistor |
| Check      | Check heater operation                                                                 |

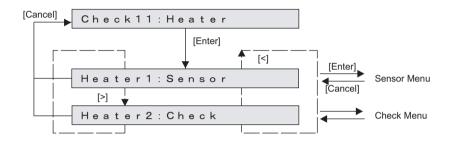

# 5.14.1 Sensor

The status of the sensors related to the heater is displayed on the panel.

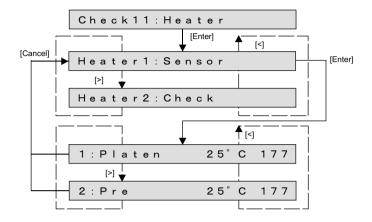

## 5.14 Heater

# 5.14.2 Check

Check if the heater works properly.

Set the target temperature as 45 degrees and control the heater temperature. This continues until the cancel key is pressed.

When the target temperature has been reached, the control function works to keep the same temperature.

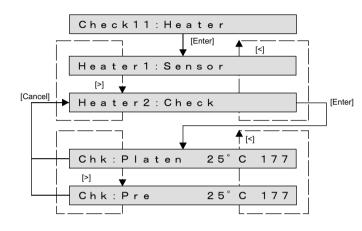

# 5.15 Speed mode

Set the print speed for user mode.

| Item   | Contents      |
|--------|---------------|
| Normal | 320cps/400cps |
| Low    | 320cps/240cps |

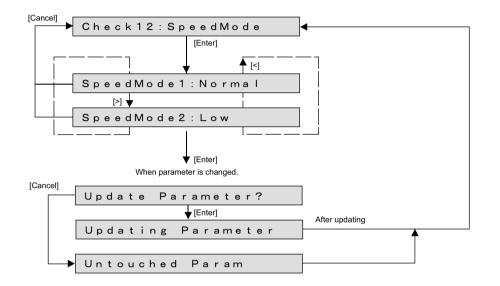

#### NOTE

• When set to "Low"

• Print speed is changed in user mode menu.

User Type - Type - Adjustment print - Custom adjustment print menu

- Confirmation pattern, Rough adjustment pattern, and Adjustment ALL pattern are printed at 320cps/240cps.
- Rough adjustment pattern and Adjustment patterns D to F are printed at 240cps and then adjusted.

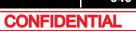

# 6 Maintenance Mode 2

| 6.1 | Introduction347 |                                 |
|-----|-----------------|---------------------------------|
| 6.2 | Opera           | ations in Maintenance Mode 2348 |
|     | 6.2.1           | Starting Up348                  |
|     | 6.2.2           | Operating Maintenance Mode 2353 |
| 6.3 | Maint           | enance Mode 2 Menu354           |
|     | 6.3.1           | Reset Waste Ink Counter355      |
|     | 6.3.2           | Error Message Display356        |
|     | 6.3.3           | Indication Menu357              |
|     | 6.3.4           | Counter Initialization Menu     |
|     | 6.3.5           | Cleaning Menu                   |
|     | 6.3.6           | Counter Print Menu              |
|     | 6.3.7           | Media Feed Menu                 |

# 6.1 Introduction

This chapter provides information on the maintenance mode 2.

The maintenance mode 2 provides the user with functions of displaying and initializing the life counters. It is used in the manufacturing process, adjustment, and maintenance. The maintenance mode 2 is implemented in the system firmware. All functions are available from the operation panel.

8.2.2 Operation panel

# 6.2 Operations in Maintenance Mode 2

This section explains how to start up and operate the maintenance mode 2 as well as provides the list of available diagnosis items.

# 6.2.1 Starting Up

### NOTE

When using the Maintenance Mode 2 function of VJ-628, there are the following two methods.

- Using Panel Window in MSA
   (1) Usage of Maintenance Panel (MSA)
- Using Jig Panel Assy 〔資 (2) Connecting Jig Panel Assy
- (1) Usage of Maintenance Panel (MSA)

(1-a)Usage of Maintenance Panel Window

- **1** Turn OFF the printer.
- **2** Insert Connector of Network interface cable into Network interface connector located in the back of the printer.

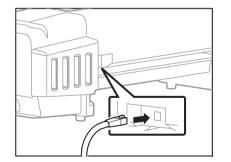

- **3** Press Power key to ON.
- **4** If data LED and error LED light up, pressing the multi-key is continued.

## ТІР

If Data LED and Error LED repeat lighting and putting out lights by turns, it means having started in board manager mode.

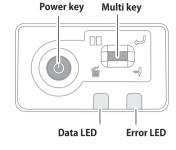

- Double-click the [Shortcut to MUTOH Service Assistance.exe], and check that the application starts correctly. At the first startup, it shall be started in English mode.
- 6 Automatic printer model selection is started. (9) Confirming Startup of the "MUTOH Service Assistance"
- 7 After having chosen printer model, main window appears.

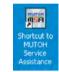

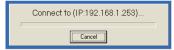

| 🌆 MSA for User                     |
|------------------------------------|
| Setup(S) Help(H)                   |
| Printer model : VJ-628X            |
| User Type Edit                     |
| Error Log Download (hst)           |
| Main F/W Update (jfl)              |
| Individual Code Download (ink/mpi) |
| Authorization Code Upload (ulk)    |
| Setup List Download (txt)          |
| Maintenance Info. Download (mnt)   |
| Exit                               |
|                                    |
| MUTOH                              |

8 On User mode main window, click [Help] - [Version].

[Version information] window appears.

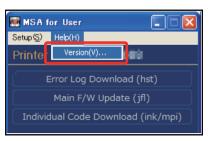

MUTOH Service Assistance Version

ПK

MUTTOH (C) Mutoh Industries Ltd. 2010

Version information

2

**9** Double-click the MUTOH logo (1) and then the MSA icon (2).

Then click [OK].

**10** Double click [MUTOH]. Login window will be displayed.

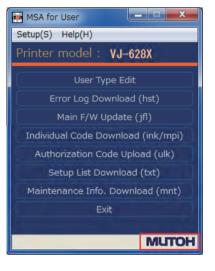

**11** Enter User ID and Password. Then click [Login].

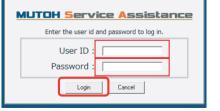

**12** The main screen of Technician mode will be displayed.

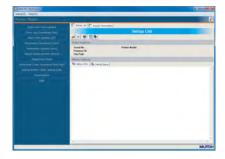

Maintenance Panel

- **13** Click [Maintenance Panel].
- **14** [Maintenance Panel] window will be displayed.

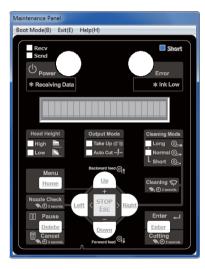

VJ628XE-M-00

(1-b)How to start the Maintenance Mode 2

1 Click [Boot Mode] and choose either [Self-Diagnosis Mode] or [Maintenance Mode 2]. Then, choose language.

## **A**CAUTION

- The Maintenance Panel is not available until the PC is properly connected to the printer after the mode selection.
- The selected language is reflected in the Maintenance Panel until the printer is powered off.
   The initial language setting is reflected in the printer.
- 2 When the printer is successfully switched to the mode you selected, the complete message will appear as shown at right.Click [OK] to go back to the Maintenance Panel.

| Maintenan | e Panel                                       | x |
|-----------|-----------------------------------------------|---|
| 0         | The printer has switched toMaintenance Mode 2 |   |
|           | ОК                                            |   |

Maintenance Panel

Mode Eree(E)

\* Receiving Data

Boot Mode(B) Exit(E) Help(H)

Self-Diagnosis Mode(D)

Maintenance Mode 2(M)

English(E)

Japanese(J)

Erro

\* Ink Low

+

#### **A**CAUTION

- The LCD display on the Maintenance Panel is updated.
- The Maintenance Panel becomes available after the proper connection

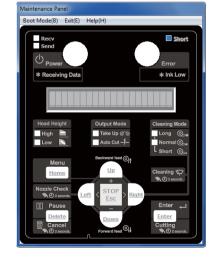

(1-c)Maintenance Panel Display and Operation

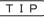

1 6.2 Operations in Maintenance Mode 2

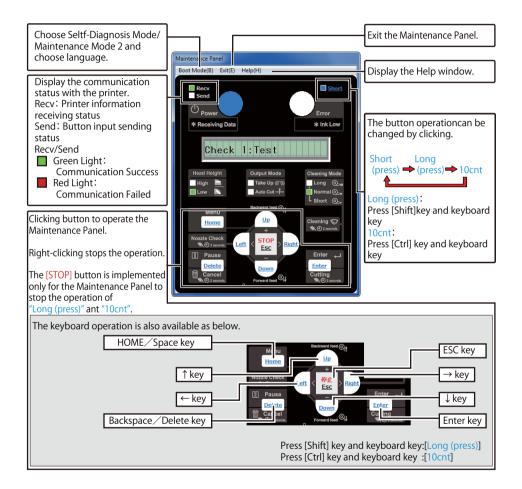

# (2) Connecting Jig Panel Assy

## NOTE

- When starting Self-diagnostic function or Maintenance mode 2, it is necessary to connect Jig Panel Assy (maintenance parts) to the MAIN Board of the printer. (Jig panel Assy is not enclosed by the printer.)
- Prepare Jig Panel Assy and Phillips screwdriver No.2. (refer to the following table)

#### • Tools & Jigs & Maintenance part

| Name                      | No.                | Remarks                                                               |
|---------------------------|--------------------|-----------------------------------------------------------------------|
| Jig Panel Assy            | DG-44954           | the followings are enclosed<br>Panel FFC<br>Panel Unit<br>Panel Sheet |
| Phillips screwdriver No.2 | Generic<br>product | -                                                                     |

**3** When the printer is an operating state, turn the power key OFF.

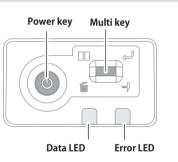

- **4** Remove Power Cable.
- **5** Turn the power key ON.

NOTE

It is the work for making it discharge.

6 Turn the power key OFF.

# Remove Top Cover.

8 Connect the Panel FFC to the connector J33 of MAIN Board.

#### **A**CAUTION

- Before plugging FFC, check the condition of FFC terminals (that the corners of the terminals are not crooked and reinforcing plate is not peeled).
- Plug/unplug FFC perpendicularly to the connector. Never plug/unplug it obliquely. If plugged obliquely, it may damage/shorten/break terminals in connectors, causing a breakdown of on-board devices.
- Make sure to plug FFC all the way in the connector. After plugging it, make sure that FFC and the connector terminals are not misaligned sideways and that FFC is not plugged obliquely.

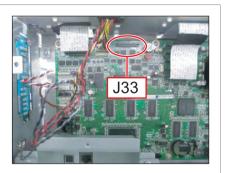

## **9** Connect Panel FFC to Panel Unit.

## 6.2.1 Starting Up

## (2-a)Starting Up Maintenance Mode 2

## (NOTE)

Before using the maintenance mode 2, make sure that the maintenance menu is displayed on Jig panel.

To run the maintenance mode 2 menu, switch the display to the normal operation status or setup menu display status.

While holding down [<] key, [Setting/Value-] key and [>] key on Jig panel simultaneously, press [Power] key. The Jig panel displays the maintenance mode 2 menu.

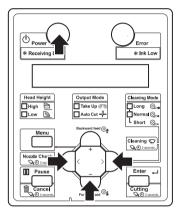

# 6.2.2 Operating Maintenance Mode 2

Before using the maintenance mode 2, make sure that the maintenance menu is displayed on Operation panel.

To run the maintenance menu, switch the display to the normal operation status or setup menu display status.

## ТІР

For details of operating procedure, refer to the flow chart of each diagnosis item.

- 1 Press either [<] or [>] of Operation panel to select the item to be diagnosed, and press [Enter] key.
  - · Determine the diagnosis item
  - When the diagnosis item has a submenu, shift to the next hierarchy of menus.

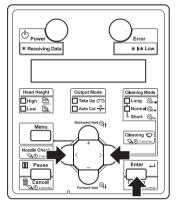

2 If the set value is displayed on the LCD of Operation panel, the value can be changed. Press either [Setting/value +] or [Setting/value -] to change the value.

| Power<br>* Receiving Data |             | Error<br>* Ink Low                                     |
|---------------------------|-------------|--------------------------------------------------------|
|                           |             |                                                        |
| Head Height               | Output Mode | Cleaning Mode<br>↓Long ③_●<br>↓Normal ③_●<br>Short ③_• |
| Nozzle Check              | +           | Cleaning C                                             |
| Pause<br>Cancel           |             | Enter                                                  |

To save the changed setting, press [Enter] key on Operation panel.

\*The setting is saved and the next diagnosis item is displayed.

## NOTE

3

If you press [Cancel] key, or, [Setting/value +] key or [Setting/value -] key, instead of [Enter] key, the modification is not stored.

**4** To quit diagnosis, press [Cancel] key on Operation panel.

\*The system returns to an upper hierarchy of the diagnosis menu.

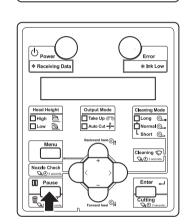

**5** When quitting Self-diagnosis menu, press [Power] key.

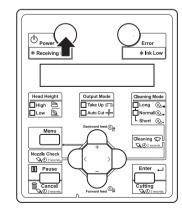

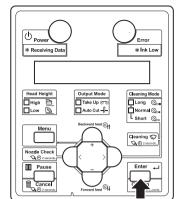

### VJ628XE-M-00

# 6.3 Maintenance Mode 2 Menu

The maintenance mode 2 menu includes the following diagnosis items.

| Diagnosis item | Contents                                            | Reference                               |
|----------------|-----------------------------------------------------|-----------------------------------------|
| Indication     | Displays the life counter.                          | E 6.3.3 Indication Menu                 |
| InitCounter    | Initializes the life counter.                       | CF 6.3.4 Counter<br>Initialization Menu |
| Cleaning       | Cleans Print heads.                                 | 6.3.5 Cleaning Menu                     |
| Print          | Prints the life counter.                            | CF 6.3.6 Counter Print<br>Menu          |
| MediaFeed      | Feeds media into the printer frontward or backward. | CF 6.3.7 Media Feed Menu                |

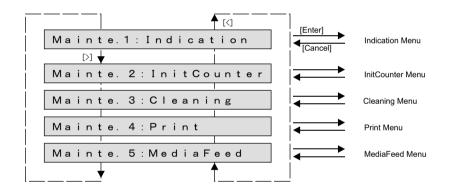

# 6.3.1 Reset Waste Ink Counter

When the waste ink, generated from printing and cleaning, reaches the upper limit of the waste ink tank, "WasteInkTank Full" will be displayed on the panel and the printer will stop operating to prevent overflowing.

To start operating the printer, empty the tank and then press [Enter] to reset the value of waste ink counter.

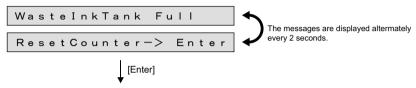

Reset the value of waste ink counter and restart printer operation.

NOTE )

Make sure to empty the tank before pressing [Enter].

Even if the waste ink still remains in the tank, the counter can be reset once you press the key.

# 6.3.2 Error Message Display

Following error messages will appear on the jig panel when any of such error occurs during ink sequences (ink charging, discharging, cleaning or longstore) or pattern printing. For how to handle the errors, see "Operation Manual" or  $\chi = 2.2$ Troubleshooting with Error Messages

| Messages           | Contents                                                   |
|--------------------|------------------------------------------------------------|
| Cover Open         | Front cover is open.                                       |
| Lever Up           | The media is not loaded.                                   |
| [ALL] NoCartridge  | All cartridges are not inserted.                           |
| [1] NoCartridge    | The cartridge of [ ] is not inserted.                      |
| [ALL] Ink End      | Ink of all cartridges has run out.                         |
| [1] Ink End        | Ink of [] has run out.                                     |
| [ALL] S/C ReadErr  | IC chip cannot be read.                                    |
| [ALL] S/C Col. Err | Ink cartridge is inserted into a wrong Ink cartridge slot. |
| [2] S/C Ink Err    | This type of ink cannot be used for this printer.          |
| [3] S/C CodeErr    | An improper Ink cartridge is inserted.                     |
| [4] Broken Chip    | IC chip is broken.                                         |
| Smart/C Empty      | A remaining amount of Smart/C has run out.                 |

# 6.3.3 Indication Menu

This menu is used to display the life counters. It consists of the following diagnosis items.

| Diagnosis<br>item | Contents                                                                                                    | Reference                               |
|-------------------|----------------------------------------------------------------------------------------------------|-----------------------------------------|
| Mainte.           | Total number of copies printed<br>CR motor counter<br>CR motor counter(accumulation)<br>PF Motor counter<br>PF Motor counter (accumulation)<br>Pump counter<br>Pump counter (accumulation)<br>Circulation Pump1 counter<br>Circulation Pump2 counter (accumulation)<br>Circulation Pump2 counter (accumulation)<br>Circulation Pump2 counter (accumulation)<br>Head (A~H) discharge counter<br>Head (A~H) discharge counter<br>(accumulation)<br>Cleaning number<br>Number of Wiper use<br>Number of Wiper use<br>Number of Cutter Solenoid downs<br>CRunlock position<br>Waste Ink | 飞管 "6.3.3 Indication Menu               |
| Print             | Number of copies printed per mode<br>Printed area per mode<br>Number of copies printed by effect                                                                                                    | 记》"6.3.4 Counter<br>Initialization Menu |
| Ope.Time          | Operating time per running mode                                                                                                    | රීම් "6.3.6 Counter Print<br>Menu       |

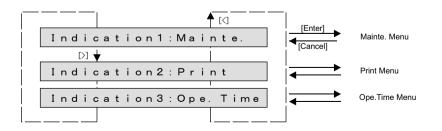

## (1) Mainte. Menu

This menu is used to display the life counters.

| Diagnosis item | Contents                                              | Unit           |
|----------------|-------------------------------------------------------|----------------|
| PrintNumber    | Total number of printed copies                        | сору           |
| CR Motor       | Life counter of CR motor                              | sweeping count |
| T.CR Motor     | Life counter of CR motor (accumulation)               | sweeping count |
| PF Motor       | Life counter of PF motor                              | 10m            |
| T.PF Motor     | Life counter of PF motor (accumulation)               | 10m            |
| Pump           | Life of Pump Unit counter                             | seconds        |
| T.Pump         | Life of Pump Unit counter (accumulation)              | seconds        |
| CPump1         | Life of Circulation Pump Unit1 counter                | seconds        |
| T.CPump1       | Life of Circulation Pump Unit1counter (accumulation)  | seconds        |
| CPump2         | Life of Circulation Pump Unit2 counter                | seconds        |
| T.CPump2       | Life of Circulation Pump Unit2 counter (accumulation) | seconds        |
| Fire A         | Life counter of Head nozzles A line                   | mega dot       |
| Fire B         | Life counter of Head nozzles B line                   | mega dot       |
| Fire C         | Life counter of Head nozzles C line                   | mega dot       |
| Fire D         | Life counter of Head nozzles D line                   | mega dot       |
| Fire E         | Life counter of Head nozzles E line                   | mega dot       |
| Fire F         | Life counter of Head nozzles F line                   | mega dot       |
| Fire G         | Life counter of Head nozzles G line                   | mega dot       |
| Fire H         | Life counter of Head nozzles H line                   | mega dot       |
| T. Fire A      | Life counter of Head nozzles A line (accumulation)    | mega dot       |
| T. Fire B      | Life counter of Head nozzles B line (accumulation)    | mega dot       |
| T. Fire C      | Life counter of Head nozzles C line (accumulation)    | mega dot       |
| T. Fire D      | Life counter of Head nozzles D line (accumulation)    | mega dot       |
| T. Fire E      | Life counter of Head nozzles E line (accumulation)    | mega dot       |
| T. Fire F      | Life counter of Head nozzles F line (accumulation)    | mega dot       |
| T. Fire G      | Life counter of Head nozzles G line (accumulation)    | mega dot       |

| Diagnosis item | Contents                                           | Unit     |
|----------------|----------------------------------------------------|----------|
| T. Fire H      | Life counter of Head nozzles H line (accumulation) | mega dot |
| Cleaning       | Number of cleanings                                | times    |
| Wiper          | Life counter of Wiper                              | times    |
| Wiper Sol.     | Number of Wiper Solenoid downs                     | times    |
| CutNumber      | Number cutting                                     | times    |
| CutterSol.     | Number of Cutter Solenoid downs                    | times    |
| UnlockPos.     | Displays unlock position                           | 0.001mm  |
| Waste Ink      | Displays the amount of Waste Ink                   | nl       |

## (TIP)

- Cleaning count does not rely on the cleaning type. (Including ink charge and economy ink charge)
- CR motor is counted every time the print head moves sideways (left to right, right to left).

 Number of Pump wheel rotations: The conversion of the number of Pump wheel rotations from the number of Wiper motor driving steps is as follows: 1 rotation of Pump wheel = 330 steps (2-phase excitation conversion)

- Maximum value : 99999999 (accumulation counter : 999999999)
- over the Maximum value : 999999999 (accumulation counter : 999999999)

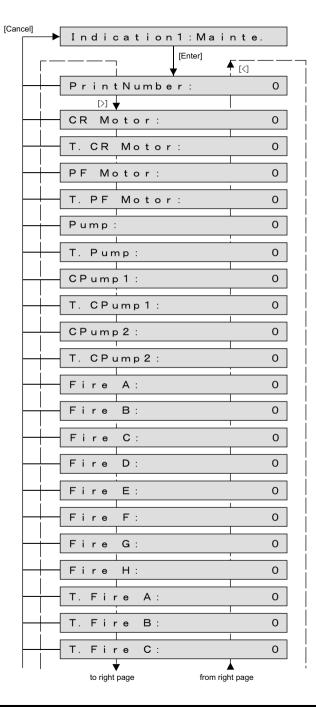

| from left page to left | page  |
|------------------------|-------|
| T. Fire D:             | 0     |
| T. Fire E:             | 0     |
| T. Fire F:             | 0     |
| T. Fire G:             | 0     |
| T. Fire H:             | 0     |
| Cleaning:              | 0     |
| Wiper:                 | 0     |
| Wiper Sol. :           | 0     |
| CutNumber:             | 0     |
| CutterSol. :           | 0     |
| UnlockPos.: X.         | XXXmm |
| Waste Ink:             | 0     |
|                        | L     |

unadjusted : x.xxxmm other than unadjusted : 99.999mm~ -99.999mm

# (2) Print Menu

Confirming printing information.

| Diagnosis item | Contents                                                            |
|----------------|---------------------------------------------------------------------|
| Num            | Displays the counter value of the number of printed copies per mode |
| Area           | Displays the counter value of the print area per mode               |
| Effect         | Number of the printed copies per effect                             |

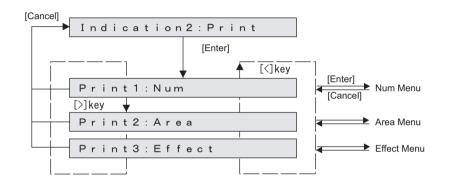

### (2-a)Num

Check the number of printed copies per print mode. (Excluding the inner patterns.)

#### (TIP)

Displayed as a decimal.

Maximum value

When the count goes over the max. value: 99999999

| Diagnosis item | Contents                                                                      | Unit   |
|----------------|-------------------------------------------------------------------------------|--------|
| Total num      | Displays the counter value of the total number of printed copies of all modes | Copies |
| Fast num       | Displays the counter value of the number of printed copies of "Fast".         | Copies |
| Fine num       | Displays the counter value of the number of printed copies of "Fine".         | Copies |
| S.Fine num     | Displays the counter value of the number of printed copies of "S.Fine"        | Copies |
| Other num      | Displays other counter values of the number of printed copies                 | Copies |

: 99999999

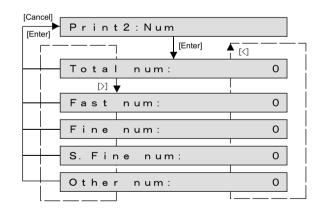

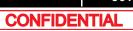

## (2-b)Area

Check the print area per print mode. (Excluding the inner patterns.)

#### (TIP)

Displayed as a decimal.

Maximum value

When the count goes over the max. value: 99999999

| Diagnosis item | Contents                                                        | Unit |
|----------------|-----------------------------------------------------------------|------|
| Total area     | Displays the counter value of the total print area of all modes | m    |
| Fast area      | Displays the counter value of the print area of<br>"Fast".      | m    |
| Fine num       | Displays the counter value of the print area of "Fine".         | m    |
| S.Fine num     | Displays the counter value of the print area of S.Fine.         | m    |
| Other area     | Displays other counter values of the print area.                | m    |

: 99999999

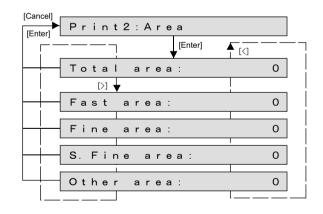

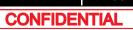

### (2-c)Effect

Check the number of the printed copies per effect. (Excluding the inner patterns.)

### (TIP)

Displayed as a decimal.

Maximum value

: 99999999 When the count goes over the max. value: 99999999

| Diagnosis item | Contents                          | Unit   |
|----------------|-----------------------------------|--------|
| None 1         | Number of printings in None1      | copies |
| None2          | Number of printings in None2      |        |
| None3          | Number of printings in None3      |        |
| Wave1          | Number of printings in Wave1      |        |
| Wave2          | Number of printings in Wave2      |        |
| Wave3          | Number of printings in Wave3      |        |
| Fog1           | Number of printings in Fog1       |        |
| Fog2           | Number of printings in Fog2       |        |
| Fog3           | Number of printings in Fog3       |        |
| Fuzz1          | Number of printings in Fuzz1      |        |
| Fuzz2          | Number of printings in Fuzz2      |        |
| Fuzz3          | Number of printings in Fuzz3      |        |
| Wow1           | Number of printings in Wow1       |        |
| Wow2           | Number of printings in Wow2       |        |
| Wow3           | Number of printings in Wow3       |        |
| Fine&Wave1     | Number of printings in Fine&Wave1 |        |
| Fine&Wavw2     | Number of printings in Fine&Wave2 |        |
| Fine&Wave3     | Number of printings in Fine&Wave3 |        |
| Fine&Fuzz1     | Number of printings in Fine&Fuzz1 |        |
| Fine&Fuzz2     | Number of printings in Fine&Fuzz2 |        |

| Diagnosis item | Contents                          | Unit   |
|----------------|-----------------------------------|--------|
| Fine&Fuzz3     | Number of printings in Fine&Fuzz3 | copies |
| Fine&Fuzz4     | Number of printings in Fine&Fuzz4 |        |
| Fine&Fuzz5     | Number of printings in Fine&Fuzz5 |        |
| Fine&Fuzz6     | Number of printings in Fine&Fuzz6 |        |
| Fine&Fog1      | Number of printings in Fine&Fog1  |        |
| Fine&Fog2      | Number of printings in Fine&Fog2  |        |
| Fine&Fog3      | Number of printings in Fine&Fog3  |        |
| A-S.F&W        | Number of printings in A-S.F&W    |        |
| B-S.F&W        | Number of printings in B-S.F&W    |        |

| Cancel]<br>Print3:E | Effect              |
|---------------------|---------------------|
| [Enter]             | [Enter]             |
| None 1              | : 00000000          |
| [>]                 |                     |
| None 2              | : 0000000           |
| None 3              | : 00000000          |
| Wave 1              | : 0000000           |
| Wave 2              | : 0000000           |
| Wave 3              | : 0000000           |
| Fog1                | : 0000000           |
| Fog2                | : 00000000          |
| Fog 3               | : 0000000           |
|                     |                     |
| Fuzz1               | : 0000000           |
| Fuzz2               | : 0000000           |
| Fuzz3               | : 0000000           |
| Wow1                | : 00000000          |
| W o w 2             | : 0000000           |
| W o w 3             | : 0000000           |
| Fine&Way            | ve1:00000000        |
| Fine&Way            | i                   |
|                     |                     |
| Fine&Way            | ve3 :00000000       |
| Fine&Fuz            | zz1 :00000000       |
| Fine&Fuz            | z z 2 : 0000000     |
| ↓                   | Ī                   |
| to right pa         | nge from right page |

| I.   | from left page | to left page |      |
|------|----------------|--------------|------|
|      | <b>↓</b>       | T            | i i  |
|      | Fine&Fuzz3:    | 0000000      |      |
|      | Fine&Fuzz4:    | 00000000     |      |
|      | Fine&Fuzz5 :   | 00000000     |      |
|      | Fine&Fuzz6:    | 00000000     |      |
|      | Fine&Fog1:     | 00000000     |      |
|      | Fine&Fog2:     | 00000000     |      |
|      | Fine&Fog3:     | 00000000     |      |
|      | A-S. F&W       | : 00000000   | A-Si |
|      | B-S. F&W       | : 00000000   | B-Su |
| <br> | i              |              |      |

A-Super Fine&Wave

B-Super Fine&Wave

## (3) Ope.Time

Confirming Operation time.

#### TIP

Displayed as a decimal.

Maximum value

When the count goes over the max. value: 99999999

| Diagnosis item | Contents                                | Unit    |
|----------------|-----------------------------------------|---------|
| Total          | Operation time of All modes.            | minutes |
| Normal         | Operation time of User mode.            |         |
| Diag.          | Operation time of Self Diagnostic mode. |         |
| Mainte.        | Operation time of Maintenance mode 2.   |         |

: 99999999

[Cancel]

|                  | Indication3:Ope. Ti | m e |
|------------------|---------------------|-----|
|                  | [Enter] ▲ [<]       |     |
|                  | Total: 99999999m    | in  |
| l i              | ↓ [C]               |     |
| ⊢ <del>i</del> − | Normal: 99999900m   | in  |
| 1                |                     |     |
|                  | Diag: 90m           | i m |
|                  |                     |     |
|                  | Mainte.: 9m         | i m |
| l                | ' l                 |     |

## 6.3.4 Counter Initialization Menu

This menu is used to initialize the life counters. The parameters that can be initialized in this menu are as follows.

| Diagnosis item | Contents                                                                                            |
|----------------|----------------------------------------------------------------------------------------------------|
| Print Num      | total print counter.                                                                                |
| Print Info.    | number of printed copies per mode, print area per mode, and the number of printed copies per effect |
| ALL            | Timer,Life counter,Mechanical counter,Mechanical adjustment values,Head ID.                         |
| Timer          | Timer.                                                                                              |
| CR Motor       | CR motor life counter.                                                                              |
| PF Motor       | PF motor life counter.                                                                              |
| HeadUnit       | Head nozzle life counter                                                                            |
| Wiper          | Wiper life counter                                                                                  |
| Pump           | Pump life counter                                                                                   |
| CPump1         | Circulation Pump1 life counter                                                                      |
| CPump2         | Circulation Pump2 life counter                                                                      |
| Cutter         | Cutter life counter                                                                                 |
| Unlock Pos.    | the position of unlocking Head lock                                                                 |
| Waste Ink      | Waste Ink amount counter                                                                            |

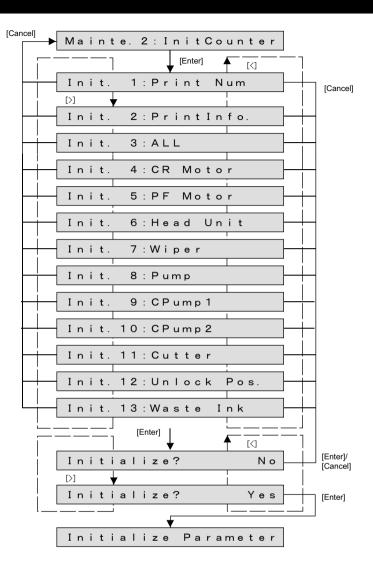

## 6.3.5 Cleaning Menu

This menu is used to clean Print head.

The Cleaning menu includes the following diagnosis items.

| Diagnosis item | Description              |
|----------------|--------------------------|
| Short          | Performs short cleaning  |
| Normal         | Performs Normal cleaning |
| Long           | Performs Long cleaning   |

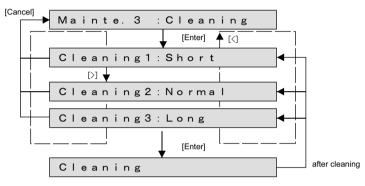

### 6.3.6 Counter Print Menu

This menu is used to print the life counter values.

| Mainte. 4 : Print    |  |  |
|----------------------|--|--|
| [Enter]              |  |  |
| Enter Print Start    |  |  |
| [Enter]              |  |  |
| Set Media            |  |  |
| after a media is set |  |  |
| Maintenance Print    |  |  |

## 6.3.7 Media Feed Menu

Feeds the set media (forward and backward).

Cuts the set media.

When it is before initialization of the machine, carry out initialization of the machine.

[-]key: front feed [+]key: back feed [Enter] key: hold the [Enter ]key down for 2 seconds (When 'MediaInitial' setting is set to 'Off', not to cut a media.) If you continue pushing the [+]/[-]key, it feed consecutively.

| Mainte. 5     | : MediaFeed |                                             |
|---------------|-------------|---------------------------------------------|
| [Cancel]      |             | -                                           |
| F e e d : -/+ | Cut:Enter   | [-] key : Front feed<br>[+] key : Back feed |

ТІР

This is the same function as the 127 5.12 Media Feed Menu.

# 7 Maintenance

| 7.1 | Introduction                                        |  |  |
|-----|-----------------------------------------------------|--|--|
| 7.2 | Periodical Services372                              |  |  |
|     | 7.2.1 Periodic Replacement Parts                    |  |  |
|     | 7.2.2 Parts Which Require Inspection/Replacement374 |  |  |
| 7.3 | Part Life Information375                            |  |  |
| 7.4 | Jigs and Tools376                                   |  |  |
|     | 7.4.1 Required Tools                                |  |  |
| 7.5 | Lubrication/Bonding378                              |  |  |
| 7.6 | Transportation of Product                           |  |  |

## 7.1 Introduction

This chapter provides information about the periodical services, part life, lubrication/bonding, and transport.

#### A WARNING

Before starting any maintenance work, always perform the following operations.

- Turn the printer power OFF.
- Remove Power cable from Power outlet. Not doing so may cause electric shock or damage to the electric circuit.
- · Unplug the cables connected to the printer.

Failure to do so could result in damage to the printer.

#### **A**CAUTION

- Make sure there is sufficient space around the printer when performing maintenance work.
- When servicing the machinery inside with some covers removed, pay special attention not to be injured by the driving mechanisms.
- Maintenance must be done by two or more persons for the following work.
  - · When disassembling or reassembling the printer and Dedicated stand
  - · When packing the printer for transportation

## 7.2 Periodical Services

This section describes the periodical services required for this printer. The periodical services ensures stable plotting quality of the printer. Perform periodical inspections according to "Periodic Replacement Parts" and perform cleaning and part replacement as necessary.

(TIP)

Correction Manual

## 7.2.1 Periodic Replacement Parts

The parts in the following table require replacement once per year.

| Maintenance part name             | Maintenanc<br>e part<br>numbers | Remark                    |
|-----------------------------------|---------------------------------|---------------------------|
| VJ628 Periodic Maintenance<br>Kit | DG-44737                        | Exploded View Maintenance |

## 7.2.2 Parts Which Require Inspection/Replacement

Table 7-1 Periodical Inspection Part List

| Part                                                                                                    | Timing                       | Check point                                                  | Action                                                                                                    |
|----------------------------------------------------------------------------------------------------|------------------------------|--------------------------------------------------------------|----------------------------------------------------------------------------------------------------|
| Platen front surface                                                                                                    | Several<br>times per<br>year | Media dust accumulation<br>Foreign objects<br>Damages        | Clean it.<br>If ink deposits are<br>present, remove<br>them with a<br>dampened cloth and<br>wipe the area with a<br>clean dry cloth.                                                            |
| T fence<br>(CR encoder<br>detection slit plate)                                                                               | Several<br>times per<br>year | Media dust accumulation<br>Foreign objects<br>Damages        | Clean it.<br>If any damage is<br>found, replace the<br>part.                                                                                                    |
| Paper rear sensor<br>front surface                                                                                            | Several<br>times per<br>year | Media dust accumulation<br>Foreign objects                   | Clean it.                                                                                                    |
| Daily maintenance<br>check point by the<br>user<br>(Platen, pressure<br>roller, wiper, outer<br>surface of the print<br>head) | Several<br>times per<br>year | Ink deposits<br>Foreign objects<br>Damages<br>Daily cleaning | If the stain is left, tell<br>the user to clean it<br>periodically<br>according to the<br>explanation of the<br>User's Manual.<br>(Parts should be<br>replaced more often<br>if stain is left.) |
| Pressure roller                                                                                                    | Several<br>times per<br>year | Ink deposits<br>Foreign objects<br>Damages<br>Lubrication    | Clean it.<br>Refer to 7.5<br>Lubrication/Bonding<br>for lubrication if<br>necessary.                                                                                                    |

## 7.3 Part Life Information

This section shows how to check the life of the service parts.

To know the life of the service parts, check the maintenance counter from the counter display menu in the maintenance mode.

### TIP

1 6.3.4 Counter Initialization Menu

Part life information of this printer is shown in the table below.

| Part          | Life<br>expecta<br>ncy                                      | Warning<br>display                                                       | How to<br>restore | Replacement parts                                                                                                    | Remark                                                                                                    |
|---------------|-------------------------------------------------------------|--------------------------------------------------------------------------|-------------------|----------------------------------------------------------------------------------------------------|----------------------------------------------------------------------------------------------------|
| CR<br>motor   | 4,370,0<br>00<br>passes                                     | Check Life [CR<br>motor]                                                 | Counter<br>clear  | At the first<br>warning:<br>CR motor<br>CR following<br>movment belt<br>pulley<br>(Check Ink tube<br>as well.)<br>At the next<br>warning:<br>Replace CR<br>cable after above<br>parts is replaced. | L 3 3.6.1<br>Replacing CR Motor<br>L 3 3.6.11<br>Replacing CR<br>Return Pulley Assy<br>L 3 "3.9.4Replacin<br>g Ink TubeP.152<br>L 3 3.9.3<br>Replacing CR FFC |
| PF motor      | 21Km                                                        | Check Life [PF<br>motor]                                                 | Counter<br>clear  | Replace as necessary                                                                                                    | 3.7.1 Replacing PF Motor                                                                                                    |
| Print<br>head | $6 \times 10^{9}$<br>(6<br>thousan<br>d<br>million)<br>dots | Check Life<br>[Head]                                                     | Counter<br>clear  | Replace as<br>necessary                                                                                                    | 氏<br>Replacing Head                                                                                                    |
| Pump<br>Motor | 300<br>hours                                                | Check Life<br>[Pump]<br>Check Life<br>[CPump1]<br>Check Life<br>[CPump2] | Counter<br>clear  | Replace as<br>necessary                                                                                                    | 【3 3.10.1<br>Replacing Waste<br>Fluid Pump                                                                                                    |

### 7.4 Jigs and Tools

## 7.4 Jigs and Tools

This section provides lists of jigs and tools required for service operations.

## 7.4.1 Required Tools

### (1) Tools for Part Replacement

| No. | Name                               | Part number     | Remarks                                                                                      |
|-----|------------------------------------|-----------------|----------------------------------------------------------------------------------------------|
| 1   | Phillips screwdriver No.2          | Generic product | More than 250 mm shaft length is recommended.                                                |
| 2   | Phillips screwdriver No.2          | Generic product | Less than 50 mm shaft length is recommended.                                                 |
| 3   | Phillips screwdriver No.1          | Generic product | -                                                                                            |
| 4   | slotted screwdriver                | Generic product | -                                                                                            |
| 5   | slotted screwdriver<br>(precision) | Generic product | -                                                                                            |
| 6   | Box driver                         | Generic product | For replacing CR board assemblies                                                            |
| 7   | Flat-shaped ratchet driver         | Generic product | -                                                                                            |
| 8   | Long-nose pliers                   | Generic product | -                                                                                            |
| 9   | Tweezers                           | Generic product | -                                                                                            |
| 10  | Hex wrench (2.5 mm)                | Generic product | -                                                                                            |
| 11  | Hex wrench (2.5mm)                 | Generic product | For screws retaining Head base, with shaft<br>length of 150mm or longer and not L-<br>shaped |
| 12  | Hex wrench (1.5mm)                 | Generic product | -                                                                                            |
| 13  | E ring holder (E-2.5)              | Generic product | -                                                                                            |
| 14  | E ring holder (E-6)                | Generic product | -                                                                                            |
| 15  | Penlight                           | Generic product | -                                                                                            |
| 16  | tube cutter                        | Generic product | For replacing Valve Heads or Ink tubes                                                       |
| 17  | Measure                            | Generic product | For replacing Steel belt, longer than 3m                                                     |

| No. | Name          | Part number     | Remarks                           |
|-----|---------------|-----------------|-----------------------------------|
| 18  | Loupe         | Generic product | For confirming adjustment pattern |
| 19  | magic marker  | Generic product | -                                 |
| 20  | plastic bag   | Generic product | -                                 |
| 21  | Thread Locker | Generic product | Three bond 1401                   |
| 22  | waste cloth   | Generic product | -                                 |
| 23  | acetate tape  | Generic product | width: 18mm、30mm                  |

## (2) Tools for Adjustment

| No. | Name                               | Part<br>number     | Remarks                                                                                 |
|-----|------------------------------------|--------------------|-----------------------------------------------------------------------------------------|
| 1   | Personal computer                  | Generic<br>product | Network interface connector (RJ-45)<br>should be equipped.<br>(10M/100M Ethernet I/F)   |
| 2   | Network interface cable            | Generic<br>product | Cross-type cable<br>* Use stratight-type cable to connect<br>HUB.                       |
| 3   | Dedicated network software         | -                  | MUTOH Service Assistance                                                                |
| 4   | Tension gauge                      | Generic<br>product | Max. 40 N (4,080gf) for measurement<br>Manufacturer: Ohba Keiki Seisakusho<br>Co., Ltd. |
| 5   | Tension gauge                      | Generic<br>product | Max. 2 N (204gf) for measurement<br>Manufacturer: Ohba Keiki Seisakusho<br>Co., Ltd.    |
| 6   | Dedicated paper                    | -                  | To adjust printing precision.                                                           |
| 7   | PG Adjusting Jig (1.1/<br>1.3)     | DG-43193           | For Print head height adjustment (1.1mm/1.3mm)                                          |
| 8   | Cutter Holder<br>adjustment Jig    | DG-43191           | -                                                                                       |
| 9   | Valve Head Washing kit<br>(VJ Ink) | DG-41787           | -                                                                                       |
| 10  | Level                              | Generic<br>product | For confirming installation environment.                                                |
| 11  | Jig Panel Assy                     | DG-44954           | -                                                                                       |

## 7.5 Lubrication/Bonding

This section covers the lubrication/bonding information.

After disassembling/assembling this printer, always perform necessary lubrication/bonding referring the following table.

### **A**CAUTION

• Only use specified lubricants to the printer. The use of unauthorized lubricants may damage the components and shorten the printer life.

• Pay attension not to lubricate too much on a part.

| Pa                | irts name                         | Location                                                    | Manufacturer                   | Model name                                     |
|-------------------|-----------------------------------|-------------------------------------------------------------|--------------------------------|------------------------------------------------|
| PF drive section  | Up/down gear on<br>pressure lever | Apply to gear.                                              | Dow Corning<br>Toray Co., Ltd. | MOLYKOTE(R<br>)EM60L<br>GREASE                 |
| CR drive section  | Y rail                            | Apply to the hole<br>securing Y drive<br>base.              | Dow Corning<br>Toray Co., Ltd. | MOLYKOTE(R<br>)EM-60L<br>GREASE                |
|                   |                                   | Apply to the hole<br>securing the return<br>pulley bracket. | Dow Corning<br>Toray Co., Ltd. | MOLYKOTE(R<br>)EM-60L<br>GREASE                |
|                   | Drive pulley                      | Apply to the drive pulley.                                  | Dow Corning<br>Toray Co., Ltd. | MOLYKOTE(R<br>)EM-60L<br>GREASE                |
|                   | Pressure cam                      | Apply to cam part.                                          | Dow Corning<br>Toray Co., Ltd. | SUPERMULPA<br>SS32 (Super<br>multi dia tetrat) |
|                   | Roller guide                      | Apply to the front<br>surface of Roller<br>guide.           | Dow Corning<br>Toray Co., Ltd. | MOLYKOTE(R<br>)EM-60L<br>GREASE                |
| Cursor<br>section | Rack                              | Apply to Gear.                                              | Dow Corning<br>Toray Co., Ltd. | MOLYKOTE(R<br>)EM-60L<br>GREASE                |

| Parts name          |                                                            | Location                                                                                                  | Manufacturer                   | Model name                      |
|---------------------|------------------------------------------------------------|----------------------------------------------------------------------------------------------------|--------------------------------|---------------------------------|
| Head base section   | Head mouting plate                                         | Apply to the position<br>of the screw hole<br>securing shoulder<br>screw.                                 | Dow Corning<br>Toray Co., Ltd. | MOLYKOTE(R<br>)EM-60L<br>GREASE |
|                     | Head base<br>pressing screw                                | Apply to the part<br>contacting with the<br>CR cursor.                                                    | Dow Corning<br>Toray Co., Ltd. | MOLYKOTE(R<br>)EM-60L<br>GREASE |
| PF drive section    | Set screw                                                  | Apply screw-locking agent to the coupling set screw.                                                      | Three Bond Co.,<br>Ltd.        | 1401                            |
| CR drive<br>section | CR Following<br>Movement Belt<br>pulley adjusting<br>screw | After adjusting Steel<br>belt, apply screw-<br>locking agent.                                             | Three Bond Co.,<br>Ltd.        | 1401                            |
| Others              | Screw                                                      | Apply to the area<br>screw-locking agent<br>is applied.                                                   | Three Bond Co.,<br>Ltd.        | 1401                            |
|                     | The areas<br>sharpened edge<br>is likely to<br>emerge      | Attach acetate tapes<br>to the tape wires or<br>harnesses where<br>sharpened edge is<br>likely to emerge. | Not specified                  | -                               |

## 7.6 Transportation of Product

This section describes how to transport the product.

Before transporting the product, you must package it in the same manner as it was delivered using protective materials and packaging materials so that the product will not be subject to excessive impact and vibrations during the transportation.

Refer to the 🕼 Installation Manual

# 8 **Product Overview**

| 8.1 | Introduction             |                                                   |  |
|-----|--------------------------|---------------------------------------------------|--|
| 8.2 | Part Names and Functions |                                                   |  |
|     | 8.2.1                    | Appearance                                        |  |
|     | 8.2.2                    | Operation panel                                   |  |
| 8.3 | Printe                   | er Status                                         |  |
|     | 8.3.1                    | Operating Status Type (when using Jig Panel)386   |  |
|     | 8.3.2                    | Switching Operation Status (when using Jig Panel) |  |

## 8.1 Introduction

This chapter explains the features, part names and functions of this printer.

Part names and functions are explained below.

## 8.2.1 Appearance

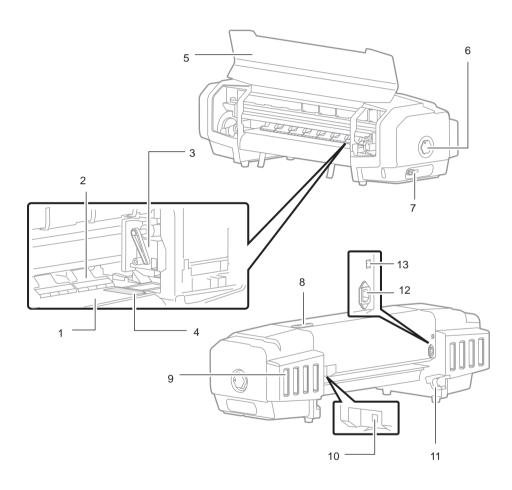

| No. | Name                             | Function                                                                                                    |
|-----|----------------------------------|----------------------------------------------------------------------------------------------------|
| 1   | Platen                           | Media will be printed on this. There is a suction fan and a heater inside.                                                  |
| 2   | Media Pressure Arm               | Media are suppressed to Platen.<br>The media fixing handle is being interlocked with.                                       |
| 3   | Carriage                         | The print head and the cutter are built in.                                                                                 |
| 4   | Media Holding Plate              | It is in a front cover.<br>By attaching to the both ends of media, the curvature of media<br>can be stopped to some extent. |
| 5   | Front Cover                      | It opens at the time of media loading and maintenance operation, etc.                                                       |
| 6   | Media Fixing Handle              | It turns at the time of loading of media, and removal.                                                                      |
| 7   | Waste Fluid Tube                 | It is a tube for discharging waste fluid.                                                                                   |
| 8   | Operation Panel                  | A setup of a operating condition, and the status display of a printer and a setup of various functions are performed.       |
| 9   | Cartridge Slot                   | Ink cartridges and Cleaning cartridges are attached.                                                                        |
| 10  | Network Connector                | An Ethernet cable is connected.                                                                                             |
| 11  | Scroller Holder                  | Roll media are loaded.                                                                                                    |
| 12  | Power Connector                  | A power cable is connected.                                                                                                 |
| 13  | Line Voltage<br>Selection Switch | It changes Voltage.                                                                                                    |

## 8.2.2 Operation panel

## (1) Operation Panel

Operation panel is used to set operational conditions, display the status of the printer, and set other functions.

The names and functions of the operation keys and status lamps are explained below.

### TIP

Correction manual

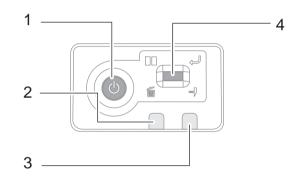

| No. | Name      | Function                                                                                                    |
|-----|-----------|----------------------------------------------------------------------------------------------------|
| 4   | Multi Key | Various functions are carried out according to a situation.<br>while printing:<br>(press) A stop/resumption of printing<br>(press and hold) Cancellation of printing (data deletion)<br>under printing standby:<br>(press and hold) Cutting Media<br>When waiting for decision at the time of cooperation with<br>VSM.: |
|     |           | (press) fixedness<br>while warming up:<br>(press) The compulsive start of printing<br>Under error occuring :<br>(press) Buzzer stop                                                                                                    |

| No.           | Name      | Function                                                                    |  |  |
|---------------|-----------|-----------------------------------------------------------------------------|--|--|
| 1 Power Key T |           | The light is switched on blue in power supply ON state.                     |  |  |
| 2             | Data LED  | By green blink, under reception and analysis of printing data is displayed. |  |  |
| 3             | Error LED | An error and warning are displayed by red lighting and blink.               |  |  |

### (2) Jig panel

### NOTE

When starting Self-diagnostic function or Maintenance mode 2, it is necessary to connect Jig Panel Assy (maintenance parts) to the MAIN Board of the printer. (Jig panel Assy is not enclosed by the printer.)

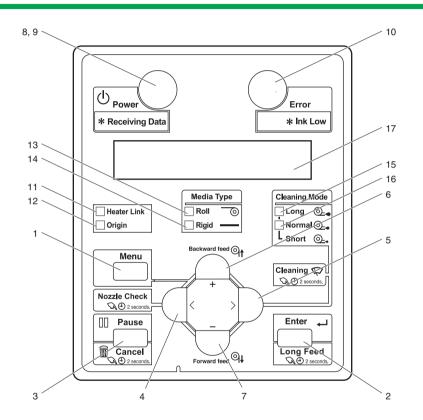

<sup>(2-</sup>a)Operation Keys

Some keys have multiple functions and names depending on the printer status (normal or setup menu display).

See  $13^{27}$  8.3 Printer Status for more details.

| No. | Name                                                              | Normal                                                                                                    | Setup menu display                                                                                                    |
|-----|-------------------------------------------------------------------|----------------------------------------------------------------------------------------------------|----------------------------------------------------------------------------------------------------|
| 1   | [Menu]key                                                         | Shifts to the Setup menu.                                                                                                    | Shifts from Setup menu display to Normal.                                                                                                    |
| 2   | [Enter]key                                                        | Restarts printing when the printing is suspended.                                                                                                    | <ul> <li>Select the menu to be set, and<br/>shifts to the next hierarchy.</li> <li>The setting is determined and<br/>saved.</li> </ul>                                                                            |
|     | [Long Feed]<br>key                                                | Feeds a specified amount of media when pressed for more than two seconds.                                                                                                    | _                                                                                                    |
| 3   | [Pause] key                                                       | Pauses printing.                                                                                                    | —                                                                                                    |
|     | [Cancel] key                                                      | <ul> <li>Press and hold this key for more than two seconds to do the following operations:</li> <li>When printing:<br/>Forcefully terminates printing and deletes one file of the remaining data.</li> <li>When receiving or analyzing:<br/>Deletes data that are already received and analyzed, and delete the next data.</li> <li>Returns to the previous r hierarchy.Changes made the setting are discharge</li> <li>Shifts from Setup menu display to Normal.</li> </ul> |                                                                                                    |
| 4   | [<] key —                                                         |                                                                                                    | Changes the set value.                                                                                                    |
|     | [Nozzle Check]<br>key                                             | Press and hold this key for two<br>seconds or more to perform<br>Nozzle Check printing.                                                                                                    | _                                                                                                    |
| 5   | [>] key                                                           | <ul><li>Sets Cleaning Mode.</li><li>The lamp of Cleaning Mode that you set lights up in green.</li></ul>                                                                                                    | <ul><li>Down the menu level in the directory tree.</li><li>Changes the set value.</li></ul>                                                                                                    |
| 6   | [Backward <sup>↑</sup> ]Media is fed in the reverse<br>direction. |                                                                                                    | —                                                                                                    |
|     | [+] key                                                           |                                                                                                    | <ul> <li>Changes to the previous item<br/>in the displayed menu.</li> <li>The setting is changed to the<br/>forward direction.</li> <li>The numeric value is<br/>decreased during numerical<br/>input.</li> </ul> |

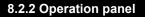

TIP)

| No. | Name Normal    |                                        | Setup menu display                                                                                                    |
|-----|----------------|----------------------------------------|----------------------------------------------------------------------------------------------------|
| 7   | [Forward↓] key | Media is fed in the forward direction. | -                                                                                                    |
|     | [–] key        | -                                      | <ul> <li>Changes to the previous item<br/>in the displayed setting.</li> <li>The setting is changed to the<br/>reverse direction.</li> <li>The numeric value is<br/>decreased during numerical<br/>input.</li> </ul> |
| 8   | [Power] key    | Turns printer ON and OFF.              | Turns printer ON and OFF.                                                                                                    |

### (2-b)Display section

| No. | Name                | Color       | Status                   | Description                                                                                  |  |
|-----|---------------------|-------------|--------------------------|----------------------------------------------------------------------------------------------|--|
| 9   | ON<br>Lamp          |             |                          | Power ON.                                                                                    |  |
|     |                     |             |                          | <ul><li>Data is received and analyzed.</li><li>Performing media initial operation.</li></ul> |  |
|     |                     |             | Lamp<br>OFF              | Power OFF.                                                                                   |  |
| 10  | Error lamp          |             |                          | An error has occurred<br>The error content is displayed on the LCD                           |  |
|     |                     |             | Lamp<br>blinks           | The remaining amount of ink is low.                                                          |  |
|     |                     |             | Lamp<br>OFF              | There is no error.                                                                           |  |
| 11  | Heater Link<br>lamp | Gree<br>n   | Lamp<br>ON               | Blower heater is in the "Printer Link" condition.                                            |  |
|     |                     |             | Lamp<br>OFF              | Blower heater is in the "Manual" condition.                                                  |  |
| 12  | Origin lamp         | Gree<br>n   | Lamp<br>ON               | "Origin" is activated.                                                                       |  |
|     |                     | Lamp<br>OFF | "Origin" is deactivated. |                                                                                              |  |

| No. | Name                | Color     | Status      | Description                                                                                                    |
|-----|---------------------|-----------|-------------|----------------------------------------------------------------------------------------------------|
| 13  | Roll lamp           | Gree<br>n | Lamp<br>ON  | "Roll media" is set as "Media type".                                                                                              |
| 14  | Rigid lamp          | Gree<br>n | Lamp<br>ON  | "Media type" is set as "Rigid".                                                                                                   |
| 15  | Long lamp           | Gree<br>n | Lamp<br>ON  | <ul> <li>Cleaning Mode is set to Long.</li> <li>When the Normal lamp is also turned on, Cleaning Mode is set to Short.</li> </ul> |
|     |                     |           | Lamp<br>OFF | Cleaning Mode is set to Normal.                                                                                                   |
| 16  | Normal lamp         | Gree<br>n | Lamp<br>ON  | <ul> <li>Cleaning Mode is set to Normal.</li> <li>When the Long lamp is also turned on, Cleaning Mode is set to Short.</li> </ul> |
|     |                     |           | Lamp<br>OFF | Cleaning Mode is set to Long.                                                                                                    |
| 17  | LCD display section | -         | -           | Displays operation status of the printer or an error message.                                                                     |

#### 8.3 Printer Status

## 8.3 Printer Status

The status of the printer is explained below.

## 8.3.1 Operating Status Type (when using Jig Panel)

#### (1) Normal

Indicates that the printer can print when media is loaded. Each setup concerning printing can be operated by using Operation panel.

TIP

Coperation manual

#### (2) Setup Menu

Each setup concerning printing can be operated by using Operation panel. The settings required for normal printing are usually made on the printer driver or application, but can also be made using Operation panel.

#### TIP)

Coperation manual

### (3) Self-Diagnosis Function

Indicates that each settings concerning printing using Operation panel. Names and functions of Operation panel keys are the same as those of setup menu display.

TIP)

5.3 Operations in Self-Diagnosis Mode

(4) Maintenance Mode 2

Indicates that each setup concerning to the life counter on this printer can be operated by using Operation panel. Names and functions of Operation panel keys are the same as those of setup menu display. (TIP)

1 6.2 Operations in Maintenance Mode 2

386

## 8.3.2 Switching Operation Status (when using Jig Panel)

Follow the steps below to switch the operation conditions.

(1) Normal Status  $\rightarrow$  Setup menu display

Press the [Menu] key of Operation panel when the printer is in a normal status.

• [Menu 1: Setting>] is displayed on Operation panel and transits to a setup menu status.

#### TIP

Coperation manual

### (2) Setup Menu display $\rightarrow$ Normal Status

When the setup menu is displayed, operate either of the following. Operation panel transits to the normal status display.

- · Press [Cancel] key on Operation panel.
- When in the setup menu status, leave the printer without any key operations for 3 minutes.

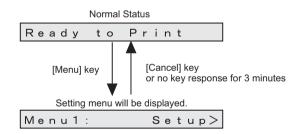

### ТІР

Despite of the operation described as above, while displaying the CR maintenance menu, Operation panel does not go back to the normal status.

Coperation manual

### (3) Self-Diagnosis Function

Display the self-diagnosis menu on Operation panel to use the self-diagnosis function. The self-diagnosis menu is completely independent from the normal operation mode or setup menu display mode. Switch to the self-diagnosis menu display mode, following the steps below:

(TIP) 5.2.2 Starting Up

### (4) Maintenance Mode 2 Display status

Display the maintenance mode 2 menu on Operation panel to use the maintenance mode. The maintenance mode 2 is completely independent from the normal operation mode and setup menu display mode. Switch to the maintenance mode menu display mode, following the steps below.

ТІР

6.2.1 Starting Up

387

# 9 Specifications

| 9.1 | Introduction                    |                                 | 389 |  |
|-----|---------------------------------|---------------------------------|-----|--|
| 9.2 | Produ                           | uct Specifications              | 390 |  |
|     | 9.2.1                           | Main Unit Specifications        | 390 |  |
| 9.3 | Interf                          | ace specification               | 391 |  |
|     | 9.3.1                           | Network interface specification | 391 |  |
| 9.4 | Optio                           | ns/Supplies List                | 392 |  |
|     | 9.4.1                           | Supplies                        | 392 |  |
| 9.5 | Choosing Place for the Printer3 |                                 |     |  |

## 9.1 Introduction

This Chapter explains the specifications of the product, optional parts, supplies, and user support.

## 9.2 Product Specifications

## 9.2.1 Main Unit Specifications

| lte                      | em                | Specifications                                                                                                    |  |  |
|--------------------------|-------------------|----------------------------------------------------------------------------------------------------|--|--|
| Model Name               |                   | VJ-628X                                                                                                    |  |  |
| Printing method          |                   | On-demand piezo drive                                                                                                    |  |  |
| Motor driving method     | b                 | Firmware servo / DC motor                                                                                                    |  |  |
| Media feeding metho      | bd                | Roll media: Rear feeding / front ejection                                                                                                    |  |  |
| Media fixing method      |                   | Pressurizing roller manual- down method                                                                                                    |  |  |
| Media supply and eje     | ection            | Roll media : Rear feeding/ / front ejection                                                                                                    |  |  |
| Roll media               | Outer diameter    | 150mm or less                                                                                                    |  |  |
|                          | Tube diameter     | 2 inch / 3 inch                                                                                                    |  |  |
|                          | Weight            | less than 9kg                                                                                                    |  |  |
|                          | Maximum length    | 610mm                                                                                                    |  |  |
|                          | Maximum thickness | 0.3mm                                                                                                    |  |  |
| Maximum print 6<br>width |                   | 600mm                                                                                                    |  |  |
| Print margin             |                   | < Roll Media ><br>Front: Max 15mm (For continuous print: 5mm)<br>,Rear: 5mm (Maximum end edge of media is<br>40mm) ,Left: 5mm~25mm,Right: 5mm~25mm |  |  |
| Head height adjustment   |                   | Manual: 1.2mm/2.5mm                                                                                                    |  |  |
| CPU                      |                   | 64Bit RISC CPU                                                                                                    |  |  |
| Memory                   |                   | 256MB                                                                                                    |  |  |
| Command                  |                   | MH-RTL (RTL-PASS)                                                                                                    |  |  |
| Inteface                 |                   | Ethernet (10BASE-T/100BASE-TX)                                                                                                    |  |  |

| Item                    |                                         | Specifications                                                                                                    |  |
|-------------------------|-----------------------------------------|----------------------------------------------------------------------------------------------------|--|
| Ink                     | Supply system                           | Supplied through tubes from independent color cartridges                                                                                                    |  |
|                         | Ink bag                                 | each 220ml ± 5ml<br>4 color setting: Black, Cyan, Magenta, Yellow<br>6 color setting: Black, Cyan, Magenta, Yellow,<br>Light Cyan, Light Magenta<br>8 color setting: Black, Cyan, Magenta, Yellow,<br>Light Cyan, Light Magenta, White, Metallic |  |
| Environmental condition | Operation condition                     | Temperature: 20° C ~ 28° C<br>Humidity: 40% ~ 60%、No condensation                                                                                                    |  |
|                         | Printing accracy<br>coverage            | Temperature: 22° C ~ 28° C<br>Humidity: 40% ~ 60%、No condensation                                                                                                    |  |
|                         | Change rate                             | Temperature: within 2° C per one hour<br>Humidity:within 5% per one hour                                                                                                    |  |
|                         | Storaging condition<br>(Ink not filled) | Temperature: –20° C ~ 60° C<br>Humidity: 20% ~ 80%、No condensation<br>Storage life:six months                                                                                                    |  |
|                         | Storaging condition (Ink filled)        | Temperature: 5° C $\sim$ 30° C<br>Humidity: 20% $\sim$ 80%, No condensation<br>Storage life: within 4 days                                                                                                    |  |
| Power                   | Voltage                                 | AC100-240V                                                                                                    |  |
|                         | range                                   | AC90V ~ 264V                                                                                                    |  |
|                         | Frequency                               | 50Hz / 60Hz ± 1Hz                                                                                                    |  |
| Power consumption       | Printing                                | 830W or less                                                                                                    |  |
|                         | When the power is off.                  | 1.1W or less                                                                                                    |  |
| Outer diameter          | height                                  | 365.6mm(main body only)<br>1165.6mm(when dedicated stand is installed)                                                                                                    |  |
|                         | width                                   | 1188mm                                                                                                    |  |
|                         | depth                                   | 422.9mm (main body only)<br>590mm (when dedicated stand is stand)                                                                                                    |  |
| Weight                  |                                         | main body: Approx 31.8kg<br>dedicated stand: Approx8.7kg                                                                                                    |  |

## 9.3 Interface specification

This section describes each type of interface specifications supported by this product.

## 9.3.1 Network interface specification

| Item                            | Specification                                                                                                    |  |
|---------------------------------|----------------------------------------------------------------------------------------------------|--|
| Network type Ethernet IEEE802.3 |                                                                                                    |  |
| Network I/F                     | 10BASE-T / 100BASE-TX Automatic transfer type<br>(RJ-45 Connector twist pair cable)<br>MDI / MDI-X Automatic transfer |  |
| Corresponding protocol          | TCP/IP                                                                                                    |  |

## 9.4 Options/Supplies List

### 9.4.1 Supplies

### (1) Ink Cartridges

### TIP

- For more information about the operations and supply items, contact your local MUTOH dealer. [] {Operation Manual]
- For problems resulting from using a non-suggested media will exempt the warranty.

### (2) Media

#### ТІР

- For more information about the operations and supply items, contact your local MUTOH dealer. Transfer {Operation Manual]
- For problems resulting from using a non-suggested media will exempt the warranty.

### (3) Other

#### TIP

- For more information about the operations and supply items, contact your local MUTOH dealer. [] {Operation Manual]
- For problems resulting from using a non-suggested media will exempt the warranty.

## 9.5 Choosing Place for the Printer

#### **WARNING**

- Do not place the printer in a location under the following conditions. Doing so may cause the product to fall, become damaged, or cause injury.
  - Unstable surfaces
  - Slanted areas
  - · Locations that are subject to vibration from other product

Confirm the horizontal with a level when installation environment might inclined, and set up the printer in horizontal place.

- Do not stand on the printer or place any heavy objects on it. Doing so may cause it to fall over, become damaged, or cause injury.
- Do not cover the ventilation hole of the printer with cloth, such as a blanket or table cloth. Doing so could prevent the printer from ventilating and cause fire.
- Keep the printer away from humid and dusty areas. Failure to do so may result in electrical shock or fire.

### (1) Installation Environment Requirements

Choose a place for printer installation following the requirements of the table below.

| Floor loadii       | ng capability        | 2940Pa (300kgf/m²) or over                                                               |  |  |
|--------------------|----------------------|------------------------------------------------------------------------------------------|--|--|
| Electrical         | Voltage              | AC180V ~ 264V                                                                            |  |  |
| specificati<br>ons | Frequency            | 50/60Hz ± 1Hz                                                                            |  |  |
| Environm           | Operation            | Temperatures: 20 °C to 28 °C                                                             |  |  |
| ental conditions   | environment          | Humidity: 40 % to 60 %, No condensation                                                  |  |  |
| contaitions        | Printing accuracy    | Temperatures: 22 °C to 28 °C                                                             |  |  |
|                    | warranty range       | Humidity: 40 % to 60 %, No condensation                                                  |  |  |
|                    | Rate of change       | Temperature: within 2°C per hour                                                         |  |  |
|                    |                      | Humidity: within 5 % per hour                                                            |  |  |
|                    | Storage              | Temperature: -10 °C to 40 °C                                                             |  |  |
|                    | environment          | Humidity: 20 % to 80 %, No condensation                                                  |  |  |
|                    | (when ink is filled) | Storage life: 30 days (Perform the maintence operation written in the operation manual.) |  |  |

#### NOTE )

- Avoid the following temperature and humidity conditions. Otherwise, printed images may appear different from what you expectation.
  - Places where sudden changes in temperature and humidity are expected, even though the condition is within the range specified
  - · Places where direct sunlight or excessive lighting are expected
  - · Places where air conditioners blow directly
- MUTOH recommends that the printer should be installed where air conditioning can be adjusted easily.

### (2) Required Space

Install the printer on a flat surface that fulfills the following conditions.

• The place to install printer with the dedicated stand should have enough loading capacity.

#### NOTE

For the printer and the dedicated stand, refer to **9.2 Product Specifications**. Do not use the printer without dedicated stand.

# 10 Appendix

| 10.1 | Introduction          | 395 |
|------|-----------------------|-----|
| 10.2 | Maintenance Part List |     |

## 10.1 Introduction

This chapter provides referential information such as service data.

## 10.2 Maintenance Part List

The following table lists the maintenance parts per unit (as of April 30, 2015). The part number below is identical to that of the exploded view.

| Name                     | No.      | Explod<br>ed<br>View | Remarks |
|--------------------------|----------|----------------------|---------|
| Head Cable Assy          | DF-49017 | H-50                 | -       |
| JUNC ID Cable Assy       | DG-44717 | H-54                 | -       |
| JUNCTION2 Board Assy     | DG-43396 | H-48                 | -       |
| MAINBoard Assy           | DG-44712 | H-16                 | -       |
| MAIN DC Cable Assy       | DG-42993 | H-24                 | -       |
| IL Dummy Cable Assy      | DG-44713 | H-18                 | -       |
| Cooling FAN (24V) Assy   | DG-45354 | H-29                 | -       |
| FG Cable Assy            | DG-43741 | H-40                 | -       |
| AC SEL SW Cable Assy     | DG-44720 | H-62                 | -       |
| Slide Switch Assy        | DG-44719 | H-60                 | -       |
| Power Board Assy         | DG-43172 | H-21                 | -       |
| AC JUNC-Power Cable Assy | DG-44714 | H-23                 | -       |
| JUNC ID Cable 2Assy      | DG-44718 | H-55                 | -       |
| JUNC FFC Assy            | DG-44716 | H-51                 | -       |
| Inlet AC JUNC Cable Assy | DG-44715 | H-39                 | -       |
| AC Inlet Assy            | DG-43177 | H-37                 | -       |
|                          |          |                      |         |

Table 10-1 Board Box

| Table 10-2 Y Rail Assy |
|------------------------|
|------------------------|

| Name                        | No.      | Explod<br>ed<br>View | Remarks |
|-----------------------------|----------|----------------------|---------|
| CR Motor Relay A1Assy       | DF-48991 | B-43                 | -       |
| CR Motor Assy               | DG-44693 | B-40                 | -       |
| Pressure Roller Spring      | DF-49691 | B-16                 | -       |
| Pressure Roller Assy        | DF-49053 | B-18                 | -       |
| Pressure Roller Axis Assy   | DF-49054 | B-19                 | -       |
| Pressure Arm Assy           | DF-49052 | B-17                 | -       |
| Fence Guide Assy            | DF-49027 | B-82                 | -       |
| T Fence Spring Assy         | DG-44690 | B-83                 | -       |
| CR HP Sensor, Lever Sensor  | DF-49471 | B-62                 | -       |
| CR Origin Sensor Cable Assy | DG-44691 | B-63                 | -       |
| Lever Sensor Cable Assy     | DG-44692 | B-65                 | -       |
| CR Return Pulley Assy       | DF-49047 | B-49                 | -       |
|                             |          | B-50                 | -       |
| P_REAR Sensor Assy          | DG-42945 | B-74                 | -       |
| CR Belt A1Assy              | DF-49044 | B-44                 | -       |
| T Fence A1Assy              | DF-49024 | B-81                 | -       |

| Name                        | No.      | Explod<br>ed<br>View | Remarks                |
|-----------------------------|----------|----------------------|------------------------|
| Cutter Solenoid Spring Assy | DF-49062 | A-131                | -                      |
| Cutter Spring               | DG-43484 | A-134                | -                      |
| P-Edge Sensor Assy          | DG-43319 | A-137                | -                      |
| Cutter SOL Cable Assy       | DG-43318 | A-140                | -                      |
| CR Encoder Assy             | DG-42947 | A-48                 | -                      |
| CR HP Sensor, Lever Sensor  | DF-49471 | A-34                 | -                      |
| PG Origin Sensor Cable Assy | DG-43315 | A-43                 | -                      |
| Cursor Roller Arm Assy      | DF-49065 | A-19                 | -                      |
|                             |          | A-20                 | -                      |
|                             |          | A-21                 | -                      |
|                             |          | A-22                 | -                      |
| Carriage Assy               | DG-44688 | -                    | refer to Exploded View |
| Mini Latch S Assy           | DG-44689 | A-28                 | -                      |

#### Table 10-3 Cursor

| Name                           | No.      | Explod<br>ed<br>View | Remarks                |
|--------------------------------|----------|----------------------|------------------------|
| IA5540 Head Assy               | DG-43988 | A-81                 | -                      |
| Head FFC Assy                  | DG-44687 | A-88                 | including 1 piece      |
| Valve Head Assy                | DG-41543 | A-82                 | -                      |
|                                |          | A-93                 | -                      |
|                                |          | A-94                 | -                      |
|                                |          | A-95                 | -                      |
| O Ring M6                      | DF-46671 | A-95                 | including 100 pieces   |
| VJ628 Periodic Maintenance Kit | DG-44737 | A-82                 | -                      |
|                                |          | A-93                 | -                      |
|                                |          | A-94                 | -                      |
|                                |          | A-95                 | -                      |
|                                |          | A-70                 | -                      |
|                                |          | A-72                 | -                      |
| HeadFG Assy                    | DF-49018 | A-75                 | -                      |
| Carriage Assy                  | DG-44688 | -                    | refer to Exploded View |
| Cutter Solenoid Assy           | DF-42234 | A-130                | -                      |

Table 10-4 Head Base

#### Table 10-5 CR Board

| Name                   | No.      | Explod<br>ed<br>View | Remarks           |
|------------------------|----------|----------------------|-------------------|
| Steel Bare Assy        | DG-44704 | E-11                 | -                 |
| Ink Tube_JUNRON3-4(2m) | DG-45566 | E-1                  | -                 |
| Head FFC Assy          | DG-44687 | A-88                 | including 1 piece |
| CR Board Assy          | DG-42959 | A-109                | -                 |
| CR FFC Assy            | DG-44703 | E-17                 | including 1 piece |

### Table 10-6 Cable Guide

| Name                   | No.      | Explod<br>ed<br>View | Remarks           |
|------------------------|----------|----------------------|-------------------|
| Clamp FFC32Assy        | DG-44741 | E-19                 | -                 |
| Clamp Bare 64 Assy     | DG-44743 | E-20                 | -                 |
| Clamp Tube Assy        | DG-44742 | E-18                 | -                 |
| Steel Bare Assy        | DG-44704 | E-11                 | -                 |
| Tube Guide FilmAssy    | DG-44705 | E-16                 | -                 |
| CR FFC Assy            | DG-44703 | E-17                 | including 1 piece |
| Ink Tube_JUNRON3-4(2m) | DG-45566 | E-1                  | -                 |

#### Table 10-7 PF Motor

| Name                        | No.      | Explod<br>ed<br>View | Remarks |
|-----------------------------|----------|----------------------|---------|
| PF ENC Scale Assy           | DF-49028 | D-20                 | -       |
| Speed Reduction Pulley Assy | DF-49051 | D-17                 | -       |
| PF Timing Belt Assy         | DG-44700 | D-13                 | -       |
| PF Encoder Assy             | DG-44701 | D-32                 | -       |
| PF Motor Assy               | DF-49020 | D-27                 | -       |
| PF Motor Cable Assy         | DG-44699 | D-26                 | -       |
| G Roller Plate Assy         | DF-49049 | D-7                  | -       |
| Slide Axis Support Assy     | DG-44702 | D-2                  | -       |

#### Table 10-8 Frame R•Heater

| Name                        | No.      | Explod<br>ed<br>View | Remarks            |
|-----------------------------|----------|----------------------|--------------------|
| HEATER Assy                 | DG-44696 | D-14                 | including 1 piece  |
| Thermistor Assy             | DG-44695 | C-4                  | including 1 piece  |
| Carriage Fixing Plate Assy  | DG-44734 | L-1                  | -                  |
|                             |          | L-2                  | -                  |
|                             |          | L-3                  | -                  |
| Media Holder Assy           | DG-44697 | C-86                 | including 1 piece  |
| Scroller Holder Roller Assy | DG-44698 | C-59                 | including 4 pieces |

#### Table 10-9 Frame L•Scroller

| Name                        | No.      | Explod<br>ed<br>View | Remarks            |
|-----------------------------|----------|----------------------|--------------------|
| Adsorption Fan Assy         | DG-42988 | C-80                 | -                  |
| Adsorption Fan Cable Assy   | DG-44694 | C-82                 | -                  |
| Bottom Guide Assy           | DG-44730 | K-14                 | including 2 pieces |
| Scroller Holder Roller Assy | DG-44698 | C-68                 | including 4 pieces |

### Table 10-10 Cartridge R(Continued)

| Name                   | No.      | Explod<br>ed<br>View | Remarks |
|------------------------|----------|----------------------|---------|
| Ink ID Board Assy      | DF-43968 | F-55                 | -       |
| Holder Pressure Spring | DF-43967 | F-56                 | -       |

#### Table 10-11 Circulation pump

| Name                              | No.      | Explod<br>ed<br>View | Remarks |
|-----------------------------------|----------|----------------------|---------|
| Diaphragm Pump Assy               | DG-43907 | F-72                 | -       |
| Circulation Pump Relay Cable Assy | DG-45567 | F-78                 | -       |

| Table 10-10 Califuge IX |          |                      |                       |  |
|-------------------------|----------|----------------------|-----------------------|--|
| Name                    | No.      | Explod<br>ed<br>View | Remarks               |  |
| I/C Holder Assy 1       | DG-45562 | F-1                  | common parts          |  |
| I/C Holder Assy 2       | DG-45563 | F-4                  |                       |  |
| I/C Holder Assy 3       | DG-45564 | F-5                  |                       |  |
| I/C Holder Assy 4       | DG-45565 | F-6                  |                       |  |
|                         |          | F-8                  |                       |  |
|                         |          | F-9                  |                       |  |
|                         |          | F-10                 |                       |  |
|                         |          | F-11                 |                       |  |
|                         |          | F-12                 |                       |  |
|                         |          | F-14                 |                       |  |
|                         |          | F-15                 | for I/C Holder Assy 1 |  |
|                         |          | F-16                 | for I/C Holder Assy 2 |  |
|                         |          | F-17                 | for I/C Holder Assy 3 |  |
|                         |          | F-18                 | for I/C Holder Assy 4 |  |
|                         |          | F-60                 | for I/C Holder Assy 1 |  |
|                         |          | F-61                 | for I/C Holder Assy 2 |  |
|                         |          | F-62                 | for I/C Holder Assy 3 |  |
|                         |          | F-63                 | for I/C Holder Assy 4 |  |
|                         |          | F-19                 | common parts          |  |
|                         |          | F-12                 |                       |  |
|                         |          | F-20                 |                       |  |
|                         |          | F-55                 |                       |  |
|                         |          | F-56                 |                       |  |
|                         |          | F-57                 |                       |  |
|                         |          | F-58                 |                       |  |
|                         |          | F-59                 |                       |  |
|                         | 1        | 1                    | 1]                    |  |

Table 10-12 Cartridge L(Continued)

| Name                     | No.      | Explod<br>ed<br>View | Remarks |
|--------------------------|----------|----------------------|---------|
| AC JUNCTION Board Assy   | DG-44710 | G-70                 | -       |
| Ink ID Board Assy        | DF-43968 | G-55                 | -       |
| Binding Band             | DG-44940 | G-77                 | -       |
| Holder Pressure Spring   | DF-43967 | G-56                 | -       |
| AC JUNC Power Cable Assy | DG-44714 | H-23                 | -       |
| AC SEL SW Cable Assy     | DG-44720 | H-62                 | -       |
| Inlet-AC JUNC Cable Assy | DG-44715 | H-39                 | -       |
| AC JUNC CNT Cable Assy   | DG-44711 | G-72                 | -       |

Table 10-12 Cartridge L

| Table 10-12 Cartridge L |          |                      |                       |  |  |
|-------------------------|----------|----------------------|-----------------------|--|--|
| Name                    | No.      | Explod<br>ed<br>View | Remarks               |  |  |
| I/C Holder Assy 1       | DG-45562 | G-1                  | common parts          |  |  |
| I/C Holder Assy 2       | DG-45563 | G-4                  |                       |  |  |
| I/C Holder Assy 3       | DG-45564 | G-5                  |                       |  |  |
| I/C Holder Assy 4       | DG-45565 | G-6                  |                       |  |  |
|                         |          | G-8                  |                       |  |  |
|                         |          | G-9                  |                       |  |  |
|                         |          | G-10                 |                       |  |  |
|                         |          | G-11                 |                       |  |  |
|                         |          | G-12                 |                       |  |  |
|                         |          | G-14                 |                       |  |  |
|                         |          | G-15                 | for I/C Holder Assy 4 |  |  |
|                         |          | G-16                 | for I/C Holder Assy 3 |  |  |
|                         |          | G-17                 | for I/C Holder Assy 2 |  |  |
|                         |          | G-18                 | for I/C Holder Assy 1 |  |  |
|                         |          | G-60                 | for I/C Holder Assy 4 |  |  |
|                         |          | G-61                 | for I/C Holder Assy 3 |  |  |
|                         |          | G-62                 | for I/C Holder Assy 2 |  |  |
|                         |          | G-63                 | for I/C Holder Assy 1 |  |  |
|                         |          | G-19                 | common parts          |  |  |
|                         |          | G-12                 |                       |  |  |
|                         |          | G-20                 |                       |  |  |
|                         |          | G-55                 |                       |  |  |
|                         |          | G-56                 |                       |  |  |
|                         |          | G-57                 |                       |  |  |
|                         |          | G-58                 |                       |  |  |
|                         |          | G-59                 |                       |  |  |
|                         | •        |                      | ·                     |  |  |

#### Table 10-13 Maintenance

| Name                       | No.      | Explod<br>ed<br>View | Remarks                |
|----------------------------|----------|----------------------|------------------------|
| Cleaner Head Assy          | DF-49687 | I-58                 | -                      |
| Wiper Solenoid SDC630KG    | DG-41090 | I-49                 | -                      |
| Wiper SOL Cable Assy       | DG-44723 | I-51                 | -                      |
| Cap Head Assy              | DG-41179 | I-24                 | -                      |
| Diaphragm Pump Assy        | DG-43907 | I-70                 | -                      |
| Vacuum FAN Relay2 Assy     | DF-48995 | I-72                 | for Diaphragm Pump     |
| Waste Fluid Tank Unit Assy | DG-45368 | I-85                 | -                      |
|                            |          | I-86                 | -                      |
|                            |          | I-87                 | -                      |
|                            |          | I-88                 | -                      |
|                            |          | I-90                 | -                      |
| VJ628 Periodic Maintenance | DG-44737 | -                    | refer to Exploded View |

#### Table 10-14 Cover

| Name                        | No.      | Explod<br>ed<br>View | Remarks |
|-----------------------------|----------|----------------------|---------|
| Cover Switch Assy           | DG-42956 | J-17                 | -       |
| Cover R Cable Assy          | DG-44729 | J-20                 | -       |
| Switch Lever Assy           | DG-44728 | J-18                 | -       |
| PANEL Board Assy            | DG-44726 | J-6                  | -       |
| Label (Caution Cutter) Assy | DG-44731 | K-31                 | -       |
| Switch Panel Cable Assy     | DG-44727 | J-10                 | -       |

#### Table 10-15 Other

| Name                               | No.      | Exploded<br>View | Remarks                      |
|------------------------------------|----------|------------------|------------------------------|
| PG Adjusting Jig<br>(1.1/1.3)      | DG-43193 | -                | -                            |
| Ink Tube JUNRON_3-4(2m)            | DG-45566 | -                | diameter : 3φ<br>length : 2m |
| Reuse Tie5NVOB Assy                | DG-44733 | K-16             | including 1 piece            |
| Valve Head Washing Kit<br>(VJ Ink) | DG-41787 | -                | -                            |
| Cutter Holder Adjusting Jig        | DG-45003 | -                | -                            |
| Caster (With no stopper) Assy      | DG-44938 | -                | including 1 piece            |
| Caster (With a stopper) Assy       | DG-44939 | -                | including 1 piece            |
| Jig Panel Assy                     | DG-44954 | -                | -                            |

# Self Diagnosis Function Diagram (2/3)

Ver. 1.00

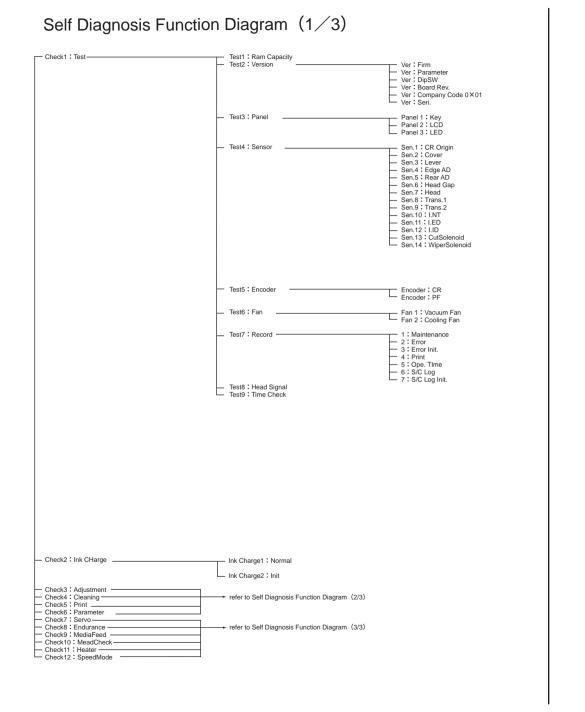

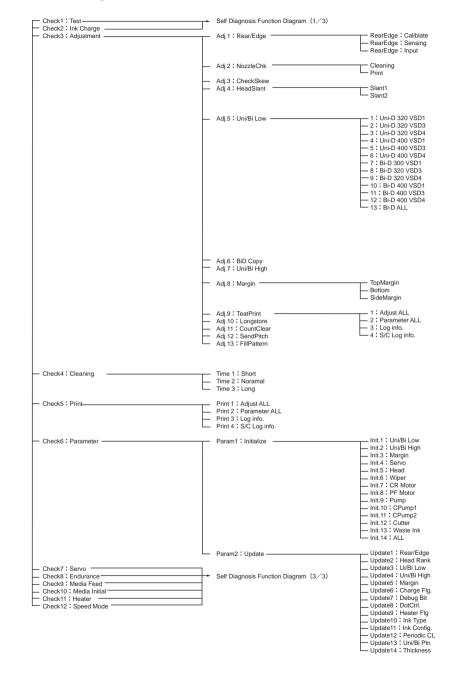

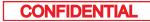

Ver. 1.00

# Self Diagnosis Function Diagram (3/3)

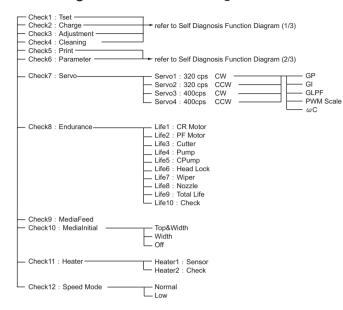

## Maintenance Mode 2 Function Diagram

| Mainte. 1 : Indication                                                                    | Indication 1 : Mainte. ——                                                                                                    | Print Numer<br>CR Motor<br>T.CR Motor<br>PF Motor<br>PUmp<br>T.Pump<br>CPump1<br>T.CPump2<br>T.CPump2<br>T.CPump2<br>T.CPump2<br>Fire B<br>Fire B<br>Fire B<br>Fire B<br>Fire B<br>Fire F<br>Fire F<br>Fire F<br>Fire A<br>T.Fire C<br>T.Fire A<br>T.Fire C<br>T.Fire C<br>T.Fire |
|-------------------------------------------------------------------------------------------|----------------------------------------------------------------------------------------------------|----------------------------------------------------------------------------------------------------|
|                                                                                           | <br>Indication 2 : Print —                                                                                                    | Print1 : Num<br>Print2 : Area<br>Print3 : Effect                                                                                                    |
|                                                                                           | <br>Indication 3 : Ope.Time                                                                                                    | Total<br>Noramal<br>Diag<br>Mainte.                                                                                                    |
| Mainte.2 : InitCounter<br>Mainte.3 : Cleaning<br>Mainte.4 : Print<br>Mainte.5 : MediaFeed | Init.1 : Print Num<br>Init.2 : PrintInfo.<br>Init.3 : ALL<br>Init.4 : CR Motor<br>Init.5 : PF Motor<br>Init.6 : HeadUnit<br>Init.6 : HeadUnit<br>Init.7 : Wiper<br>Init.9 : CPump1<br>Init.9 : CPump1<br>Init.9 : CPump1<br>Init.10 : CPump2<br>Init.11 : Cutter<br>Init.12 : UnlockPos.<br>Init.13 : Wastelnk | munno.                                                                                                    |

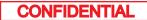

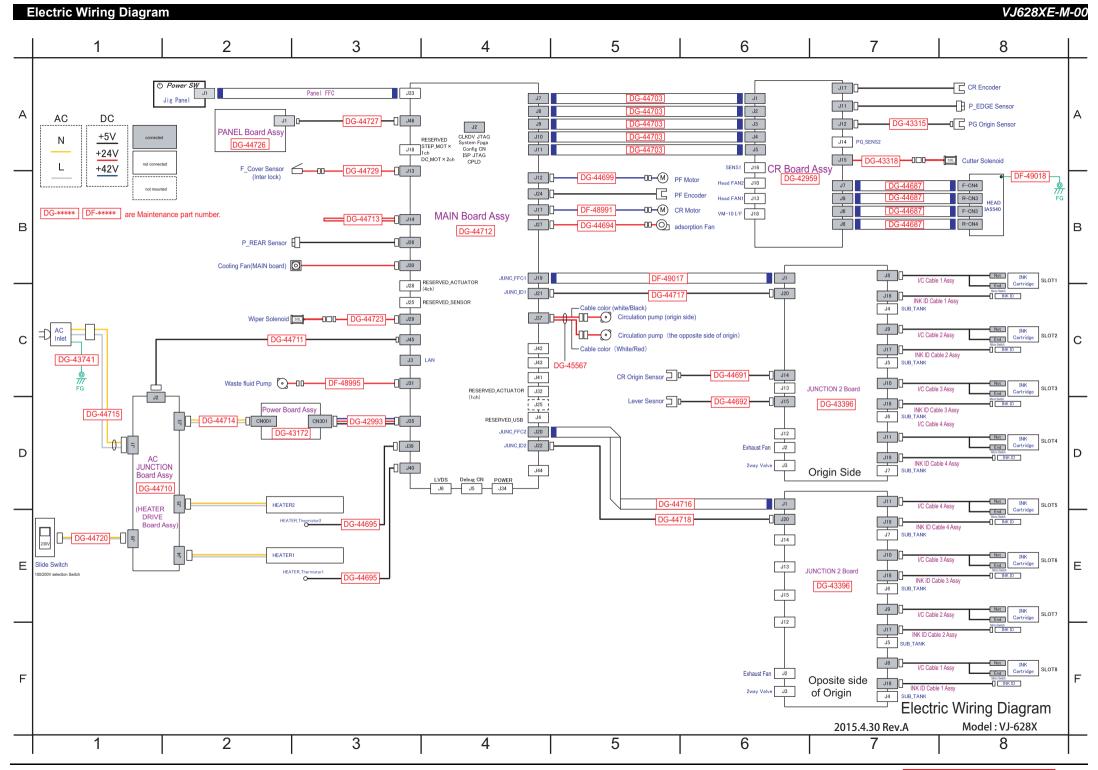

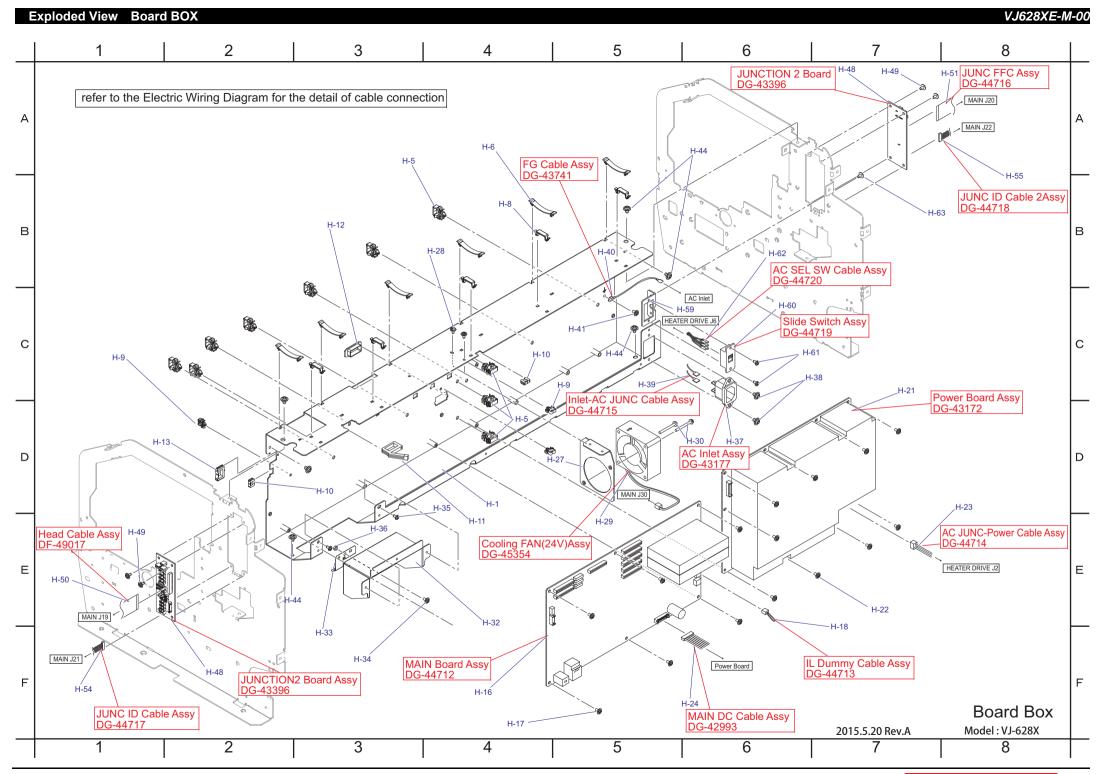

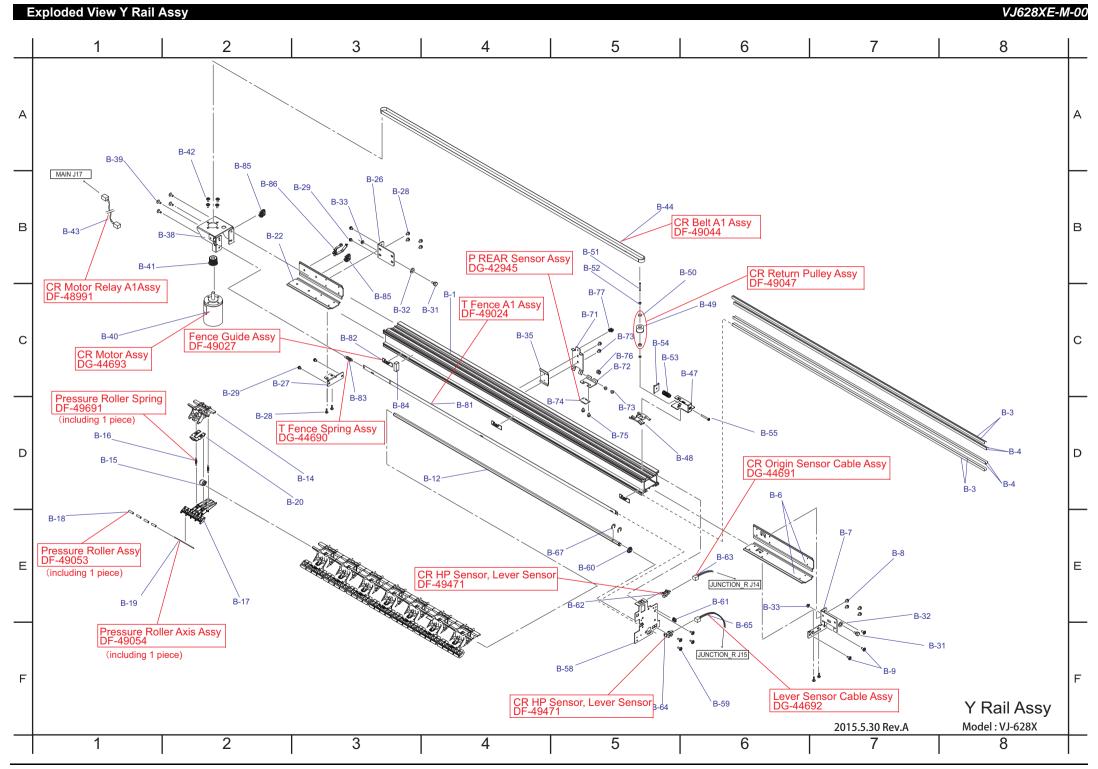

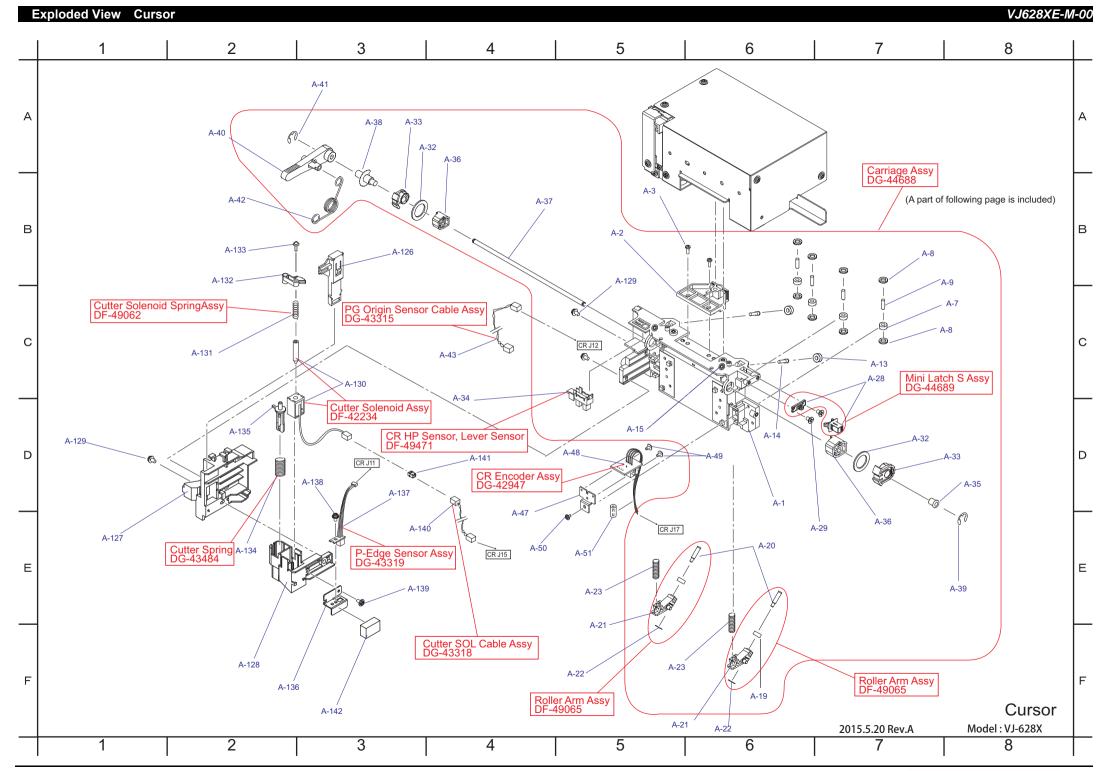

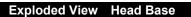

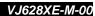

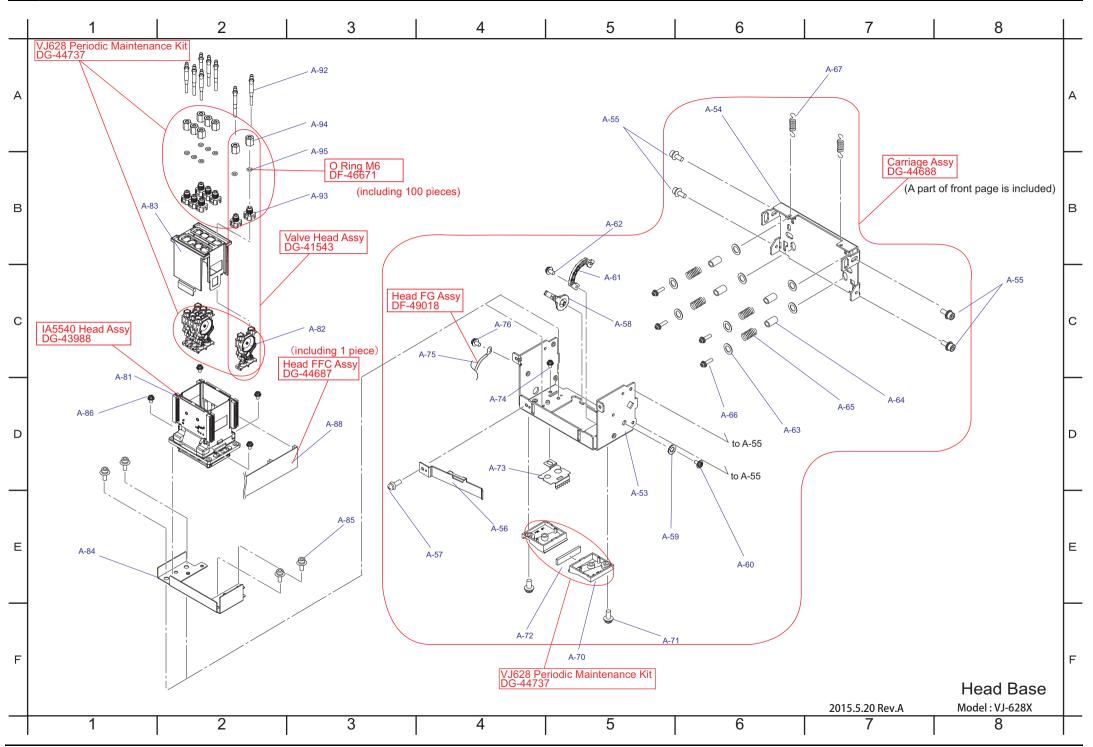

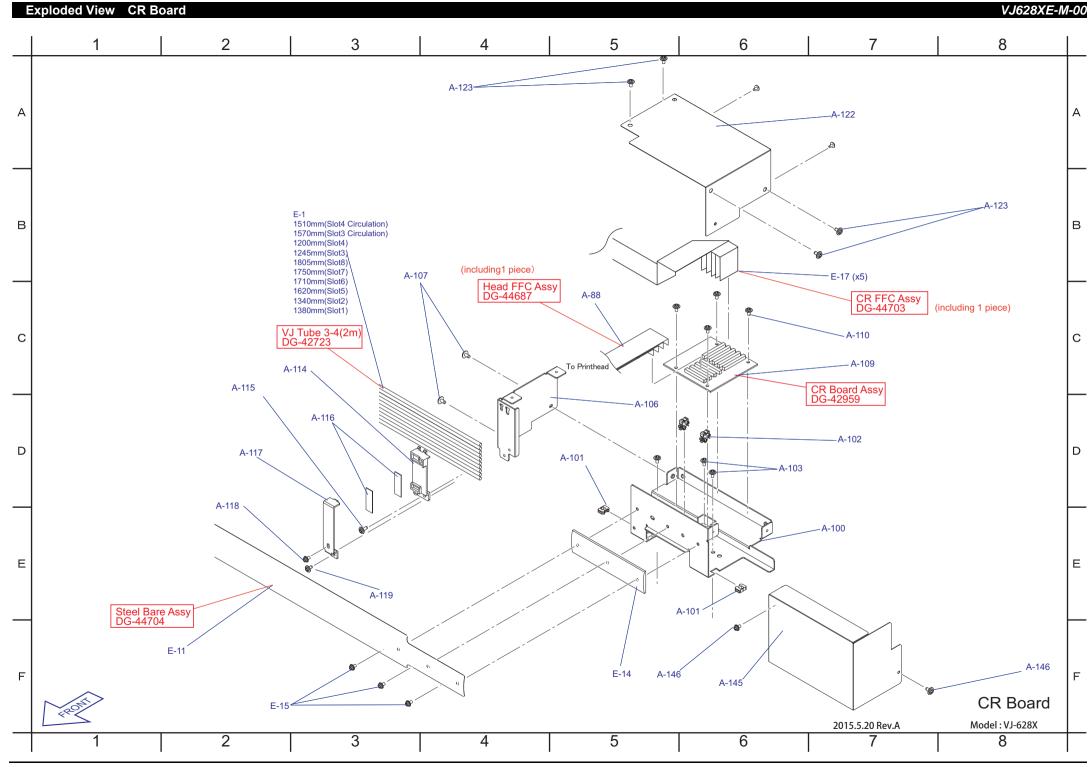

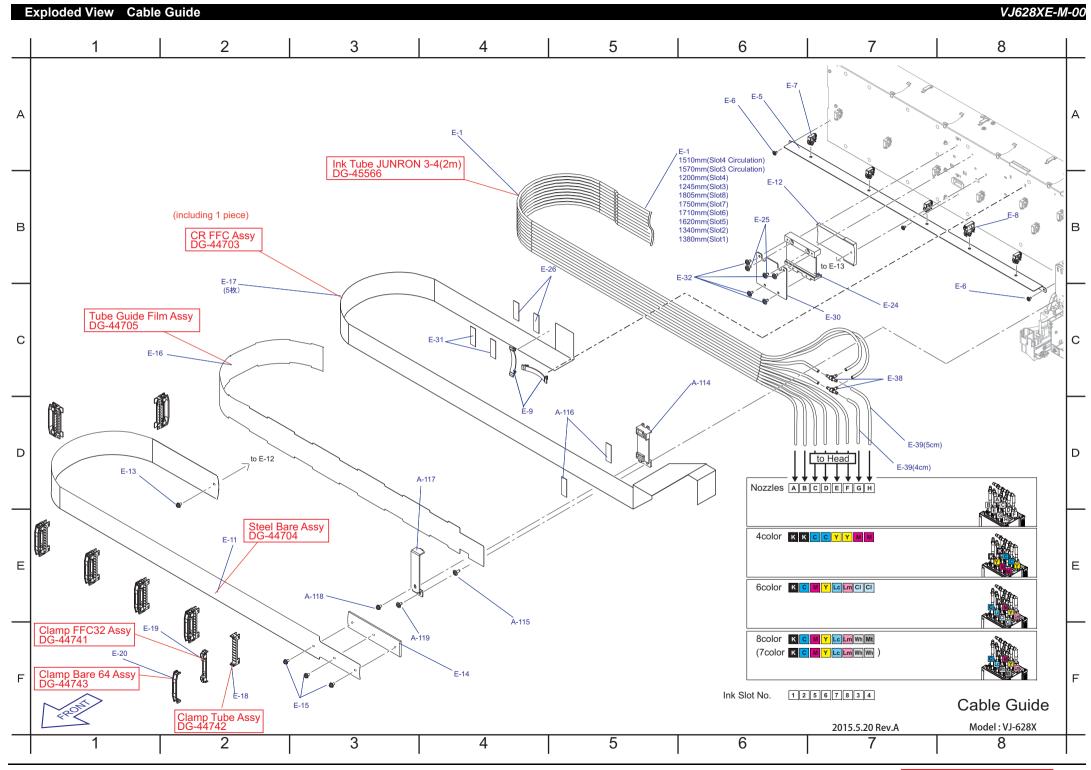

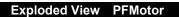

VJ628XE-M-00

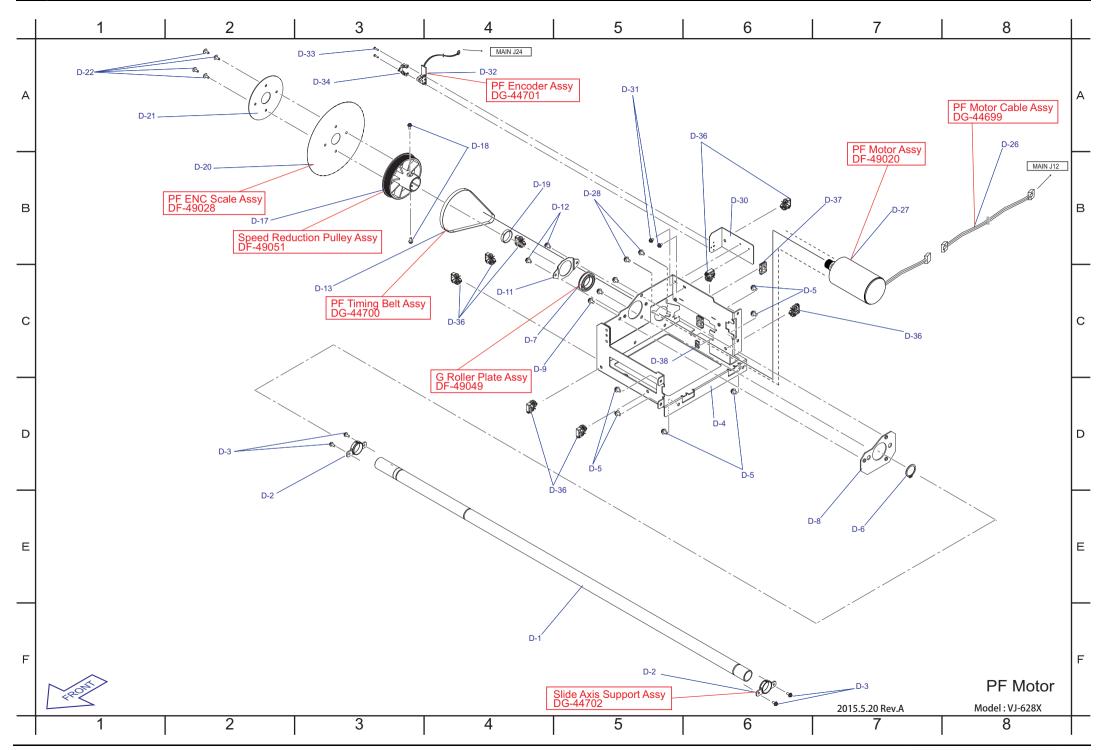

#### Exploded View Frame R • Heater

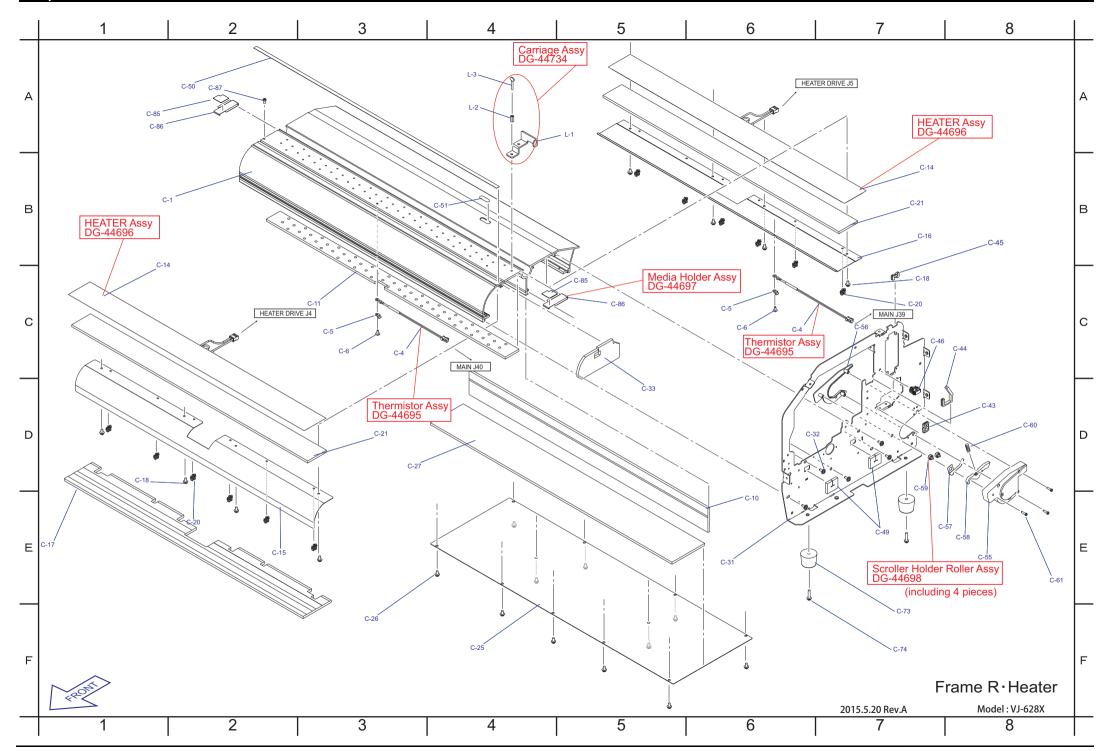

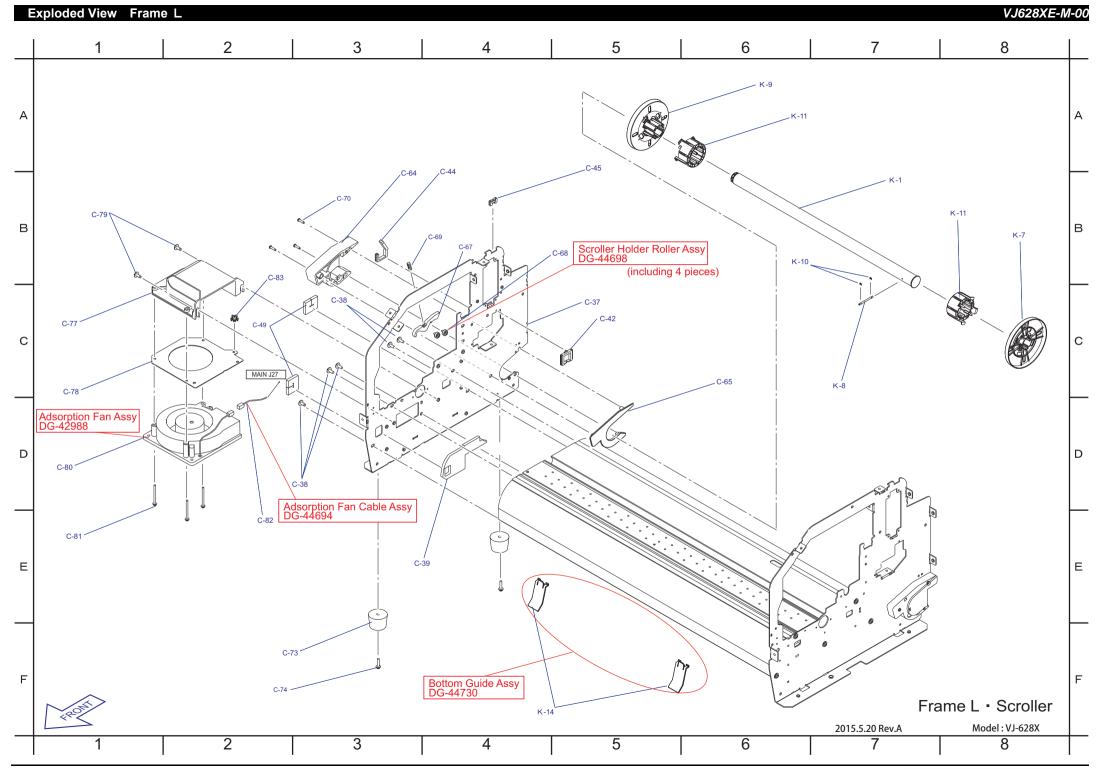

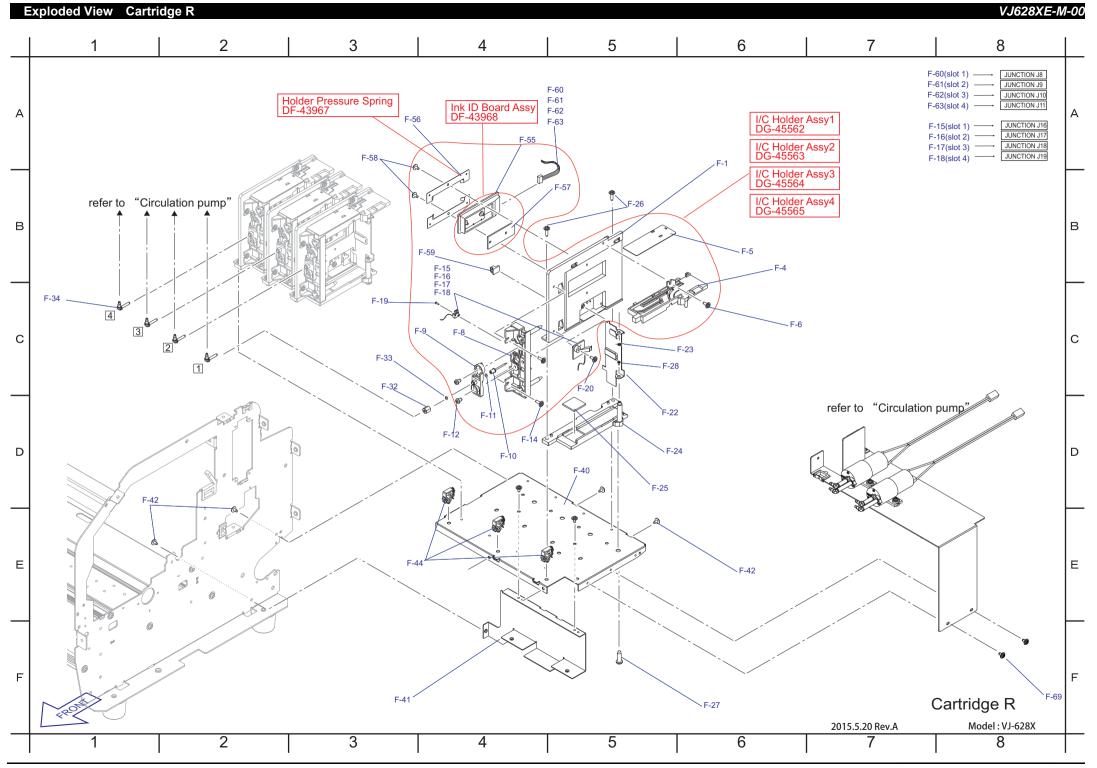

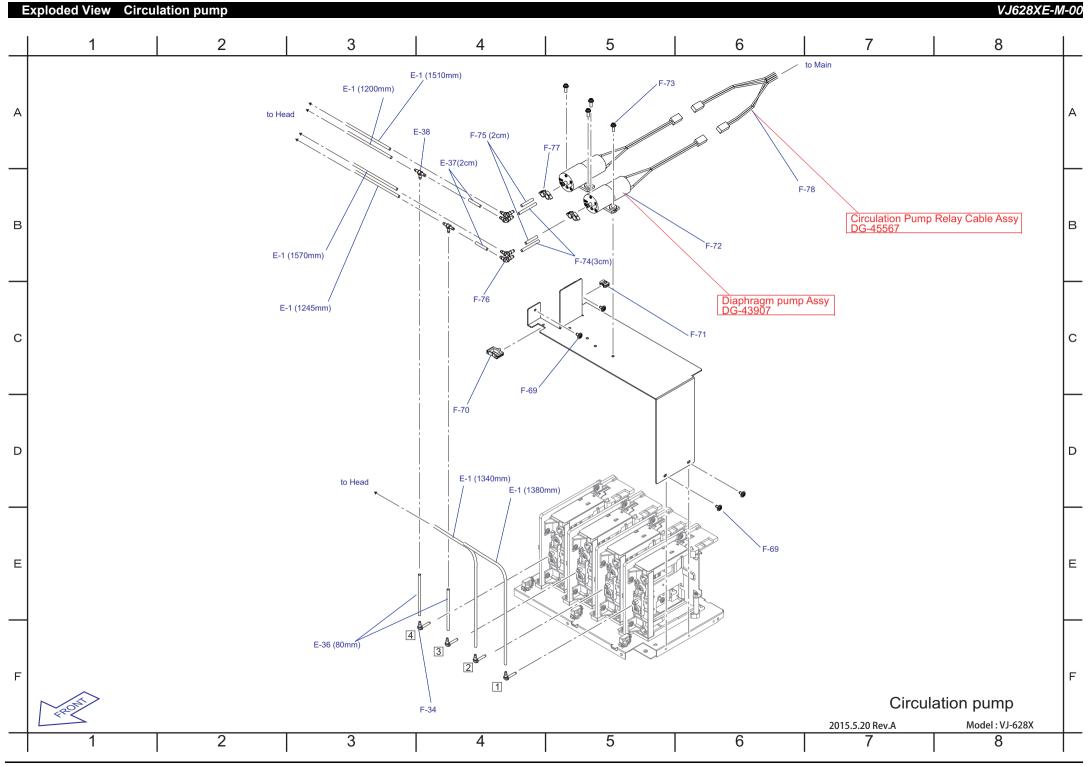

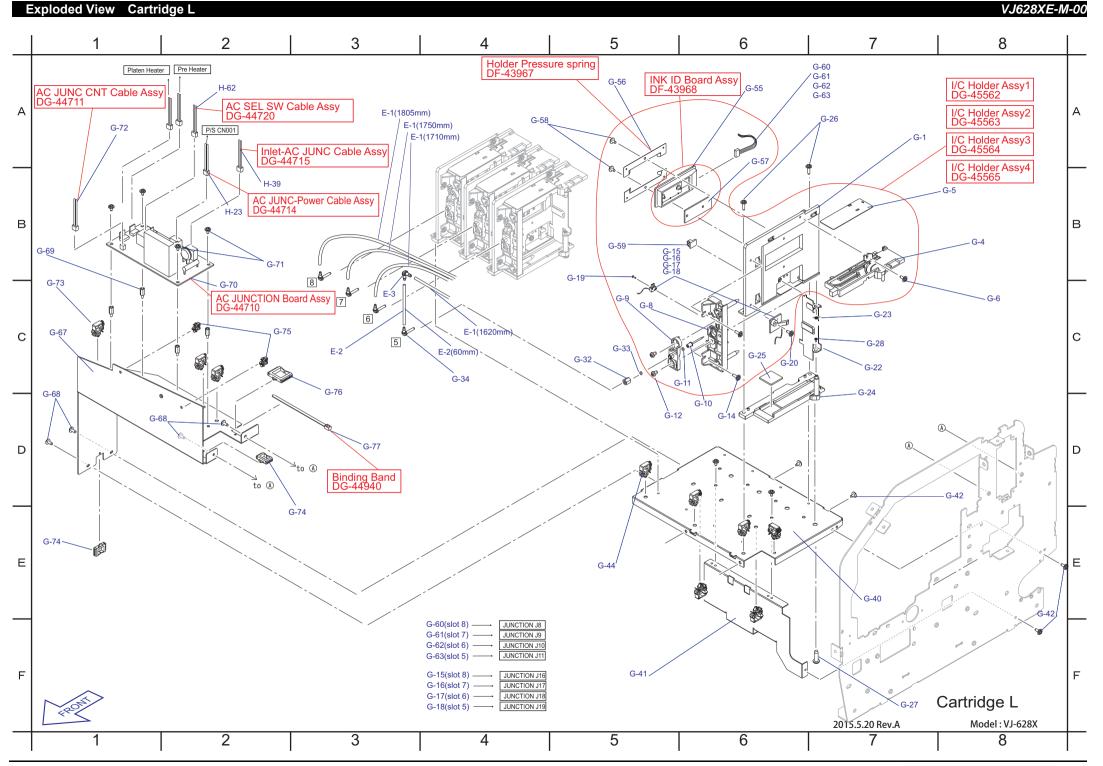

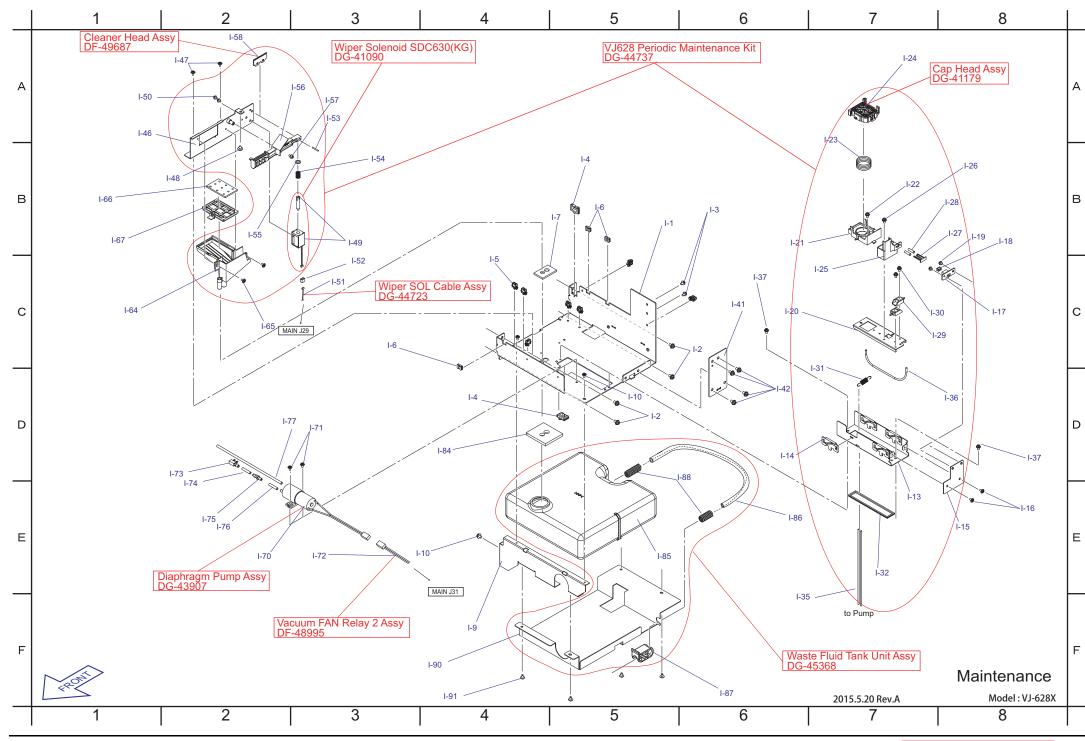

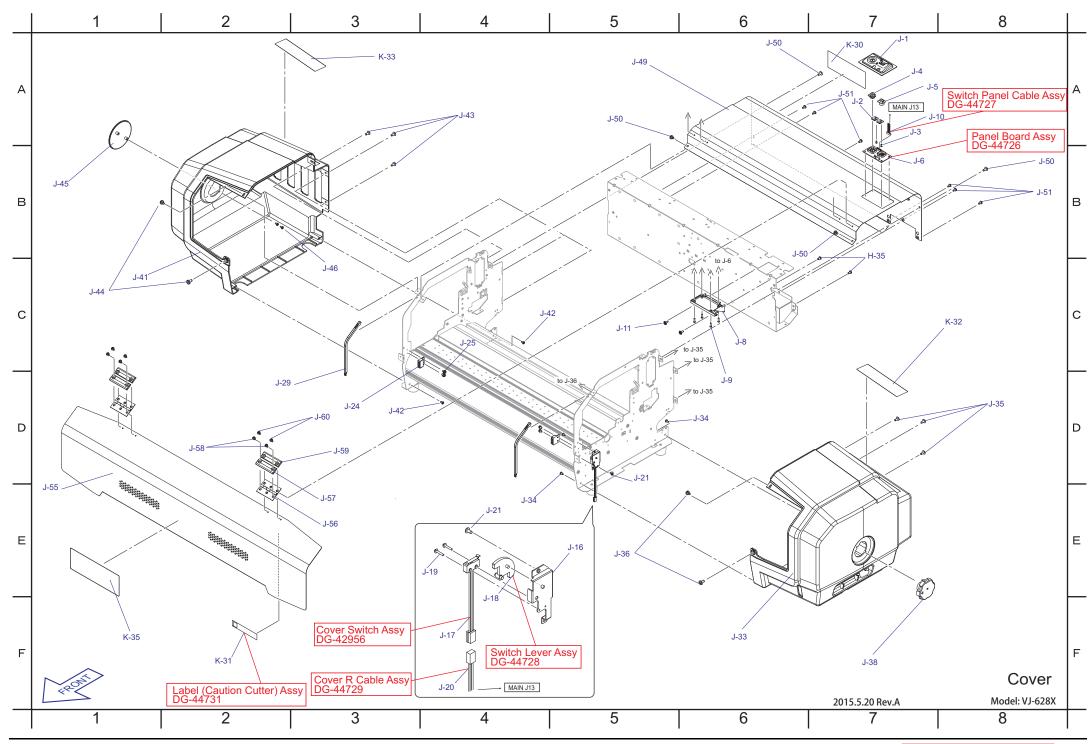

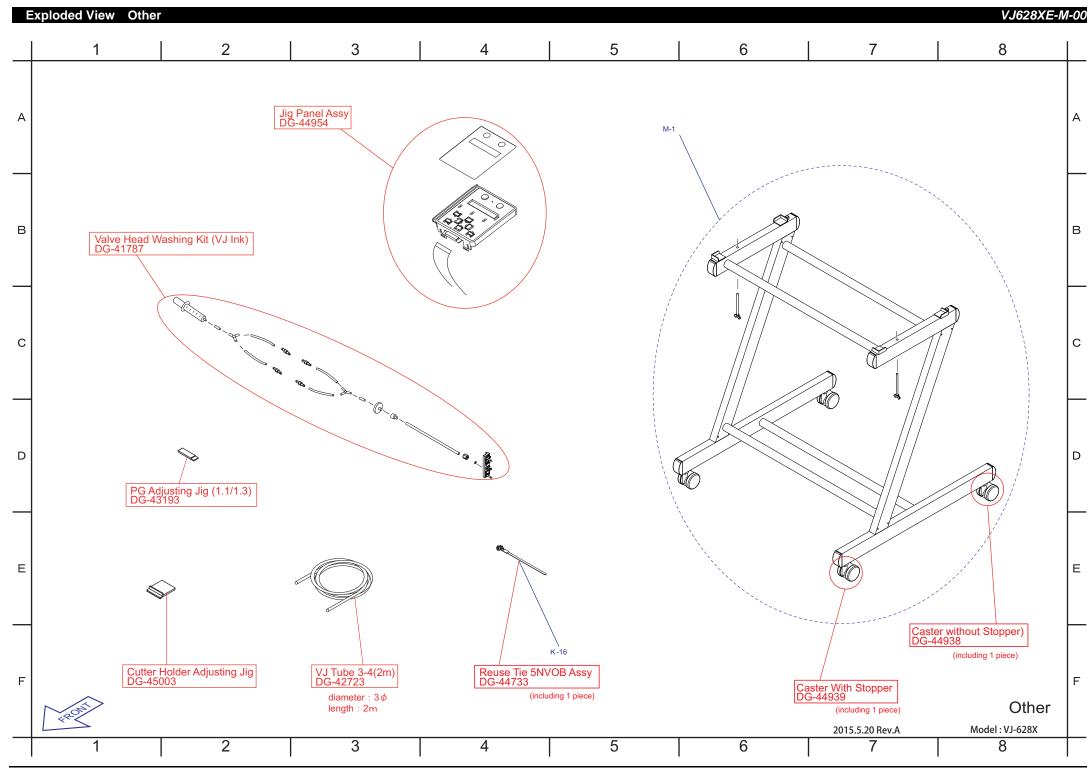

### Folding Direction CR FFC

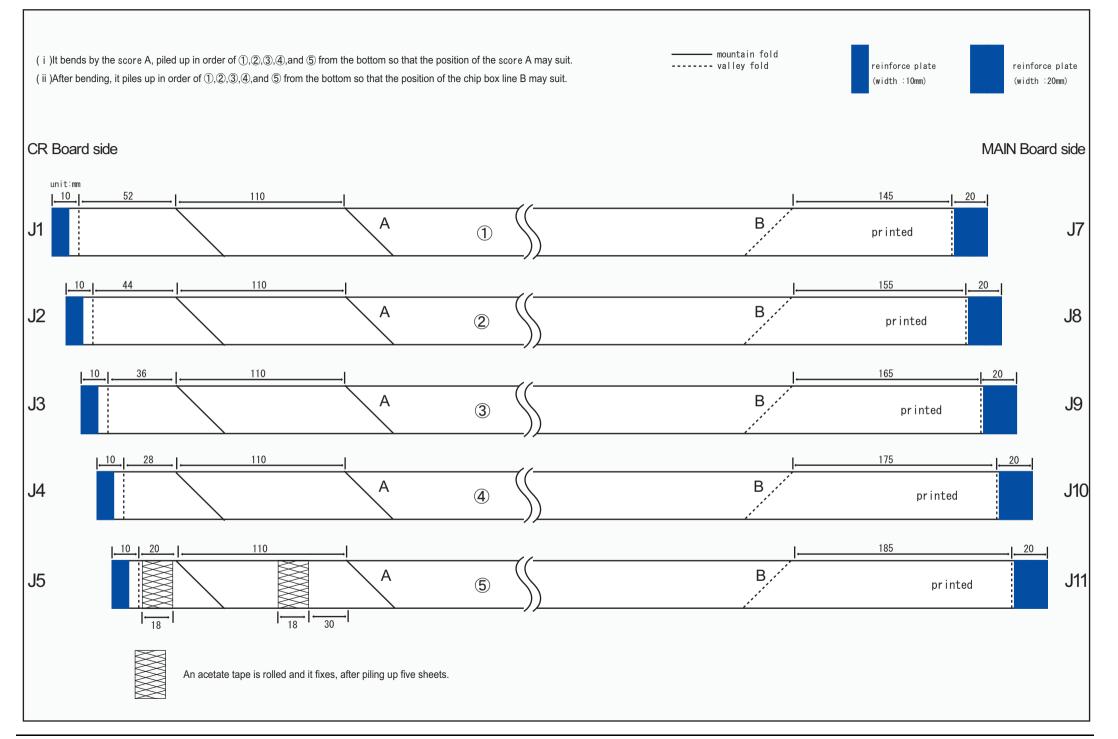

#### Folding Direction Head FFC

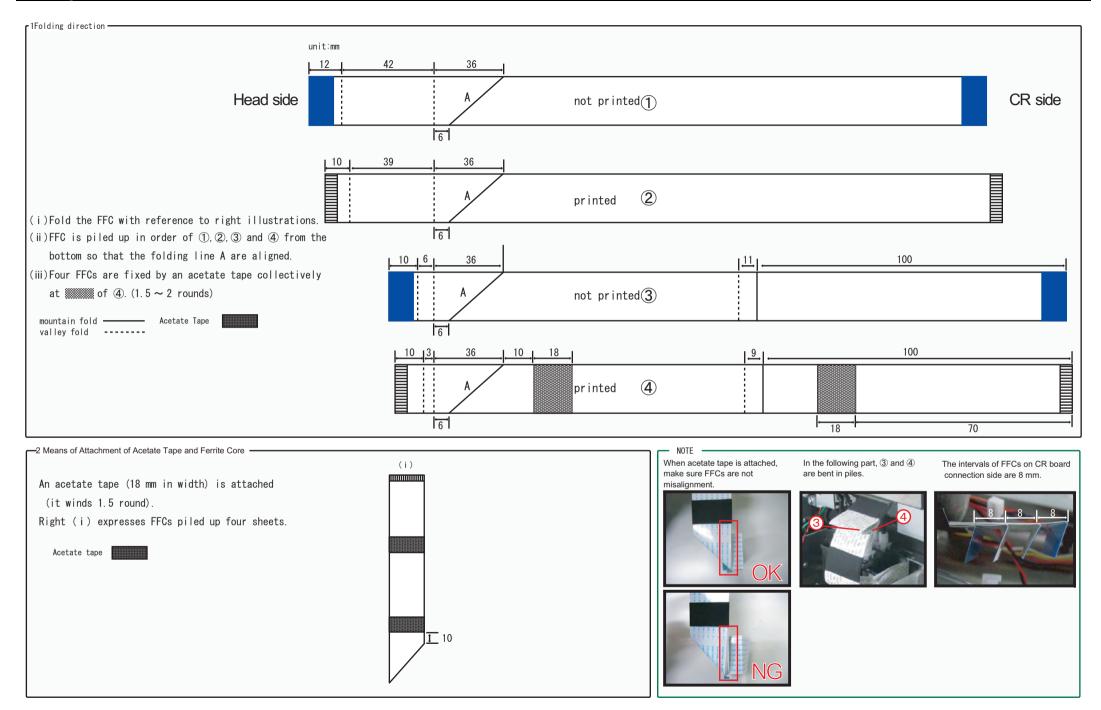

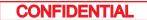

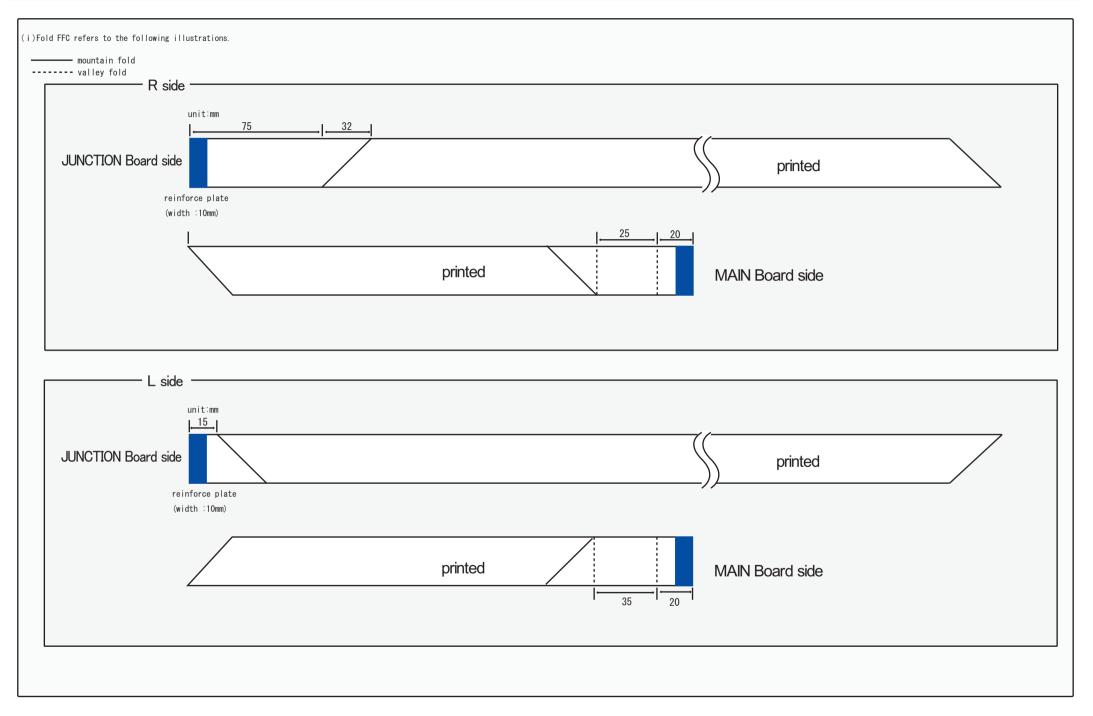

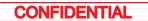

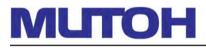

#### MUTOH INDUSTRIES LTD. Tel.:81-(0)3-5740-7020 Fax:81-(0)3-5740-7030 **E-mail:ibd@mutoh.co.jp** http://www.mutoh.co.jp/en/index.html

SE Group S.A. Tel.:352-445-906 Fax:352-447-093 E-mail:info@segroup.lu http://www.segroup.lu/ MUTOH AMERICA INC. Tel.:1-480-968-7772 Fax:1-480-968-7990 E-mail:sales@mutoh.com http://www.mutoh.com

MUTOH HONGKONG LTD. Tel.:852-2377-3411 Fax:852-2377-3422 E-mail: http://www.mutoh.co.jp/en/index.html MUTOH BELGIUM nv Tel.:32-(0)59-561400 Fax:32-(0)59-807117 E-mail:mutoh@mutoh.be http://www.mutoh.be

MUTOH SINGAPOLE PTE. LTD. Tel.:65-6325-3150 Fax:65-6220-4342 E-mail: http://www.mutoh.co.jp/en/index.html MUTOH DEUTSCHLAND GmbH. Tel.:49-(0)211-385474-0 Fax:49-(0)211-385474-74 E-mail:vertrieb@mutoh-gmbh.de http://www.mutoh.de

MUTOH AUSTRALIA PTY. LTD. Tel.:1300-468864 Fax: E-mail:sales@mutoh-au.com http://www.mutoh.co.jp/en/index.html

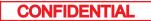